# **HP Officejet Pro 8600**

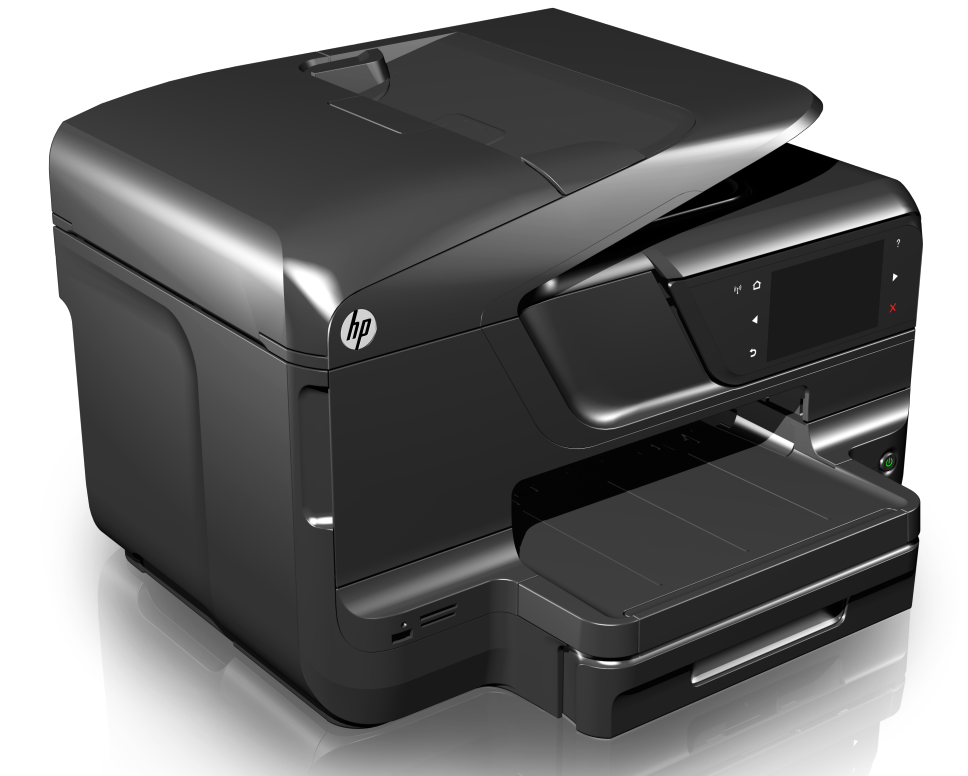

# **Brukerhåndbok**

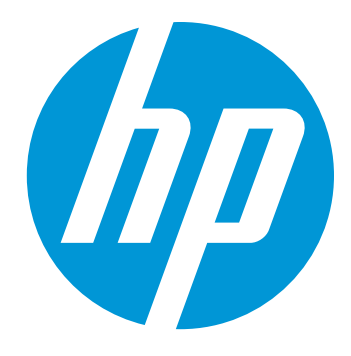

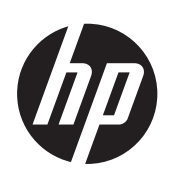

# HP Officejet Pro 8600 e-Allin-One-serien

Brukerhåndbok

#### **Copyright-informasjon**

© 2014 Copyright Hewlett-Packard Development Company, L.P.

Utgave 2, 1/2014

#### **Merknader fra Hewlett-Packard Company**

Opplysningene som fremkommer i dette dokumentet kan endres uten forvarsel.

Med enerett. Reproduksjon, tilpasning eller oversetting av dette materialet er forbudt uten skriftlig tillatelse på forhånd fra Hewlett-Packard, med unntak av det som er tillatt ifølge lover om opphavsrett.

De eneste garantiene som innrømmes for HP-produkter og tjenester er de som eksplisitt fremkommer i garantierklæringene som følger med slike produkter og tjenester. Ingen deler i dette materialet skal fortolkes som en ekstra garanti. HP skal ikke holdes ansvarlig for redaksjonelle feil eller utelatelser som finnes i dette dokumentet.

#### **Opphavsrett**

Windows, Windows XP og Windows Vista er registrerte varemerker i USA for Microsoft Corporation.

ENERGY STAR® og ENERGY STARmerket er registrerte merker i USA.

#### **Sikkerhetsinformasjon**

Følg alltid grunnleggende sikkerhetsregler når du bruker dette produktet, slik at du reduserer risikoen for skader som skyldes brann eller elektrisk støt.

1. Sørg for å lese og forstå alle instruksjonene i dokumentasjonen som leveres med skriveren.

2. Ta hensyn til alle advarsler og instruksjoner som er merket på produktet.

3. Trekk ut strømledningen til dette produktet fra stikkontakten før rengjøring.

4. Ikke installer eller bruk dette produktet nær vann, eller når du er våt.

5. Installer produktet trygt på en stødig overflate.

6. Installer produktet på et beskyttet sted der ingen kan tråkke på eller snuble i strømledningen, og ledningen ikke kan skades.

7. Se under [Løse et problem](#page-101-0) hvis produktet ikke fungerer som det skal. 8. Ingen av de innvendige delene skal repareres av brukeren. Service skal utføres av kvalifisert servicepersonell.

#### **Tilgjengelighet**

Skriveren har flere funksjoner som gjør den tilgjengelig for personer med funksjonshemninger.

#### **Visuelt**

Skriverprogramvaren er tilgjengelig for brukere med synshemninger gjennom bruk av alternativene og funksjonene for tilgjengelighet i operativsystemet. Den støtter også hjelpeteknologi, for eksempel skjermlesere, braille-lesere og tale-til-tekst-programmer. For brukere som er fargeblinde, har fargede knapper og kategorier som brukes i programvaren og på skriverkontrollpanelet, enkle teksteller ikonetiketter som beskriver den aktuelle handlingen.

#### **Bevegelighet**

For brukere med bevegelighetshemninger kan funksjoner i skriverprogramvaren utføres ved hjelp av tastaturkommandoer. Programvaren støtter også tilgjengelighetsalternativer i Windows, for eksempel Trege taster, Veksletaster, Filtertaster og Musetaster. Skriverens deksler, knapper, papirskuffer og papirførere kan betjenes av brukere med redusert styrke og bevegelighet.

#### **Brukerstøtte**

Hvis du vil ha mer informasjon om tilgjengelighet for dette produktet og HPs arbeid for å gjøre produkter tilgjengelige, kan du besøke HPs nettsted på [www.hp.com/accessibility](http://www.hp.com/accessibility).

Hvis du vil ha informasjon om tilgjengelighet for Mac OS X, kan du besøke Apples nettsted på [www.apple.com/accessibility.](http://www.apple.com/accessibility/)

# **Innhold**

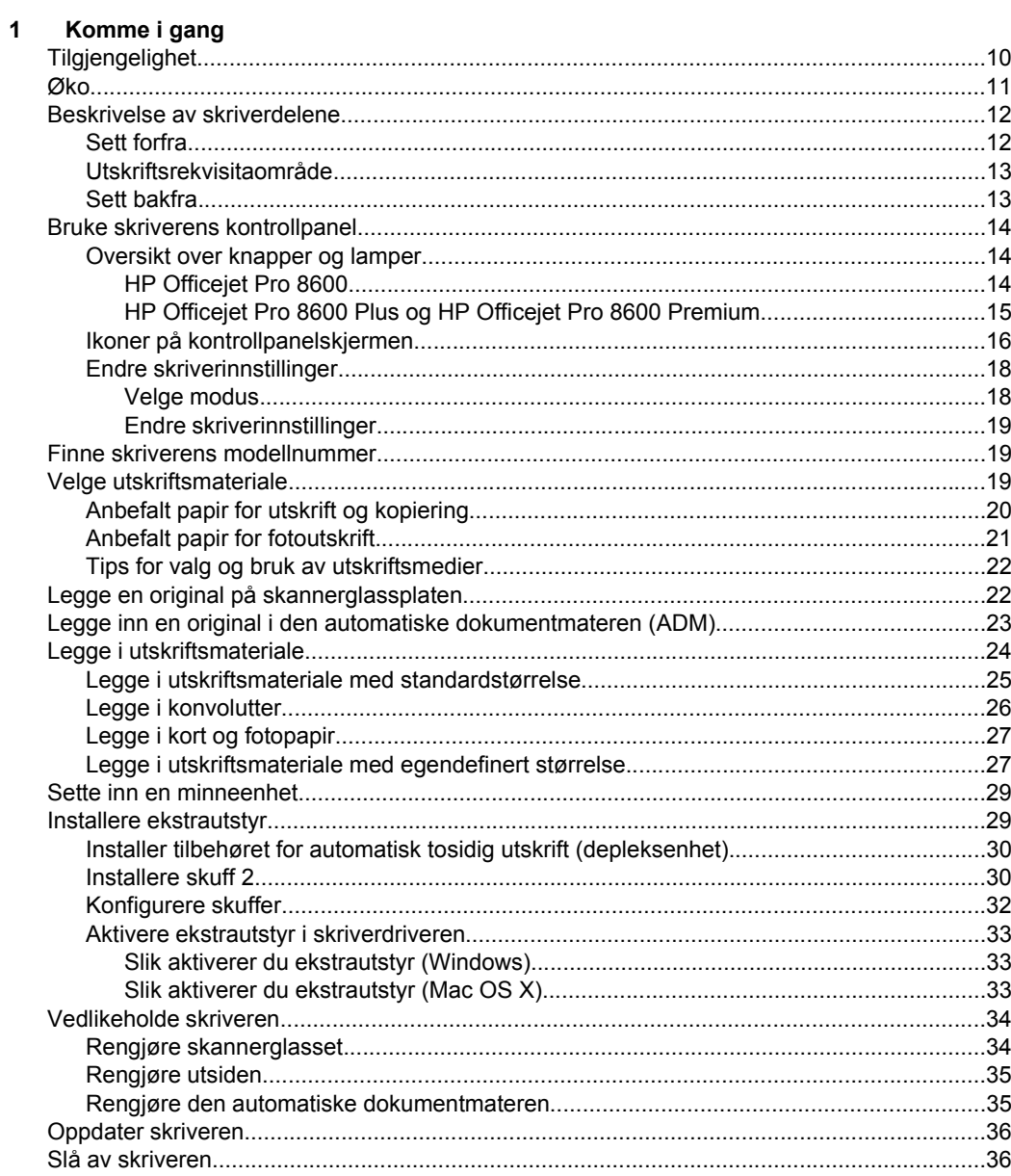

#### **Literature**  $\overline{2}$

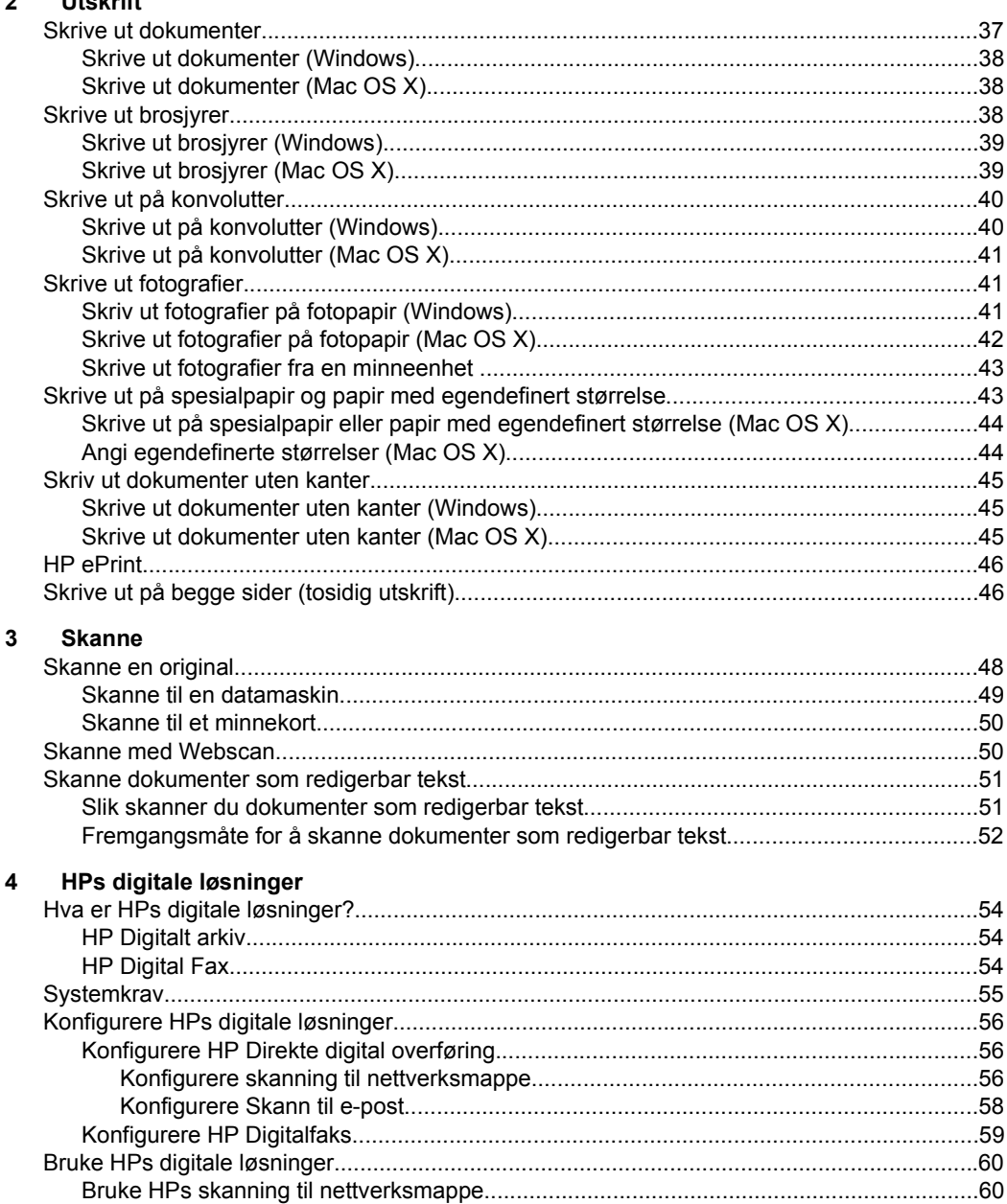

#### Kopiere  $5\phantom{a}$

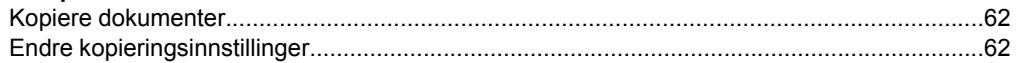

Innhold

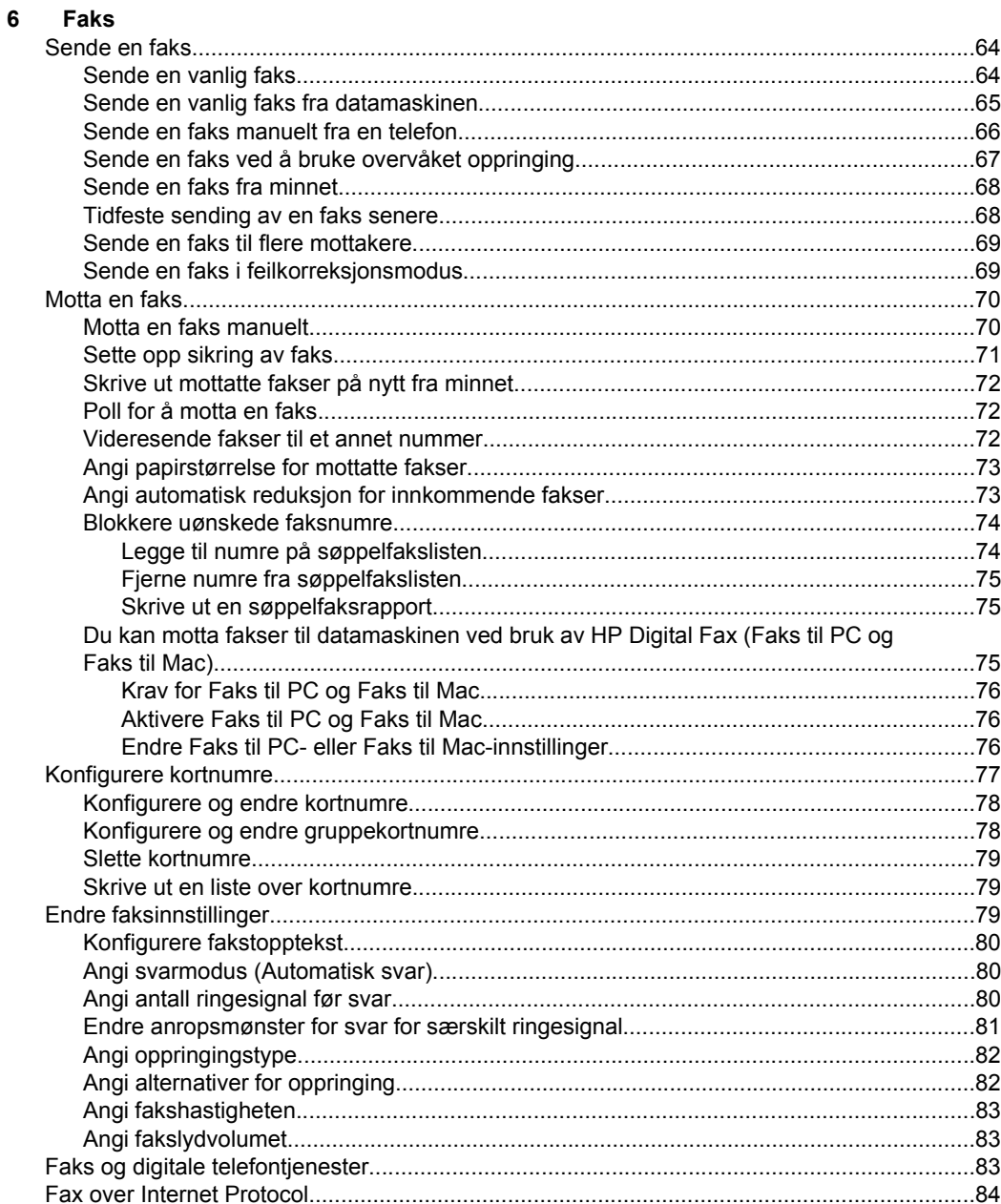

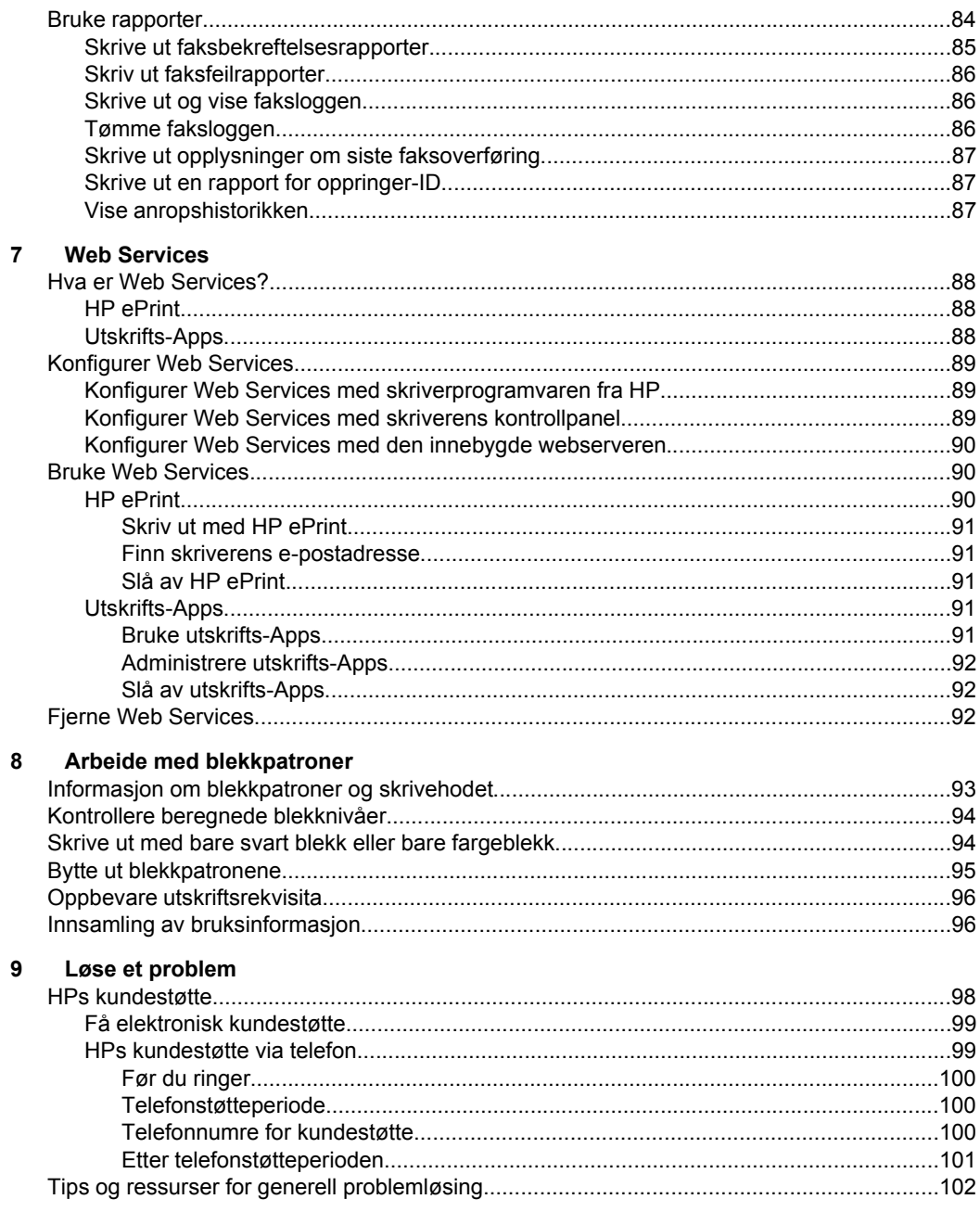

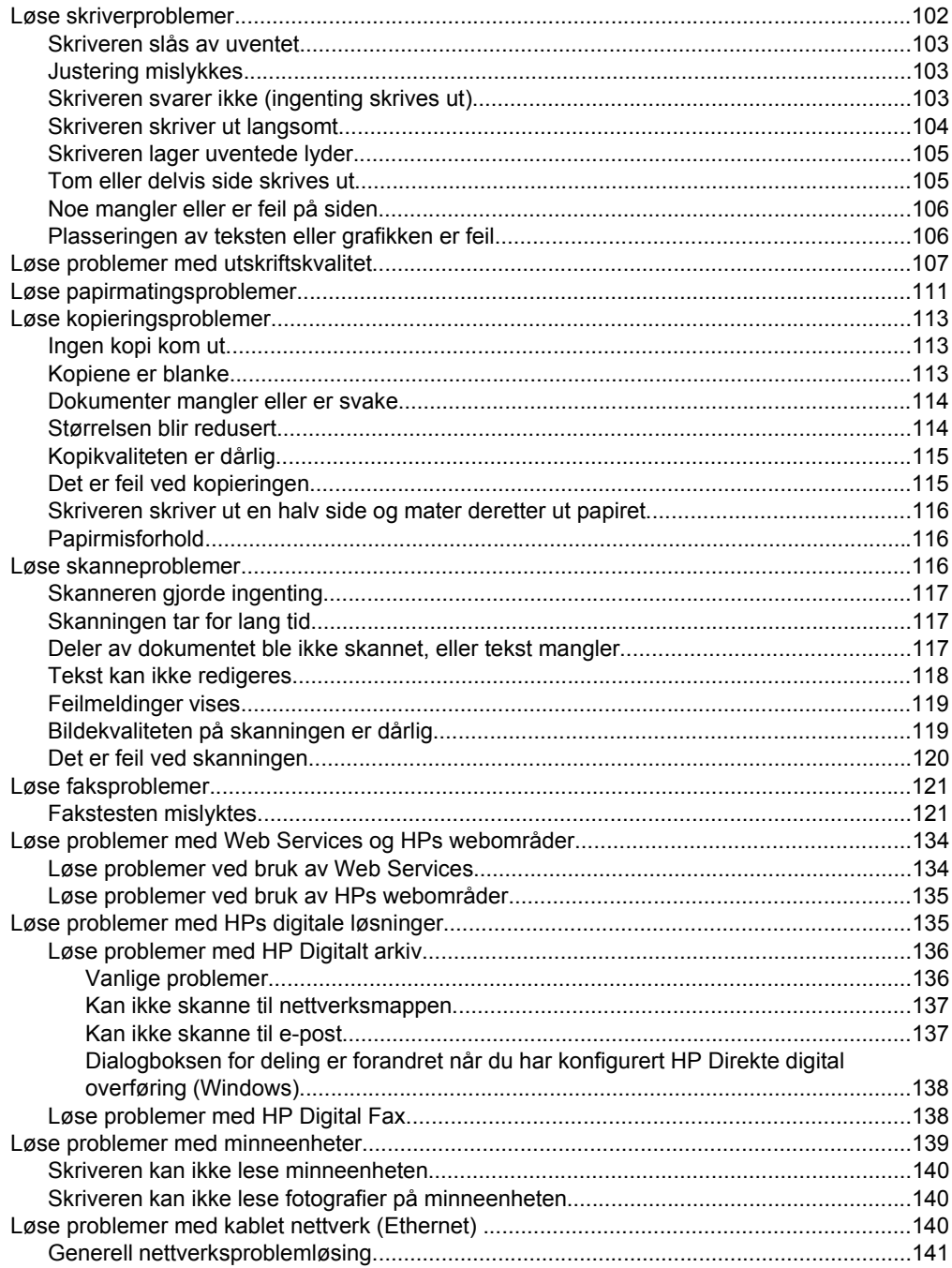

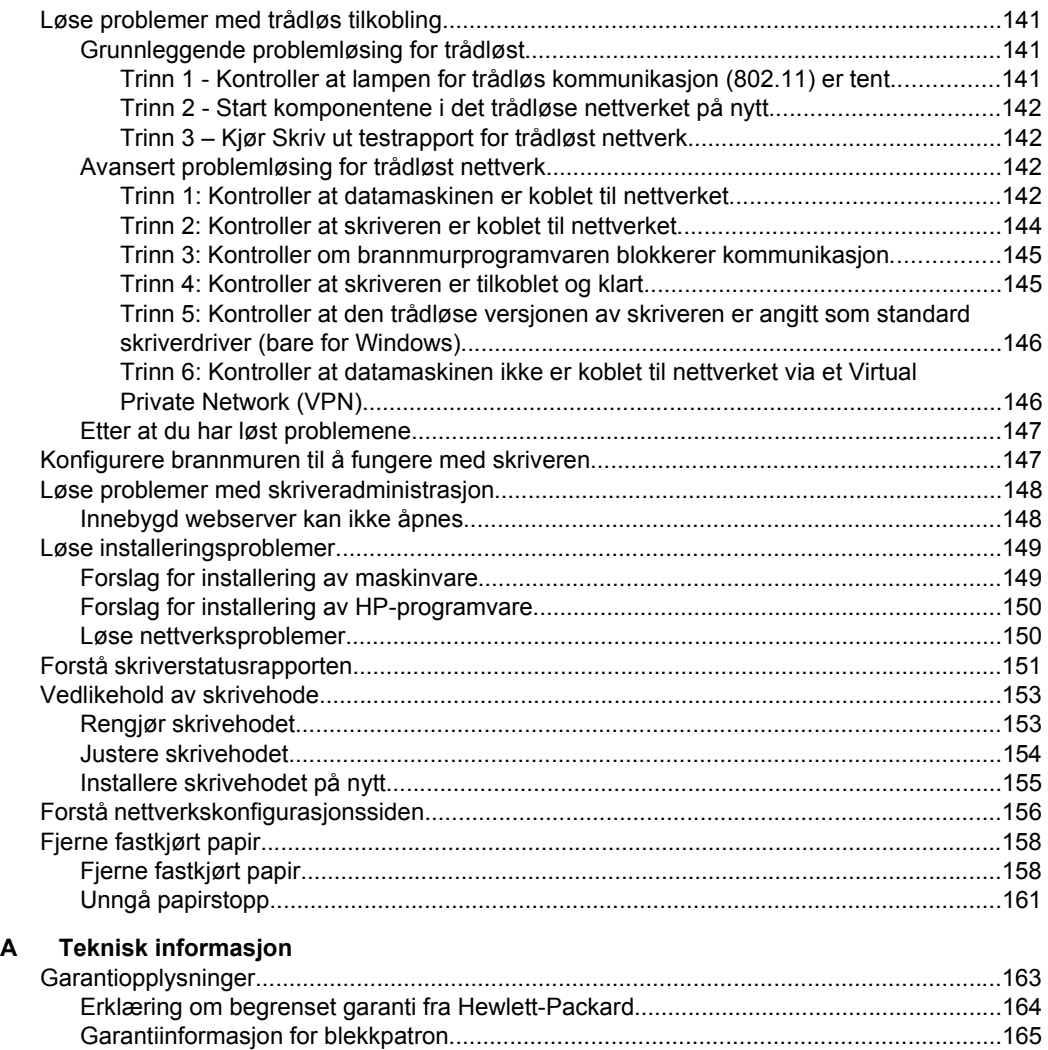

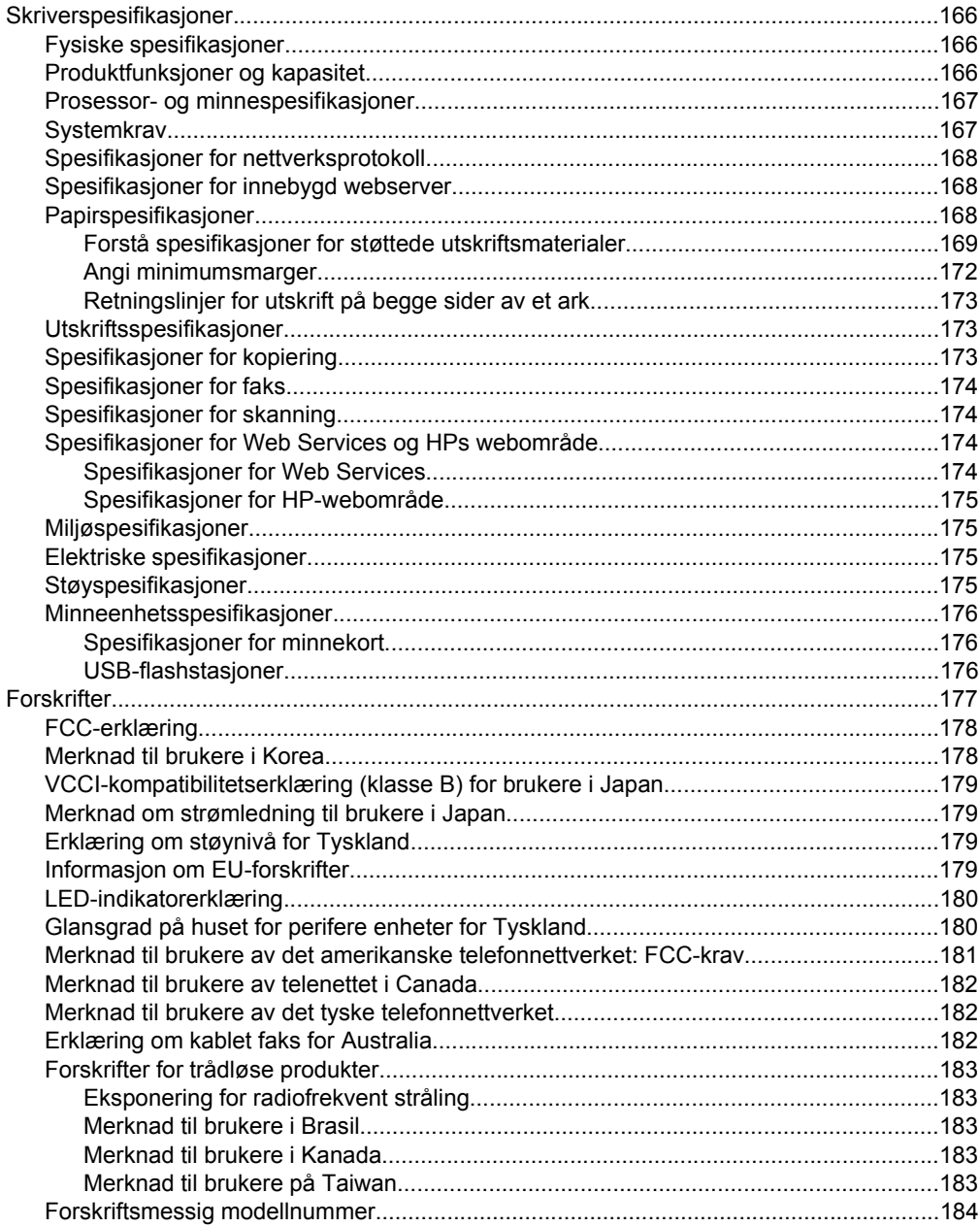

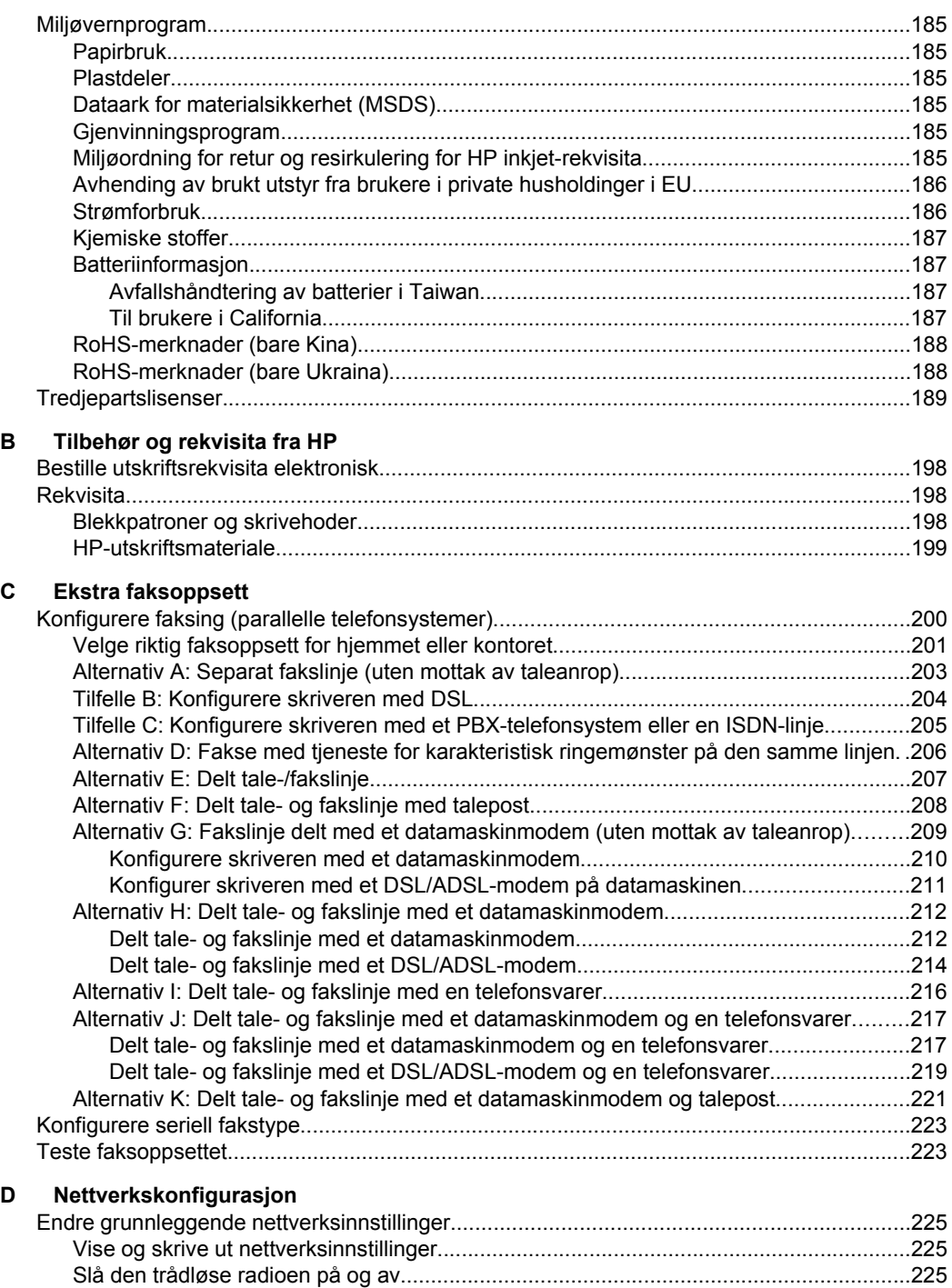

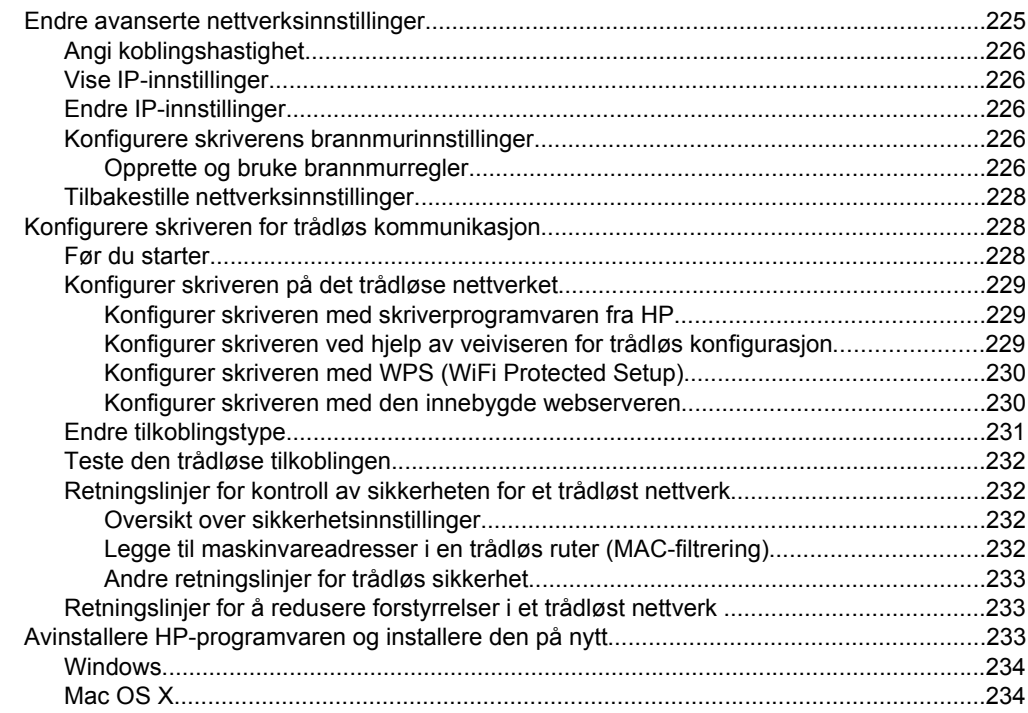

#### E Verktøy for skriveradministrasjon

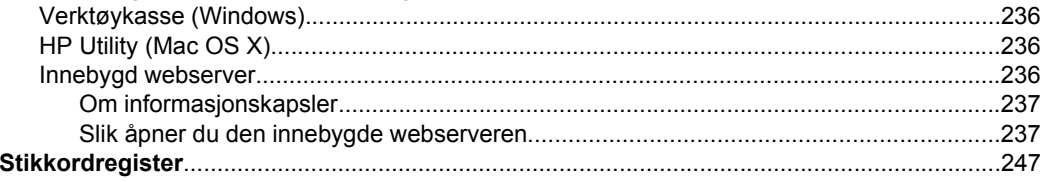

# <span id="page-13-0"></span>**1 Komme i gang**

Denne brukerhåndboken inneholder detaljer om hvordan du bruker skriveren og løser problemer.

- Tilgjengelighet
- [Øko](#page-14-0)
- [Beskrivelse av skriverdelene](#page-15-0)
- [Bruke skriverens kontrollpanel](#page-17-0)
- [Finne skriverens modellnummer](#page-22-0)
- [Velge utskriftsmateriale](#page-22-0)
- [Legge en original på skannerglassplaten](#page-25-0)
- [Legge inn en original i den automatiske dokumentmateren \(ADM\)](#page-26-0)
- [Legge i utskriftsmateriale](#page-27-0)
- [Sette inn en minneenhet](#page-32-0)
- [Installere ekstrautstyr](#page-32-0)
- [Vedlikeholde skriveren](#page-37-0)
- [Oppdater skriveren](#page-39-0)
- [Slå av skriveren](#page-39-0)
- **Merk** Hvis du bruker skriveren på en datamaskin som kjører Windows XP Starter Edition, Windows Vista Starter Edition eller Windows 7 Starter Edition, vil kanskje ikke alle funksjoner være tilgjengelige. Du finner mer informasjon i [Systemkrav.](#page-170-0)

# **Tilgjengelighet**

Skriveren har flere funksjoner som gjør den tilgjengelig for personer med funksjonshemninger.

#### **Visuelt**

HP-programvaren som leveres med skriveren, er tilgjengelig for brukere med synshemninger gjennom bruk av alternativene og funksjonene for tilgjengelighet i operativsystemet. Programvaren støtter også hjelpeteknologi, for eksempel skjermlesere, braille-lesere og tale-til-tekst-programmer. For brukere som er fargeblinde, har fargede knapper og kategorier som brukes i HP-programvaren og på skriverens kontrollpanel, enkle tekst- eller ikonetiketter som beskriver den aktuelle handlingen.

#### **Bevegelighet**

For brukere med nedsatt bevegelighet kan funksjonene i HP-programvaren brukes gjennom tastaturkommandoer. HP-programvaren støtter også Windows-funksjoner for tilgjengelighet, som StickyKeys, ToggleKeys, FilterKeys og MouseKeys. Skriverens deksler, knapper, papirskuffer og papirførere kan betjenes av brukere med redusert styrke og bevegelighet.

#### **Brukerstøtte**

<span id="page-14-0"></span>Hvis du vil ha mer informasjon om tilgjengelighet for denne skriveren og HPs arbeid for å gjøre produkter tilgjengelige, kan du besøke HPs nettsted på [www.hp.com/](http://www.hp.com/accessibility) [accessibility](http://www.hp.com/accessibility).

Hvis du vil ha informasjon om tilgjengelighet for Mac OS X, kan du besøke Apples nettsted på [www.apple.com/accessibility](http://www.apple.com/accessibility/).

# **Øko**

Hewlett-Packard er fokusert på å yte kvalitetsprodukter på en miljømessig forsvarlig måte. Dette produktet er utformet for å kunne resirkuleres. Hvis du vil ha mer informasjon, se [Miljøvernprogram.](#page-188-0)

HP forplikter seg til å hjelpe kunder med å redusere miljøskadelig aktivitet. Med disse funksjonene får du hjelp med å vurdere og redusere virkningen av utskriftsvalgene.

Hvis du vil ha mer informasjon om HPs miljøinitiativer, kan du besøke [www.hp.com/](http://www.hp.com/hpinfo/globalcitizenship/environment/index.html) [hpinfo/globalcitizenship/environment/index.html](http://www.hp.com/hpinfo/globalcitizenship/environment/index.html).

#### **Strømstyring**

Prøv følgende for å spare strøm:

• Aktiver skriverens hvilemodusfunksjon, og velg deretter alternativet for den korteste perioden. Etter at skriveren har vært inaktiv i denne perioden, går skriveren inn i en modus med lavt strømforbruk. Hvis du vil konfigurere denne funksjonen, berører du (Øko-knappen) på skriverens

kontrollpanelskjerm. Deretter berører du **Hvile** og velger det aktuelle valget.

• Bruk skriverens tidsplanfunksjon, og velg deretter dagene og klokkeslettene du vil at skriveren skal slås av og på automatisk. Du kan for eksempel planlegge at skriveren skal slås på klokken 08:00 og av klokken 20:00 fra mandag til fredag. På denne måten vil du spare strøm om nettene og i helgene. Hvis du vil

konfigurere denne funksjonen, berører du **(BICI**CI) (Øko-knappen) på skriverens kontrollpanelskjerm. Deretter berører du **Tidsplan på/av** og velger tidspunktene skriveren skal slås av og på.

• Juster skjermens lysstyrke ved å velge en dimmeinnstilling. Hvis du vil

konfigurere denne funksjonen, berører du **(BICI**) (Øko-knappen) på skriverens kontrollpanelskjerm. Deretter berører du **Lysstyrke for skjerm** og angir ønsket alternativ.

- **Merk** Skriverens hvilemodus og Tidsplan på/av-funksjon er midlertidig utilgjengelig hvis én eller flere blekkpatroner mangler. Når nye blekkpatroner er satt inn, gjenopptas disse funksjonene.
- **Forsiktig** HP anbefaler at du erstatter eventuelle manglende blekkpatroner så raskt som mulig for å unngå problemer med utskriftskvaliteten, sløsing av blekk eller skader på blekksystemet. Slå aldri av skriveren når det mangler blekkpatroner.

#### **Spare utskriftsrekvisita**

<span id="page-15-0"></span>Prøv følgende for å spare utskriftsrekvisita som blekk og papir:

- Endre utskriftsmodus til en kladdeinnstilling. Kladdeinnstillingen bruker mindre blekk.
- Ikke rengjør skrivehodet hvis det ikke er nødvendig. Det er sløsing med blekk og blekkpatronene får kortere levetid.
- Reduser papirbruken ved å skrive ut på begge sider av papiret. Hvis skriveren har tilbehør for auomatisk tosidig utskrift (dupleksenhet), kan du se [Skrive ut på](#page-49-0) [begge sider \(tosidig utskrift\).](#page-49-0) Hvis ikke kan du først bare skrive ut oddetallssidene, snu sidene og deretter skrive ut bare partallssidene.

# **Beskrivelse av skriverdelene**

Denne delen inneholder følgende emner:

- Sett forfra
- [Utskriftsrekvisitaområde](#page-16-0)
- [Sett bakfra](#page-16-0)

#### **Sett forfra**

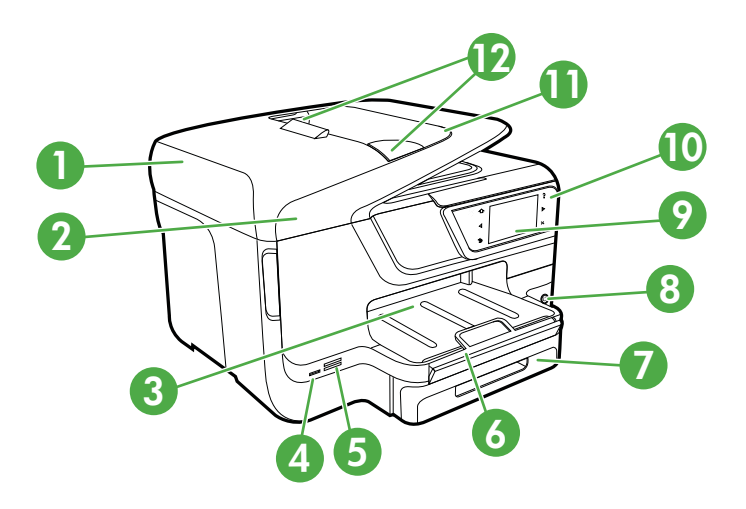

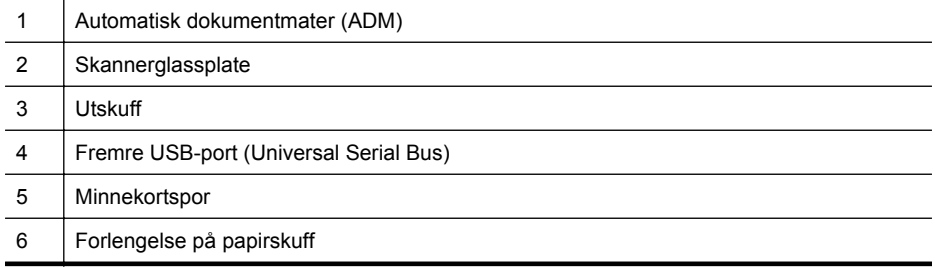

<span id="page-16-0"></span>(forts.)

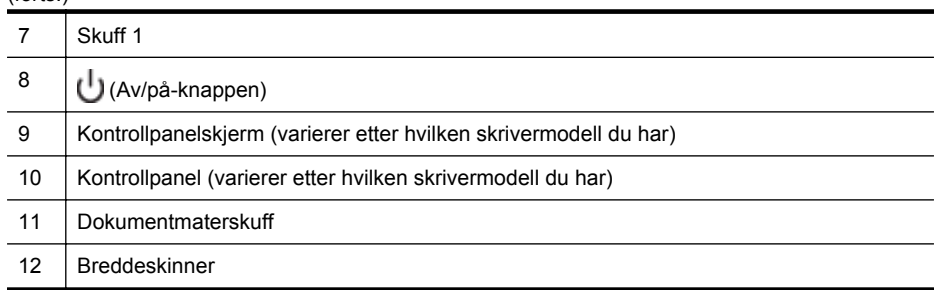

### **Utskriftsrekvisitaområde**

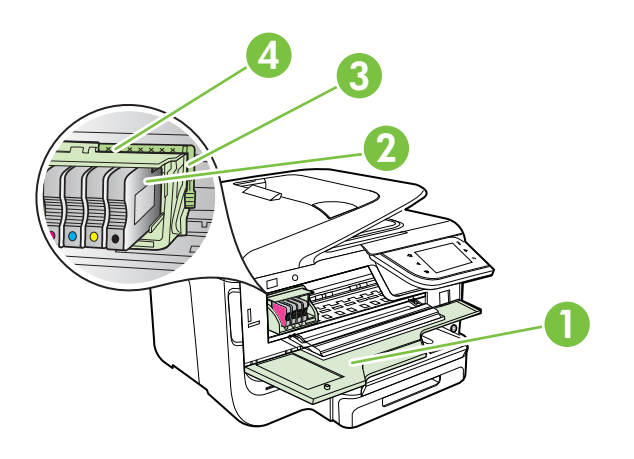

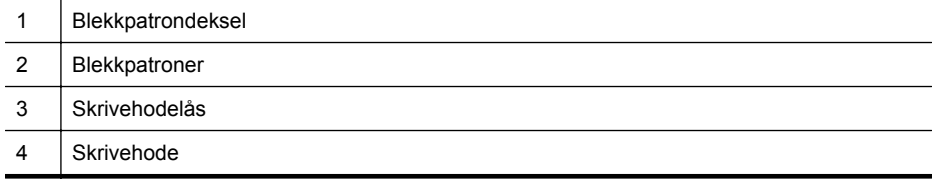

# **Sett bakfra**

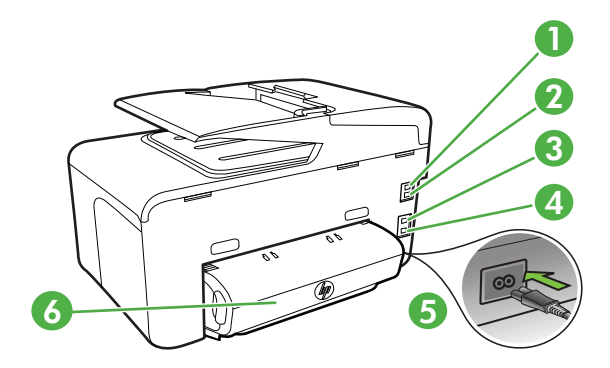

<span id="page-17-0"></span>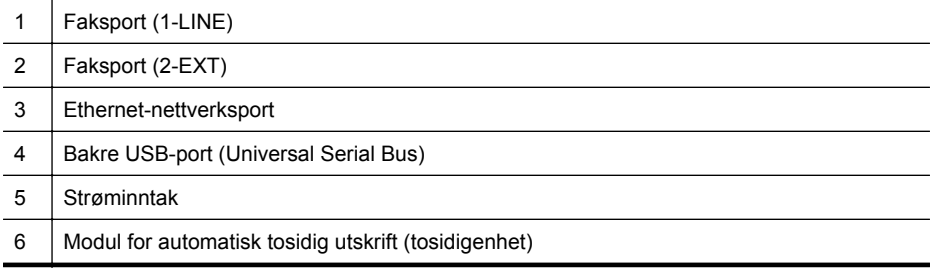

# **Bruke skriverens kontrollpanel**

Denne delen inneholder følgende emner:

- Oversikt over knapper og lamper
- [Ikoner på kontrollpanelskjermen](#page-19-0)
- [Endre skriverinnstillinger](#page-21-0)

#### **Oversikt over knapper og lamper**

Bildene og de tilhørende tabellene nedenfor er ment som hurtigreferanser til kontrollpanelfunksjonene for hver skrivermodell. Du finner mer informasjon i [Finne](#page-22-0) [skriverens modellnummer](#page-22-0).

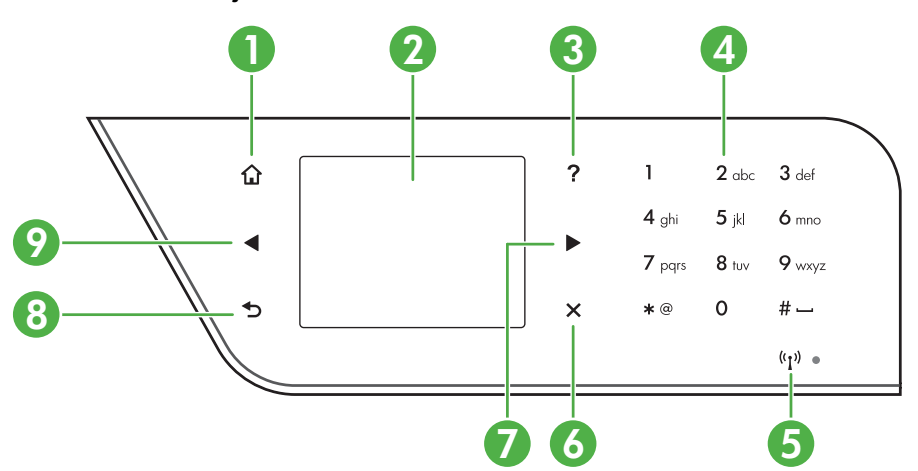

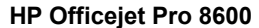

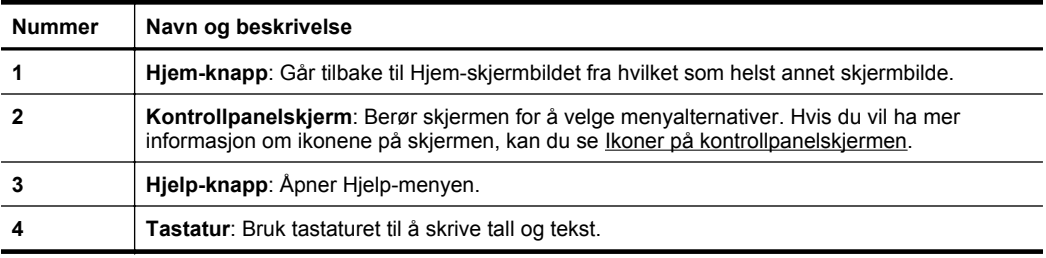

<span id="page-18-0"></span>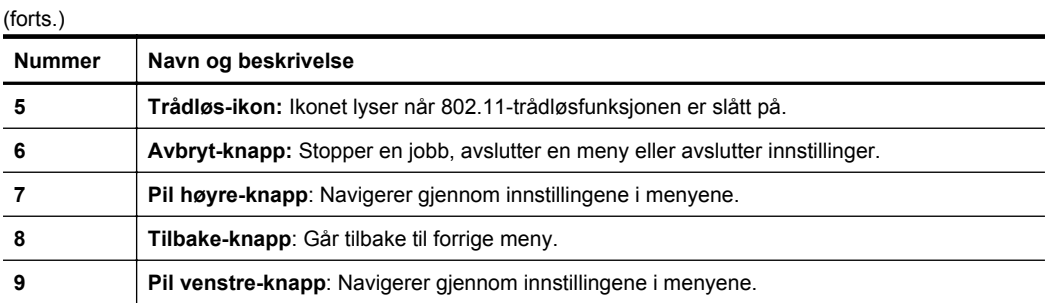

### **HP Officejet Pro 8600 Plus og HP Officejet Pro 8600 Premium**

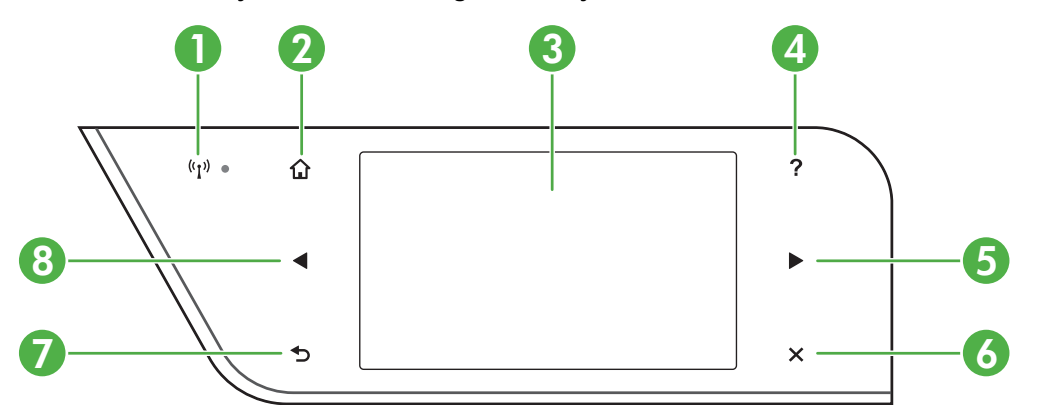

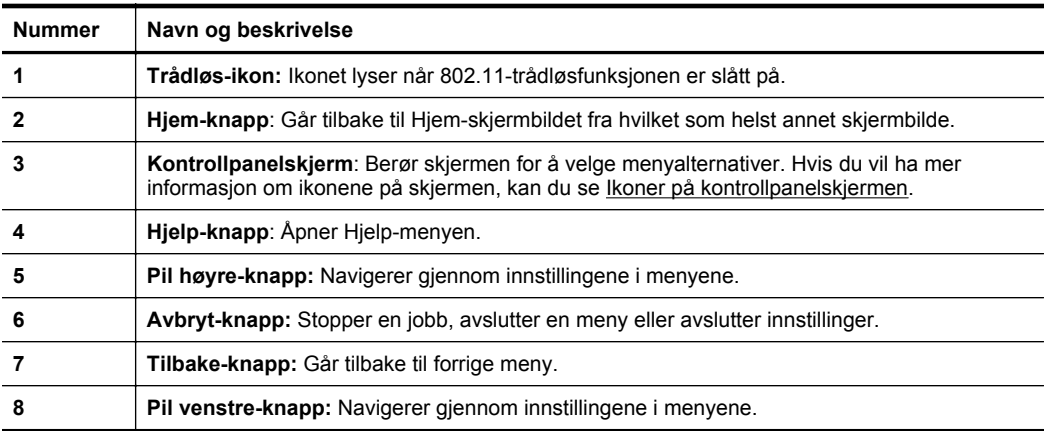

# <span id="page-19-0"></span>**Ikoner på kontrollpanelskjermen**

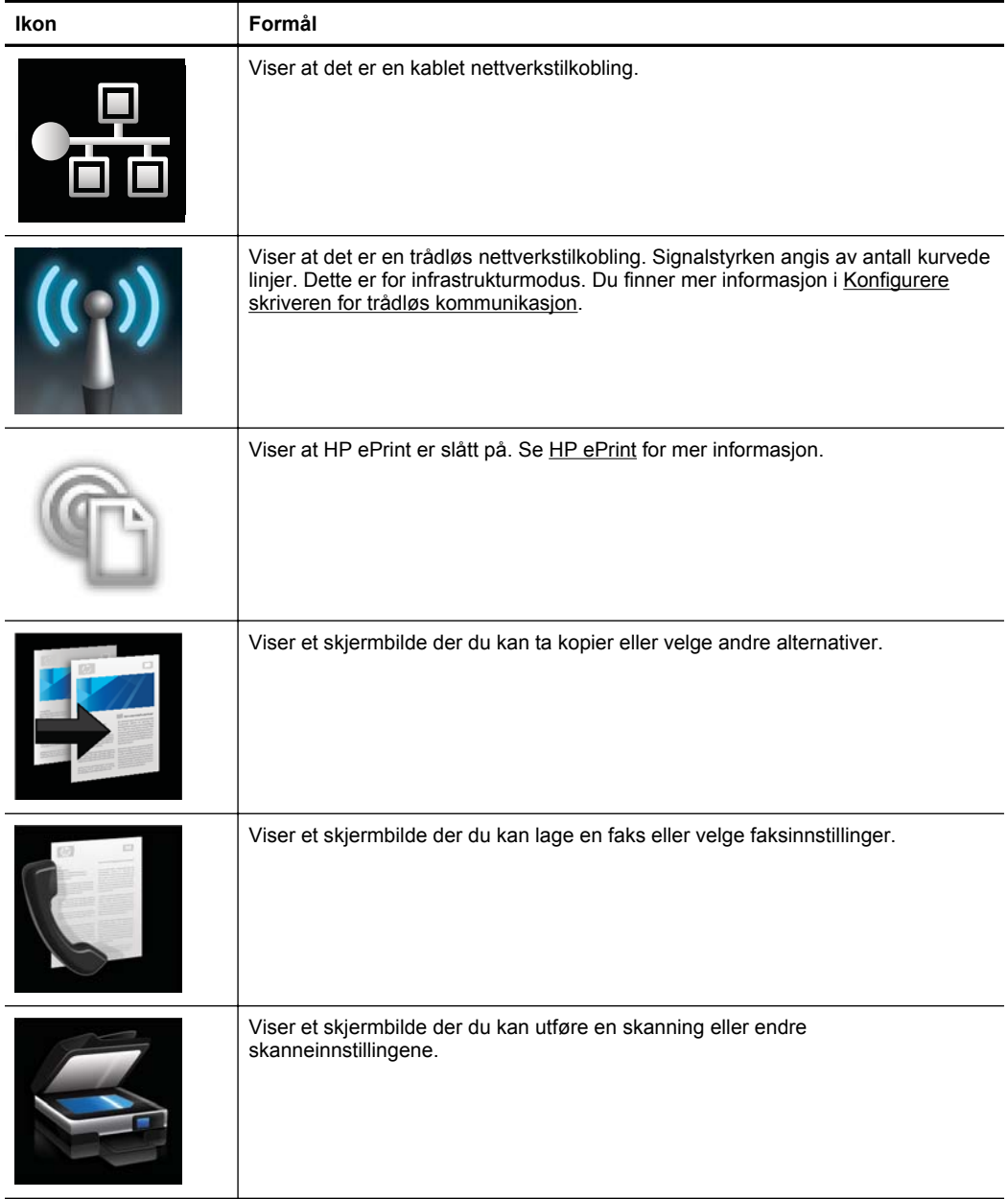

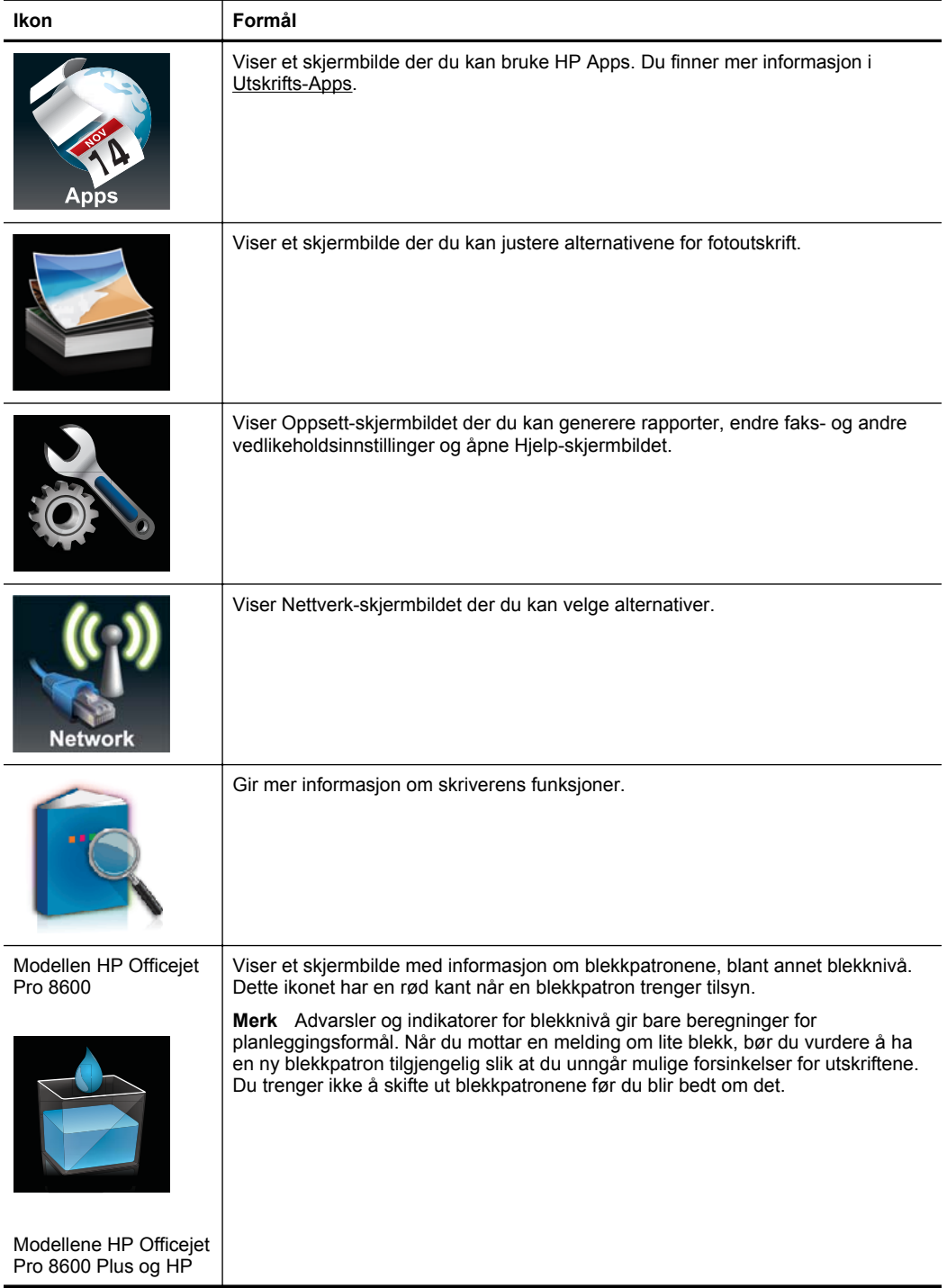

<span id="page-21-0"></span>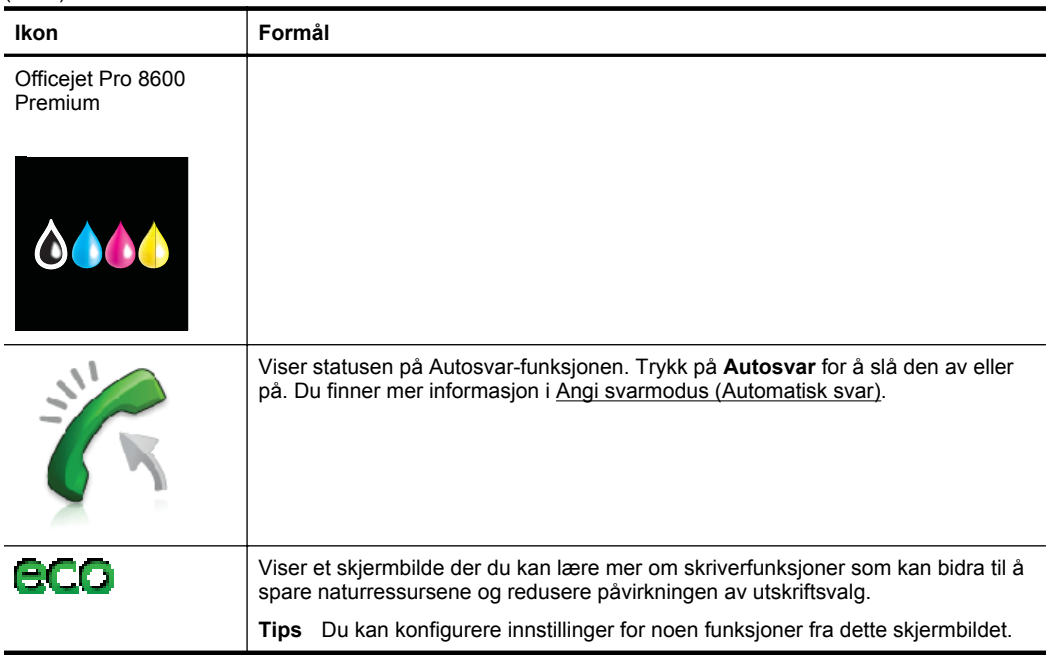

#### **Endre skriverinnstillinger**

Bruk kontrollpanelet til å endre skriverens modus og innstillinger, skrive ut rapporter eller få hjelp til å bruke skriveren.

**Tips** Hvis skriveren er koblet til en datamaskin, kan du også endre skriverinnstillingene ved hjelp av verktøyene i HP-programvaren på datamaskinen, som HP-skriverprogramvaren, HP Utility (Mac OS X) eller EWS. Se [Verktøy for](#page-239-0) [skriveradministrasjon](#page-239-0) for mer informasjon om disse verktøyene.

Denne delen inneholder følgende emner:

- Velge modus
- [Endre skriverinnstillinger](#page-22-0)

#### **Velge modus**

Hovedmenyen på kontrollpanelskjermen viser tilgjengelige modi for skriveren.

**Werk** Når du skal velge en modus, berører du (pil venstre) eller (pil høyre) for å se tilgjengelige modi, og deretter berører du ikonet for å velge ønsket modus. Følg veiledningen på kontrollpanelskjermen for å fullføre jobben. Kontrollpanelskjermen går tilbake til hovedmenyen når jobben er fullført.

#### **Slik velger du en annen modus**

Berør  $\bigcirc$  (Tilbake-knappen) for å gå tilbake til hovedmenyen. Berør (pil venstre) eller (pil høyre ) for å bla gjennom de tilgjengelige modiene, og berør deretter ikonet for å velge ønsket modus.

#### <span id="page-22-0"></span>**Slik endrer du innstillinger for en modus**

- **1.** Når du har valgt en modus, bruker du pilknappene for å bla gjennom de tilgjengelige innstillingene. Deretter trykker du på innstillingen du vil endre.
- **2.** Følg meldingene på skjermen for å endre innstillingene, og berør deretter **Ferdig**.

**Merk** Berør (Tilbake-knappen) for å gå tilbake til forrige meny.

#### **Endre skriverinnstillinger**

Når du vil endre skriverinnstillingene eller skrive ut rapporter, bruker du alternativene som er tilgjengelig i Oppsett-menyen:

- **1.** Berør (pil høyre ) og deretter **Oppsett**.
- **2.** Berør pilknappene for å bla gjennom menyene.
- **3.** Berør menyelementene for å velge menyer elelr alternativer.

# **Finne skriverens modellnummer**

I tillegg til modellnavnet som vises foran på skriveren, har denne skriveren et bestemt modellnummer. Du kan bruke dette nummeret i forbindelse med kundestøtte, og til å finne ut hvilke rekvisita eller hvilket tilbehør som er tilgjengelig for skriveren.

Modellnummeret er trykt på en etikett inne i enheten, nær blekkpatronene.

# **Velge utskriftsmateriale**

Skriveren er konstruert for å fungere godt med de fleste typer kontorpapir. Det er best å teste forskjellige papirtyper før du kjøper større mengder. Bruk papir fra HP for å få optimal utskriftskvalitet. Besøk HPs nettsted på [www.hp.com](http://www.hp.com) for å finne mer informasjon om papir fra HP.

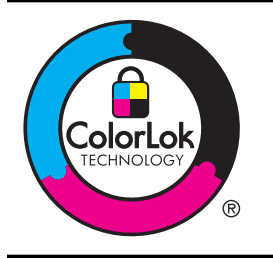

HP anbefaler vanlig papir med ColorLok-logoen for daglig utskrift og kopiering av dokumenter. Alt papir med ColorLok-logoen er uavhengig testet for å tilfredsstille de høye standardene for pålitelighet og utskriftskvalitet, for å produsere dokumenter med skarpe, livfulle farger og kraftigere svart, og for å tørke raskere enn ordinært papir. Se etter papir med ColorLok-logoen med forskjellig vekt og størrelse fra større papirprodusenter.

Denne delen inneholder følgende emner:

- [Anbefalt papir for utskrift og kopiering](#page-23-0)
- [Anbefalt papir for fotoutskrift](#page-24-0)
- [Tips for valg og bruk av utskriftsmedier](#page-25-0)

**Werk** Berør  $\bigcirc$  (Tilbake-knappen) for å gå tilbake til forrige meny.

#### <span id="page-23-0"></span>**Anbefalt papir for utskrift og kopiering**

Hvis du ønsker en best mulig utskriftskvalitet, anbefaler vi at du bruker HP-papir som er spesielt utformet for den typen prosjekt du skriver ut.

Det er ikke sikkert at alle disse papirtypene er tilgjengelige, avhengig av landet/ regionen du befinner deg i.

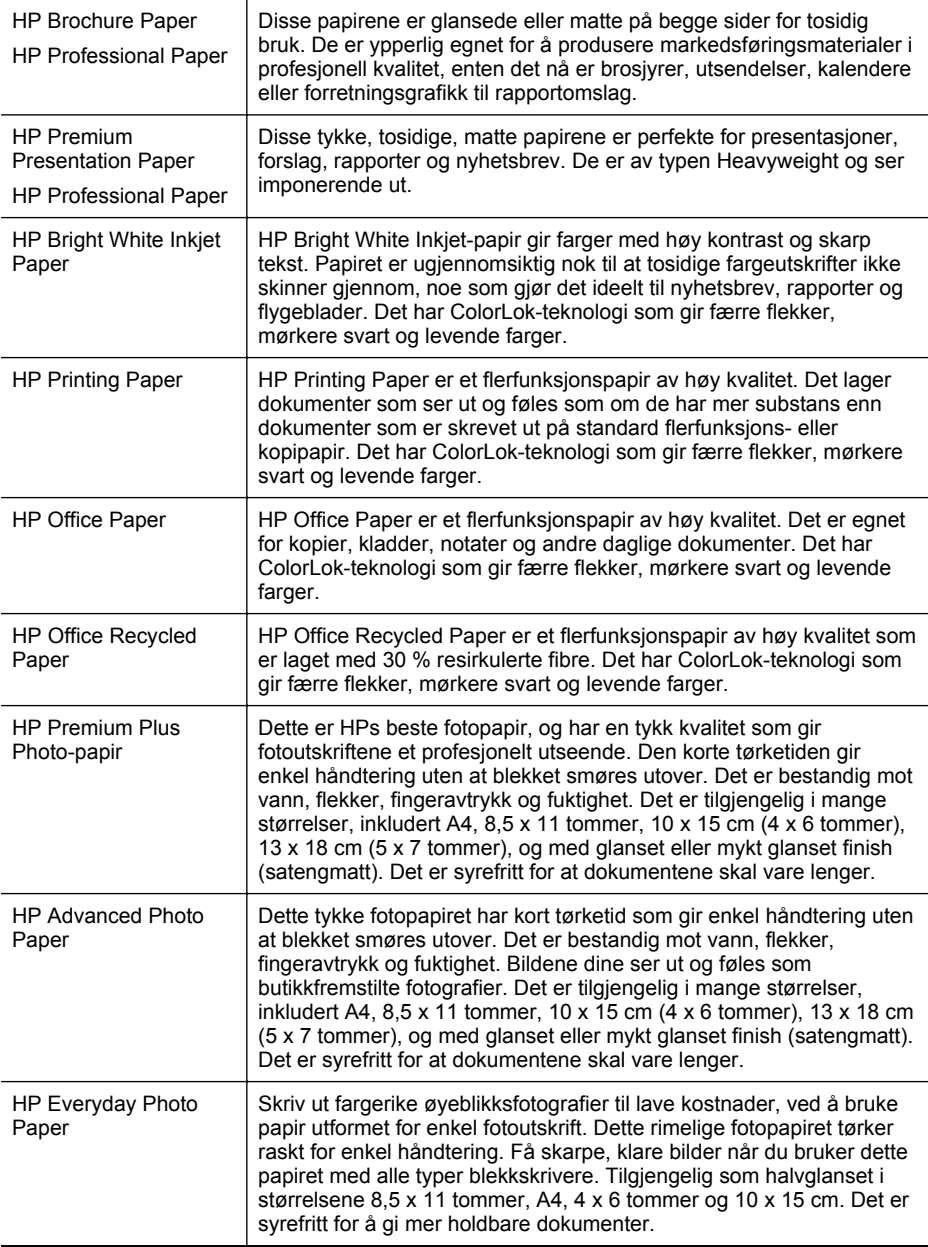

<span id="page-24-0"></span>(forts.)

HP Iron-On Transfers  $\vert$  HP Iron-On Transfers (for fargede tekstiler eller for lyse og hvite tekstiler) er den ideelle løsningen når du vil lage egne t-skjortemotiver fra digitale fotografier.

Hvis du vil bestille papir og annen rekvisita fra HP, går du til [www.hp.com.](http://www.hp.com) Gå til **Produkter og tjenester** og velg **Tilbehør og rekvisita**.

**Werk** Noen deler av HPs nettsted er i dag bare tilgjengelig på engelsk.

#### **Anbefalt papir for fotoutskrift**

For å få best mulig utskriftskvalitet anbefaler vi at du bruker HP-papir som er spesielt utformet for den typen prosjekt du skriver ut. Det er ikke sikkert at alle disse papirtypene er tilgjengelige, avhengig av landet/regionen du befinner deg i.

Det er ikke sikkert at alle disse papirtypene er tilgjengelige, avhengig av landet/ regionen du befinner deg i.

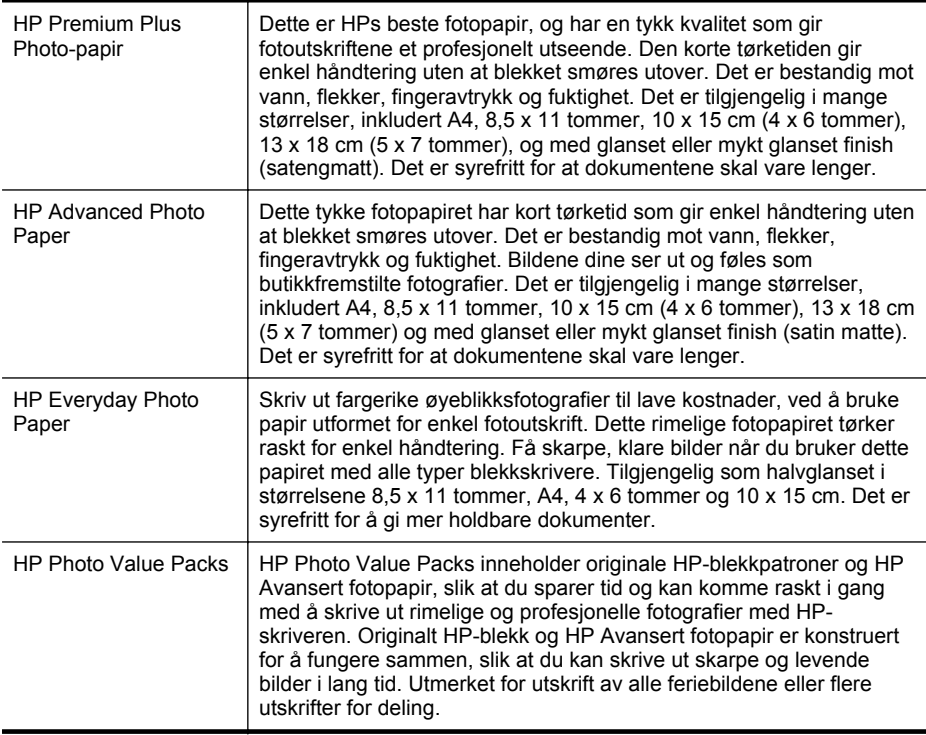

Hvis du vil bestille papir og annen rekvisita fra HP, går du til www.hp.com. Gå til **Produkter og tjenester** og velg **Tilbehør og rekvisita**.

**Werk** Noen deler av HPs nettsted er i dag bare tilgjengelig på engelsk.

#### <span id="page-25-0"></span>**Tips for valg og bruk av utskriftsmedier**

For å få best mulig resultat må du følge disse retningslinjene:

- Bruk alltid papir som er i samsvar med spesifikasjonene for skriveren. Du finner mer informasjon i [Papirspesifikasjoner](#page-171-0).
- Legg bare én type papir om gangen i en skuff eller den automatisk dokumentmateren (ADM).
- Når du legger utskriftsmateriale i skuffene og den automatiske dokumentmateren, må du kontrollere at det legges i på riktig måte. Hvis du vil vite mer, kan du se [Legge i utskriftsmateriale](#page-27-0) eller [Legge inn en original i den automatiske](#page-26-0) [dokumentmateren \(ADM\)](#page-26-0).
- Ikke legg for mye i skuffen eller den automatiske dokumentmateren. Hvis du vil vite mer, kan du se [Legge i utskriftsmateriale](#page-27-0) eller [Legge inn en original i den](#page-26-0) [automatiske dokumentmateren \(ADM\)](#page-26-0).
- For å motvirke papirstopp, dårlig utskriftskvalitet og andre utskriftsproblemer må du unngå å bruke følgende typer utskriftsmateriale i skuffene eller den automatiske dokumentmateren:
	- Blanketter med gjenparter
	- Utskriftsmateriale som er skadet, bøyd eller skrukket
	- Utskriftsmateriale med utskjæringer eller perforering
	- Utskriftsmateriale som er sterkt strukturert eller preget, eller som ikke håndterer blekk spesielt godt
	- Utskriftsmateriale som er for lett, eller som lett strekker seg
	- Utskriftsmateriale med stifter eller binders
	- **Merk** Hvis du skal skanne, kopiere eller fakse dokumenter som inneholder sider som ikke er i samsvar med disse retningslinjene, bruker du skannerglasset. Du finner mer informasjon i Legge en original på skannerglassplaten.

# **Legge en original på skannerglassplaten**

Du kan kopiere, skanne eller fakse originaler opptil Letter- eller A4-størrelse ved å legge dem på glasset.

**Merk** Mange av spesialfunksjonene fungerer ikke som de skal hvis glasset og dokumentstøtten på lokket ikke er rene. Du finner mer informasjon i [Vedlikeholde](#page-37-0) [skriveren](#page-37-0).

#### **Slik legger du en original på skannerglassplaten**

Bruk disse trinnene når du skal legge en original på skannerglasset.

- **1.** Løft opp skannerlokket.
- **2.** Legg originalen med utskriftssiden ned.
	- **Tips** Se på de inngraverte symbolene langs kanten på glasset hvis du trenger mer hjelp til å legge på en original.

<span id="page-26-0"></span>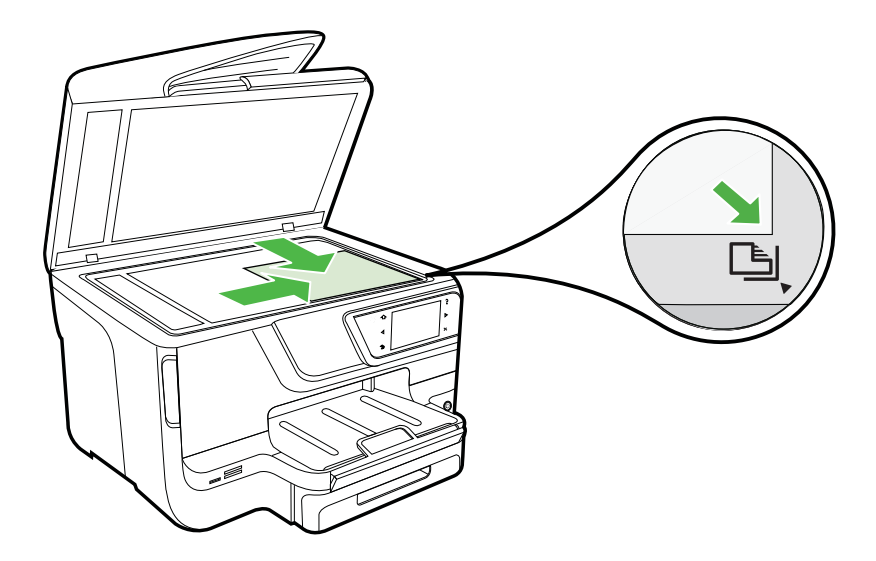

**3.** Lukk lokket.

# **Legge inn en original i den automatiske dokumentmateren (ADM)**

Du kan kopiere, skanne eller fakse et ensidig dokument, et dokument på én side eller flere sider eller et dokument i A4- eller Letter-størrelse ved å legge det i dokumentmaterskuffen.

- **Forsiktig** Du må ikke legge fotografier i den automatiske dokumentmateren. Fotografiene kan bli skadet. Bruk bare egendefinerte papirstørrelser som støttes av skriveren. Du finner mer informasjon i [Tips for valg og bruk av utskriftsmedier](#page-25-0).
- **Merk** Kun enkeltsidige dokumenter i A4- eller Letter-papir kan skannes, kopieres eller fakses ved bruk av dokumentmateren. Dokumentmateren støtter ikke dobbeltsidige dokumenter eller andre papirstørrelser.

**Merk** Enkelte funksjoner, som for eksempel kopieringsfunksjonen **Tilpass til siden**, fungerer ikke når du legger originalene i den automatiske dokumentmateren. Du må legge originalene på glasset.

<span id="page-27-0"></span>Dokumentmaterskuffen tar maksimalt 35 eller 50 ark med vanlig A4- eller Letter-papir, avhengig av skrivermodellen.

#### **Legge en original i den automatiske dokumentmateren**

Bruk disse trinnene når du skal legge et dokument i den automatiske dokumentmateren.

- **1.** Legg originalen med utskriftssiden opp i dokumentmaterskuffen.
	- **a**. Hvis du legger i en original som er trykt i stående retning, plasserer du sidene slik at den øverste kanten på dokumentet går først inn. Hvis du legger i en original som er trykt i liggende retning, plasserer du sidene slik at den venstre kanten på dokumentet går først inn.
	- **b**. Skyv utskriftsmaterialet inn i den automatiske dokumentmateren til du hører en pipetone eller ser en melding på skjermen som angir at arkene du har lagt i, er registrert.
	- **Tips** Du får mer hjelp til å legge originaler i den automatiske dokumentmateren ved å se på symbolet i dokumentmaterskuffen.

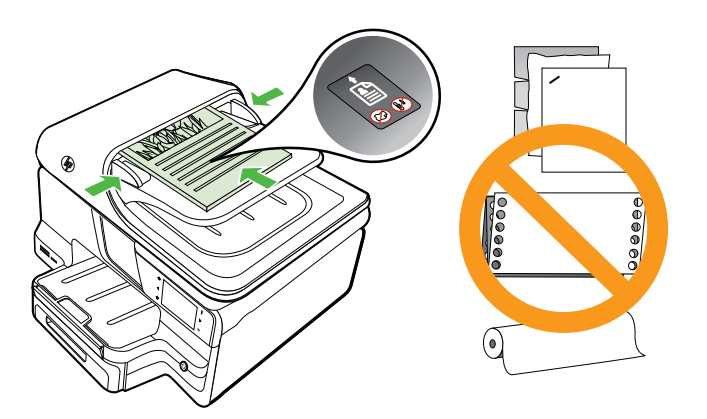

- **2.** Skyv breddeskinnene inn til de stopper mot den høyre og venstre kanten av utskriftsmaterialet.
- **Merk** Ta ut alle originalene fra dokumentmaterskuffen før du løfter opp dekselet på skriveren.

# **Legge i utskriftsmateriale**

Denne delen inneholder instruksjoner for å legge utskriftsmateriale inn i skriveren.

Denne delen inneholder følgende emner:

- [Legge i utskriftsmateriale med standardstørrelse](#page-28-0)
- [Legge i konvolutter](#page-29-0)
- [Legge i kort og fotopapir](#page-30-0)
- [Legge i utskriftsmateriale med egendefinert størrelse](#page-30-0)

#### <span id="page-28-0"></span>**Legge i utskriftsmateriale med standardstørrelse**

#### **Slik legger du i papir**

Bruk disse instruksjonene når du skal legge i standard utskriftsmateriale.

**1.** Dra ut skuff 1.

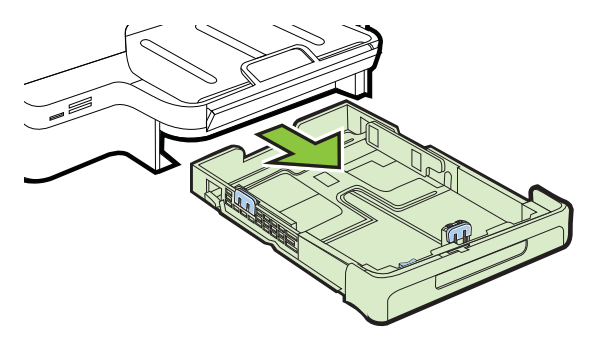

**2.** Legg i utskriftsmaterialet med utskriftssiden ned midt i skuffen. Kontroller at materialbunken ligger tett inntil streken på breddeskinnen, og at den ikke er høyere enn papirbunkestreken på skinnen.

**Werk** Du må ikke legge i papir mens skriveren skriver ut.

**3.** Skyv papirskinnene i skuffen for å justere dem til papirstørrelsen du har lagt i, og sett inn igjen skuffen.

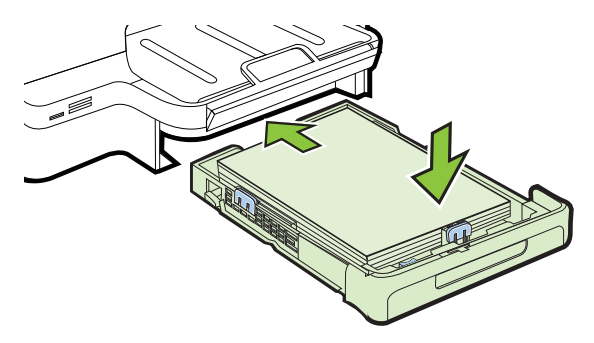

**4.** Trekk ut forlengeren på utskuffen.

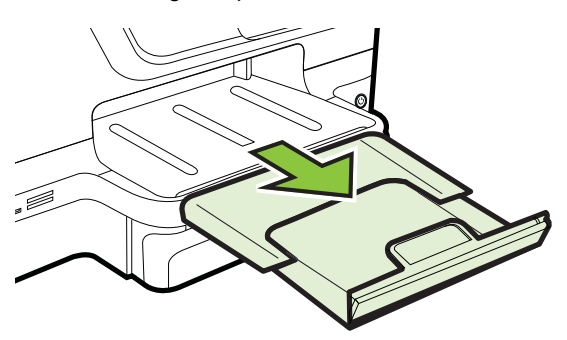

<span id="page-29-0"></span>Kapittel 1

#### **Legge i konvolutter**

#### **Slik legger du i konvolutter**

Bruk disse instruksjonene når du skal legge i konvolutter.

**1.** Dra ut skuff 1.

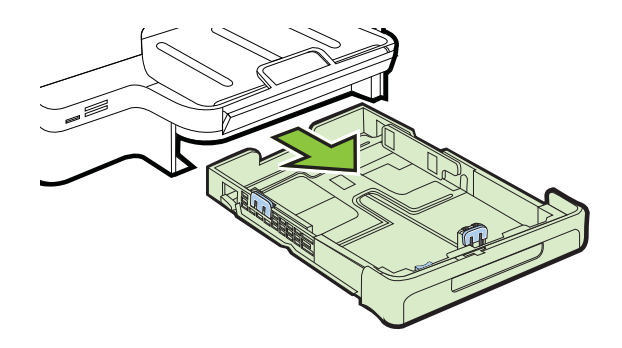

**2.** Legg i konvolutter med utskriftssiden ned slik det er vist på bildet. Kontroller at konvoluttbunken ikke ligger over linjemarkeringen i skuffen.

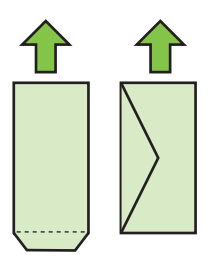

**Merk** Du må ikke legge i papir mens skriveren skriver ut.

- **3.** Skyv papirskinnene i skuffen for å justere dem til papirstørrelsen du har lagt i, og sett inn igjen skuffen.
- **4.** Trekk ut forlengeren på utskuffen.

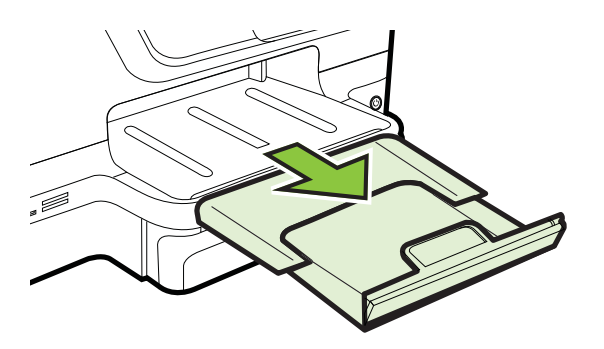

#### <span id="page-30-0"></span>**Legge i kort og fotopapir**

#### **Slik legger du i kort og fotopapir**

Bruk disse instruksjonene når du skal legge i fotopapir.

**1.** Dra ut skuff 1.

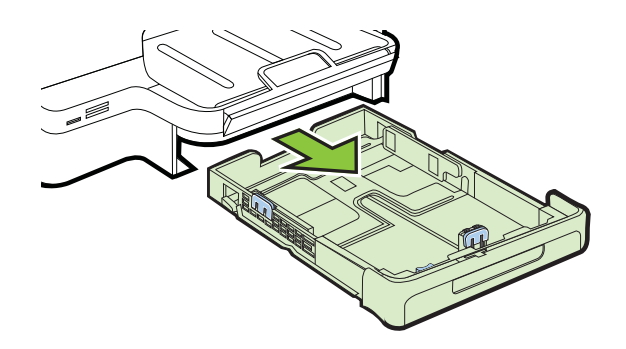

**2.** Legg i utskriftsmaterialet med utskriftssiden ned midt i skuffen. Kontroller at materialbunken ligger tett inntil streken på breddeskinnen, og at den ikke er høyere enn papirbunkestreken på skinnen.

**Merk** Du må ikke legge i papir mens skriveren skriver ut.

- **3.** Skyv papirskinnene i skuffen for å justere dem til papirstørrelsen du har lagt i, og sett inn igjen skuffen.
- **4.** Trekk ut forlengeren på utskuffen.

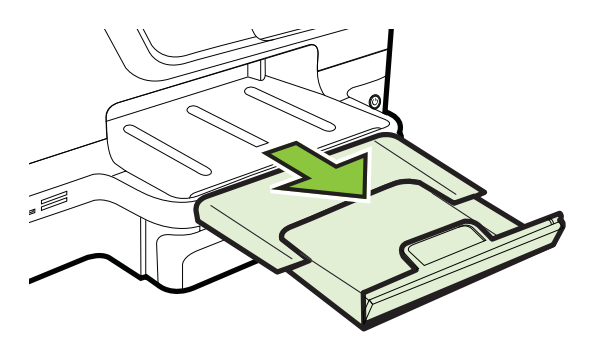

#### **Legge i utskriftsmateriale med egendefinert størrelse**

#### **Slik legger du i utskriftsmateriale med egendefinert størrelse**

Bruk disse instruksjonene når du skal legge i utskriftsmateriale med egendefinert størrelse.

**Forsiktig** Bruk bare egendefinerte papirstørrelser som støttes av skriveren. Du finner mer informasjon i [Papirspesifikasjoner.](#page-171-0)

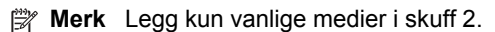

**1.** Dra ut skuff 1.

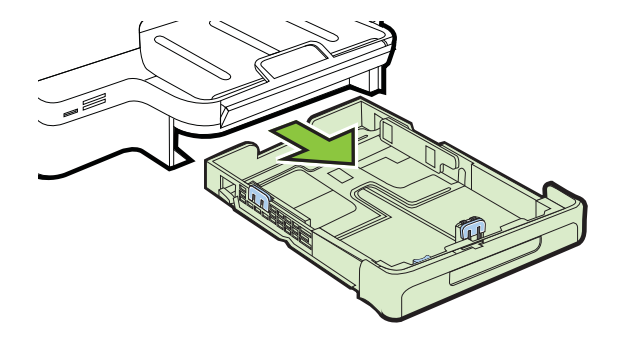

**2.** Legg i utskriftsmaterialet med utskriftssiden ned midt i skuffen. Kontroller at materialbunken ligger tett inntil streken på breddeskinnen, og at den ikke er høyere enn papirbunkestreken på skinnen.

**Merk** Du må ikke legge i papir mens skriveren skriver ut.

**3.** Skyv papirskinnene i skuffen for å justere dem til papirstørrelsen du har lagt i, og sett inn igjen skuffen.

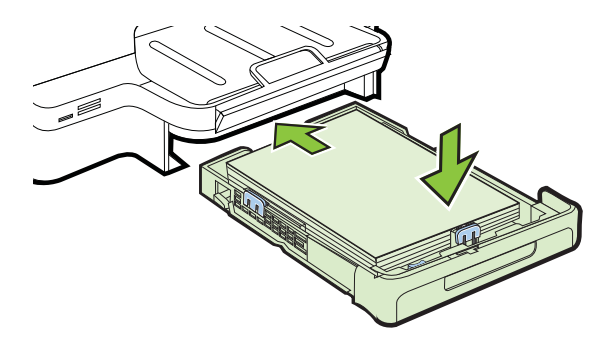

**4.** Trekk ut forlengeren på utskuffen.

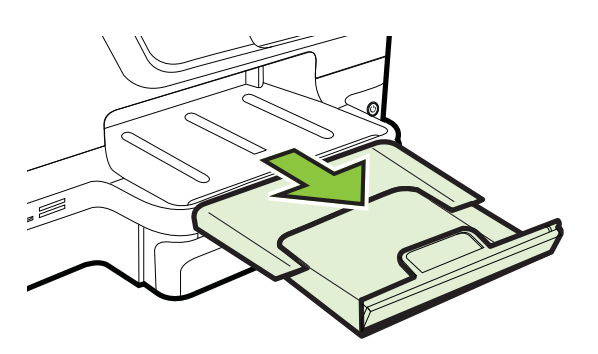

# <span id="page-32-0"></span>**Sette inn en minneenhet**

Hvis du har et digitalkamera som bruker et minnekort til å lagre fotografier, kan du sette minnekortet inn i skriveren for å skrive ut eller lagre fotografiene.

- **Forsiktig** Forsøk på å ta ut et minnekort mens det leses fra eller skrives til, kan skade filene på kortet. Kortet kan bare tas ut på en sikker måte når fotolampen ikke blinker. Du må heller aldri sette inn mer enn ett minnekort om gangen. Det kan også skade filene på minnekortene.
- **Merk** Skriveren støtter ikke krypterte minnekort.

Du finner mer informasjon om minnekort som støttes, i [Minneenhetsspesifikasjoner.](#page-179-0)

#### **Slik setter du inn et minnekort**

Følg disse trinnene for å sette inn et minnekort i skriveren.

- **1.** Hold minnekortet slik at etiketten vender opp og kontaktene vender mot skriveren.
- **2.** Sett inn minnekortet i det riktige minnekortsporet.

#### **Slik kobler du til en lagringsenhet**

- **1.** Hvis du kobler til et digitalkamera, endrer du kameraets USB-modus til lagringsmodus og kobler deretter den ene enden av USB-kabelen til kameraet.
	- **Merk** Ulike kameraer bruker ulike termer for å beskrive lagringsmodus. Noen kameraer har for eksempel en digitalkamera-innstilling og en diskstasjoninnstilling. I dette tilfellet er diskstasjon-innstillingen lagringsmodusinnstillingen. Hvis lagringsmodusen ikke virker med kameraet, må du kanskje oppgradere fastvaren på kameraet. Du finner mer informasjon i dokumentasjonen som fulgte med kameraet.
- **2.** Sett USB-lagringsenheten eller den andre enden av kameraets USB-kabel inn i USB-porten på skriverens front.
- **Merk** Hvis USB-enheten ikke får plass i denne porten på grunn av størrelsesbegrensninger, eller hvis kontakten på enheten er kortere enn 11 mm, må du kjøpe en USB-forlengelseskabel for å kunne bruke enheten på denne porten. Du finner mer informasjon om støttede USB-enheter under [Spesifikasjoner for](#page-179-0) [minnekort](#page-179-0).

## **Installere ekstrautstyr**

Denne delen inneholder følgende emner:

- [Installer tilbehøret for automatisk tosidig utskrift \(depleksenhet\).](#page-33-0)
- [Installere skuff 2](#page-33-0)
- [Konfigurere skuffer](#page-35-0)
- [Aktivere ekstrautstyr i skriverdriveren](#page-36-0)

#### <span id="page-33-0"></span>**Installer tilbehøret for automatisk tosidig utskrift (depleksenhet).**

Du kan skrive ut automatisk på begge sider av papiret. Hvis du vil vite mer om hvordan du bruker tosidigenheten, kan du se [Skrive ut på begge sider \(tosidig utskrift\).](#page-49-0)

Slik installerer du tosidigenheten:

Skyv inn tosidigenheten på baksiden av skriveren inntil enheten låses på plass. Du må ikke trykke på knappene på sidene av tosidigenheten når du installerer den. Bruk dem bare til å fjerne enheten fra skriveren.

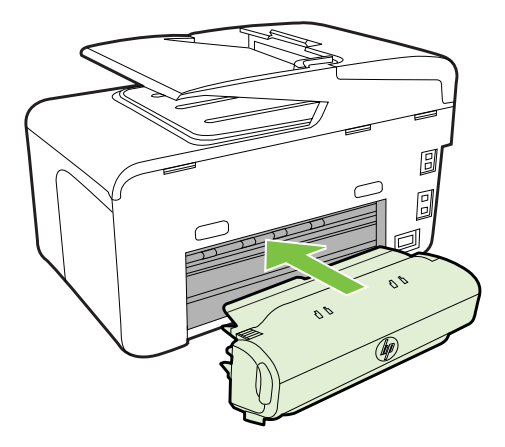

#### **Installere skuff 2**

**Merk** Denne funksjonen er tilgjengelig på enkelte modeller av skriveren.

Skuff 2 har en kapasitet på opptil 250 vanlige ark. Hvis du ønsker bestillingsinformasjon, kan du se under [Tilbehør og rekvisita fra HP.](#page-201-0)

#### **Slik installerer du skuff 2**

- **1.** Fjern emballasjen fra skuffen, og flytt den bort til stedet der du vil installere den. Overflaten må være solid og jevn.
- **2.** Slå av skriveren, og trekk ut strømledningen.
- **3.** Sett skriveren oppå skuffen.

**Forsiktig** Pass på at du holder fingre og hender borte fra bunnen av skriveren.

- **4.** Sett strømledningen i kontakten og slå på skriveren.
- **5.** Aktiver skuff 2 i skriverdriveren. Hvis du vil vite mer, kan du se under [Aktivere](#page-36-0) [ekstrautstyr i skriverdriveren.](#page-36-0)

#### **Slik legger du utskriftsmateriale i skuff 2**

**1.** Dra ut skuffen av skriveren ved å ta tak under fronten på skuffen.

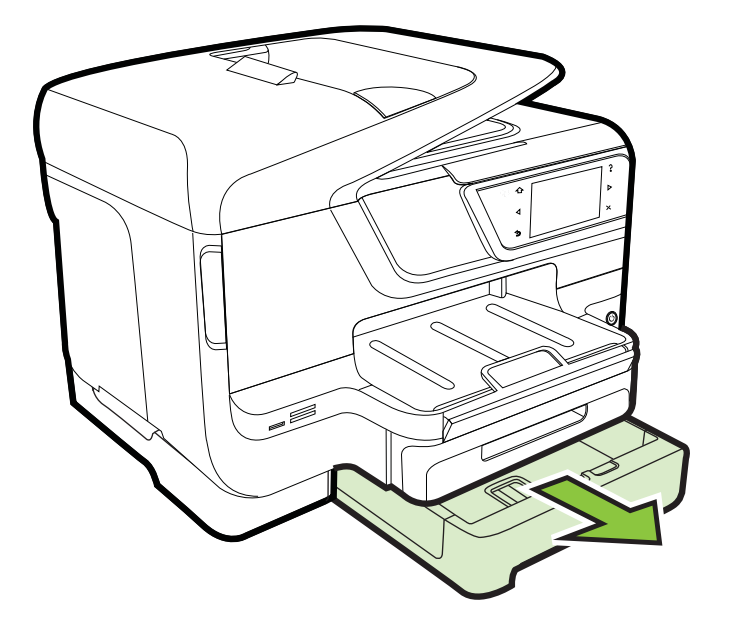

**2.** Legg i papiret med utskriftssiden ned midt i skuffen. Kontroller at papirbunken ligger tett inntil streken på breddeskinnen, og at den ikke går over linjemarkeringen på skinnen.

**Merk** Du kan bare legge vanlig papir i skuff 2.

**3.** Skyv papirskinnene inn i skuffen for å justere til størrelsen du har lagt i.

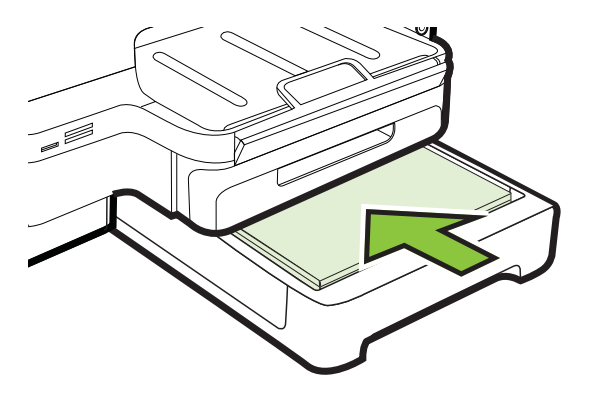

- <span id="page-35-0"></span>**4.** Sett skuffen forsiktig inn igjen.
- **5.** Trekk ut forlengeren på utskuffen.

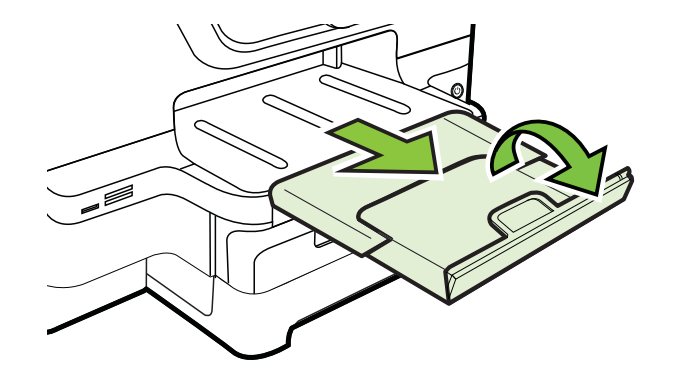

#### **Konfigurere skuffer**

**Merk** Skuff 2 er valgfritt ekstrautstyr. Hvis du ønsker bestillingsinformasjon, kan du se under [Bestille utskriftsrekvisita elektronisk](#page-201-0).

Skuff 2 må være installert og slått på for at du skal kunne konfigurere skuffene.

Som standard trekker skriveren utskriftmateriale fra skuff 1. Hvis skuff 1 er tom, trekker skriveren utskriftsmateriale fra skuff 2 (hvis den er installert og utskriftsmateriale er lagt i). Du kan endre denne standard virkemåten ved hjelp av følgende funksjoner:

- **Skuffelås:** Bruk denne funksjonen til å beskytte spesielt utskriftsmateriale, for eksempel brevhode eller forhåndstrykket utskriftsmateriale, mot feil bruk. Hvis skriveren går tom for utskriftsmateriale under utskrift av et dokument, vil ikke utskriftsmateriale fra en låst skuff bli brukt for å fullføre utskriftsjobben.
- **Standardskuff:** Bruk denne funksjonen til å bestemme hvilken skuff skriveren først skal trekke utskriftsmateriale fra.
- **Merk** Hvis du vil bruke skuffelåsen og innstillingene for standardskuff, må du velge alternativet for automatisk skuffvalg i skriverprogrammet. Hvis skriveren er i et nettverk og du angir en standardskuff, påvirker innstillingen alle brukere av skriveren.

Skuff 2 er bare beregnet for vanlig papir.

Tabellen nedenfor viser mulige måter du kan bruke innstillingene for skuffen på i henhold til dine utskriftsbehov.

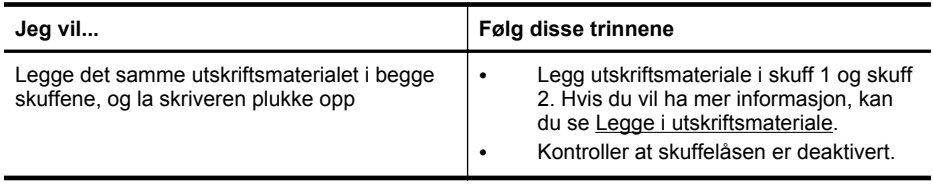
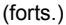

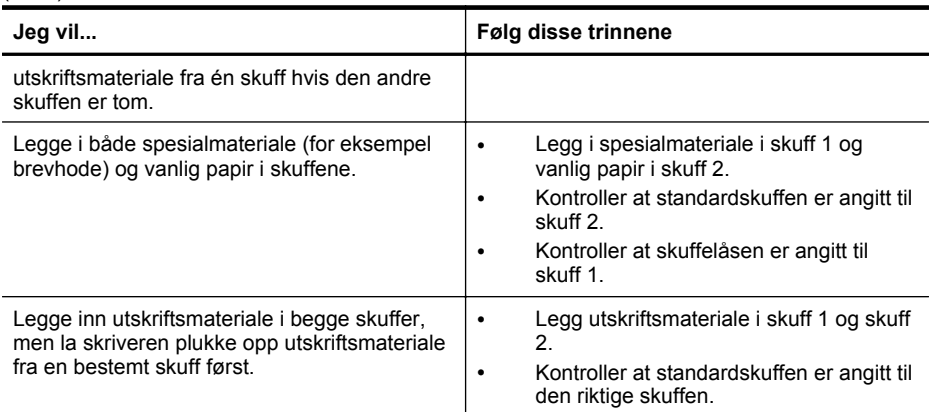

#### **Slik konfigurerer du skuffene**

- **1.** Kontroller at skriveren er slått på.
- **2.** Berør (pil høyre ) og deretter **Oppsett** og **Innstillinger**, og velg deretter **Standardskuff** eller **Skuffelås**.
- **3.** Klikk på **OK** eller **Bruk** når du har endret ønskede skuffeinnstillinger.

## **Aktivere ekstrautstyr i skriverdriveren**

- Slik aktiverer du ekstrautstyr (Windows)
- Slik aktiverer du ekstrautstyr (Mac OS X)

## **Slik aktiverer du ekstrautstyr (Windows)**

**1.** Klikk på **Start**, og klikk deretter på **Skrivere**, **Skrivere og telefakser** eller **Enheter og skrivere**.

- Eller -

Klikk på **Start**, **Kontrollpanel**, og dobbeltklikk deretter på **Skrivere**.

- **2.** Høyreklikk på skriverikonet, og klikk deretter på **Egenskaper for skriver**.
- **3.** Velg kategorien **Enhetsinnstillinger**. Klikk på ekstrautstyret du vil aktivere, klikk på **Installert** på rullegardinmenyen, og klikk deretter på **OK**.

## **Slik aktiverer du ekstrautstyr (Mac OS X)**

Mac OS X aktiverer automatisk alt ekstrautstyr i skriverdriveren når du installerer skriverprogramvaren. Hvis du føyer til nytt ekstrautstyr senere, gjør du følgende:

- **1.** Åpne **Systemvalg** og velg **Utskrift & faks** eller **Utskrift & skanning**.
- **2.** Velg skriveren i listen, og klikk deretter på **Options & Supplies (Alternativer og rekvisita)**.
- **3.** Klikk på kategorien **Driver**.
- **4.** Velg alternativene du vil installere, og klikk deretter på **OK**.

# **Vedlikeholde skriveren**

Denne delen inneholder informasjon om hvordan du holder skriveren i god stand. Utfør disse vedlikeholdsprosedyrene etter behov.

- Rengjøre skannerglasset
- [Rengjøre utsiden](#page-38-0)
- [Rengjøre den automatiske dokumentmateren](#page-38-0)

## **Rengjøre skannerglasset**

**Merk** Støv eller smuss på skannerglasset, dokumentstøtten på skannerlokket eller skannerrammen kan redusere ytelsen, forringe skannekvaliteten og ha innvirkning på spesialfunksjoner, som å tilpasse kopier til en bestemt sidestørrelse.

#### **Slik rengjør du skannerglasset**

- **1.** Slå av skriveren. Du finner mer informasjon i [Slå av skriveren.](#page-39-0)
- **2.** Løft opp skannerlokket.
- **3.** Rengjør glasset og glasstripen med en myk, lofri klut som er fuktet med et mildt rengjøringsmiddel for glassflater. Tørk glasset med en tørr, myk og lofri klut.

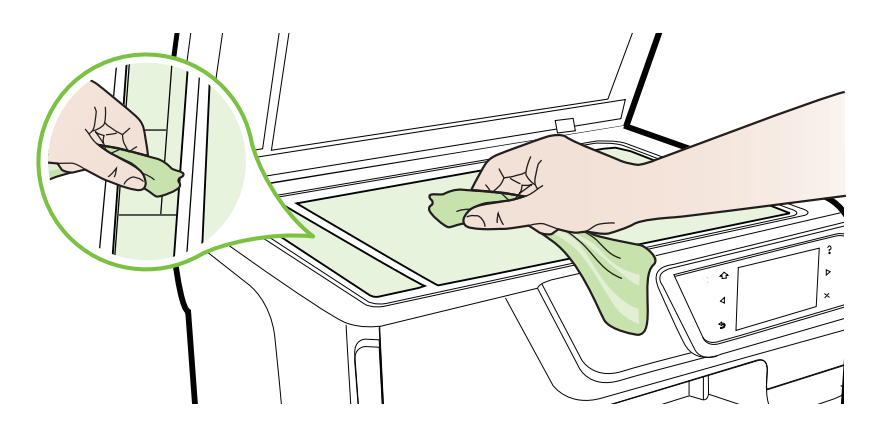

**Forsiktig** Bruk bare rengjøringsmidler for glassflater til å rengjøre skannerglasset. Unngå rengjøringsmidler som inneholder slipemidler, aceton, benzen eller karbontetraklorid, som alle kan skade skannerglasset. Unngå isopropyl alkohol, ettersom det kan lage striper på glasset.

**Forsiktig** Ikke sprut rengjøringsmiddelet for glassflater direkte på glasset. Hvis du bruker for mye rengjøringsmiddel, kan det komme under glasset og skade skanneren.

**4.** Lukk skannerlokket, og slå på skriveren.

# <span id="page-38-0"></span>**Rengjøre utsiden**

 $\triangle$  **Advarsel** Før skriveren rengiøres, må den slås av ved å trykke på  $\Box$ ) (Av/påknappen) og ta ut strømledningen fra kontakten.

Bruk en myk, fuktig og lofri klut til å tørke støv, skitt og flekker av skriveren. Sørg for å holde væsker unna skriverens innside og kontrollpanel.

#### **Rengjøre den automatiske dokumentmateren**

Hvis den automatiske dokumentmateren mater inn flere sider om gangen, eller hvis den ikke mater inn vanlig papir, kan du rengjøre valsene og arkskilleren. Løft dekselet på den automatiske dokumentmateren for å få tilgang til innmatingsmekanismen inne i dokumentmateren, rengjør valsene eller arkskilleren, og lukk dekselet.

#### **Slik renser du valsene og sorteringsputen**

- **1.** Ta ut alle originaler fra dokumentmaterskuffen.
- **2.** Løft dekslet på den automatiske dokumentmateren (1). Dette gir enkel tilgang til valsene (2) og skilleputen (3).

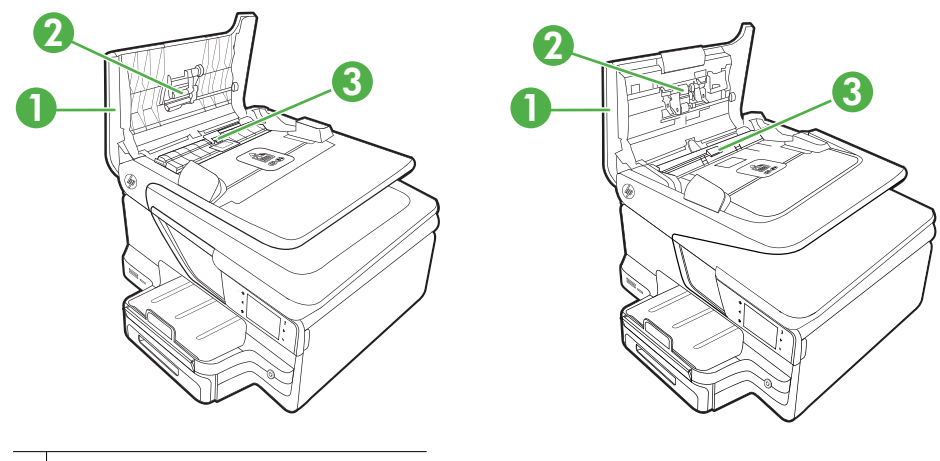

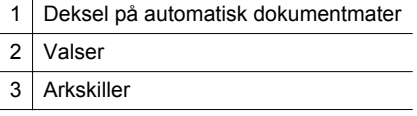

- **3.** Fukt en ren, lofri klut lett med destillert vann. Klem så mye som mulig av vannet ut av kluten.
- **4.** Bruk den fuktige kluten til å tørke av valsene og arkskilleren.

**Merk** Hvis det ikke blir rent når du bruker destillert vann, kan du prøve med isopropylalkohol.

**5.** Lukk dekslet på den automatiske dokumentmateren.

# <span id="page-39-0"></span>**Oppdater skriveren**

HP arbeider hele tiden med å forbedre ytelsene på skriverne og gi deg de nye funksjonene. Hvis skriveren er koblet til et nettverk og Web Services er aktivert, kan du se etter og installere skriveroppdateringer.

Fullfør disse trinnene når du skal oppdatere skriveren:

- **1.** Berør (HP ePrint) på skriverens kontrollpanel, **Innstillinger** og deretter **Produktoppdateringer**.
- **2.** Berør **Se etter produktoppdatering** og følg instruksjonene som vises på skjermen.
- **Tips** Hvis du vil aktivere at skriveren skal se etter oppdateringer automatisk, berører du **Innstillinger**, **Produktoppdateringer**, **Automatisk oppdatering**, og deretter **Automatisk**.

# **Slå av skriveren**

Slå av skriveren ved å trykke på (Av/på-knappen) på skriveren. Vent til strømlampen slukker før du kobler fra strømledningen eller slår av en strømskinne.

**Forsiktig** Hvis du slår av skriveren på feil måte, går kanskje ikke blekkpatronvognen tilbake i riktig posisjon. Dette kan føre til problemer med blekkpatronene og utskriftskvaliteten.

**Forsiktig** HP anbefaler at du erstatter eventuelle manglende blekkpatroner så raskt som mulig for å unngå problemer med utskriftskvaliteten, sløsing av blekk eller skader på blekksystemet. Slå aldri av skriveren når det mangler blekkpatroner.

# **2 Utskrift**

De fleste utskriftsinnstillingene håndteres automatisk av programmet du skriver ut fra. Endre innstillingene manuelt bare når du vil endre utskriftskvalitet, skrive ut på spesielle typer papir eller bruke spesialfunksjoner. Hvis du vil vite mer om valg av riktig papir for dokumentene dine, kan du se [Velge utskriftsmateriale](#page-22-0).

Velg en utskriftsjobb for å fortsette:

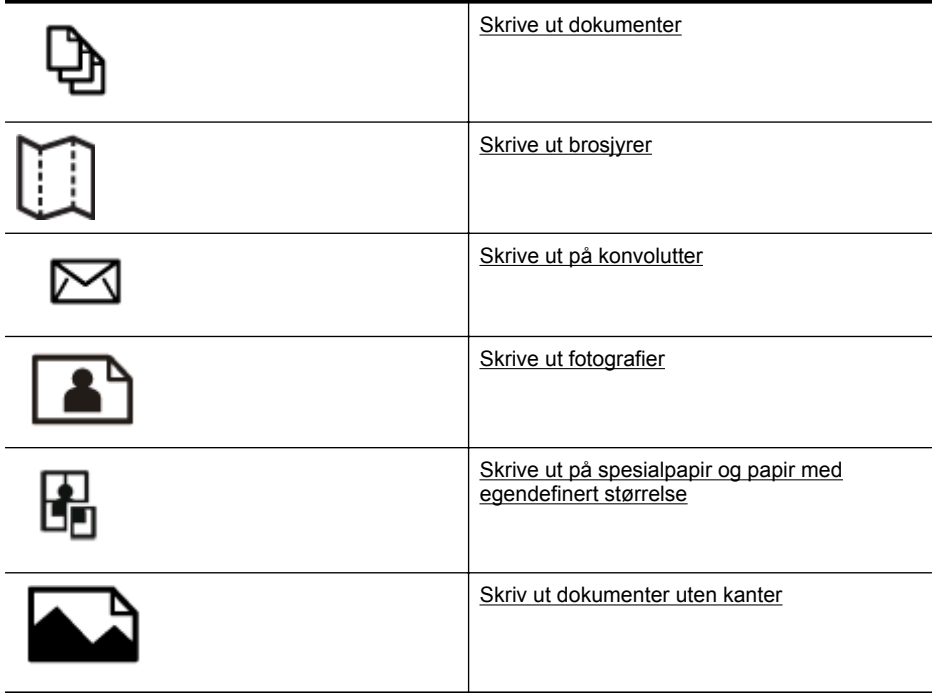

# **Skrive ut dokumenter**

Følg instruksjonene for operativsystemet ditt.

- **[Skrive ut dokumenter \(Windows\)](#page-41-0)**
- [Skrive ut dokumenter \(Mac OS X\)](#page-41-0)
- **Merk** Denne skriveren inkluderer HP ePrint, en gratis tjeneste fra HP som gjør det mulig å skrive ut dokumenter på en HP ePrint-aktivert skriver når som helst, fra hvor som helst og uten ekstra programvare eller skriverdrivere. Se [HP ePrint](#page-49-0) for mer informasjon.

# <span id="page-41-0"></span>**Skrive ut dokumenter (Windows)**

- **1.** Legg papir i skuffen. Du finner mer informasjon i [Legge i utskriftsmateriale.](#page-27-0)
- **2.** Åpne **Fil**-menyen i programmet, og velg **Skriv ut**.
- **3.** Kontroller at skriveren du vil bruke, er valgt.
- **4.** Klikk på alternativet som åpner **Egenskaper for skriver**-dialogboksen for å endre innstillinger. Denne knappen kan hete **Egenskaper**, **Alternativer**, **Skriveroppsett**, **Skriver** eller **Innstillinger**, avhengig av programmet.
- **5.** Endre papirretningen i kategorien **Oppsett**, og papirkilde, papirtype, papirstørrelse og kvalitet i kategorien **Papir/kvalitet**. Hvis du vil skrive ut i svarthvitt, klikker du på knappen **Avansert**, og endrer alternativet **Skriv ut i gråtoner**.
- **6.** Klikk på **OK**.
- **7.** Velg **Skriv ut** eller **OK** for å begynne å skrive ut.

## **Skrive ut dokumenter (Mac OS X)**

- **1.** Legg papir i skuffen. Du finner mer informasjon i [Legge i utskriftsmateriale.](#page-27-0)
- **2.** Velg en papirstørrelse:
	- **a**. Åpne **Arkiv**-menyen i programmet, og klikk på **Sideoppsett**.

**Merk** Hvis du ikke ser et **Sideoppsett**-menyelement, går du til trinn 3.

- **b**. Pass på at skriveren du ønsker å bruke, er valgt på lokalmenyen **Format for** (Formater for).
- **c**. Velg en papirstørrelse på lokalmenyen **Paper Size** (Papirstørrelse), og klikk deretter på **OK**.
- **3.** Åpne **Arkiv**-menyen i programmet, og klikk på **Skriv ut**.
- **4.** Kontroller at skriveren du vil bruke, er valgt.
- **5.** Velg papirstørrelse på lokalmenyen **Paper Size (Papirstørrelse)** (hvis tilgjengelig).
- **6.** Velg utskriftsinnstillinger for alternativet på hurtigmenyene, slik det passer til prosjektet.
	- **Merk** Hvis du ikke ser noen alternativer, klikker du på den blå visningstrekanten ved siden av **Skriver**-lokalmenyen, eller klikker på **Vis detaljer**.
- **7.** Klikk på **Skriv ut** for å starte utskriften.

# **Skrive ut brosjyrer**

Følg instruksjonene for operativsystemet ditt.

- [Skrive ut brosjyrer \(Windows\)](#page-42-0)
- [Skrive ut brosjyrer \(Mac OS X\)](#page-42-0)

<span id="page-42-0"></span>**Merk** Denne skriveren inkluderer HP ePrint, en gratis tjeneste fra HP som gjør det mulig å skrive ut dokumenter på en HP ePrint-aktivert skriver når som helst, fra hvor som helst og uten ekstra programvare eller skriverdrivere. Se [HP ePrint](#page-49-0) for mer informasjon.

# **Skrive ut brosjyrer (Windows)**

- **Merk** Hvis du vil angi utskriftsinnstillinger for alle utskriftsjobber, gjør du endringene i HP-programvaren som fulgte med skriveren. For mer informasjon om HP-programvaren, se [Verktøy for skriveradministrasjon](#page-239-0).
- **1.** Legg papir i skuffen. Du finner mer informasjon i [Legge i utskriftsmateriale.](#page-27-0)
- **2.** Åpne **Fil**-menyen i programmet, og velg **Skriv ut**.
- **3.** Kontroller at skriveren du vil bruke, er valgt.
- **4.** Klikk på alternativet som åpner **Egenskaper for skriver**-dialogboksen for å endre innstillinger. Denne knappen kan hete **Egenskaper**, **Alternativer**, **Skriveroppsett**, **Skriver** eller **Innstillinger**, avhengig av programmet.
- **5.** Endre papirretningen i kategorien **Oppsett**, og papirkilde, papirtype, papirstørrelse og kvalitet i kategorien **Papir/kvalitet**. Hvis du vil skrive ut i svarthvitt, klikker du på knappen **Avansert**, og endrer alternativet **Skriv ut i gråtoner**.
- **6.** Klikk på **OK**.
- **7.** Velg **Skriv ut** eller **OK** for å begynne å skrive ut.

## **Skrive ut brosjyrer (Mac OS X)**

- **1.** Legg papir i skuffen. Du finner mer informasjon i [Legge i utskriftsmateriale.](#page-27-0)
- **2.** Velg en papirstørrelse:
	- **a**. Åpne **Arkiv**-menyen i programmet, og klikk på **Sideoppsett**.

**Merk** Hvis du ikke ser et **Sideoppsett**-menyelement, går du til trinn 3.

- **b**. Pass på at skriveren du ønsker å bruke, er valgt på lokalmenyen **Format for** (Formater for).
- **c**. Velg en papirstørrelse på lokalmenyen **Paper Size** (Papirstørrelse), og klikk deretter på **OK**.
- **3.** Åpne **Arkiv**-menyen i programmet, og klikk på **Skriv ut**.
- **4.** Kontroller at skriveren du vil bruke, er valgt.
- **5.** Velg papirstørrelse på lokalmenyen **Paper Size (Papirstørrelse)** (hvis tilgjengelig).
- <span id="page-43-0"></span>**6.** Klikk på **Paper Type/Quality** (Papirtype/-kvalitet) på lokalmenyen, og velg deretter følgende innstillinger:
	- **Paper Type (Papirtype):** den riktige typen brosjyrepapir
	- **Kvalitet:Normal** eller **Best**
	- **Merk** Hvis du ikke ser disse alternativene, klikker du på den blå visningstrekanten ved siden av **Skriver**-lokalmenyen, eller klikker på **Vis detaljer**.
- **7.** Velg eventuelle andre utskriftsinnstillinger du vil bruke, og klikk på **Skriv ut** for å starte utskriften.

# **Skrive ut på konvolutter**

Unngå å bruke konvolutter av disse typene:

- svært glatt overflate
- selvklebende materiale, klips eller vinduer.
- tykke, ujevne eller krøllede kanter
- områder som er skrukket, revet eller er skadet på annen måte

Kontroller at brettene på konvoluttene du legger i skriveren, er skarpe.

**Merk** Hvis du vil vite mer om utskrift på konvolutter, kan du se dokumentasjonen som fulgte med programmet du bruker.

Følg instruksjonene for operativsystemet ditt.

- Skrive ut på konvolutter (Windows)
- [Skrive ut på konvolutter \(Mac OS X\)](#page-44-0)

## **Skrive ut på konvolutter (Windows)**

- **1.** Legg konvoluttene i skuffen med utskriftssiden vendt ned. Du finner mer informasjon i [Legge i utskriftsmateriale.](#page-27-0)
- **2.** Åpne **Fil**-menyen i programmet, og velg **Skriv ut**.
- **3.** Kontroller at skriveren du vil bruke, er valgt.
- **4.** Klikk på alternativet som åpner **Egenskaper for skriver**-dialogboksen for å endre innstillinger. Denne knappen kan hete **Egenskaper**, **Alternativer**, **Skriveroppsett**, **Skriver** eller **Innstillinger**, avhengig av programmet.
- **5.** I kategorien **Oppsett** endrer du papirretningen til **Liggende**.
- **6.** Klikk på kategorien **Paper/kvalitet**, og velg deretter riktig konvoluttype fra rullegardinlisten **Papirstørrelse**.
	- **Tips** Du kan endre flere alternativer for utskriftsjobben ved å bruke funksjonene som er tilgjengelig i de andre kategoriene i dialogboksen.
- **7.** Klikk på **OK**, og klikk deretter på **Skriv ut** eller **OK** for å starte utskriften.

# <span id="page-44-0"></span>**Skrive ut på konvolutter (Mac OS X)**

- **1.** Legg konvolutter i skuffen. Du finner mer informasjon i [Legge i utskriftsmateriale.](#page-27-0)
- **2.** Velg en papirstørrelse:
	- **a**. Åpne **Arkiv**-menyen i programmet, og klikk på **Sideoppsett**.

**Merk** Hvis du ikke ser et **Sideoppsett**-menyelement, går du til trinn 3.

- **b**. Pass på at skriveren du ønsker å bruke, er valgt på lokalmenyen **Format for** (Formater for).
- **c**. Velg en papirstørrelse på lokalmenyen **Paper Size** (Papirstørrelse), og klikk deretter på **OK**.
- **3.** Åpne **Arkiv**-menyen i programmet, og klikk på **Skriv ut**.
- **4.** Kontroller at skriveren du vil bruke, er valgt.
- **5.** Velg riktig konvoluttstørrelse på lokalmenyen **Paper Size (Papirstørrelse)** (hvis tilgjengelig).
- **6.** Velg alternativet **Orientation** (Papirretning).
	- **Merk** Hvis du ikke ser disse alternativene, klikker du på den blå visningstrekanten ved siden av **Skriver**-lokalmenyen, eller klikker på **Vis detaljer**.
- **7.** Velg eventuelle andre utskriftsinnstillinger du vil bruke, og klikk på **Skriv ut** for å starte utskriften.

# **Skrive ut fotografier**

Ikke la ubrukt fotopapir bli liggende i innskuffen. Papiret kan krølle seg, noe som kan forringe kvaliteten på utskriften. Fotopapiret må være flatt før utskrift.

Følg instruksjonene for operativsystemet ditt.

- Skriv ut fotografier på fotopapir (Windows)
- [Skrive ut fotografier på fotopapir \(Mac OS X\)](#page-45-0)
- [Skrive ut fotografier fra en minneenhet](#page-46-0)
- **Merk** Denne skriveren inkluderer HP ePrint, en gratis tjeneste fra HP som gjør det mulig å skrive ut dokumenter på en HP ePrint-aktivert skriver når som helst, fra hvor som helst og uten ekstra programvare eller skriverdrivere. Se [HP ePrint](#page-49-0) for mer informasjon.

## **Skriv ut fotografier på fotopapir (Windows)**

- **1.** Legg papir i skuffen. Du finner mer informasjon i [Legge i utskriftsmateriale.](#page-27-0)
- **2.** Åpne **Fil**-menyen i programmet, og velg **Skriv ut**.
- **3.** Kontroller at skriveren du vil bruke, er valgt.
- **4.** Klikk på alternativet som åpner **Egenskaper for skriver**-dialogboksen for å endre innstillinger. Dette alternativet kan hete **Egenskaper**, **Alternativer**, **Skriveroppsett**, **Skriver**

eller **Innstillinger**, avhengig av programmet. **5.** Gå til fanen **Papir/kvalitet** og velg fotopapirtype på rullegardinmenyen **Papir**.

- <span id="page-45-0"></span>**6.** Klikk på **Avansert**, og velg deretter **Best** eller **Maksimal oppløsing** på rullegardinmenyen **Utskriftskvalitet**.
- **7.** Hvis du vil skrive ut fotografiet i svart-hvitt, klikker du på rullegardinmenyen **Gråtoner**, og velger ett av følgende alternativer:
	- **Gråtone i høy kvalitet**: Bruker alle tilgjengelige farger til å skrive ut fotografiet i gråtoner. Dette gir jevne og naturlige grånyanser.
	- **Bare svart**: Bruker svart blekk til å skrive ut fotografiet i gråtoner. Gråtonene skapes ved å variere mønsteret av svarte punkter, noe som kan gi et kornete bilde.
- **8.** Klikk på **OK**, og klikk deretter på **Skriv ut** eller **OK** for å starte utskriften.

# **Skrive ut fotografier på fotopapir (Mac OS X)**

- **1.** Legg papir i skuffen. Du finner mer informasjon i [Legge i utskriftsmateriale.](#page-27-0)
- **2.** Velg en papirstørrelse:
	- **a**. Åpne **Arkiv**-menyen i programmet, og klikk på **Sideoppsett**.

**Merk** Hvis du ikke ser et **Sideoppsett**-menyelement, går du til trinn 3.

- **b**. Pass på at skriveren du ønsker å bruke, er valgt på lokalmenyen **Format for** (Formater for).
- **c**. Velg en papirstørrelse på lokalmenyen **Paper Size** (Papirstørrelse), og klikk deretter på **OK**.
- **3.** Åpne **Arkiv**-menyen i programmet, og velg **Skriv ut**.
- **4.** Kontroller at skriveren du vil bruke, er valgt.
- **5.** Velg riktig papirstørrelse på lokalmenyen **Paper Size (Papirstørrelse)** (hvis tilgjengelig).
- **6.** Klikk på **Paper Type/Quality** (Papirtype/-kvalitet) på lokalmenyen, og velg deretter følgende innstillinger:
	- **Paper Type (Papirtype):** Den riktige fotopapirtypen
	- **Kvalitet:Best** eller **Maximum dpi (Maksimal oppløsning)**
	- **Merk** Hvis du ikke ser disse alternativene, klikker du på den blå visningstrekanten ved siden av **Skriver**-lokalmenyen, eller klikker på **Vis detaljer**.
- <span id="page-46-0"></span>**7.** Endre alternativer for bilde og farge, hvis nødvendig:
	- **a**. Klikk på visningstrekanten ved siden av **Color Options** (Fargealternativer), og velg riktige alternativer for **Photo Fix** (Fotofiks):
		- **Off (Av):** Ingen automatiske justeringer på bildet.
		- **Basic (Grunnleggende):** Fokuserer bildet automatisk. Moderat justering av bildeskarpheten.
	- **b**. Hvis du vil skrive ut fotografiet i svarthvitt, klikker du **Gråtoner** på lokalmenyen **Farge**, og deretter ett av følgende alternativer:
		- **High Quality (Høy kvalitet):** Bruker alle tilgjengelige farger til å skrive ut fotografiet i gråtoner. Dette gir jevne og naturlige grånyanser.
		- **Black Print Cartridge Only (Bare svart blekkpatron):** Bruker svart blekk til å skrive ut fotografiet i gråtoner. Gråtonene skapes ved å variere mønsteret av svarte punkter, noe som kan gi et kornete bilde.
- **8.** Velg eventuelle andre utskriftsinnstillinger du vil bruke, og klikk på **Skriv ut** for å starte utskriften.

# **Skrive ut fotografier fra en minneenhet**

Du kan koble til en USB-lagringsenhet (f.eks. en USB-nøkkel eller en bærbar harddisk) til USB-porten på skriverens bakside.

Du finner mer informasjon om bruk av minneenheter i [Sette inn en minneenhet](#page-32-0).

**Forsiktig** Forsøk på å fjerne en minneenhet mens den leses fra eller skrives til, kan skade filene på minneenheten. Minneenheten kan bare tas ut på en sikker måte når statuslampen ikke blinker.

## **Skrive ut utvalgte fotografier**

- **Merk** Denne funksjonen er kun tilgjengelig hvis minneenheten ikke inneholder DPOF-innhold (Digital Print Order Format).
- **1.** Sett inn minneenheten i riktig spor på skriveren. **Foto**-skjermbildet vises på kontrollpanelskjermen.
- **2.** Berør **Vis og skriv ut**. Fotografiene vises.
- **3.** Følg instruksjonene på kontrollpanelskjermen for å velge, redigere eller skrive ut fotografiene.

# **Skrive ut på spesialpapir og papir med egendefinert størrelse**

Hvis programmet støtter egendefinerte papirstørrelser, angir du størrelsen på papiret i programmet før du skriver ut dokumentet. Hvis ikke, innstiller du størrelsen i skriverdriveren. Du må kanskje formatere eksisterende dokumenter på nytt for å kunne skrive dem ut på riktig måte på egendefinert papir.

Bruk bare egendefinerte papirstørrelser som støttes av skriveren. Du finner mer informasjon i [Papirspesifikasjoner](#page-171-0).

**Merk** Definering av egendefinerte papirstørrelser er bare tilgjengelig i HPs skriverprogramvare i Mac OS X.

Følg instruksjonene for operativsystemet ditt.

- Skrive ut på spesialpapir eller papir med egendefinert størrelse (Mac OS X)
- Angi egendefinerte størrelser (Mac OS X)

## **Skrive ut på spesialpapir eller papir med egendefinert størrelse (Mac OS X)**

- **Merk** Før du kan skrive ut på papir med egendefinert størrelse, må du definere størrelsen i HP-programvaren som følger med skriveren. Du finner instruksjoner i Angi egendefinerte størrelser (Mac OS X).
- **1.** Legg riktig papir i skuffen. Du finner mer informasjon i [Legge i utskriftsmateriale](#page-27-0).
- **2.** Velg en papirstørrelse:
	- **a**. Åpne **Arkiv**-menyen i programmet, og klikk på **Sideoppsett**.

**Merk** Hvis du ikke ser et **Sideoppsett**-menyelement, går du til trinn 3.

- **b**. Pass på at skriveren du ønsker å bruke, er valgt på lokalmenyen **Format for** (Formater for).
- **c**. Velg en papirstørrelse på lokalmenyen **Paper Size** (Papirstørrelse), og klikk deretter på **OK**.
- **3.** Åpne **Arkiv**-menyen i programmet, og klikk på **Skriv ut**.
- **4.** Kontroller at skriveren du vil bruke, er valgt.
- **5.** Velg riktig papirstørrelse på lokalmenyen **Paper Size (Papirstørrelse)** (hvis tilgjengelig).
- **6.** Klikk på **Paper Handling** (Papirhåndtering) på lokalmenyen.
- **7.** Under **Destination Paper Size** (Størrelse på målpapir) klikker du på **Scale to fit paper size** (Skaler for å passe til papirstørrelse) og velger den egendefinerte papirstørrelsen.
- **8.** Velg eventuelle andre utskriftsinnstillinger du vil bruke, og klikk på **Skriv ut** for å starte utskriften.

## **Angi egendefinerte størrelser (Mac OS X)**

- **1.** Legg papir i skuffen. Hvis du vil ha mer informasjon, kan du se [Legge i](#page-27-0) [utskriftsmateriale](#page-27-0).
- **2.** På menyen **File** (Fil) i programmet klikker du på **Page Setup** (Sideoppsett) og kontrollerer at skriveren du vil bruke, er valgt på lokalmenyen **Format For** (Formater for).

– ELLER –

Klikk på **Print** (Skriv ut) på menyen **File** (Fil), og pass på at skriveren du vil bruke, er valgt.

- **3.** Velg **Manage Custom Sizes** (Bruk egendefinerte størrelser) fra lokalmenyen **Paper Size** (Papirstørrelse).
	- **Merk** Hvis du ikke ser disse utskriftsalternativene i dialogboksen **Skriv ut**, klikker du på visningstrekanten ved siden av **Skriver**-lokalmenyen eller klikker på **Vis detaljer**.
- **4.** Klikk på **+** til venstre på skjermen, dobbeltklikk på **Untitled** (Uten navn) og skriv et navn for den nye egendefinerte størrelsen.
- <span id="page-48-0"></span>**5.** I boksene **Width** (Bredde) og **Height** (Høyde) angir du målene og margene, hvis du vil tilpasse dem.
- **6.** Klikk på **OK**.

# **Skriv ut dokumenter uten kanter**

Ved utskrift uten kantlinje kan du skrive ut til kanten på visse typer utskriftsmaterialer og på mange standardstørrelser.

**Werk** Du kan ikke skrive ut et dokument uten kanter hvis papirtypen er satt til **Vanlig papir**.

**Merk** Før du skriver ut et dokument uten kanter, åpner du filen i et program og tildeler bildestørrelsen. Kontroller at størrelsen samsvarer med papirstørrelsen du skal skrive ut på.

**Merk** Ikke alle programmer støtter utskrift uten kanter.

Følg instruksjonene for operativsystemet ditt.

- Skrive ut dokumenter uten kanter (Windows)
- Skrive ut dokumenter uten kanter (Mac OS X)

### **Skrive ut dokumenter uten kanter (Windows)**

- **1.** Legg papir i skuffen. Du finner mer informasjon i [Legge i utskriftsmateriale.](#page-27-0)
- **2.** Åpne **Fil**-menyen i programmet, og velg **Skriv ut**.
- **3.** Kontroller at skriveren du vil bruke, er valgt.
- **4.** Klikk på alternativet som åpner **Egenskaper for skriver**-dialogboksen for å endre innstillinger.

Denne knappen kan hete **Egenskaper**, **Alternativer**, **Skriveroppsett**, **Skriver** eller **Innstillinger**, avhengig av programmet.

- **5.** Klikk først på fanen **Papir/kvalitet**, og deretter på knappen **Avansert**.
- **6.** Gå til alternativet **Borderless Printing** (Utskrift uten kantlinje), velg **Print Borderless** (Skriv ut uten kantlinje), og klikk deretter på **OK**.
- **7.** I nedtrekkslisten **Medier** velger du riktig papirtype.
- **8.** Klikk på **OK**, og klikk deretter på **Skriv ut** eller **OK** for å starte utskriften.

## **Skrive ut dokumenter uten kanter (Mac OS X)**

- **1.** Legg papir i skuffen. Du finner mer informasjon i [Legge i utskriftsmateriale.](#page-27-0)
- **2.** Velg en papirstørrelse uten kantlinje:
	- **a**. Åpne **Arkiv**-menyen i programmet, og klikk på **Sideoppsett**.

**Merk** Hvis du ikke ser et **Sideoppsett**-menyelement, går du til trinn 3.

- **b**. Pass på at skriveren du ønsker å bruke, er valgt på lokalmenyen **Format for** (Formater for).
- **c**. Velg en tilgjengelig papirstørrelse uten kantlinje på lokalmenyen **Paper Size** (Papirstørrelse), og klikk deretter på **OK**.
- **3.** Åpne **Arkiv**-menyen i programmet, og klikk på **Skriv ut**.
- <span id="page-49-0"></span>**4.** Kontroller at skriveren du vil bruke, er valgt.
- **5.** Velg papirstørrelse på lokalmenyen **Paper Size (Papirstørrelse)** (hvis tilgjengelig).
- **6.** Klikk på **Paper Type/Quality** (Papirtype/-kvalitet) på lokalmenyen, og velg deretter følgende innstillinger:
	- **Paper Type (Papirtype):** Den riktige papirtypen
	- **Kvalitet:Best** eller **Maximum dpi (Maksimal oppløsning)**
	- **Merk** Hvis du ikke ser disse alternativene, klikker du på den blå visningstrekanten ved siden av **Skriver**-lokalmenyen, eller klikker på **Vis detaljer**.
- **7.** Kontroller at det er merket av for **Print Borderless** (Skriv ut uten kanter).
- **8.** Hvis det er nødvendig, klikker du på den blå visningstrekanten ved siden av **Fargealternativer** og velger riktige **Fotofiks**-alternativer:
	- **Off (Av):** Ingen automatiske justeringer på bildet.
	- **Basic (Grunnleggende):** Fokuserer bildet automatisk. Moderat justering av bildeskarpheten.
- **9.** Velg eventuelle andre utskriftsinnstillinger du vil bruke, og klikk på **Skriv ut** for å starte utskriften.

# **HP ePrint**

HP ePrint gir deg mulighet til å skrive ut fra mobiltelefoner, nettbøker, andre mobile enheter eller vanlige stasjonære enheter med e-postprogram – når som helst og hvor som helst. Med bruk av tjenestene på din mobile enhet og skriverens webtjenester kan du skrive ut dokumenter til en skriver som står like ved deg, eller befinner seg flere hundre mil unna.

Du trenger følgende komponenter for å kunne bruke tjenesten HP ePrint:

- En HP ePrint-aktivert skriver som er koblet til Internett (med bruk av enten Ethernet-kabel eller trådløs tilkobling)
- En enhet som har en fungerende e-postfunksjon

Følg instruksjonene på skriverens kontrollpanel for å aktivere og konfigurere skriverens webtjenester. Du finner mer informasjon på [www.hp.com/go/ePrintCenter](http://www.hp.com/go/ePrintCenter).

# **Skrive ut på begge sider (tosidig utskrift)**

Du kan skrive ut på begge sider av et ark automatisk ved å bruke tilbehøret for automatisk tosidig utskrift (dupleksenhet).

- **Merk** Tosidig utskrift krever at tilbehør for automatisk tosidig utskrift (en dupleksenhet) er installert på skriveren.
- **Tips** Du kan utføre manuell tosidig utskrift ved først å skrive ut oddetallssidene, snu sidene og deretter skrive ut partallssidene.

## **Utføre tosidig utskrift (Windows)**

- **1.** Legg i passende utskriftsmateriale. Hvis du vil vite mer, kan du se [Retningslinjer](#page-176-0) [for utskrift på begge sider av et ark](#page-176-0) og [Legge i utskriftsmateriale](#page-27-0).
- **2.** Kontroller at tosidigenheten er installert på riktig måte. Du finner mer informasjon i [Installer tilbehøret for automatisk tosidig utskrift \(depleksenhet\)..](#page-33-0)
- **3.** Mens du har åpent et dokument, klikker du på **Skriv ut** på menyen **Fil**, og går til alternativet **Skriv ut på begge sider** i fanen **Oppsett**. Her velger du enten **Vend på langsiden** eller **Vend på kortsiden**.
- **4.** Endre andre ønskede innstillinger, og klikk på **OK**.
- **5.** Skriv ut dokumentet.

# **Utføre tosidig utskrift (Mac OS X)**

- **1.** Legg i passende utskriftsmateriale. Hvis du vil vite mer, kan du se [Retningslinjer](#page-176-0) [for utskrift på begge sider av et ark](#page-176-0) og [Legge i utskriftsmateriale](#page-27-0).
- **2.** Kontroller at tosidigenheten er installert på riktig måte. Du finner mer informasjon i [Installer tilbehøret for automatisk tosidig utskrift \(depleksenhet\)..](#page-33-0)
- **3.** Velg en papirstørrelse:
	- **a**. Åpne **Arkiv**-menyen i programmet, og klikk på **Sideoppsett**.

**Merk** Hvis du ikke ser et **Sideoppsett**-menyelement, går du til trinn 4.

- **b**. Pass på at skriveren du ønsker å bruke, er valgt på lokalmenyen **Format for** (Formater for).
- **c**. Velg en papirstørrelse på lokalmenyen **Paper Size** (Papirstørrelse), og klikk deretter på **OK**.
- **4.** Åpne **Arkiv**-menyen i programmet, og klikk på **Skriv ut**.
- **5.** Kontroller at skriveren du vil bruke, er valgt.
- **6.** Velg papirstørrelse på lokalmenyen **Paper Size (Papirstørrelse)** (hvis tilgiengelig).

**7.** Klikk på lokalmenyen **Two-Sided Printing** (Tosidig utskrift), merk av for **Print Both Sides** (Skriv ut på begge sider), og velg deretter innbindingsalternativene som passer for dokumentet.

– ELLER –

Klikk på lokalmenyen **Layout** (Oppsett), og velg deretter innbindingsalternativene for dokumentet på lokalmenyen **Two-Sided** (Tosidig).

- **Merk** Hvis du ikke ser noen alternativer, klikker du på den blå visningstrekanten ved siden av **Skriver**-lokalmenyen, eller klikker på **Vis detaljer**.
- **8.** Velg eventuelle andre utskriftsinnstillinger du vil bruke, og klikk på **Skriv ut** for å starte utskriften.

**Merk** Du må kanskje velge papirstørrelsealternativet **Two-Sided margins** (Tosidige marger).

# <span id="page-51-0"></span>**3 Skanne**

Ved hjelp av skriverens kontrollpanel kan du skanne dokumenter, foto og andre originaler og sende dem til en rekke ulike mål, som en mappe på en datamaskin. Du kan også skanne disse originalene fra datamaskinen ved hjelp av enten HPprogramvaren som følger med skriveren, eller TWAIN-kompatible eller WIA-kompatible programmer.

Når du skanner dokumenter, kan du bruke HP-programvaren til å skanne dokumenter til et format som du kan søke, kopiere, lime inn og redigere i.

**Merk** HPs programvare for skanning støtter ikke TWAIN- eller WIA-skanning på datamaskiner som kjører Mac OS X.

**Merk** Enkelte skannefunksjoner er bare tilgjengelig etter at du har installert den anbefalte HP-programvaren.

**Tips** Hvis du har problemer med skanning av dokumenter, kan du gå til [Løse](#page-119-0) [skanneproblemer](#page-119-0).

Denne delen inneholder følgende emner:

- Skanne en original
- [Skanne med Webscan](#page-53-0)
- [Skanne dokumenter som redigerbar tekst](#page-54-0)

# **Skanne en original**

**Merk** Skriveren og datamaskinen må være slått på.

**Merk** Hvis du skanner en original fra skriverens kontrollpanel eller fra datamaskinen ved å bruke HP-skriverprogramvaren, må HP-programvaren som følger med skriveren, være installert på datamaskinen før du skanner. På Windows-datamaskiner må HP-programvaren også kjøre før skanning.

**Merk** Hvis du skanner en original uten kanter, lagger du originalen på skannerglasset, ikke i dokumentmateren.

Denne delen inneholder følgende emner:

- [Skanne til en datamaskin](#page-52-0)
- [Skanne til et minnekort](#page-53-0)

#### <span id="page-52-0"></span>**Slik skanner du en original til en datamaskin fra skriverens kontrollpanel**

**Merk** Hvis skriveren er koblet til et nettverk, og du skanner til en Windowsdatamaskin, må du aktivere skanning fra programvaren før du kan skanne fra kontrollpanelet. Fra datamaskinens skrivebord klikker du på **Start**, velger **Programmer** eller **Alle programmer**, velger mappen for din HP-skriver og deretter alternativet for din HP-skriver. Dobbeltklikk på **Skannerhandlinger** og **Administrer skann til datamaskin**, og klikk deretter på **Aktiver**.

Følg disse trinnene når du skal skanne fra kontrollpanelet.

- **1.** Legg i originalen med utskriftssiden ned i fremre, høyre hjørne på glasset eller utskriftssiden opp i den automatiske dokumentmateren. Hvis du vil vite mer, kan du se [Legge en original på skannerglassplaten](#page-25-0) eller [Legge inn en original i den](#page-26-0) [automatiske dokumentmateren \(ADM\)](#page-26-0).
- **2.** Berør **Skann**, og velg deretter **Datamaskin**.
- **3.** Berør **Dokumenttype** for å velge typen dokument du vil lagre. Berør **Oppløsning** for å endre innstillingen for skanneoppløsning.
- **4.** Gjør eventuelle endringer i skannealternativene.
- **5.** Berør **Start skanning**.

#### **Skanne en original fra HP-skanneprogramvaren**

- **1.** Legg i originalen med utskriftssiden ned i fremre, høyre hjørne på glasset eller utskriftssiden opp i den automatiske dokumentmateren. Hvis du vil vite mer, kan du se [Legge en original på skannerglassplaten](#page-25-0) eller [Legge inn en original i den](#page-26-0) [automatiske dokumentmateren \(ADM\)](#page-26-0).
- **2.** Åpne HP-skanneprogramvaren på datamaskinen:
	- **Windows**: Fra datamaskinens skrivebord klikker du på **Start**, velger **Programmer** eller **Alle programmer**, velger mappen for din HP-skriver og deretter **HP Scan**.
	- **Mac OS X**: Dobbeltklikk på ikonet for **HP-skanning 3**. Dette ikonet er plassert i mappen **Hewlett-Packard** i mappen **Programmer** på harddiskens øverste nivå.
- **3.** Velg en skannesnarvei. Utfør eventuelle nødvendige endringer i skanneinnstillingene.
- **4.** Klikk på **Skann** for å starte skanningen.
- **Merk** Bruk HP-programvaren for å skanne dokumenter og konvertere dem til redigerbar tekst, slik at du kan søke, kopiere, lime inn og redigere i dem. Bruk dette formatet for å redigere brev, avisutklipp og andre typer dokumenter. Du finner mer informasjon i [Skanne dokumenter som redigerbar tekst](#page-54-0).

# <span id="page-53-0"></span>**Skanne til et minnekort**

Fra skriverens kontrollpanel kan du skanne direkte til et minnekort, uten bruk av datamaskin eller HP-programvaren som fulgte med skriveren.

#### **Slik skanner du en original til et minnekort fra skriverens kontrollpanel**

Følg disse trinnene når du skal skanne en original til et minnekort.

- **1.** Legg i originalen med utskriftssiden ned i fremre, høyre hjørne på glasset eller utskriftssiden opp i den automatiske dokumentmateren. Hvis du vil vite mer, kan du se [Legge en original på skannerglassplaten](#page-25-0) eller [Legge inn en original i den](#page-26-0) [automatiske dokumentmateren \(ADM\)](#page-26-0).
- **2.** Sett inn et minnekort. Du finner mer informasjon i [Sette inn en minneenhet](#page-32-0).
- **3.** Berør **Skann**, og velg deretter **Minneenhet**.
- **4.** Gjør eventuelle endringer i skannealternativene.
- **5.** Berør **Start skanning**.
- **Tips** For å kunne skanne dokumenter som redigerbar tekst må du installere HP-programvaren som fulgte med skriveren. Du finner mer informasjon i [Skanne](#page-54-0) [dokumenter som redigerbar tekst.](#page-54-0)

# **Skanne med Webscan**

Webscan er en funksjon i den innebygde webserveren som lar deg skanne fotografier og dokumenter fra skriveren til datamaskinen via en nettleser. Denne funksjonen er tilgjengelig selv om du ikke installerte skriverprogramvaren på datamaskinen.

Du finner mer informasjon i [Innebygd webserver.](#page-239-0)

**Merk** Hvis du ikke kan åpne Webscan i den innebygde webserveren, kan det hende at den er slått av av nettverksadministratoren. Hvis du vil ha mer informasjon, kan du kontakte nettverksadministrator eller personen som konfigurerte nettverket.

#### **Slik skanner du med Webscan**

- **1.** Legg i originalen med utskriftssiden ned i fremre, høyre hjørne på glasset eller utskriftssiden opp i den automatiske dokumentmateren. Hvis du vil vite mer, kan du se [Legge en original på skannerglassplaten](#page-25-0) eller [Legge inn en original i den](#page-26-0) [automatiske dokumentmateren \(ADM\)](#page-26-0).
- **2.** Åpne den innebygde webserveren. Du finner mer informasjon i [Innebygd](#page-239-0) [webserver.](#page-239-0)
- **3.** Klikk på kategorien **Skann**, klikk på **Webscan** i den venstre ruten, endre eventuelt innstillingene, og klikk på **Start skanning**.
- **Tips** For å kunne skanne dokumenter som redigerbar tekst må du installere HPprogramvaren som fulgte med skriveren. Du finner mer informasjon i [Skanne](#page-54-0) [dokumenter som redigerbar tekst.](#page-54-0)

# <span id="page-54-0"></span>**Skanne dokumenter som redigerbar tekst**

Når du skanner dokumenter, kan du bruke HP-programvaren til å skanne dokumenter til et format som du kan søke, kopiere, lime inn og redigere i. Du kan da redigere brev, avisutklipp og mange andre typer dokumenter.

Denne delen inneholder følgende emner:

- Slik skanner du dokumenter som redigerbar tekst
- [Fremgangsmåte for å skanne dokumenter som redigerbar tekst](#page-55-0)

#### **Slik skanner du dokumenter som redigerbar tekst**

Bruk denne fremgangsmåten for å skanne dokumenter som redigerbar tekst.

Følg instruksjonene for operativsystemet ditt.

#### **Windows**

- **1.** Legg i originalen med utskriftssiden ned i fremre, høyre hjørne på glasset eller utskriftssiden opp i den automatiske dokumentmateren. Hvis du vil vite mer, kan du se [Legge en original på skannerglassplaten](#page-25-0) eller [Legge inn en original i den](#page-26-0) [automatiske dokumentmateren \(ADM\)](#page-26-0).
- **2.** Fra datamaskinens skrivebord klikker du på **Start**, velger **Programmer** eller **Alle programmer**, velger mappen for din HP-skriver og deretter **HP Scan**.
- **3.** Velg typen redigerbar tekst du vil bruke i skanningen:

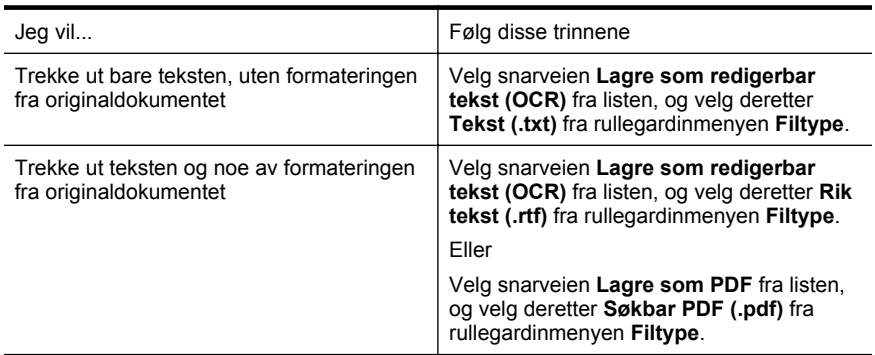

**4.** Klikk på **Skann** for å starte skanningen, og følg instruksjonene på skjermen.

## **Mac OS X**

- **1.** Legg i originalen med utskriftssiden ned i fremre, høyre hjørne på glasset eller utskriftssiden opp i den automatiske dokumentmateren. Hvis du vil vite mer, kan du se [Legge en original på skannerglassplaten](#page-25-0) eller [Legge inn en original i den](#page-26-0) [automatiske dokumentmateren \(ADM\)](#page-26-0).
- **2.** Dobbeltklikk på HP Scan 3-ikonet. Dette ikonet er plassert i mappen **Hewlett-Packard** i mappen **Programmer** på harddiskens øverste nivå.
- **3.** Fra menyen **HP Scan** klikker du på **Innstillinger**.
- **4.** Velg forhåndsinnstillingen **Dokumenter** fra lokalmenyen **Forhåndsinnstillinger**.
- <span id="page-55-0"></span>**5.** Klikk på **Skann** for å starte skanningen.
- **6.** Velg typen redigerbar tekst du vil bruke i skanningen:

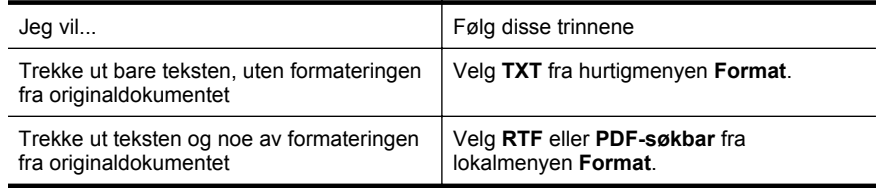

#### **7.** Velg **Arkiver**.

#### **Fremgangsmåte for å skanne dokumenter som redigerbar tekst**

Gjør det følgende for å sikre at programvaren kan konvertere dokumentene:

• **Sørg for at skannerglasset eller ADM-vinduet er rent.**

Når skriveren skanner dokumentet, kan flekker og støv på skannerglasset eller ADM-vinduet også bli skannet, og dette kan hindre programvaren i å konvertere dokumentet til redigerbar tekst.

• **Kontroller at dokumentet er lagt i på riktig måte.**

Når du skanner dokumenter som redigerbar tekst med ADM, må originalen legges i ADM-en med toppen vendt fremover og forsiden opp. Når du skanner fra skannerglasset, må originalen legges med toppen vendt mot den høyre kanten på skannerglasset.

Kontroller også at dokumentet ikke er forskjøvet. Hvis du vil vite mer, kan du se [Legge en original på skannerglassplaten](#page-25-0) eller [Legge inn en original i den](#page-26-0) [automatiske dokumentmateren \(ADM\)](#page-26-0).

• **Kontroller at teksten i dokumentet er tydelig.** En tydelig original av høy kvalitet er en forutsetning for at dokumentet skal kunne konverteres til redigerbar tekst. Følgende faktorer kan hindre programvaren i å konvertere dokumentet:

- Teksten på originalen er svak eller krøllet.
- Teksten er for liten.
- Strukturen på dokumentet er for sammensatt.
- Teksten er for tettskrevet. Hvis teksten som er kjørt gjennom programvaren, har manglende eller sammensatte tegn, kan rn gjengis som m.
- Teksten er skrevet på farget bakgrunn. Farget bakgrunn kan gjøre at bilder i forgrunnen går for mye i ett med bakgrunnen.

## • **Velg riktig profil.**

Pass på å velge en snarvei eller forhåndsinnstilling som tillater skanning som redigerbar tekst. Når disse alternativene er valgt, brukes automatisk de skanneinnstillingene som gir best OCR-skanneresultat. I Windows bruker du snarveiene **Redigerbar tekst (OCR)** eller **Lagre som PDF**. I Mac OS X bruker du forhåndsinnstillingen **Dokumenter**.

#### • **Lagre filen i riktig format.**

Hvis du bare vil trekke ut teksten fra dokumentet, uten noe av formateringen fra originalen, velger du et rent tekstformat (for eksempel **Tekst (.txt)** eller **TXT**). Hvis du vil trekke ut teksten i tillegg til noe av formateringen fra originaldokumentet, velger du et rikt tekstformat (for eksempel **Rik tekst (.rtf)** eller **RTF**) eller et søkbart PDF-format (**Søkbar PDF (.pdf)** eller **PDF-søkbar**).

# **4 HPs digitale løsninger**

Skriveren omfatter en samling av digitale løsninger som kan hjelpe deg å forenkle og strømlinjeforme arbeidet ditt. Disse digitale løsningene omfatter følgende:

- HP Direkte digital arkivering (herunder Skann til nettverksmappe og Skann til epost)
- HP Digitalfaks (herunder Faks til nettverksmappe og Faks til e-post)

**Merk** Funksjonene Skann til e-post og Faks til e-post støttes bare av HP Officejet Pro 8600 Plus og HP Officejet Pro 8600 Premium.

Denne delen inneholder følgende emner:

- Hva er HPs digitale løsninger?
- **[Systemkrav](#page-58-0)**
- [Konfigurere HPs digitale løsninger](#page-59-0)
- [Bruke HPs digitale løsninger](#page-63-0)

# **Hva er HPs digitale løsninger?**

HPs digitale løsninger er et sett verktøy som følger med denne skriveren, og som kan brukes til å forenkle og rasjonalisere arbeidet du gjør.

# **HP Digitalt arkiv**

HP Direkte digital overføring omfatter solide, vanlige skannefunksjoner samt grunnleggende og varierte dokumenthåndteringsfunksjoner for flere brukere via et nettverk. Med HP Direkte digital arkivering kan du ganske enkelt stille deg ved skriveren, trykke på en knapp på skriverens kontrollpanel, og enten skanne dokumentene direkte til datamapper i nettverket eller dele dem med forretningspartnere som e-postvedlegg – uten å måtte gå via ekstra skanneprogramvare.

De skannede dokumentene kan sendes til en delt nettverksmappe slik at enkeltpersoner eller grupper får tilgang til dem, eller til én eller flere e-postadresser for rask deling. I tillegg kan du konfigurere bestemte skanneinnstillinger for hvert skannemål for å sikre at det blir brukt best mulig innstillinger for hver enkelt oppgave.

# **HP Digital Fax**

Du trenger aldri være redd for at viktige fakser skal stikke seg vekk i papirbunkene igjen!

Med HP Digitalfaks kan du lagre innkommende fakser i svart-hvitt i en datamappe i nettverket for enkel deling og lagring, eller du kan videresende fakser via e-post. På den måten kan du motta viktige faksdokumenter fra hvor det måtte være, når du jobber utenfor kontoret.

I tillegg kan du slå av faksutskriftsfunksjonen helt - og spare penger på papir og blekk, samtidig som du bidrar til å redusere papirforbruket og avfallsmengden.

# <span id="page-58-0"></span>**Systemkrav**

Før du setter opp HPs digitale løsninger, må du kontrollere at du har følgende:

#### **For alle HPs digitale løsninger**

#### • **En nettverksforbindelse**

Skriveren kan kobles til med bruk av trådløs tilkobling eller med en Ethernetkabel.

**Merk** Hvis skriveren er tilkoblet via en USB-kabel, kan du skanne dokumenter til en datamaskin eller legge ved skanninger til e-postmeldinger med bruk av HP-programvaren. Du finner mer informasjon i [Skanne en](#page-51-0) [original.](#page-51-0) Du kan motta fakser til datamaskinen med bruk av Faks til PC eller Faks til Mac. Du finner mer informasjon i [Du kan motta fakser til](#page-78-0) [datamaskinen ved bruk av HP Digital Fax \(Faks til PC og Faks til Mac\).](#page-78-0)

#### • **HP-programvaren**

HP anbefaler at du konfigurerer HPs digitale løsninger ved å bruke HPprogramvaren som fulgte med skriveren.

**Tips** Hvis du vil sette opp HPs digitale løsninger uten å installere HPprogramvaren, kan du bruke skriverens innebygde webserver.

#### **For Skann til nettverksmappe, Faks til nettverksmappe**

- **En aktiv nettverkstilkobling.** Du må være koblet til nettverket.
- **En eksisterende delt mappe i Windows (SMB)** Se i dokumentasjonen for operativsystemet for informasjon om hvordan du finner navnet på datamaskinen.
- **Nettverksadressen til mappen** På datamaskiner med Windows har nettverksadresser vanligvis dette formatet: \ \mindatamaskin\deltmappe\
- **Navnet på datamaskinen hvor mappen befinner seg** Se i dokumentasjonen for operativsystemet for informasjon om hvordan du finner navnet på datamaskinen.
- **Aktuelle rettigheter til den delte mappen** Du må ha skrivetilgang til mappen.
- **Et brukernavn og passord for den delte mappen (om nødvendig)** For eksempel brukernavnet og passordet i Windows eller Mac OS X som brukes til å logge på nettverket.

**Werk** HP Direkte digital overføring støtter ikke Active Directory.

#### **For Skann til e-post, Faks til e-post**

**Merk** Skann til e-post og Faks til e-post støttes bare av HP Officejet Pro 8600 Plus og HP Officejet Pro 8600 Premium.

- <span id="page-59-0"></span>• En gyldig e-postadresse
- opplysninger om utgående SMPT-server
- en aktiv internett-tilkobling

Hvis du setter opp skanning til e-post eller faksing til e-post på en datamaskin som kjører Windows, kan oppsettsassistenten automatisk hente frem e-postinnstillingene fra følgende e-postprogrammer:

- Microsoft Outlook 2003-2007 (Windows XP, Windows Vista og Windows 7)
- Outlook Express (Windows XP)
- Windows Mail (Windows Vista)
- Mozilla Thunderbird (Windows XP, Windows Vista og Windows 7)
- Qualcomm Eudora (versjon 7.0 og nyere) (Windows XP og Windows Vista)
- Netscape (versjon 7.0) (Windows XP)

Hvis du ikke finner ditt e-postprogram i listen, kan du likevel sette opp og bruke skanning til e-post og faksing til e-post så lenge e-postprogrammet oppfyller kravene som er angitt i denne delen.

# **Konfigurere HPs digitale løsninger**

Du kan konfigurere HPs digitale løsninger med bruk av HP-programvaren som fulgte med skriveren – enten ved å bruke programveiviseren som kan åpnes fra HPskriverprogramvaren (Windows), eller med HP Utility (Mac OS X).

- **Tips** Du kan også bruke skriverens EWS for å konfigurere HPs digitale løsninger. Se [Innebygd webserver](#page-239-0) hvis du vil vite mer om hvordan den innebygde Webserveren fungerer.
- **Merk** Hvis du bruker skriveren i et rent IPv6-nettverksmiljø, må du sette opp de digitale løsningene via den innebygde Web-serveren.

Denne delen inneholder følgende emner:

- Konfigurere HP Direkte digital overføring
- [Konfigurere HP Digitalfaks](#page-62-0)

## **Konfigurere HP Direkte digital overføring**

Følg instruksene for å konfigurere HP Direkte digital overføring.

**Merk** Du kan også bruke disse trinnene til å endre innstillinger senere.

Denne delen inneholder følgende emner:

- Konfigurere skanning til nettverksmappe
- [Konfigurere Skann til e-post](#page-61-0)

#### **Konfigurere skanning til nettverksmappe**

Du kan konfigurere opptil ti målmapper for hver skriver.

**Merk** Før du kan bruke funksjonen for skanning til nettverksmappe, må du opprette og konfigurere mappen du bruker, på en datamaskin tilknyttet nettverket. Du kan ikke opprette en mappe fra skriverens kontrollpanel. Pass på at det er angitt lese- og skrivetilgang i innstillingene for mappen. Hvis du vil ha mer informasjon om hvordan du oppretter mapper på nettverket og angir mappeinnstillinger, kan du se i dokumentasjonen for operativsystemet.

Når Skann til nettverksmappe er konfigurert, lagres konfigurasjonene til skriveren automatisk av HP-programvaren.

Gjennomfør følgende trinn i operativsystemet for å konfigurere Skann til nettverksmappe.

#### **Windows**

- **1.** Åpne HP-skriverprogramvaren. Du finner mer informasjon i [Verktøykasse](#page-239-0) [\(Windows\).](#page-239-0)
- **2.** Dobbeltklikk på **Skannerhandlinger**, og dobbeltklikk deretter på **Veiviser for skann til nettverksmappe**.
- **3.** Følg veiledningen på skjermen.
- **Merk** Når du har opprettet målmappene, kan du bruke skriverens innebygde webserver for å angi skannerinnstillingene for disse mappene. På det siste skjermbildet i veiviseren for skann til nettverksmappe må du kontrollere at det er merket av for **Start innebygd webserver ved fullføring**. Når du klikker på **Fullfør**, vises den innebygde webserveren i datamaskinens standardnettleser. Hvis du vil vite mer om den innebygde webserveren, kan du se [Innebygd webserver.](#page-239-0)

#### **Mac OS X**

- **1.** Åpne HP Utility. Du finner mer informasjon i [HP Utility \(Mac OS X\).](#page-239-0)
- **2.** Klikk på **Skanning til nettverksmappe** under delen **Skanneinnstillinger**, og følg deretter veiledningen på skjermen.

**Merk** Du kan tilpasse skanneinnstillingene for hver målmappe.

#### **Innebygd webserver (EWS)**

- **1.** Åpne den innebygde Web-serveren (EWS). Du finner mer informasjon i [Innebygd](#page-239-0) [webserver.](#page-239-0)
- **2.** I kategorien **Hjem** klikker du på **Oppsett av nettverksmappe** i **Oppsett**-boksen.
- **3.** Klikk på **Ny**, og følg instruksene på skjermen.

**Merk** Du kan tilpasse skanneinnstillingene for hver målmappe.

**4.** Når du har angitt den nødvendige informasjonen om nettverksmappen, klikker du på **Lagre og test** for å kontrollere at koblingen til nettverksmappen fungerer. Oppføringen legges til i **Nettverksmappe**-listen.

## <span id="page-61-0"></span>**Konfigurere Skann til e-post**

Du kan bruke skriveren til å skanne dokumenter og sende dem til en eller flere epostadresser som vedlegg – uten annen programvare for skanning. Du trenger ikke å skanne filer fra datamaskinen og legge dem ved i e-postmeldinger.

**Merk** Skann til e-post støttes bare av HP Officejet Pro 8600 Plus og HP Officejet Pro 8600 Premium.

Fullfør disse foreløpige trinnene for å bruke funksjonen Skann til e-post:

#### **Konfigurere profiler for utgående e-post**

Konfigurer e-postadressen som skal vises i Fra-feltet i e-postmeldingen som sendes av skriveren. Du kan legge til opptil ti profiler for utgående e-post. Du kan bruke HPprogramvaren som er installert på datamaskinen, til å opprette disse profilene.

#### **Legge til e-postadresser til e-postadresseboken**

Administrere listen over personer du kan sende e-post til fra skriveren. Du kan legge til opptil 15 e-postadresser med tilhørende kontaktnavn. Du kan også opprette epostgrupper. Du må bruke skriverens innebygde webserver for å legge til epostadressene.

#### **Konfigurere andre alternativer for e-post**

Du kan konfigurere standardtekst for emnefeltet og brødteksten, som legges til alle epostmeldinger som sendes fra skriveren. Du må bruke skriverens innebygde webserver for å konfigurere disse alternativene.

#### **Trinn 1: Konfigurere profiler for utgående e-post**

Gjennomfør følgende trinn i operativsystemet for å konfigurere den utgående epostprofilen som skriveren skal bruke.

#### **Windows**

- **1.** Åpne HP-skriverprogramvaren. Du finner mer informasjon i [Verktøykasse](#page-239-0) [\(Windows\).](#page-239-0)
- **2.** Dobbeltklikk på **Skannerhandlinger**, og dobbeltklikk deretter på **Veiviser for Skann til e-post**.
- **3.** Klikk på **Ny**, og følg instruksene på skjermen.
- **Merk** Når du har konfigurert profilen for utgående e-post, kan du bruke skriverens innebygde webserver for å legge til flere profiler for utgående e-post, legge til epostadresser til adresseboken og konfigurere andre alternativer for e-post. Hvis du vil åpne den innebygde webserveren automatisk, må du kontrollere at det er merket av for **Start innebygd webserver ved fullføring** på det siste skjermbildet i veiviseren for skanning til e-post. Når du klikker på **Fullfør**, vises den innebygde webserveren i datamaskinens standardnettleser. Hvis du vil vite mer om den innebygde webserveren, kan du se [Innebygd webserver](#page-239-0)

#### **Mac OS X**

- **1.** Åpne HP Utility. Du finner mer informasjon i [HP Utility \(Mac OS X\).](#page-239-0)
- **2.** Klikk på **Skanning til e-post**.
- <span id="page-62-0"></span>**3.** Følg veiledningen på skjermen.
- **4.** Når du har angitt den nødvendige informasjonen om nettverksmappen, klikker du på **Lagre og test** for å kontrollere at koblingen til nettverksmappen fungerer. Oppføringen legges til listen over **Profiler for utgående e-post**.

### **Innebygd webserver (EWS)**

- **1.** Åpne den innebygde Web-serveren (EWS). Du finner mer informasjon i [Innebygd](#page-239-0) [webserver.](#page-239-0)
- **2.** I kategorien **Hjem** klikker du på **Profiler for utgående e-post** i **Oppsett**-boksen.
- **3.** Klikk på **Ny**, og følg instruksene på skjermen.
- **4.** Når du har angitt den nødvendige informasjonen om nettverksmappen, klikker du på **Lagre og test** for å kontrollere at koblingen til nettverksmappen fungerer. Oppføringen legges til **Profillisten for utgående e-post**.

#### **Trinn 2: Legge til e-postadresser til e-postadresseboken**

Fullfør følgende trinn for å legge til e-postadresser til e-postadresseboken:

- **1.** Åpne den innebygde Web-serveren (EWS). Du finner mer informasjon i **[Innebygd](#page-239-0)** [webserver.](#page-239-0)
- **2.** I kategorien **Skann** klikker du **E-postadressebok**.
- **3.** Klikk på **Ny** for å legge til én e-postadresse. - Eller -

Klikk på **Gruppe** for å opprette en liste for e-postdistribusjon.

- **Merk** Før du kan opprette en liste for e-postdistribusjon må du på forhånd ha lagt til minst én e-postadresse til e-postadresseboken.
- **4.** Følg veiledningen på skjermen. Oppføringen legges til **E-postadresseboken**.
	- **Werk** Kontaktnavn vises i skriverens kontrollpanel og i e-postprogrammet.

#### **Trinn 3: Konfigurere andre alternativer for e-post**

Fullfør følgende trinn for å konfigurere andre alternativer for e-post (f.eks. konfigurere standardtekst for emnefeltet og brødteksten, som legges til alle e-postmeldinger som sendes fra skriveren, og skanneinnstillinger som brukes når e-post sendes fra skriveren):

- **1.** Åpne den innebygde Web-serveren (EWS). Du finner mer informasjon i [Innebygd](#page-239-0) [webserver.](#page-239-0)
- **2.** I kategorien **Skann** klikker du **Alternativer for e-post**.
- **3.** Endre ønskede innstillinger, og klikk på **Bruk**.

## **Konfigurere HP Digitalfaks**

Med HP Digitalfaks kan skriveren automatisk motta fakser og lagre dem direkte i en nettverksmappe (Faks til nettverksmappe) eller videresende dem som epostvedlegg (Faks til e-post).

**Merk** Du kan konfigurere HP Digitalfaks til å bruke enten Faks til nettverksmappe eller Faks til e-post. Du kan bruke begge blekkpatronene samtidig.

<span id="page-63-0"></span>**Merk** Faks til e-post støttes bare av HP Officejet Pro 8600 Plus og HP Officejet Pro 8600 Premium.

Mottatte fakser lagres som TIFF- (Tagged Image File Format) eller PDF-filer.

**Forsiktig** HP Digital Fax er tilgjengelig for mottak av fakser bare i svart-hvitt. Fakser i farger skrives ut i stedet for å lagres.

#### **Windows**

- **1.** Åpne HP-skriverprogramvaren.
- **2.** Dobbeltklikk på **Fakshandlinger**, og dobbeltklikk deretter på **Konfigureringsveiviser for digitalfaks**.
- **3.** Følg veiledningen på skjermen.
- **Merk** Når du har konfigurert HP Digital faks, kan du bruke skriverens innebygde webserver (EWS) for å redigere innstillingene for HP Digital faks. Hvis du vil åpne den innebygde webserveren automatisk, må du kontrollere at det er merket av for **Start innebygd webserver ved fullføring** i det siste skjermbildet i konfigureringsveiviseren for digitalfaks. Når du klikker på **Fullfør**, vises den innebygde webserveren i datamaskinens standardnettleser. Hvis du vil vite mer om den innebygde webserveren, kan du se [Innebygd webserver](#page-239-0).

#### **Mac OS X**

- **1.** Åpne HP Utility. Du finner mer informasjon i [HP Utility \(Mac OS X\).](#page-239-0)
- **2.** Klikk på **Digitalt faksarkiv**.
- **3.** Følg veiledningen på skjermen.
- **4.** Når du har angitt den nødvendige informasjonen, klikker du på **Lagre og test** for å kontrollere at koblingen til nettverksmappen fungerer.

#### **Innebygd webserver (EWS)**

- **1.** I kategorien **Hjem** klikker du på **Faks til e-post/nettverksmappe** i **Oppsett**boksen.
- **2.** Følg veiledningen på skjermen.
- **3.** Når du har angitt den nødvendige informasjonen, klikker du på **Lagre og test** for å kontrollere at koblingen til nettverksmappen fungerer.

# **Bruke HPs digitale løsninger**

Følg de aktuelle instruksene for å bruke HPs digitale løsninger som er tilgjengelig med skriveren.

## **Bruke HPs skanning til nettverksmappe**

- **1.** Legg i originalen med utskriftssiden ned i fremre, høyre hjørne på glasset eller utskriftssiden opp i den automatiske dokumentmateren. Hvis du vil vite mer, kan du se [Legge en original på skannerglassplaten](#page-25-0) eller [Legge inn en original i den](#page-26-0) [automatiske dokumentmateren \(ADM\)](#page-26-0).
- **2.** Berør **Skann**, og berør deretter **Nettverksmappe**.
- **3.** I kontrollpanelskjermen velger du det navnet som svarer til mappen du vil bruke.
- **4.** Skriv inn PIN-kode hvis du får beskjed om det.
- **5.** Endre om nødvendig skanneinnstillingene, og klikk deretter på **Start skanning**.
- **Merk** Oppkoblingen kan ta noe tid avhengig av trafikk i nettverket og tilkoblingshastigheten.

#### **Bruke skanning til e-post**

- **Merk** Skann til e-post støttes bare av HP Officejet Pro 8600 Plus og HP Officejet Pro 8600 Premium.
- **1.** Legg i originalen med utskriftssiden ned i fremre, høyre hjørne på glasset eller utskriftssiden opp i den automatiske dokumentmateren. Hvis du vil vite mer, kan du se [Legge en original på skannerglassplaten](#page-25-0) eller [Legge inn en original i den](#page-26-0) [automatiske dokumentmateren \(ADM\)](#page-26-0).
- **2.** Berør **Skann**, og berør deretter **E-post**.
- **3.** I kontrollpanelvisningen velger du det navnet som svarer til den utgående epostprofilen du vil bruke.
- **4.** Skriv inn PIN-kode hvis du får beskjed om det.
- **5.** Velg TIL-e-postadresse (e-postmottaker) eller skriv inn en e-postadresse.
- **6.** Skriv inn eller endre EMNE for e-postmeldingen.
- **7.** Endre om nødvendig skanneinnstillingene, og klikk deretter på **Start skanning**.
- **Merk** Oppkoblingen kan ta noe tid avhengig av trafikk i nettverket og tilkoblingshastigheten.

#### **Bruke HP Digitalfaks**

Når du har konfigurert HP Digitalfaks, blir alle innkommende fakser i svart-hvitt som standard skrevet ut og deretter lagret på det angitte målet - enten nettverksmappen eller en e-postadresse som du har angitt:

- Hvis du bruker Faks til nettverksmappe, skjer denne prosessen i bakgrunnen. HP Digitalfaks gir ikke melding når det lagres fakser i nettverksmappen.
- Hvis du bruker faksing til e-post, og e-postprogrammet er konfigurert til å melde fra når det kommer nye e-postmeldinger i innboksen, kan du se når det kommer nye fakser.
- **Merk** Faks til e-post støttes bare av HP Officejet Pro 8600 Plus og HP Officejet Pro 8600 Premium.

# **5 Kopiere**

Du kan lage fargekopier og gråtonekopier i høy kvalitet på mange ulike papirtyper og størrelser.

**Merk** Hvis du kopierer et dokument når en faks blir mottatt, lagres faksen i skriverens minne til kopieringen er fullført. Dette kan redusere antall fakssider som lagres i minnet.

Denne delen inneholder følgende emner:

- Kopiere dokumenter
- Endre kopieringsinnstillinger

# **Kopiere dokumenter**

Du kan lage kvalitetskopier fra skriverens kontrollpanel.

#### **Slik kopierer du dokumenter**

- **1.** Kontroller at det er lagt papir i hovedskuffen. Du finner mer informasjon i [Legge i](#page-27-0) [utskriftsmateriale](#page-27-0).
- **2.** Plasser originalen med forsiden ned på skannerglasset eller med forsiden opp i dokumentmateren. Hvis du vil vite mer, kan du se [Legge en original på](#page-25-0) [skannerglassplaten](#page-25-0) eller [Legge inn en original i den automatiske](#page-26-0) [dokumentmateren \(ADM\)](#page-26-0).
	- **Merk** Hvis du kopierer et bilde, legger du bildet på skannerglasset med motivet ned, som vist på ikonet på kanten av skannerglasset.
- **3.** Berør **Kopier**.
- **4.** Endre eventuelle andre innstillinger. Du finner mer informasjon i Endre kopieringsinnstillinger.
- **5.** Berør **Start Svart** eller **Start Farge** for å starte kopieringsjobben.
	- **Merk** Hvis du har en fargeoriginal, vil funksjonen **Start Svart** lage en svart/ hvitt-kopi av fargeoriginalen, mens **Start Farge** lager en fullfargekopi av fargeoriginalen.

# **Endre kopieringsinnstillinger**

Du kan tilpasse kopieringsjobber ved hjelp av de ulike innstillingene som er tilgjengelige fra skriverens kontrollpanel, inkludert følgende:

- Antall kopier
- Kopipapirstørrelse
- Kopipapirtype
- Kopihastighet eller -kvalitet
- Lysere/mørkere-innstillinger
- Endre størrelse på originalene slik at de får plass på forskjellige papirstørrelser

Du kan bruke disse innstillingene for enkeltjobber, eller du kan lagre dem slik at de brukes som standard for fremtidige jobber.

## **Slik endrer du kopieringsinnstillinger for en enkelt jobb**

- **1.** Berør **Kopier**.
- **2.** Velg kopieringsinnstillingene du vil endre.
- **3.** Berør **Start Svart** eller **Start Farge**.

# **Slik lagrer du gjeldende innstillinger som standardverdier for fremtidige jobber**

- **1.** Berør **Kopier**.
- **2.** Gjør eventuelle endringer i kopieringsinnstillingene, og berør deretter **Innstillinger**.
- **3.** Berør  $\mathbf{F}$  (pil ned), og velg deretter Angi som nye std.innst.
- **4.** Berør **Ja, endre standarder**, og velg deretter **Ferdig**.

# **6 Faks**

Du kan bruke skriveren til å sende og motta fakser, inkludert fargefakser. Du kan planlegge at fakser sendes senere, og du kan sette opp kortnumre for å sende fakser raskt og enkelt til numre du bruker ofte. Fra skriverens kontrollpanel kan du også angi en rekke faksalternativer, som oppløsning og kontrast mellom lyse og mørke områder på fakser du sender.

**Merk** Før du begynner å fakse må du kontrollere at du har satt opp skriveren riktig for faksing. Du har kanskje allerede gjort dette som en del av førstegangsoppsettet, ved hjelp av kontrollpanelet eller HP-programvaren som fulgte med skriveren. Du kan kontrollere at faksen er riktig satt opp ved å teste faksoppsettet fra kontrollpanelet. Hvis du vil ha mer informasjon om fakstesten, ser du i [Teste](#page-226-0) [faksoppsettet](#page-226-0).

Denne delen inneholder følgende emner:

- Sende en faks
- [Motta en faks](#page-73-0)
- [Konfigurere kortnumre](#page-80-0)
- [Endre faksinnstillinger](#page-82-0)
- [Faks og digitale telefontjenester](#page-86-0)
- [Fax over Internet Protocol](#page-87-0)
- [Bruke rapporter](#page-87-0)

# **Sende en faks**

Du kan sende en faks på mange måter. Ved hjelp av skriverens kontrollpanel kan du sende en faks i svart-hvitt eller farger. Du kan også sende en faks manuelt fra en tilkoblet telefon. Det gjør at du kan snakke med mottakeren før du sender faksen.

Denne delen inneholder følgende emner:

- Sende en vanlig faks
- [Sende en vanlig faks fra datamaskinen](#page-68-0)
- [Sende en faks manuelt fra en telefon](#page-69-0)
- [Sende en faks ved å bruke overvåket oppringing](#page-70-0)
- [Sende en faks fra minnet](#page-71-0)
- [Tidfeste sending av en faks senere](#page-71-0)
- [Sende en faks til flere mottakere](#page-72-0)
- [Sende en faks i feilkorreksjonsmodus](#page-72-0)

## **Sende en vanlig faks**

Du kan enkelt sende en svart/hvitt- eller fargefaks med én eller flere sider ved hjelp av skriverens kontrollpanel.

**Merk** Hvis du trenger skriftlig bekreftelse på at faksene ble sendt, kan du aktivere faksbekreftelse **før** du begynner å sende faksen.

<span id="page-68-0"></span>**Tips** Du kan også sende en faks manuelt fra en telefon eller ved å bruke overvåket oppringing. Med disse funksjonene kan du kontrollere nummeroppringingen. De er også nyttige hvis du for eksempel vil ringe ved hjelp av et kort og du må svare på tonebeskjedene når du slår nummeret.

#### **Slik sender du en vanlig faks fra skriverens kontrollpanel**

- **1.** Legg i originalen med utskriftssiden ned i fremre, høyre hjørne på glasset eller utskriftssiden opp i den automatiske dokumentmateren. Hvis du vil vite mer, kan du se [Legge en original på skannerglassplaten](#page-25-0) eller [Legge inn en original i den](#page-26-0) [automatiske dokumentmateren \(ADM\)](#page-26-0).
- **2.** Berør **Faks**.
- **3.** Angi faksnummeret ved hjelp av nummertastene.
	- **Tips** Hvis du skal legge inn en pause i faksnummeret du skriver inn, berører du **\*** flere ganger til det vises en tankestrek (**-**) på skjermen.

# **4.** Berør **Start Svart** eller **Start Farge**.

Hvis skriveren registrerer at en original er lagt i den automatiske dokumentmateren, sendes dokumentet til nummeret du angav.

**Tips** Hvis mottakeren får problemer med kvaliteten på faksen du sendte, kan du forsøke å endre oppløsningen eller kontrasten for faksen.

## **Sende en vanlig faks fra datamaskinen**

Du kan sende et dokument på datamaskinen som en faks, uten å skrive ut en kopi og fakse den fra skriveren.

**Merk** Fakser som sendes fra datamaskinen på denne måten, bruker skriverens fakstilkobling, ikke Internett-tilkoblingen eller datamodemet. Du må derfor passe på at skriveren er koblet til en telefonlinje som virker, og at faksfunksjonen er konfigurert og virker riktig.

Hvis du skal bruke denne funksjonen, må du installere skriverprogramvaren ved hjelp av installeringsprogrammet på CDen med HP-programvare som fulgte med skriveren.

## **Windows**

- **1.** Åpne dokumentet på datamaskinen som du vil fakse.
- **2.** Åpne **Fil**-menyen i programmet, og velg **Skriv ut**.
- **3.** Fra **Navn**-listen velger du skriveren som har **"faks"** i navnet.
- **4.** Hvis du vil endre innstillinger (som å velge å sende dokumentet som en faks i svart-hvitt eller farger), klikker du på knappen som åpner **Egenskaper for skriver**-dialogboksen. Denne knappen kan hete **Egenskaper**, **Alternativer**, **Skriveroppsett**, **Skriver** eller **Innstillinger**, avhengig av programmet.
- **5.** Når du har endret eventuelle innstillinger, klikker du på **OK**.
- **6.** Klikk på **Skriv ut** eller **OK**.
- **7.** Skriv faksnummeret og annen informasjon til mottakeren, endre eventuelle andre innstillinger for faksen og klikk på **Send faks**. Skriveren begynner å slå faksnummeret og fakser dokumentet.

#### <span id="page-69-0"></span>**Mac OS X**

- **1.** Åpne dokumentet på datamaskinen som du vil fakse.
- **2.** Åpne **Arkiv**-menyen i programmet, og klikk på **Skriv ut**.
- **3.** Velg skriveren som har **"(Fax)"** i navnet.
- **4.** Velg **Faksinformasjon** på lokalmenyen.
	- **Merk** Hvis du ikke finner lokalmenyen, kan du prøve å klikke på visningstrekanten ved siden av **Skrivervalg**.
- **5.** Skriv faksnummeret og annen informasjon i boksene som vises.
	- **Tips** Hvis du vil sende en faks, velger du **Faksalternativer** i lokalmenyen, og deretter klikker du på **Farge**.
- **6.** Velg eventuelle andre faksalternativer du vil bruke, og klikk deretter på **Faks** for å begynne å slå faksnummeret og fakse dokumentet.

### **Sende en faks manuelt fra en telefon**

Når du sender en faks manuelt, kan du ta en telefon og snakke med mottakeren før du sender faksen. Dette er nyttig hvis du vil informere mottakeren om at du kommer til å sende en faks før du sender den. Når du sender en faks manuelt, kan du høre ringetoner, telefonmeldinger eller andre lyder gjennom telefonrøret. Dette gjør det enkelt å bruke et telefonkort til å sende faksen.

Avhengig av hvordan mottakerens faksmaskin er satt opp, kan mottakeren svare på telefonen eller faksmaskinen kan ta imot anropet. Hvis en person svarer, kan du snakke med mottakeren før du sender faksen. Hvis en faksmaskin svarer på anropet, kan du sende faksen direkte til faksmaskinen når du hører fakstonene fra mottakermaskinen.

## **Slik sender du en faks manuelt fra en tilleggstelefon**

- **1.** Legg i originalen med utskriftssiden ned i fremre, høyre hjørne på glasset eller utskriftssiden opp i den automatiske dokumentmateren. Hvis du vil vite mer, kan du se [Legge en original på skannerglassplaten](#page-25-0) eller [Legge inn en original i den](#page-26-0) [automatiske dokumentmateren \(ADM\)](#page-26-0).
- **2.** Berør **Faks**.
- **3.** Slå nummeret ved hjelp av tastaturet på telefonen som er koblet til skriveren.
	- **Merk** Ikke bruk tastaturet på kontrollpanelet på skriveren når du skal sende en faks manuelt. Du må bruke tastaturet på telefonen til å slå mottakernummeret.
- <span id="page-70-0"></span>**4.** Hvis mottakeren tar telefonen, kan du føre en samtale før du sender faksen.
	- **Merk** Hvis en faksmaskin svarer på anropet, vil du høre fakstoner fra mottakermaskinen. Fortsett til neste trinn for å overføre faksen.
- **5.** Når du er klar til å sende faksen, berører du **Start Svart** eller **Start Farge**.

**Merk** Hvis du ser melding om det, velger du **Send faks**.

Hvis du snakker med mottakeren før du sender faksen, må du informere mottakeren om å trykke på **Start** på sin faksmaskin når han eller hun hører fakstoner.

Telefonlinjen blir stille mens faksen overføres. Du kan nå legge på telefonen. Hvis du vil fortsette samtalen med mottakeren, venter du på linjen til faksoverføringen er fullført.

# **Sende en faks ved å bruke overvåket oppringing**

Overvåket oppringing lar deg slå et nummer fra skriverens kontrollpanel på samme måte som på en vanlig telefon. Når du sender en faks med overvåket oppringing, kan du høre summetonene, telefonmeldingene og andre lyder gjennom høyttalerne på skriveren. Det gjør at du kan svare på meldinger mens du slår nummeret, samt bestemme hvor raskt nummeret skal slås.

- **Tips** Hvis du bruker et telefonkort og ikke oppgir PIN-koden raskt nok, kan skriveren begynne å sende fakstoner for raskt slik at PIN-koden ikke blir gjenkjent av telefonkorttjenesten. Hvis dette skjer, kan du opprette en kortnummeroppføring for å lagre PIN-koden til telefonkortet. Du finner mer informasjon i [Konfigurere](#page-80-0) [kortnumre](#page-80-0).
- **Werk** Kontroller at volumet er slått på, slik at du hører summetonen.

#### **Sende en faks ved hjelp av funksjonen for overvåket oppringing fra skriverens kontrollpanel**

- **1.** Legg i originalene. Hvis du vil vite mer, kan du se [Legge en original på](#page-25-0) [skannerglassplaten](#page-25-0) eller [Legge inn en original i den automatiske](#page-26-0) [dokumentmateren \(ADM\)](#page-26-0).
- **2.** Berør **Faks**, og berør deretter **Start Svart** eller **Start Farge**. Hvis skriveren registrerer at en original er lagt i den automatiske dokumentmateren, hører du en summetone.
- **3.** Når du hører summetonen, angir du nummeret ved hjelp av tastaturet på skriverens kontrollpanel.
- **4.** Følg alle instruksjoner som gis.
	- **Tips** Hvis du bruker et telefonkort til å sende en faks og du har lagret kortets

PIN-kode som et kortnummer, berører du **(Fig.** (Kortnummer) for å velge kortnummeret der PIN-koden er lagret.

Faksen sendes når mottakermaskinen svarer.

# <span id="page-71-0"></span>**Sende en faks fra minnet**

Du kan skanne en faks i svart-hvitt til minnet og deretter sende faksen fra minnet. Denne funksjonen er nyttig hvis faksnummeret du prøver å nå, er opptatt eller midlertidig utilgjengelig. Skriveren skanner originalene til minnet og sender dem så snart den kan koble til mottakermaskinen. Når skriveren har skannet sidene til minnet, kan du fjerne originalene fra dokumentmaterskuffen eller skannerglasset.

**Werk** Du kan sende bare svart-hvitt-fakser fra minnet.

#### **Sende en faks fra minnet**

- **1.** Legg i originalene. Hvis du vil vite mer, kan du se [Legge en original på](#page-25-0) [skannerglassplaten](#page-25-0) eller [Legge inn en original i den automatiske](#page-26-0) [dokumentmateren \(ADM\)](#page-26-0).
- **2.** Berør **Faks** og deretter **Faksalternativer** eller **Faksinnstillinger**.
- **3.** Berør **Skann og faks**.
- **4.** Skriv faksnummeret ved hjelp av tastaturet, berør **(Korthummer)** for å velge

et kortnummer, eller berør (Anropshistorikk) for å velge et tidligere brukt nummer.

**5.** Berør **Start faks**.

Skriveren skanner originalene til minnet, og sender faksen når mottakermaskinen er tilgjengelig.

#### **Tidfeste sending av en faks senere**

Du kan tidfeste sending av en svart-hvit faks innenfor de neste 24 timene. Det gjør at du for eksempel kan sende en svart-hvit faks sent på kvelden når trafikken på telefonlinjene ikke er så stor og takstene er lavere. Skriveren sender automatisk faksen på angitt tidspunkt.

Du kan bare tidfeste sendingen av én faks om gangen. Du kan imidlertid fortsette å sende fakser som normalt selv om en faks er tidfestet.

**Merk** Du kan kun sende tidfestede fakser i svart-hvitt.

#### **Planlegge fakssending fra skriverens kontrollpanel**

- **1.** Legg i originalene. Hvis du vil vite mer, kan du se [Legge inn en original i den](#page-26-0) [automatiske dokumentmateren \(ADM\)](#page-26-0).
- **2.** Berør **Faks** og deretter **Faksalternativer** eller **Faksinnstillinger**.
- **3.** Berør **Send faks senere**.
- **4.** Oppgi sendetidspunktet ved hjelp av talltastaturet, berør **AM** eller **PM** og velg **Ferdig**.
- **5.** Skriv faksnummeret ved hjelp av tastaturet, berør **Fundal (Kortnummer)** for å velge

et kortnummer, eller berør (Anropshistorikk) for å velge et tidligere brukt nummer.

**6.** Berør **Start faks**.

Skriveren skanner alle sidene, og det angitte tidspunktet vises på skjermen. Faksen blir sendt på det planlagte tidspunktet.
#### <span id="page-72-0"></span>**Avbryte en tidfestet faks**

- **1.** Berør **Send faks senere**-meldingen på skjermen.  $-$  FLIFR $-$ 
	- Berør **Faks** og deretter **Faksalternativer** or **Faksinnstillinger**.
- **2.** Berør **Avbryt planlagt faks**.

### **Sende en faks til flere mottakere**

Du kan sende en faks til flere mottakere samtidig ved å samle individuelle kortnumre i gruppekortnumre.

#### **Slik sender du en faks til flere mottakere ved å bruke gruppekortnumre**

- **1.** Legg i originalene. Hvis du vil vite mer, kan du se [Legge en original på](#page-25-0) [skannerglassplaten](#page-25-0) eller [Legge inn en original i den automatiske](#page-26-0) [dokumentmateren \(ADM\)](#page-26-0).
- **2.** Trykk først på **Faks**, og deretter på **FB**. Velg til slutt mottakergruppe.
- **3.** Berør **Start Svart**.

Hvis skriveren registrerer at en original er lagt i den automatiske dokumentmateren, sendes dokumentet til hvert nummer i gruppekortnummeret.

**Merk** Når du bruker gruppekortnumre, kan du bare sende fakser i svart-hvitt på grunn av minnebegrensninger. Skriveren skanner faksen til minnet, og slår deretter det første nummeret. Når tilkoblingen er etablert, sendes faksen, og neste nummer slås. Hvis nummeret er opptatt eller ikke svarer, følger skriveren innstillingene for **Hvis opptatt, ring på nytt** og **Hvis ubesvart, ring på nytt**. Hvis det ikke kan opprettes en tilkobling, slås neste nummer, og det genereres en feilrapport.

#### **Sende en faks i feilkorreksjonsmodus**

**Feilkorreksjonsmodus** (ECM) hindrer tap av data på grunn av dårlige telefonlinjer ved å oppdage feil som oppstår under overføringen og automatisk anmode om ny overføring av delen med feil. Telefonkostnadene påvirkes ikke, og kan til og med bli redusert, på gode telefonlinjer. På dårlige telefonlinjer vil ECM øke sendetiden og telefonkostnadene, men sender dataene mye mer pålitelig. Standardinnstillingen er **På**. Slå av ECM bare hvis telefonkostnadene økes betydelig og du kan godta dårligere kvalitet i bytte mot lavere kostnader.

Ta følgende med i betraktningen før du slår av ECM-innstillingen. Hvis du slår av ECM:

- Kvaliteten og overføringshastigheten for fakser du sender og mottar påvirkes.
- **Fakshastighet** settes automatisk til **Middels**.
- Du kan ikke lenger sende eller motta fakser i farger.

#### **Slik endrer du ECM-innstillingen fra kontrollpanelet**

- 1. Berør (pil høyre) fra Hjem-skjermbildet, og velg deretter **Oppsett**.
- **2.** Berør **Faksoppsett**, og velg deretter **Avansert faksoppsett**.
- **3.** Velg **Feilkorreksjonsmodus**.
- **4.** Velg **På** eller **Av**.

### **Motta en faks**

Du kan motta fakser automatisk eller manuelt. Hvis du slår av **Autosvar**, må du motta fakser manuelt. Hvis du slår på **Autosvar** (standardinnstillingen), vil skriveren automatisk svare på innkommende anrop og motta fakser etter antall ring som er angitt i **Antall ring til svar**-innstillingen. (Standard **Antall ring til svar**-innstilling er fem ring.)

Hvis du mottar en faks i Legal-størrelse eller større og skriveren ikke er satt til å bruke Legal-papir, vil skriveren forminske faksen slik at den får plass på papiret som er lagt i. Hvis du har deaktivert **Automatisk reduksjon**-funksjonen, skrives faksen ut på to sider.

- **Merk** Hvis du kopierer et dokument når en faks blir mottatt, lagres faksen i skriverens minne til kopieringen er fullført. Dette kan redusere antall fakssider som lagres i minnet.
- Motta en faks manuelt
- [Sette opp sikring av faks](#page-74-0)
- [Skrive ut mottatte fakser på nytt fra minnet](#page-75-0)
- [Poll for å motta en faks](#page-75-0)
- [Videresende fakser til et annet nummer](#page-75-0)
- [Angi papirstørrelse for mottatte fakser](#page-76-0)
- [Angi automatisk reduksjon for innkommende fakser](#page-76-0)
- [Blokkere uønskede faksnumre](#page-77-0)
- [Du kan motta fakser til datamaskinen ved bruk av HP Digital Fax \(Faks til PC og](#page-78-0) [Faks til Mac\)](#page-78-0)

#### **Motta en faks manuelt**

Når du snakker i telefonen, kan personen du snakker med, sende deg en faks mens du er tilkoblet. Dette kalles manuell faksing. Bruk instruksjonene i dette avsnittet når du skal motta en manuell faks.

**Merk** Du kan løfte av telefonrøret for å snakke eller lytte etter fakstoner.

Du kan motta fakser manuelt for en telefon som er:

- Koblet direkte til skriveren (på 2-EXT-porten)
- På samme telefonlinje, men ikke koblet direkte til skriveren

#### **Motta en faks manuelt**

- **1.** Kontroller at skriveren er slått på, og at det er papir i hovedskuffen.
- **2.** Ta ut alle originaler fra dokumentmaterskuffen.
- **3.** Angi et høyt tall for innstillingen **Antall ring til svar**, slik at du rekker å svare på det innkommende anropet før skriveren svarer. Du kan også slå av **Autosvar**innstillingen slik at skriveren ikke automatisk svarer på innkommende anrop.
- <span id="page-74-0"></span>**4.** Hvis du snakker med avsenderen på telefonen, ber du avsenderen om å trykke på **Start** på sin faksmaskin.
- **5.** Når du hører fakstoner fra avsendermaskinen, gjør du følgende:
	- **a**. Berør **Faks**, og velg deretter **Start Svart** eller **Start Farge**.
	- **b**. Når skriveren har begynt å motta faksen, kan du legge på røret eller holde linjen. Telefonlinjen er stille under faksoverføringen.

#### **Sette opp sikring av faks**

Avhengig av dine preferanser og sikkerhetskrav kan du konfigurere skriveren til å lagre alle mottatte fakser, bare fakser som mottas mens skriveren er i en feiltilstand, eller ingen mottatte fakser.

Følgende modi for sikring av faks er tilgjengelige:

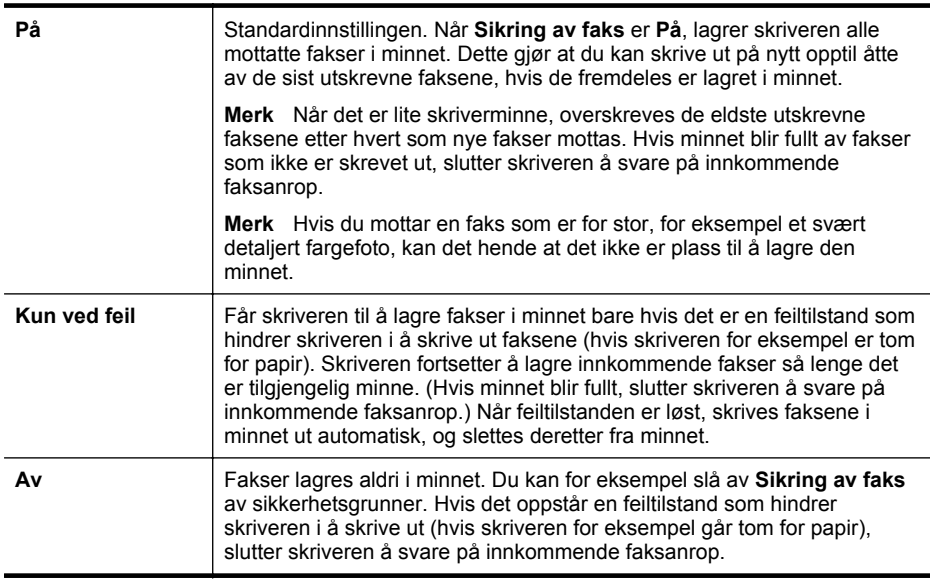

**Merk** Hvis sikring av faks er aktivert og du slår av skriveren, slettes alle fakser i minnet, inkludert alle ikke utskrevne fakser du kan ha mottatt mens skriveren var i en feiltilstand. Du må kontakte avsenderne for å be dem om sende eventuelle ikke utskrevne fakser på nytt. Hvis du vil se en liste over fakser du har mottatt, skriver du ut **Fakslogg**. **Fakslogg** slettes ikke når skriveren slås av.

#### **Sette opp sikring av faks fra kontrollpanelet på skriveren**

- **1.** Berør (pil høyre ), og velg deretter **Oppsett**.
- **2.** Berør **Faksoppsett**, og velg deretter **Avansert faksoppsett**.
- **3.** Berør **Sikring av faksmottak**.
- **4.** Berør **På**, **Kun ved feil** eller **Av**.

#### <span id="page-75-0"></span>**Skrive ut mottatte fakser på nytt fra minnet**

Hvis du setter modusen **Sikring av faks** til **På**, lagres alle mottatte fakser i minnet, uavhengig av om det er feil på skriveren eller ikke.

**Merk** Når minnet er fullt, blir de eldste utskrevne faksene overskrevet etter hvert som nye fakser mottas. Hvis alle de lagrede faksene ikke er skrevet ut, vil ikke skriveren motta flere faksanrop før du skriver ut eller sletter faksene i minnet. Du kan også slette faksene i minnet av sikkerhets- eller personverngrunner.

Avhengig av størrelsen på faksene i minnet kan du skrive ut på nytt opptil åtte av de sist mottatte faksene som er skrevet ut, hvis de fremdeles er i minnet. Du trenger kanskje å skrive ut en faks på nytt hvis du har mistet den siste utskriften.

#### **Skrive ut fakser i minnet fra skriverens kontrollpanel**

- **1.** Kontroller at det er lagt papir i hovedskuffen.
- **2.** Berør (pil høyre ), og velg deretter **Oppsett**.
- **3.** Berør **Verktøy** eller **Faksverktøy**, og velg deretter **Skriv ut fakser i minnet på nytt**.

Faksene skrives ut i motsatt rekkefølge som de ble mottatt i, med den siste mottatte faksen først, og så videre.

**4.** Hvis du vil stanse utskriften av faksene i minnet, berører du x (Avbryt-knappen).

#### **Poll for å motta en faks**

Ved hielp av polling kan skriveren spørre en annen faksmaskin om å sende en faks den har i fakskøen. Når du bruker funksjonen **Poll for å motta**, ringer skriveren til den aktuelle faksmaskinen og ber den sende faksen.. Den aktuelle faksmaskinen må være satt opp for polling og ha en faks klar til sending.

**Merk** Skriveren støtter ikke sikkerhetskoder for polling. Polling-sikkerhetskoder er en sikkerhetsfunksjon som krever at mottakermaskinen oppgir en sikkerhetskode til skriveren den poller for å kunne motta faksen. Kontroller at skriveren du poller ikke bruker sikkerhetskode (eller ikke har endret standard sikkerhetskode), ellers vil ikke skriveren kunne motta faksen.

#### **Sette opp poll for mottak av faks, fra skriverens kontrollpanel**

- **1.** Berør **Faks**, og velg deretter **Faksinnstillinger** eller **Andre metoder**.
- **2.** Berør **Poll for å motta**.
- **3.** Angi faksnummeret til den andre faksmaskinen.
- **4.** Berør **Start faks**.

#### **Videresende fakser til et annet nummer**

Du kan konfigurere skriveren for å videresende dine fakser til et annet faksnummer. En mottatt fargefaks videresendes i svart-hvitt.

<span id="page-76-0"></span>HP anbefaler at du kontrollerer at nummeret du videresender fakser til, er en fakslinje som virker. Send en testfaks for å forsikre deg om at faksmaskinen kan motta faksene du videresender.

#### **Videresende fakser fra skriverens kontrollpanel**

- **1.** Berør **Oppsett**.
- **2.** Berør **Faksinnstillinger** eller **Faksoppsett**, og velg deretter **Avansert faksoppsett**.
- **3.** Berør **Videresending av faks**.
- **4.** Berør **På (Skriv ut og videresend)** for å skrive ut og videresende faksen, eller velg **På (Videresend)** for å videresende faksen.
	- **Merk** Hvis skriveren ikke kan videresende faksen til angitt faksmaskin (hvis den for eksempel ikke er slått på), vil skriveren skrive ut faksen. Hvis du konfigurerer skriveren for å skrive ut feilrapporter for mottatte fakser, skriver den også ut en feilrapport.
- **5.** Når du blir bedt om det, skriver du inn nummeret til faksmaskinen som skulle motta de videresendte faksene, og deretter berører du **Ferdig**. Legg inn alle de forespurte opplysningene: startdato, starttid, sluttdato og sluttid.
- **6.** Videresending av faks er aktivert. Berør **OK** for å bekrefte. Hvis skriveren mister strømtilførselen når videresending av faks er konfigurert, lagrer den videresending av faks-innstillingen og telefonnummeret. Når strømtilførselen gjenopprettes, vil videresending av faks-innstillingen fremdeles være **På**.
	- **Merk** Du kan avbryte videresending av faks ved å velge **Av** fra **Videresending av faks**-menyen.

#### **Angi papirstørrelse for mottatte fakser**

Du kan velge papirstørrelsen for mottatte fakser. Papirstørrelsen du velger, må være den samme som er lagt i hovedskuffen. Fakser kan bare skrives ut på papir med størrelsen Letter, A4 eller Legal.

**Merk** Hvis det legges i feil papirstørrelse i hovedskuffen når du mottar en faks, skrives ikke faksen ut, og en feilmelding vises på skjermen. Legg i Letter-, A4- eller Legal-papir og berør **OK** for å skrive ut faksen.

#### **Angi papirstørrelse for mottatte fakser fra skriverens kontrollpanel**

- **1.** Berør (pil høyre ), og velg deretter **Oppsett**.
- **2.** Berør **Faksoppsett**, og velg deretter **Grunnleggende faksoppsett**.
- **3.** Berør **Papirstørrelse for faks**, og velg deretter et alternativ.

#### **Angi automatisk reduksjon for innkommende fakser**

**Automatisk reduksjon**-innstillingen avgjør hva skriveren skal gjøre hvis den mottar en faks som er for stor for standard papirstørrelse. Denne innstillingen er slått på som standard, så bildet av den innkommende faksen reduseres slik at det får plass på én side (hvis mulig). Hvis denne funksjonen slås av, vil informasjon som ikke får plass på

<span id="page-77-0"></span>den første siden, skrives ut på en ny side. **Automatisk reduksjon** er nyttig når du mottar en faks i Legal-størrelse og papiret i hovedskuffen er i Letter-størrelse.

#### **Angi automatisk reduksjon fra skriverens kontrollpanel**

- **1.** Berør (pil høyre ), og velg deretter **Oppsett**.
- **2.** Berør **Faksoppsett**, og velg deretter **Avansert faksoppsett**.
- **3.** Berør **Automatisk reduksjon**, og velg deretter **På** eller **Av**.

#### **Blokkere uønskede faksnumre**

Hvis du abonnerer på en tjeneste for oppringer-ID gjennom telefonselskapet, kan du blokkere spesifikke faksnumre slik at skriveren ikke skriver ut fakser som mottas fra de numrene. Når et innkommende faksanrop mottas, sammenlikner skriveren nummeret med listen over uønskede faksnumre for å avgjøre om anropet skal blokkeres. Hvis nummeret samsvarer med et nummer på listen over blokkerte faksnumre, skrives ikke faksen ut. (Maksimalt antall faksnumre du kan blokkere, varierer etter modell.)

**Merk** Funksjonen støttes ikke i alle land/regioner. Hvis den ikke støttes i ditt land, vil ikke **Søppelfaksblokkering** vises i menyen **Faksalternativer** eller **Faksinnstillinger**.

**Merk** Hvis listen over oppringer-IDer er tom, antas det at du ikke abonnerer på en tjeneste for innringer-ID.

- Legge til numre på søppelfakslisten
- [Fjerne numre fra søppelfakslisten](#page-78-0)
- [Skrive ut en søppelfaksrapport](#page-78-0)

#### **Legge til numre på søppelfakslisten**

Du kan blokkere bestemte numre ved å legge dem til i søppelfakslisten.

#### **Slik legger du til et nummer på søppelfakslisten**

- **1.** Berør **Oppsett**.
- **2.** Berør **Faksoppsett**, og velg deretter **Grunnleggende faksoppsett**.
- **3.** Berør **Søppelfaksblokkering**.
- **4.** Det vises en melding om at oppringer-ID kreves for å blokkere søppelfakser. Berør **OK** for å fortsette.
- **5.** Berør **Legg til nummer**.
- **6.** Hvis du vil velge et faksnummer som skal blokkeres, fra listen over oppringer-IDer, berører du **Velg fra oppringer-ID-logg**. - eller -

Hvis du vil legge inn et faksnummer som skal blokkeres, manuelt, berører du **Angi et nytt nummer**.

- **7.** Når du har angitt et faksnummer som skal blokkeres, berører du **Ferdig**.
	- **Merk** Kontroller at du skriver faksnummeret slik det vises på kontrollpanelskjermen, og ikke slik det vises i fakstoppteksten på den mottatte faksen, fordi disse numrene kan være forskjellige.

#### <span id="page-78-0"></span>**Fjerne numre fra søppelfakslisten**

Hvis du ikke lenger vil blokkere et faksnummer, kan du fjerne det fra søppelfakslisten.

#### **Fjerne numre fra listen over søppelfaksnumre**

- **1.** Berør (pil høyre ) og deretter **Oppsett**.
- **2.** Berør **Faksoppsett**, og berør deretter **Grunnleggende faksoppsett**.
- **3.** Berør (pil ned), og berør deretter **Søppelfaksblokkering** eller **Opps. blokk søppelfaks**.
- **4.** Berør **Fjern numre**.
- **5.** Berør nummeret du vil fjerne, og berør deretter **OK**.

#### **Skrive ut en søppelfaksrapport**

Bruk denne prosedyren hvis du vil skrive ut en liste over blokkerte søppelfaksnumre.

#### **Slik skriver du ut en søppelfaksrapport**

- 1. Berør (pil høyre) og deretter **Oppsett**.
- **2.** Berør **Faksoppsett**, og berør deretter **Grunnleggende faksoppsett**.
- **3.** Berør (pil ned), og berør deretter **Søppelfaksblokkering**.
- **4.** Berør **Skriv ut rapporter**, og berør deretter **Søppelfaksliste**.

#### **Du kan motta fakser til datamaskinen ved bruk av HP Digital Fax (Faks til PC og Faks til Mac)**

Hvis skriveren er koblet til datamaskinen via en USB-kabel, kan du bruke HP Digital Fax (Faks til PC og Faks til Mac) til å motta fakser automatisk og lagre dem direkte på datamaskinen. Med Faks til PC og Faks til Mac kan du enkelt lagre digitale kopier av faksene og unngå bryderiet med å håndtere store papirarkiver.

**Merk** Hvis skriveren er koblet til et nettverk via en Ethernet-kabel eller en trådløs tilkobling, kan du bruke HP Digitalfaks isteden. Du finner mer informasjon i [HPs](#page-57-0) [digitale løsninger.](#page-57-0)

Mottatte fakser lagres som TIFF (Tagged Image File Format). Når en faks er mottatt, får du et varsel på skjermen med en kobling til mappen hvor faksen er lagret.

Filene navngis på følgende måte: XXXX\_YYYYYYYYY\_ZZZZZZ.tif, hvor X er informasjon om avsenderen, Y er datoen og Z er klokkeslettet da faksen ble mottatt.

**Merk** Faks til PC og Faks til Mac er tilgjengelig for mottak av fakser bare i svarthvitt. Fakser i farger skrives ut i stedet for å lagres på datamaskinen.

Denne delen inneholder følgende emner:

- [Krav for Faks til PC og Faks til Mac](#page-79-0)
- [Aktivere Faks til PC og Faks til Mac](#page-79-0)
- [Endre Faks til PC- eller Faks til Mac-innstillinger](#page-79-0)

#### <span id="page-79-0"></span>**Krav for Faks til PC og Faks til Mac**

- Administratormaskinen, datamaskinen som aktiverte funksjonen Faks til PC eller Faks til Mac, må være på hele tiden. Bare én datamaskin kan fungere som administratormaskin for Faks til PC eller Faks til Mac.
- Datamaskinen eller serveren som målmappen er plassert på, må være på hele tiden. Målmaskinen må også være aktivert. Fakser vil ikke bli lagret hvis datamaskinen er deaktivert eller i hvilemodus.
- Det må være lagt inn papir i innskuffen. Se [Legge i utskriftsmateriale](#page-27-0) for å få mer informasjon.

#### **Aktivere Faks til PC og Faks til Mac**

På en datamaskin som kjører Windows, kan du bruke konfigurasjonsveiviseren for digitalfaks for å aktivere Faks til PC. På en Macintosh-maskin kan du bruke HP Utility.

#### **Slik konfigurerer du Faks til PC (Windows)**

- **1.** Fra datamaskinens skrivebord klikker du på **Start**, velger **Programmer** eller **Alle programmer**, velger mappen for din HP-skriver og deretter din HP-skriver.
- **2.** Dobbeltklikk på **Fakshandlinger**, og dobbeltklikk deretter på **Konfigurasjonsveiviser for digitalfaks**.
- **3.** Følg veiledningen på skjermen.

#### **Slik setter du opp Faks til Mac (Mac OS X)**

- **1.** Åpne HP Utility. Du finner mer informasjon i [HP Utility \(Mac OS X\).](#page-239-0)
- **2.** Klikk på **Programmer**-ikonet på verktøylinjen for HP Utility.
- **3.** Dobbeltklikk på **HP Setup Assistant** (HP Oppsettassistent), og følg instruksjonene på skjermen.

#### **Endre Faks til PC- eller Faks til Mac-innstillinger**

Du kan når som helst oppdatere Faks til PC-innstillingene på datamaskinen fra konfigurasjonsveiviseren for digitalfaks. Du kan oppdatere Faks til Mac-innstillinger fra HP Utility.

Du kan slå av Faks til PC eller Faks til Mac og deaktivere utskrift av fakser fra skriverens kontrollpanel.

#### **Slik endrer du innstillinger fra skriverens kontrollpanel**

- **1.** Berør (pil høyre ) og deretter **Oppsett**.
- **2.** Berør **Faksoppsett**, berør **Grunnleggende faksoppsett**, og berør deretter **Faks til PC**.
- **3.** Velg innstillingen som du vil endre. Du kan endre følgende innstillinger:
	- **Vis PC-vertsnavn**: Vis navnet på datamaskinen som er satt opp for å administrere Faks til PC eller Faks til Mac.
	- **Slå av**: Slå av Faks til PC eller Faks til Mac.
		- **Merk** Bruk HP-programvaren på datamaskinen til å slå på Faks til PC eller Faks til Mac.
	- **Deaktiver faksutskrift**: Velg dette alternativet for å skrive ut fakser slik de mottas. Hvis du deaktiverer utskrift, skrives fargefakser fortsatt ut.

#### **Slik endrer du innstillinger fra HP-programvaren (Windows)**

- **1.** Fra datamaskinens skrivebord klikker du på **Start**, velger **Programmer** eller **Alle programmer**, velger mappen for din HP-skriver og deretter din HP-skriver.
- **2.** Dobbeltklikk på **Fakshandlinger**, og dobbeltklikk deretter på **Konfigurasjonsveiviser for digitalfaks**.
- **3.** Følg veiledningen på skjermen.

### **Slik endrer du innstillinger fra HP-programvaren (Mac OS X)**

- **1.** Åpne HP Utility. Du finner mer informasjon i [HP Utility \(Mac OS X\).](#page-239-0)
- **2.** Klikk på **Programmer**-ikonet på verktøylinjen for HP Utility.
- **3.** Dobbeltklikk på **HP Setup Assistant** (HP Oppsettassistent), og følg instruksjonene på skjermen.

#### **Slå av Faks til PC eller Faks til Mac**

- **1.** Berør (pil høyre ) og deretter **Oppsett**.
- **2.** Berør **Faksoppsett**, berør **Grunnleggende faksoppsett**, og berør deretter **Faks til PC**.
- **3.** Berør **Slå av**.

### **Konfigurere kortnumre**

Du kan konfigurere faksnumre som brukes ofte, som kortnumre. Dette gjør at du kan ringe opp disse numrene raskt via skriverens kontrollpanel.

 $\frac{1}{2}$  Tips I tillegg til å opprette og administrere kortnummer fra skriverens kontrollpanel, kan du også bruke verktøyene som er tilgjengelige på datamaskinen, f.eks. HP-programvaren som fulgte med skriveren, og skriverens innebygde webserver (EWS). Du finner mer informasjon i [Verktøy for skriveradministrasjon.](#page-239-0)

Denne delen inneholder følgende emner:

- Konfigurere og endre kortnumre
- Konfigurere og endre gruppekortnumre
- [Slette kortnumre](#page-82-0)
- [Skrive ut en liste over kortnumre](#page-82-0)

#### **Konfigurere og endre kortnumre**

Du kan lagre faksnumre som kortnumre.

#### **Slik konfigurerer du kortnumre**

- **1.** På skriverens kontrollpanel berører du  $\mathbf{r}$  (pil høyre ), og deretter berører du **Oppsett**.
- **2.** Berør **Faksoppsett**, og velg deretter **Oppsett av kortnummer**.
- **3.** Berør **Legg til / rediger kortnummer**, og berør deretter et ubrukt oppføringsnummer.
- **4.** Skriv inn faksnummeret, og berør deretter **Neste**.

**Merk** Husk å ta med pauser eller andre nødvendige numre, for eksempel retningsnummer og tilgangskode for numre utenfor et sentralbord (vanligvis 9 eller 0).

**5.** Skriv inn navnet for kortnummeret, og berør deretter **Ferdig**.

#### **Slik endrer du kortnumre**

- **1.** På skriverens kontrollpanel berører du **(pil høyre )**, og deretter berører du **Oppsett**.
- **2.** Berør **Faksoppsett**, og velg deretter **Oppsett av kortnummer**.
- **3.** Berør **Legg til / rediger kortnummer**, og berør deretter kortnummeret du vil endre.
- **4.** Hvis du vil endre faksnummeret, skriver du inn det nye nummeret og berører deretter **Neste**.
	- **Merk** Husk å ta med pauser eller andre nødvendige numre, for eksempel retningsnummer og tilgangskode for numre utenfor et sentralbord (vanligvis 9 eller 0).
- **5.** Hvis du vil endre navnet på kortnummeret, skriver du inn det nye navnet og berører deretter **Ferdig**.

#### **Konfigurere og endre gruppekortnumre**

Du kan lagre grupper av faksnumre som gruppekortnumre.

#### **Slik konfigurerer du gruppekortnumre**

**Merk** Før du kan opprette et gruppekortnummer, må du på forhånd ha opprettet minst ett kortnummer.

- <span id="page-82-0"></span>**1.** På skriverens kontrollpanel berører du (pil høyre), og deretter berører du **Oppsett**.
- **2.** Berør **Faksoppsett**, og velg deretter **Oppsett av kortnummer**.
- **3.** Berør **Gruppekortnummer**, og berør deretter et ubrukt oppføringsnummer.
- **4.** Berør kortnumrene du vil ta med i gruppekortnummeret, og berører deretter **OK**.
- **5.** Skriv inn navnet for kortnummeret, og berør deretter **Ferdig**.

#### **Slik endrer du gruppekortnumre**

- **1.** På skriverens kontrollpanel berører du (pil høyre), og deretter berører du **Oppsett**.
- **2.** Berør **Faksoppsett**, og velg deretter **Oppsett av kortnummer**.
- **3.** Velg **Gruppekortnummer**, og berør deretter oppføringen du vil endre.
- **4.** Hvis du vil legge til eller fjerne kortnumre fra gruppen, berører du kortnumrene du vil legge til eller fjerne, og berører deretter **OK**.
- **5.** Hvis du vil endre navnet på gruppekortnummeret, skriver du inn det nye navnet og berører deretter **Ferdig**.

#### **Slette kortnumre**

Fullfør følgende trinn for å slette kortnumre eller gruppekortnumre:

- **1.** På skriverens kontrollpanel berører du (pil høyre), og deretter berører du **Oppsett**.
- **2.** Berør **Faksoppsett**, og berør deretter **Oppsett av kortnummer**.
- **3.** Berør **Slett kortnummer**, berør kortnummeret du vil slette, og berør deretter **Ja** for å bekrefte.
	- **Merk** Sletting av et gruppekortnummer sletter ikke de individuelle kortnumrene.

#### **Skrive ut en liste over kortnumre**

Fullfør følgende trinn for å skrive ut en liste over alle kortnumrene som er konfigurert:

- **1.** Legg papir i skuffen. Du finner mer informasjon i [Legge i utskriftsmateriale.](#page-27-0)
- **2.** På skriverens kontrollpanel berører du (pil høyre), og deretter berører du **Oppsett**.
- **3.** Berør **Faksoppsett**, og berør deretter **Oppsett av kortnummer**.
- **4.** Berør **Skriv ut kortnummerliste**.

## **Endre faksinnstillinger**

Når du har gjennomført trinnene i installasjonsveiledningen som fulgte med skriveren, bruker du følgende trinn til å endre de opprinnelige innstillingene eller konfigurere andre alternativer for faksing.

- [Konfigurere fakstopptekst](#page-83-0)
- [Angi svarmodus \(Automatisk svar\)](#page-83-0)
- [Angi antall ringesignal før svar](#page-83-0)
- [Endre anropsmønster for svar for særskilt ringesignal](#page-84-0)
- <span id="page-83-0"></span>• [Angi oppringingstype](#page-85-0)
- [Angi alternativer for oppringing](#page-85-0)
- [Angi fakshastigheten](#page-86-0)
- [Angi fakslydvolumet](#page-86-0)

#### **Konfigurere fakstopptekst**

Fakstoppteksten skriver ditt navn og faksnummer øverst på hver faks du sender. HP anbefaler at du setter opp fakstoppteksten ved å bruke HP-programvaren som følger med skriveren. Du kan også sette opp fakstoppteksten fra skriverens kontrollpanel, slik det er beskrevet her.

**Werk** I noen land/regioner er faksoverskrift et juridisk krav.

#### **Slik angir du eller endrer fakshodet**

- **1.** Berør (pil høyre ) og deretter **Oppsett**.
- **2.** Berør **Faksoppsett**, og berør deretter **Grunnleggende faksoppsett**.
- **3.** Berør **Fakstopptekst**.
- **4.** Skriv ditt eller firmaets navn, og berør deretter **Ferdig**.
- **5.** Skriv faksnummeret ditt, og berør **Ferdig**.

#### **Angi svarmodus (Automatisk svar)**

Svarmodusen avgjør om skriveren skal svare på innkommende anrop.

- Slå på **Autosvar**-innstillingen hvis du vil at skriveren skal svare på faksanrop **automatisk**. Skriveren vil svare på alle innkommende anrop og fakser.
- Slå av **Autosvar**-innstillingen hvis du vil motta fakser **manuelt**. Du må kunne svare personlig på innkommende faksanrop, ellers mottar ikke skriveren fakser.

#### **Angi svarmodus**

- **1.** Berør (pil høyre ) og deretter **Oppsett**.
- **2.** Berør **Faksoppsett**, og berør deretter **Grunnleggende faksoppsett**.
- **3.** Berør **Automatisk svar**, og berør deretter **På** eller **Av**.

#### **Angi antall ringesignal før svar**

Hvis du slår på **Autosvar**-innstillingen, kan du angi antall ringesignal før innkommende anrop skal besvares automatisk.

**Antall ring til svar**-innstillingen er viktig hvis du har en telefonsvarer på samme telefonlinje som skriveren, fordi du vil at telefonsvareren skal svare på anropet før skriveren gjør det. Antall ring til svar for skriveren må være høyere enn antall ring til svar for telefonsvareren.

Du kan for eksempel sette telefonsvareren til et lavt antall ring og skriveren til å svare etter maksimalt antall ring som støttes. (Det maksimale antallet ring varierer fra land til land.) I dette oppsettet svarer telefonsvareren på oppringingen, og skriveren overvåker <span id="page-84-0"></span>linjen. Hvis skriveren registrerer fakstoner, mottar den faksen. Hvis det er et taleanrop, registrerer telefonsvareren den innkommende meldingen.

#### **Slik angir du antall ring til svar**

- **1.** Berør (pil høyre ) og deretter **Oppsett**.
- **2.** Berør **Faksoppsett**, og berør deretter **Grunnleggende faksoppsett**.
- **3.** Berør **Antall ring til svar**.
- **4.** Berør  $\triangle$  (pil opp) eller  $\triangledown$  (pil ned) for å endre antall ring.
- **5.** Berør **Ferdig** for å bekrefte innstillingen.

#### **Endre anropsmønster for svar for særskilt ringesignal**

Mange teleselskaper tilbyr en funksjon for særskilte ringemønstre som gjør at du kan ha flere telefonnumre på én telefonlinje. Når du abonnerer på denne tjenesten, vil hvert nummer tildeles et eget ringemønster. Du kan konfigurere skriveren til å svare på innkommende anrop som har et spesielt ringemønster.

Hvis du kobler skriveren til en linje med særskilt ringemønster, ber du teleselskapet tilordne ett ringemønster for telefonanrop og et annet for faksanrop. HP anbefaler at du ber om doble eller tredoble ringesignaler for et faksnummer. Når skriveren registrerer det spesielle ringemønsteret, svarer den på anropet og mottar faksen.

**Tips** Du kan også bruke funksjonen Ringemønstergjenkjenning i skriverens kontrollpanel for å angi særskilte ringesignal. Med denne funksjonen kan skriveren gjenkjenne og ta opp ringemønsteret på et innkommende anrop, og, basert på dette anropet, automatisk finne det særskilte ringemønsteret tilordnet av telefonselskapet til faksanrop.

Hvis du ikke har denne tjenesten, bruker du standard ringemønster, som er **Alle ringemønstre**.

**Merk** Skriveren kan ikke motta fakser hvis røret til hovedtelefonnummeret er tatt av.

#### **Slik endrer du anropsmønsteret for svar for særskilt ringesignal**

- **1.** Kontroller at skriveren er stilt inn for å svare på faksanrop automatisk.
- **2.** På skriverens kontrollpanel berører du (pil høyre), og deretter berører du **Oppsett**.
- **3.** Berør **Faksoppsett**, og berør deretter **Avansert faksoppsett**.
- **4.** Berør **Spesifikt ringesignal**.
- <span id="page-85-0"></span>**5.** Det vises en melding om at denne innstillingen ikke bør endres hvis du ikke har flere numre på samme telefonlinje. Berør **Ja** for å fortsette.
- **6.** Gjør ett av følgende:
	- Berør ringemønsteret som er tilordnet av telefonselskapet til faksanrop. - Eller -
	- Berør **Ringemønstergjenkjenning**, og følg deretter instruksene på skriverens kontrollpanel.
	- **Merk** Hvis funksjonen Ringemønstergjenkjenning ikke finner ringemønsteret, eller hvis du avbryter funksjonen før den fullføres, settes ringemønsteret automatisk til standardverdien **Alle ringemønstre**.

**Merk** Hvis du bruker et PBX-telefonsystem som har forskjellige ringemønstre for interne og eksterne anrop, må du ringe faksnummeret fra et eksternt nummer.

#### **Angi oppringingstype**

Bruk denne fremgangsmåten til å angi modus for toneoppringing eller pulsringing. Standardverdien fra fabrikken er **Tone**. Du må ikke endre innstillingen med mindre du vet at telefonlinjen ikke kan bruke toneoppringing.

**Werk** Alternativet for pulsringing er ikke tilgjengelig i alle land/regioner.

#### **Slik angir du oppringingstypen**

- **1.** Berør (pil høyre ), og berør deretter **Oppsett**.
- **2.** Berør **Faksoppsett**, og berør deretter **Grunnleggende faksoppsett**.
- **3.** Berør  $\equiv$  (pil ned), og berør deretter **Tone- eller pulsringing**.
- **4.** Berør for å velge **Toneringing** eller **Pulsringing**.

#### **Angi alternativer for oppringing**

Hvis skriveren ikke kunne sende en faks fordi faksmaskinen som mottar, ikke svarte eller var opptatt, forsøker skriveren å ringe opp på nytt basert på innstillingene for Hvis opptatt, ring på nytt og Hvis ubesvart, ring på nytt. Bruk denne fremgangsmåten for å slå innstillingene på eller av.

- **Hvis opptatt, ring på nytt**: Hvis dette valget er slått på, vil skriveren automatisk ringe på nytt hvis den får et opptattsignal. Den fabrikkinnstilte standardverdien for dette alternativet er **På**.
- **Hvis ubesvart, ring på nytt**: Hvis dette valget er slått på, vil skriveren automatisk ringe på nytt hvis mottakermaskinen ikke svarer. Den fabrikkinnstilte standardverdien for dette alternativet er **Av**.

#### **Slik angir du alternativer for oppringing**

- 1. Berør (pil høyre) og deretter **Oppsett**.
- **2.** Berør **Faksoppsett**, og berør deretter **Avansert faksoppsett**.
- **3.** Berør **Hvis opptatt, ring på nytt** eller **Hvis ubesvart, ring på nytt** og velg deretter de aktuelle alternativene.

#### <span id="page-86-0"></span>**Angi fakshastigheten**

Du kan angi fakshastigheten som brukes i kommunikasjonen mellom skriveren og andre faksmaskiner når du sender og mottar fakser.

Det kan hende du må sette innstillingen til en lavere hastighet hvis du bruker en av følgende:

- En Internett-telefontjeneste
- Et PBX-system
- Fax over Internet Protocol (FoIP)
- ISDN-tjeneste (integrated services digital network)

Hvis du får problemer med å sende og motta fakser, bruker du en langsommere **Fakshastighet**. Tabellen nedenfor gir en oversikt over tilgjengelige innstillinger for fakshastighet.

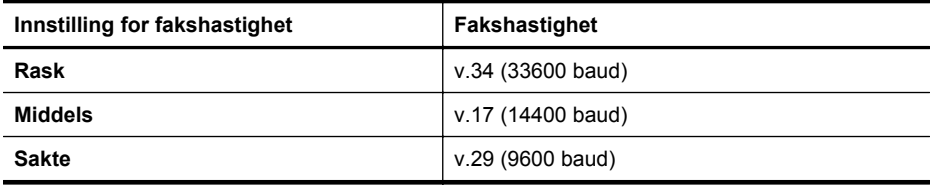

#### **Slik angir du fakshastigheten**

- **1.** Berør (pil høyre ) og deretter **Oppsett**.
- **2.** Berør **Faksoppsett**, og berør deretter **Avansert faksoppsett**.
- **3.** Berør **Fakshastighet**.
- **4.** Berør et alternativ for å velge det.

#### **Angi fakslydvolumet**

Følg denne fremgangsmåten for å øke eller redusere volumet på fakslyder.

#### **Slik angir du fakslydvolumet**

- **1.** Berør (pil høyre ) og deretter **Oppsett**.
- **2.** Berør **Faksoppsett**, og berør deretter **Grunnleggende faksoppsett**.
- **3.** Berør **Fakslydvolum**.
- **4.** Berør for å velge **Lavt**, **Høyt** eller **Av**.

### **Faks og digitale telefontjenester**

Mange telefonselskaper tilbyr kundene digitale telefontjenester, som for eksempel:

- DSL: En DSL-tjeneste (Digital Subscriber Line) fra teleselskapet. (Det kan hende at DSL kalles ADSL der du bor.)
- PBX: Et sentralbordsystem for intern utveksling.
- ISDN: Et digitalt nettverkssystem for integrerte tjenester.
- FoIP: En rimelig telefontjeneste som lar deg sende og motta fakser med skriveren via Internett. Denne metoden kalles Fax over Internet Protocol (FoIP). Du finner mer informasjon i [Fax over Internet Protocol](#page-87-0).

<span id="page-87-0"></span>HP-skrivere er utviklet spesifikt for bruk med tradisjonelle, analoge telefontjenester. Hvis du er i et digitalt telefonmiljø (som DSL/ADSL, PBX eller ISDN), må du kanskje bruke et digital-til-analog-filter eller konverterer når skriveren skal konfigureres for faksing.

**Merk** HP garanterer ikke at skriveren vil være kompatibel med alle digitale tjenestelinjer eller leverandører, i alle digitale miljø, eller med alle digital-til-analogkonverterere. Det anbefales at du snakker med telefonselskapet direkte for å få riktig konfigurering basert på linjetjenestene de leverer.

### **Fax over Internet Protocol**

Du kan kanskje abonnere på en rimelig telefontjeneste som lar deg sende og motta fakser med skriveren via Internett. Denne metoden kalles Fax over Internet Protocol (FoIP).

Du bruker sannsynligvis en FoIP-tjeneste (levert av telefonselskapet) når du:

- Ringer en spesiell tilgangskode sammen med faksnummeret.
- Har en IP-konverteringsboks som er koblet til Internett og gir analoge telefonporter til fakstilkoblingen.
- **Merk** Du kan bare sende og motta fakser ved å koble en telefonledning til porten på baksiden av produktet som er merket "1-LINE". Det betyr at Internettforbindelsen må opprettes via en omformerboks (med vanlige analoge telefonkontakter for faksforbindelsen) eller ditt telefonselskap.
- **Tips** Støtten for tradisjonelle faksoverføringer over IP-telefonsystemer er ofte begrenset. Hvis du får problemer med faksing, kan du prøve å bruke en lavere fakshastighet eller deaktivere feilrettingsmodusen for faks (ECM). Hvis du slår av ECM, kan du imidlertid ikke sende eller motta fargefakser. (Ytterligere opplysninger om endring av fakshastighet finnes under [Angi fakshastigheten](#page-86-0). Du finner mer informasion om bruk av ECM under [Sende en faks i feilkorreksjonsmodus.](#page-72-0))

Hvis du har spørsmål om faksing via Internett, kontakter du støtteavdelingen for fakstjenester via Internett eller din lokale tjenesteleverandør.

### **Bruke rapporter**

Du kan konfigurere skriveren til å skrive ut feilrapporter og bekreftelsesrapporter automatisk for hver faks du sender og mottar. Du kan også manuelt skrive ut systemrapporter etter behov. Disse rapportene inneholder nyttig systeminformasjon om skriveren.

Som standard er skriveren konfigurert for å skrive ut en rapport bare hvis det er et problem med sending eller mottak av en faks. En bekreftelsesmelding som angir om faksen ble sendt, vises kort på kontrollpanelskjermen etter hver transaksjon.

**Merk** Hvis rapportene er uleselige, kan du sjekke anslått blekknivå i kontrollpanelet eller HPs programvare. Du finner mer informasjon i [Verktøy for](#page-239-0) [skriveradministrasjon](#page-239-0).

**Merk** Varsler og indikatorer om blekknivå viser bare anslag for planleggingsformål. Når du ser et varsel om lite blekk, bør du ha en ny patron tilgjengelig for å unngå mulige utskriftsforsinkelser. Du trenger ikke å skifte ut blekkpatronene før du blir bedt om det.

**Merk** Kontroller at skrivehodet og blekkpatronene er i god stand, og at de er riktig installert. Du finner mer informasjon i [Arbeide med blekkpatroner.](#page-96-0)

Denne delen inneholder følgende emner:

- Skrive ut faksbekreftelsesrapporter
- [Skriv ut faksfeilrapporter](#page-89-0)
- [Skrive ut og vise faksloggen](#page-89-0)
- [Tømme faksloggen](#page-89-0)
- [Skrive ut opplysninger om siste faksoverføring](#page-90-0)
- [Skrive ut en rapport for oppringer-ID](#page-90-0)
- [Vise anropshistorikken](#page-90-0)

#### **Skrive ut faksbekreftelsesrapporter**

Hvis du trenger skriftlig bekreftelse på at faksene ble sendt, kan du aktivere faksbekreftelse **før** du begynner å sende en faks. Velg enten **Ved fakssending** eller **Ved sending og mottak**.

Standardinnstillingen for faksbekreftelse er **Av**. Dette betyr at det ikke skrives ut en bekreftelsesrapport for hver faks som sendes eller mottas. En bekreftelsesmelding som angir om faksen ble sendt, vises kort på kontrollpanelskjermen etter hver transaksjon.

**Merk** Du kan ta med et bilde av den første siden av faksen på bekreftelse av fakssending-rapporten hvis du velger **Ved fakssending** eller **Ved sending og mottak** og hvis du skanner faksen som skal sendes fra minnet eller bruker alternativet **Skann og faks**.

#### **Slik aktiverer du faksbekreftelse**

- **1.** Berør (pil høyre ) og deretter **Oppsett**.
- **2.** Berør **Faksoppsett**, og berør deretter **Faksrapporter**.
- **3.** Berør **Faksbekreftelse**.
- **4.** Berør for å velge ett av disse alternativene:

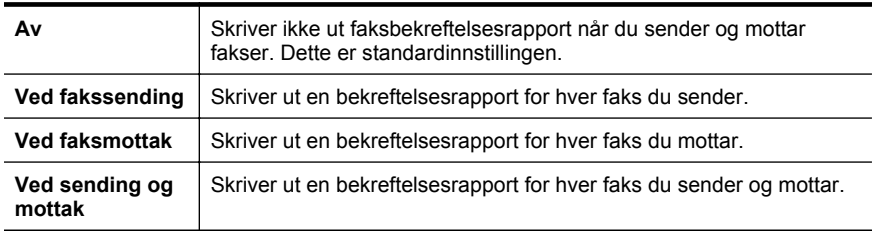

#### **Slik tar du med et bilde av faksen på rapporten**

- **1.** Berør (pil høyre ) og deretter **Oppsett**.
- **2.** Berør **Faksrapporter**, og berør deretter **Faksbekreftelse**.
- **3.** Berør **Ved fakssending** eller **Ved sending og mottak**.
- **4.** Berør **Faksbekreftelse med bilde**.

#### <span id="page-89-0"></span>**Skriv ut faksfeilrapporter**

Du kan konfigurere skriveren slik at den automatisk skriver ut en rapport når det oppstår feil under sending eller mottak.

#### **Konfigurere skriveren til å skrive ut faksfeilrapporter automatisk**

- **1.** Berør (pil høyre ) og deretter **Oppsett**.
- **2.** Berør **Faksoppsett**, og berør deretter **Faksrapporter**.
- **3.** Berør **Faksfeilrapport**.
- **4.** Berør for å velge ett av følgende:

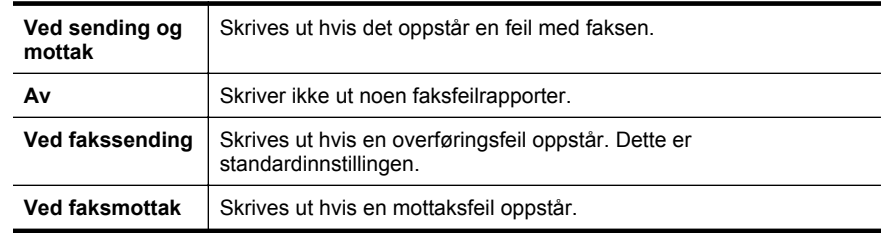

#### **Skrive ut og vise faksloggen**

Du kan skrive ut en logg over fakser som er mottatt og sendt av skriveren.

#### **Skrive ut faksloggen fra skriverens kontrollpanel**

- **1.** Berør (pil høyre ), og berør deretter **Oppsett**.
- **2.** Berør **Faksoppsett**, og berør deretter **Faksrapporter**.
- **3.** Berør **Fakslogg**.

#### **Tømme faksloggen**

Følg denne fremgangsmåten når du skal tømme faksloggen.

**Merk** Når faksloggen tømmes, slettes samtidig alle faksene som er lagret i minnet.

#### **Slik tømmer du faksloggen**

- **1.** Berør (pil høyre ) og deretter **Oppsett**.
- **2.** Gjør ett av følgende:
	- Berør **Verktøy**.
		- Eller -
		- Berør **Faksoppsett**, og berør deretter **Faksverktøy**.
- **3.** Berør **Tøm fakslogg**.

#### <span id="page-90-0"></span>**Skrive ut opplysninger om siste faksoverføring**

Siste faksoverføring-rapporten viser detaljer om den siste fakstransaksjonen. Detaljene inkluderer faksnummer, antall sider og faksstatus.

#### **Slik skriver du ut rapporten om siste faksoverføring**

- **1.** Berør (pil høyre ) og deretter **Oppsett**.
- **2.** Berør **Faksoppsett**, og berør deretter **Faksrapporter**.
- **3.** Berør **Siste transaksjon**.

#### **Skrive ut en rapport for oppringer-ID**

Bruk denne prosedyren hvis du vil skrive ut en liste over Oppringer-ID-faksnumre.

#### **Slik skriver du ut en rapport over oppringer-IDer**

- **1.** Berør (pil høyre ) og deretter **Oppsett**.
- **2.** Berør **Faksoppsett**, og berør deretter **Faksrapporter**.
- **3.** Berør **Oppringer-ID-rapport**.

#### **Vise anropshistorikken**

Bruk følgende fremgangsmåte for å vise listen over anrop som skriveren har utført.

**Merk** Anropshistorikken kan ikke skrives ut. Du kan bare vise den på skriverens kontrollpanelskjerm.

#### **Slik viser du anropshistorikken**

- **1.** Berør (pil høyre ) og deretter **Faks**.
- **2.** Berør (Anropshistorikk).

## **7 Web Services**

Skriveren tilbyr innovative, webaktiverte løsninger som kan hjelpe deg med å få rask tilgang til Internett, hente dokumenter og skrive dem ut raskt og enkelt – uten bruk av datamaskinen.

**Merk** For å kunne bruke disse webfunksjonene må skriveren være koblet til Internett (enten via en Ethernet-kabel eller med trådløs tilkobling). Du kan ikke bruke disse webfunksjonene hvis skriveren er tilkoblet via en USB-kabel.

Denne delen inneholder følgende emner:

- Hva er Web Services?
- [Konfigurer Web Services](#page-92-0)
- [Bruke Web Services](#page-93-0)
- [Fjerne Web Services](#page-95-0)

### **Hva er Web Services?**

Skriveren inneholder følgende Web Services:

- HP ePrint
- Utskrifts-Apps

#### **HP ePrint**

HP ePrint er en gratis tjeneste fra HP som gjør det mulig å skrive ut på en HP ePrintaktivert skriver når som helst, fra hvor som helst. Det er så enkelt som å sende en epostmelding til e-postadressen skriveren får tildelt når du aktiverer Webtjenester på skriveren. Ingen spesielle drivere eller programvare kreves. Hvis du kan sende e-post, kan du skrive ut fra hvor som helst med HP ePrint.

Når du har registrert deg og fått en konto på ePrintCenter, kan du logge på for å se jobbstatusen for HP ePrint, administrere utskriftskøen for HP ePrint, kontrollere hvem som kan bruke skriverens e-postadresse for HP ePrint til å skrive ut og få hjelp med HP ePrint.

#### **Utskrifts-Apps**

Med utskrifts-Apps kan du enkelt finne og skrive ut forhåndsformatert nettinnhold, direkte fra skriveren din. Du kan også skanne og lagre dokumenter digitalt på nettet.

Utskrifts-Apps gir tilgang til en rekke innhold, fra butikkuponger til familieaktiviteter, nyheter, reiser, sport, matlaging, bilder og mye mer. Du kan til og med vise og skrive ut dine nettbaserte bilder fra populære fotonettsteder.

Noen utskrifts-Apps lar deg også planlegge levering av applikasjonsinnhold til skriveren din.

Forhåndsformatert innhold som er laget spesielt for skriveren din betyr at ingen tekst eller bilder kuttes, og at ingen sider med bare én tekstrad skrives ut. På noen skrivere <span id="page-92-0"></span>kan du også velge papir og innstillinger for utskriftskvalitet på forhåndsvisningsskjermbildet for utskrift.

Alt dette uten at du må slå på datamaskinen!

## **Konfigurer Web Services**

Fullfør disse trinnene for å konfigurere Web Services.

- **Merk** Før du konfigurerer Web Services, må du kontrollere at du er koblet til Internett med en kablet (Ethernet) eller trådløs tilkobling.
- Konfigurer Web Services med skriverprogramvaren fra HP
- Konfigurer Web Services med skriverens kontrollpanel
- [Konfigurer Web Services med den innebygde webserveren](#page-93-0)

#### **Konfigurer Web Services med skriverprogramvaren fra HP**

I tillegg til å aktivere nøkkelfunksjoner for skriveren, kan du bruke skriverprogramvaren fra HP som fulgte med skriveren til å konfigurere Web Services. Hvis du ikke konfigurerte Web Services når du installerte HP-programvaren på datamaskinen, kan du fortsatt bruke programvaren til å konfigurere Web Services.

Gjennomfør følgende trinn i operativsystemet for å konfigurere Web Services:

#### **Windows**

- **1.** Fra datamaskinens skrivebord klikker du på **Start**, velger **Programmer** eller **Alle programmer**, klikker på **HP**, klikker på mappen for skriveren og velger deretter ikonet med skrivernavnet.
- **2.** Dobbeltklikk på **Løsninger for nettilkobling**, og dobbeltklikk deretter på **Konfigurasjon av ePrint**.

Skriverens innebygde webserver åpnes.

- **3.** I kategorien **Web Services**, klikker du på **Oppsett** i delen **Innstillinger for Web Services**.
- **4.** Klikk på **Godta vilkårene og aktiver Web Services**, og klikk deretter på **Neste**.
- **5.** Klikk på **Ja** hvis du vil at skriveren automatisk skal søke etter og installere produktoppdateringer.
- **6.** Hvis nettverket bruker proxy-innstillinger for å koble til Internett, må du angi disse innstillingene.
- **7.** Følg instruksjonene på informasjonsarket for Web Services for å fullføre konfigurasjonen.

#### **Mac OS X**

Du kan bruke skriverens innebygde webserver (EWS) for å konfigurere og administrere Web Services i Mac OS X. Du finner mer informasjon i [Konfigurer](#page-93-0) [Web Services med den innebygde webserveren.](#page-93-0)

#### **Konfigurer Web Services med skriverens kontrollpanel**

Fra skriverens kontrollpanel er det enkelt å konfigurere og administrere Web Services.

<span id="page-93-0"></span>Fullfør disse trinnene for å konfigurere Web Services:

- **1.** Kontroller at skriveren er koblet til Internett.
- **2.** På skriverens kontrollpanel berører du (Apps) eller (HP ePrint).
- **3.** Berør Godta for å godta vilkårene og aktivere Web Services.
- **4.** På skjermbildet **Automatisk oppdatering** klikker du på **Ja** for å la skriveren automatisk søke etter og installere produktoppdateringer.
- **5.** Hvis nettverket bruker proxy-innstillinger for å koble til Internett, må du angi disse innstillingene:
	- **a**. Berør **Angi Proxy**.
	- **b**. Skriv innstillingene for proxy-serveren, og berør **Ferdig**.
- **6.** Følg instruksjonene på informasjonsarket for Web Services for å fullføre konfigurasjonen.

#### **Konfigurer Web Services med den innebygde webserveren**

Du kan bruke skriverens innebygde webserver (EWS) for å konfigurere og administrere Web Services.

Fullfør disse trinnene for å konfigurere Web Services:

- **1.** Åpne EWS. Du finner mer informasjon i [Innebygd webserver](#page-239-0).
- **2.** I kategorien **Web Services**, klikker du på **Oppsett** i delen **Innstillinger for Web Services**.
- **3.** Klikk på **Godta vilkårene og aktiver Web Services**, og klikk deretter på **Neste**.
- **4.** Klikk på **Ja** hvis du vil at skriveren automatisk skal søke etter og installere produktoppdateringer.
- **5.** Hvis nettverket bruker proxy-innstillinger for å koble til Internett, må du angi disse innstillingene.
- **6.** Følg instruksjonene på informasjonsarket for Web Services for å fullføre konfigurasjonen.

### **Bruke Web Services**

Følgende del beskriver hvordan du bruker og konfigurerer Web Services.

- HP ePrint
- [Utskrifts-Apps](#page-94-0)

#### **HP ePrint**

Med HP ePrint kan du skrive ut på en HP ePrint-aktivert skriver når som helst, fra hvor som helst.

Pass på at du har følgende for å bruke HP e-Print:

- En datamaskin eller mobilenhet som kan brukes til Internett og e-post
- En skriver som kan bruke HP ePrint, der Web Services har blitt aktivert

<span id="page-94-0"></span>**Tips** Hvis du vil ha mer informasjon om administrasjon og konfigurasjon av innstillinger for HP ePrint og for å lære mer om de nyeste funksjonene, kan du gå til ePrintCenter ([www.eprintcenter.com\)](http://www.eprintcenter.com).

#### **Skriv ut med HP ePrint**

Fullfør følgende trinn for å skrive ut dokumenter med HP ePrint:

- **1.** Åpne e-postprogrammet på datamaskinen eller mobilenheten din.
	- **Merk** Hvis du vil ha informasjon om bruk av e-postprogrammet på datamaskinen eller mobilenheten, kan du se dokumentasjonen som fulgte med programmet.
- **2.** Opprett en ny e-postmelding, og legg deretter ved filen du vil skrive ut. Hvis du vil ha en liste over filer som kan skrives ut med HP ePrint, samt retningslinjer for bruk av HP ePrint, kan du se [Spesifikasjoner for Web Services og HPs](#page-177-0) [webområde](#page-177-0).
- **3.** Skriv inn skriverens e-postadresse i Til-raden i e-postmeldingen, og velg deretter alternativet for å sende e-postmeldingen.
	- **Merk** Kontroller at skriverens e-postadresse er den eneste adressen på Tilraden i e-postmeldingen. Hvis andre e-postadresser er oppført på Til-raden, kan det hende at vedleggene du sender, ikke skrives ut.

#### **Finn skriverens e-postadresse**

Fullfør følgende trinn for å vise skriverens e-postadresse for HP ePrint:

- **1.** På Hjem-skjermbildet, berører du (HP ePrint).
- **2.** E-postadressen til skriveren vises på skjermen.

 $\frac{1}{2}$  **Tips** Berør **Skriv ut** for å skrive ut e-postadressen.

#### **Slå av HP ePrint**

Fullfør disse trinnene for å slå av HP ePrint:

- **1.** På Hjem-skjermbildet, berører du (HP ePrint), og deretter berører du **Innstillinger**.
- **2.** Berør **ePrint**, og berør deretter **Av**.

**Werk** Se Fierne Web Services hvis du vil fierne alle Web Services.

#### **Utskrifts-Apps**

Med utskrifts-Apps kan du enkelt finne og skrive ut forhåndsformatert nettinnhold, direkte fra skriveren din.

#### **Bruke utskrifts-Apps**

Hvis du vil bruke utskrifts-Apps på skriveren, berører du Apps på skriverens kontrollpanel, og deretter berører du den utskrifts-Appen du vil bruke.

<span id="page-95-0"></span>Hvis du vil vite mer om individuelle utskrifts-Apps, kan du gå til [\(www.eprintcenter.com](http://www.eprintcenter.com)).

#### **Administrere utskrifts-Apps**

Du kan administrere utskrifts-Apps med ePrintCenter. Du kan legge til, konfigurere eller fjerne utskrifts-Apps, og angi rekkefølgen de skal vises i på skriverskjermen.

**Merk** Hvis du vil administrere utskrifts-Apps fra ePrintCenter, må du opprett en konto på ePrintCenter og legge til skriveren din. Du finner mer informasjon på ([www.eprintcenter.com\)](http://www.eprintcenter.com).

#### **Slå av utskrifts-Apps**

Fullfør disse trinnene for å slå av utskrifts-Apps:

- **1.** På Hjem-skjermbildet, berører du (HP ePrint), og deretter berører du **Innstillinger**.
- **2.** Berør **Apps**, og berør deretter **Av**.

**Werk** Se Fierne Web Services hvis du vil fjerne alle Web Services.

### **Fjerne Web Services**

Fullfør disse trinnene for å fjerne Web Services:

- **1.** På skriverens kontrollpanel berører du (HP ePrint), og deretter **Innstillinger**.
- **2.** Berør **Fjern Web Services**.

# <span id="page-96-0"></span>**8 Arbeide med blekkpatroner**

Du oppnår best mulig utskriftskvalitet på skriveren hvis du utfører noen enkle vedlikeholdsprosedyrer. I denne delen finner du retningslinjer for hvordan du håndterer blekkpatroner og instruksjoner for hvordan du bytter blekkpatroner og justerer og rengjør skrivehodet.

**Tips** Hvis du har problemer med å kopiere dokumentene, kan du gå til [Løse](#page-110-0) [problemer med utskriftskvalitet.](#page-110-0)

Denne delen inneholder følgende emner:

- Informasjon om blekkpatroner og skrivehodet
- [Kontrollere beregnede blekknivåer](#page-97-0)
- [Skrive ut med bare svart blekk eller bare fargeblekk](#page-97-0)
- [Bytte ut blekkpatronene](#page-98-0)
- [Oppbevare utskriftsrekvisita](#page-99-0)
- [Innsamling av bruksinformasjon](#page-99-0)

### **Informasjon om blekkpatroner og skrivehodet**

Disse tipsene gjør det enklere å vedlikeholde HPs blekkpatroner og opprettholde en stabil utskriftskvalitet.

- Veiledningen i denne brukerhåndboken gjelder bytte av blekkpatroner og ikke førstegangsinstallering.
- $\triangle$  **Forsiktig** HP anbefaler at du erstatter eventuelle manglende blekkpatroner så raskt som mulig for å unngå problemer med utskriftskvaliteten, sløsing av blekk eller skader på blekksystemet. Slå aldri av skriveren når det mangler blekkpatroner.
- Oppbevar alle blekkpatroner i den opprinnelige, forseglede pakningen til de skal brukes.
- Sørg for at skriveren slås helt av. Du finner mer informasjon i [Slå av skriveren](#page-39-0).
- Oppbevar blekkpatronene i romtemperatur (15 til 35 °C).
- Ikke rengjør skrivehodet hvis det ikke er nødvendig. Det er sløsing med blekk og blekkpatronene får kortere levetid.
- Håndter blekkpatronene forsiktig. Misting i gulvet, støt eller røff behandling under installering kan føre til midlertidige utskriftsproblemer.
- Hvis du skal transportere skriveren, gjør du følgende for å unngå blekklekkasje fra skriveren eller annen skade på skriveren.
	- Husk å slå av skriveren ved å trykke på (Av/på-knappen). Vent til skriveren er ferdig med å arbeide (ikke lenger lager lyd) før du trekker ut strømledningen. Du finner mer informasjon i [Slå av skriveren.](#page-39-0)
	- Sørg for å la blekkpatronene og skrivehodet stå i.
	- Skriveren må transporteres riktig vei. Det må ikke plasseres på siden, baksiden, fronten eller toppen.

#### <span id="page-97-0"></span>**Beslektede emner**

- Kontrollere beregnede blekknivåer
- [Vedlikehold av skrivehode](#page-156-0)

## **Kontrollere beregnede blekknivåer**

Du kan kontrollere det anslåtte blekknivået fra skriverprogramvaren eller skriverens kontrollpanel. Se [Verktøy for skriveradministrasjon](#page-239-0) og [Bruke skriverens kontrollpanel](#page-17-0) for informasjon om hvordan du bruker disse verktøyene. Du kan også skrive ut skriverstatussiden for å vise denne informasjonen (se [Forstå skriverstatusrapporten\)](#page-154-0).

**Merk** Varsler og indikatorer om blekknivå viser bare anslag for planleggingsformål. Når du ser et varsel om lite blekk, bør du ha en ny patron tilgjengelig for å unngå mulige utskriftsforsinkelser. Du trenger ikke å skifte patronene før du får beskjed om det.

**Merk** Hvis du har satt inn en etterfylt eller reprodusert blekkpatron, eller hvis en patron har vært brukt i en annen skriver, kan blekknivåindikatoren være unøyaktig eller utilgjengelig.

**Merk** Blekk fra patronene brukes på en rekke forskjellige måter i utskriftsprosessen, inkludert i initialiseringsprosessen, som klargjør skriveren og patronene for utskrift, og under service av skrivehodet, som holder dysene rene slik at blekket flyter jevnt. Noe overskuddsblekk vil også være igjen i patronen etter at den er brukt. Du finner mer informasjon på [www.hp.com/go/inkusage.](http://www.hp.com/go/inkusage)

### **Skrive ut med bare svart blekk eller bare fargeblekk**

Dette produktet er ikke utformet for jevnlig utskrift med bare svart blekk når fargepatronene er tomme for blekk.

Skriveren er imidlertid utformet for at du kan skrive ut så lenge som mulig når patronene begynner å gå tomme for blekk.

Når det er tilstrekkelig blekk i skrivehodet, vil skriveren tilby utskrift med bare svart blekk når én eller flere av fargepatronene er tomme for blekk, og utskrift bare med fargeblekk når den svarte patronen er tom for blekk.

- Det er begrenset hvor mye du kan skrive ut med bare svart blekk eller bare fargeblekk, så du bør ha nye patroner tilgjengelig når du skriver ut med bare svart blekk eller bare fargeblekk.
- Når det ikke lenger er tilstrekkelig blekk til å skrive ut, vil du se en melding om at én eller flere patroner er tomme og at du må bytte ut de tomme patronene før du kan fortsette å skrive ut.
- **Forsiktig** Selv om blekkpatroner ikke skades av å være utenfor skriveren, må skrivehodet alltid ha alle patronene installert etter at skriveren er konfigurert og tatt i bruk. Hvis du lar ett eller flere patronspor stå tomme i en lengre periode, kan det føre til problemer med utskriftskvaliteten og mulig skade på skrivehodet. Hvis du nylig har oppbevart en patron utenfor skriveren i et lengre tidsrom, eller hvis du nylig har hatt en papirstopp, og oppdager dårlig utskriftskvalitet, rengjør du skrivehodet. Du finner mer informasjon i [Rengjør skrivehodet.](#page-156-0)

## <span id="page-98-0"></span>**Bytte ut blekkpatronene**

**Merk** Se [Miljøordning for retur og resirkulering for HP inkjet-rekvisita](#page-188-0) for informasjon om resirkulering av brukte blekkrekvisita.

Hvis du ikke allerede har erstatningspatroner til skriveren, kan du se [Blekkpatroner og](#page-201-0) [skrivehoder.](#page-201-0)

**Werk** Noen deler av HPs nettsted er i dag bare tilgjengelig på engelsk.

**Merk** Ikke alle blekkpatroner er tilgjengelige i alle land/regioner.

**Forsiktig** HP anbefaler at du erstatter eventuelle manglende blekkpatroner så raskt som mulig for å unngå problemer med utskriftskvaliteten, sløsing av blekk eller skader på blekksystemet. Slå aldri av skriveren når det mangler blekkpatroner.

Følg disse trinnene når du skal bytte blekkpatronene.

#### **Slik bytter du ut blekkpatronene**

- **1.** Kontroller at skriveren er slått på.
- **2.** Åpne blekkpatrondekselet.

**Werk** Vent til blekkpatronvognen står stille før du fortsetter.

**3.** Trykk foran på blekkpatronen for å løse den ut, og ta den deretter ut av sporet.

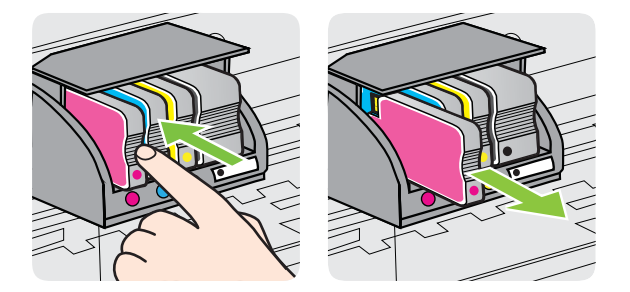

- **4.** Ta den nye blekkpatronen ut av emballasjen.
- **5.** Bruk de fargekodede bokstavene som hjelp, og skyv blekkpatronen inn i det tomme sporet til den sitter godt på plass.
	- **Forsiktig** Ikke løft sperrehåndtaket på blekkpatronvognen når du skal sette inn blekkpatronen. Dette kan føre til at skrivehodet eller blekkpatronen blir uriktig plassert og forårsaker feil eller problemer med utskriftskvaliteten. Pass på at låsen forblir nede mens du setter inn blekkpatronen.

#### <span id="page-99-0"></span>Kapittel 8

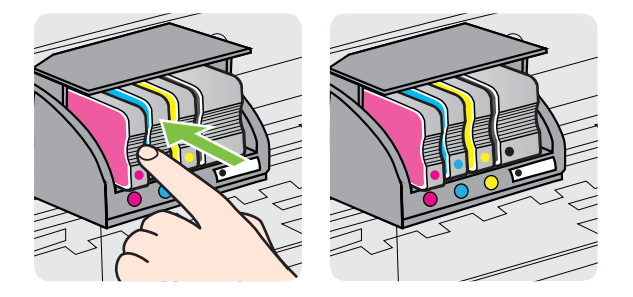

Kontroller at bokstavene i sporet har samme farge som blekkpatronen du setter inn.

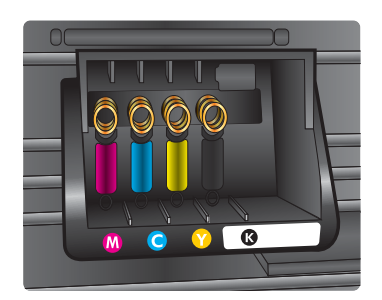

- **6.** Gjenta trinn 3 til 5 for hver blekkpatron du bytter ut.
- **7.** Lukk blekkpatrondekselet.

#### **Beslektede emner**

[Blekkpatroner og skrivehoder](#page-201-0)

### **Oppbevare utskriftsrekvisita**

Du kan la blekkpatroner stå i skriveren i lengre tid. For å sikre optimal blekkpatrontilstand må du imidlertid passe på å slå av skriveren på riktig måte. Du finner mer informasjon i [Slå av skriveren.](#page-39-0)

### **Innsamling av bruksinformasjon**

HP-patronene som brukes med denne skriveren, inneholder en minnebrikke som hjelper til med driften av skriveren.

Denne minnebrikken vil også samle inn et begrenset sett med informasjon om bruken av skriveren, som kan inkludere følgende: datoen da patronen ble installert første gang, datoen da patronen ble brukt sist, antall sider som er skrevet ut med patronen, sidedekningen, utskriftsmodiene som ble brukt, eventuelle utskriftsfeil som kan ha oppstått, og skrivermodell. Denne informasjonen hjelper HP med å lage fremtidige skrivere som tilfredsstiller kundenes utskriftsbehov.

Dataene som samles inn fra patronminnebrikken, inneholder ikke informasjon som kan brukes til å identifisere en kunde eller bruker av patronen eller skriveren.

HP samler inn et utvalg av minnebrikkene fra patronene som returneres til HPs gratis retur- og gjenvinningsprogram (HP Planet Partners: [www.hp.com/recycle\)](http://www.hp.com/recycle). Minnebrikkene fra dette utvalget leses og studeres med det formålet å forbedre fremtidige HP-produkter. HP-partnere som hjelper til med gjenvinning av denne patronen, kan også ha tilgang til disse dataene.

Tredjeparter som har patronen kan ha tilgang til den anonyme informasjonen på minnebrikken. Hvis du foretrekker å ikke gi tilgang til denne informasjonen, kan du gjøre brikken ubrukelig. Når du gjør brikken ubrukelig, kan imidlertid patronen ikke brukes i en HP-skriver.

Hvis du ikke ønsker å gi denne anonyme informasjonen, kan du gjøre informasjonen utilgjengelig ved å slå av minnebrikkens mulighet til å samle inn informasjon om bruk av skriveren.

#### **Slik slår du av innsamling av bruksinformasjon**

- **1.** På skriverens kontrollpanel berører du (pil høyre), og deretter berører du **Oppsett**.
- **2.** Velg **Innstillinger** og deretter **Informasjon om blekkpatronbrikke**.
- **3.** Berør **OK** for å slå av innsamling av bruksinformasjon.
- **Merk** Du kan fortsette å bruke patronen i HP-skriveren selv om du deaktiverer minnebrikkens mulighet til å samle inn informasjon om bruk av skriveren.

## **9 Løse et problem**

Informasjonen i foregående kapittel foreslår løsninger på vanlige problemer. Hvis skriveren ikke virker riktig og disse forslagene ikke løste problemet, kan du prøve en av følgende støttetjenester for å få hjelp.

Denne delen inneholder følgende emner:

- HPs kundestøtte
- [Tips og ressurser for generell problemløsing](#page-105-0)
- [Løse skriverproblemer](#page-105-0)
- [Løse problemer med utskriftskvalitet](#page-110-0)
- [Løse papirmatingsproblemer](#page-114-0)
- [Løse kopieringsproblemer](#page-116-0)
- [Løse skanneproblemer](#page-119-0)
- [Løse faksproblemer](#page-124-0)
- [Løse problemer med Web Services og HPs webområder](#page-137-0)
- [Løse problemer med HPs digitale løsninger](#page-138-0)
- [Løse problemer med minneenheter](#page-142-0)
- [Løse problemer med kablet nettverk \(Ethernet\)](#page-143-0)
- [Løse problemer med trådløs tilkobling](#page-144-0)
- [Konfigurere brannmuren til å fungere med skriveren](#page-150-0)
- [Løse problemer med skriveradministrasjon](#page-151-0)
- [Løse installeringsproblemer](#page-152-0)
- [Forstå skriverstatusrapporten](#page-154-0)
- [Vedlikehold av skrivehode](#page-156-0)
- [Forstå nettverkskonfigurasjonssiden](#page-159-0)
- [Fjerne fastkjørt papir](#page-161-0)

### **HPs kundestøtte**

#### **Hvis det har oppstått et problem, kan du følge disse trinnene**

- **1.** Slå opp i dokumentasjonen som fulgte med skriveren.
- **2.** Besøk HPs nettsted for kundestøtte på [www.hp.com/go/customercare.](http://h20180.www2.hp.com/apps/Nav?h_pagetype=s-001&h_page=hpcom&h_client=s-h-e008-1&h_product=4322911&h_lang=no&h_cc=no) Dette nettstedet har informasjon og verktøy som kan hjelpe deg å løse mange vanlige skriverproblemer. HPs kundestøtte online er tilgjengelig for alle HP-kunder. Det er den raskeste kilden til oppdatert skriverinformasjon og eksperthjelp, og omfatter følgende:
	- Rask tilgang til kvalifiserte kundestøttespesialister
	- HP-programvare- og driveroppdateringer for HP-skriveren
	- Nyttig informasjon om feilsøking av vanlige problemer
	- Proaktive skriveroppdateringer, kundestøttevarsler og HP Newsgrams som du får tilgang til når du registrerer skriveren

Du finner mer informasjon i Få elektronisk kundestøtte.

**3.** Ring HPs kundestøtte. Kundestøttealternativer og -tilgjengelighet varierer med skriver, land/region og språk. Du finner mer informasjon i HPs kundestøtte via telefon.

#### **Få elektronisk kundestøtte**

Du finner informasjon om kundestøtte og garanti på HPs nettsted [www.hp.com/go/](http://h20180.www2.hp.com/apps/Nav?h_pagetype=s-001&h_page=hpcom&h_client=s-h-e008-1&h_product=4322911&h_lang=no&h_cc=no) [customercare.](http://h20180.www2.hp.com/apps/Nav?h_pagetype=s-001&h_page=hpcom&h_client=s-h-e008-1&h_product=4322911&h_lang=no&h_cc=no) Dette nettstedet har informasjon og verktøy som kan hjelpe deg å løse mange vanlige skriverproblemer. Hvis du blir bedt om det, velger du land/region, og klikker deretter på **Kontakt HP** hvis du vil ha informasjon om hvordan du kontakter teknisk kundestøtte.

Dette nettstedet inneholder også teknisk støtte, drivere, rekvisita, bestillingsinformasjon og andre alternativer, for eksempel:

- Gå inn på kundestøttesidene.
- Send en e-postmelding til HP for å få svar på eventuelle spørsmål.
- Kontakt en HP-tekniker ved hjelp av elektronisk chat.
- Se om det er kommet nye oppdateringer til HP-programvaren.

Du kan også få støtte fra HP-programvaren for Windows eller Mac OS X, som gir enkle, trinnvise løsninger på vanlige utskriftsproblemer. Du finner mer informasjon i [Verktøy for skriveradministrasjon](#page-239-0).

Kundestøttealternativer og -tilgjengelighet varierer med skriver, land/region og språk.

#### **HPs kundestøtte via telefon**

Telefonstøttenumrene og tilknyttede priser som er oppført her, er numrene som var tilgjengelige på publiseringstidpunktet, og gjelder bare for samtaler som gjøres via fasttelefon. Det kan være andre kostnader for mobiltelefoner.

Du finner den mest oppdaterte HP-listen over telefonstøttenumre og informasjon om kostnader på [www.hp.com/go/customercare.](http://h20180.www2.hp.com/apps/Nav?h_pagetype=s-001&h_page=hpcom&h_client=s-h-e008-1&h_product=4322911&h_lang=no&h_cc=no) Dette nettstedet har informasjon og verktøy som kan hjelpe deg å løse mange vanlige skriverproblemer.

I garantiperioden kan du få hjelp fra HPs senter for kundestøtte.

**Merk** HP tilbyr ikke telefonstøtte for Linux-utskrift. All brukerstøtte tilbys elektronisk på følgende web-område:<https://launchpad.net/hplip>. Klikk på knappen **Ask a question** (Still et spørsmål) for å starte kundestøtteprosessen.

HPLIP-nettstedet gir ikke støtte for Windows eller Mac OS X. Hvis du bruker disse operativsystemene, kan du se [www.hp.com/go/customercare.](http://h20180.www2.hp.com/apps/Nav?h_pagetype=s-001&h_page=hpcom&h_client=s-h-e008-1&h_product=4322911&h_lang=no&h_cc=no) Dette nettstedet har informasjon og verktøy som kan hjelpe deg å løse mange vanlige skriverproblemer.

Denne delen inneholder følgende emner:

- [Før du ringer](#page-103-0)
- [Telefonstøtteperiode](#page-103-0)
- [Telefonnumre for kundestøtte](#page-103-0)
- [Etter telefonstøtteperioden](#page-104-0)

#### <span id="page-103-0"></span>**Før du ringer**

Ha datamaskinen og skriveren foran deg når du ringer HPs kundestøtte. Du kan bli bedt om å oppgi følgende informasjon:

- Modellnummer
- Serienummer (finnes på baksiden eller undersiden av skriveren)
- Meldinger som vises når situasjonen oppstår
- Vær forberedt på å svare på disse spørsmålene:
	- Har denne situasjonen oppstått før?
	- Kan du gjenskape situasjonen?
	- Hadde du nylig lagt til ny maskinvare eller programvare på datamaskinen da denne situasjonen oppsto?
	- Skjedde det noe annet før denne situasjonen oppstod (for eksempel torden eller at skriveren ble flyttet)?

#### **Telefonstøtteperiode**

Ett års telefonstøtte er tilgjengelig i Nord-Amerika, Asia/Stillehavsområdet og Latin-Amerika (inkludert Mexico).

#### **Telefonnumre for kundestøtte**

Mange steder tilbyr HP gratis telefonstøtte i garantiperioden. Det er imidlertid enkelte telefonstøttenumre som ikke er gratis.

<span id="page-104-0"></span>Du finner den nyeste listen over telefonstøttenumre på [www.hp.com/go/customercare.](http://h20180.www2.hp.com/apps/Nav?h_pagetype=s-001&h_page=hpcom&h_client=s-h-e008-1&h_product=4322911&h_lang=no&h_cc=no) Dette nettstedet har informasjon og verktøy som kan hjelpe deg å løse mange vanlige skriverproblemer.

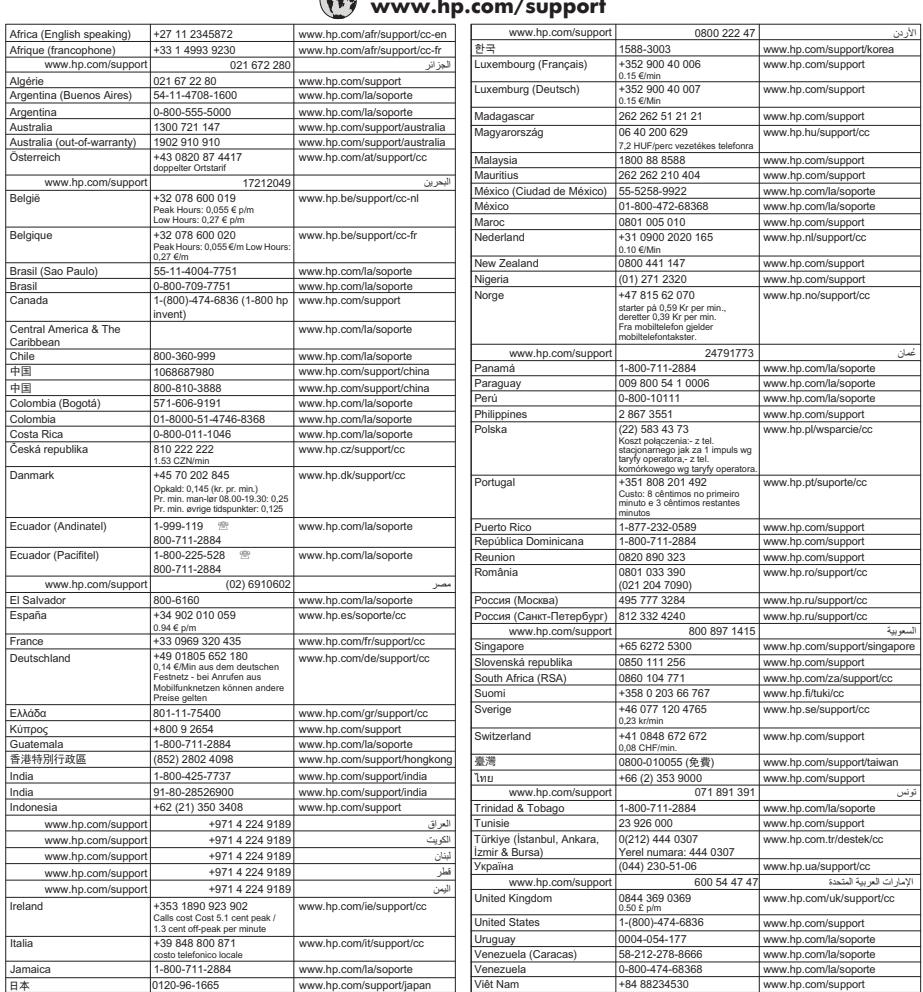

#### **www.hp.com/support**

#### **Etter telefonstøtteperioden**

Etter at telefonstøtteperioden er utløpt, kan du få hjelp fra HP mot en avgift. Du kan også finne hjelp på HPs nettsted for kundestøtte: [www.hp.com/go/customercare.](http://h20180.www2.hp.com/apps/Nav?h_pagetype=s-001&h_page=hpcom&h_client=s-h-e008-1&h_product=4322911&h_lang=no&h_cc=no) Dette nettstedet har informasjon og verktøy som kan hjelpe deg å løse mange vanlige skriverproblemer. Kontakt en HP-forhandler, eller ring telefonnummeret for kundestøtte i landet ditt / regionen din for å få flere kundestøttealternativer.

## <span id="page-105-0"></span>**Tips og ressurser for generell problemløsing**

**Merk** Mange av de følgende trinnene krever HP-programvare. Hvis du ikke installerte HP-programvaren, kan du installere den ved å bruke programvare-CD-en som fulgte med skriveren, eller du kan laste den ned fra HPs webområde for kundestøtte [www.hp.com/go/customercare](http://h20180.www2.hp.com/apps/Nav?h_pagetype=s-001&h_page=hpcom&h_client=s-h-e008-1&h_product=4322911&h_lang=no&h_cc=no). Dette nettstedet har informasjon og verktøy som kan hjelpe deg å løse mange vanlige skriverproblemer.

Kontroller eller gjør følgende før du starter problemløsing:

- Prøv å slå skriveren av og på igjen.
- Ved fastkjørt papir ser du [Fjerne fastkjørt papir.](#page-161-0)
- Hvis det oppstår problemer med papirmating, for eksempel at papiret forskyver seg eller ikke plukkes opp som det skal, ser du [Løse papirmatingsproblemer.](#page-114-0)
- (-knappen) er på og blinker ikke. Når skriveren slås på for første gang, tar det ca. 12 minutter å initialisere den etter at blekkpatronene er installert.Av/på
- Strømledningen og andre kabler fungerer og er festet ordentlig til skriveren. Kontroller at skriveren er riktig koblet til et vekselstrømuttak som virker, og at den eer slått på. For spenningskrav, se [Elektriske spesifikasjoner](#page-178-0).
- Utskriftsmaterialet er lagt riktig på plass i innskuffen, og det har ikke kjørt seg fast i skriveren.
- Alle innpakningsteiper og all emballasje er fjernet.
- Skriveren er angitt som gjeldende eller standard skriver. I Windows angir du den som standard i Skrivere-mappen. I Mac OS X angir du den som standard i **Utskrift & faks** eller **Utskrift & skanning** i **Systemvalg**. Se i dokumentasjonen for datamaskinen for mer informasjon.
- **Stans utskrift midlertidig** er deaktivert hvis du bruker en datamaskin som kjører Windows.
- Du kjører ikke for mange programmer når du utfører en oppgave. Lukk programmer som du ikke bruker, eller start datamaskinen på nytt før du forsøker oppgaven en gang til.

### **Løse skriverproblemer**

**Tips** Du kan gå til HPs webområde for støtte på [www.hp.com/go/customercare](http://h20180.www2.hp.com/apps/Nav?h_pagetype=s-001&h_page=hpcom&h_client=s-h-e008-1&h_product=4322911&h_lang=no&h_cc=no) for å få informasjon og verktøy som kan hjelpe deg å løse mange vanlige skriverproblemer.

Denne delen inneholder følgende emner:

- [Skriveren slås av uventet](#page-106-0)
- [Justering mislykkes](#page-106-0)
- [Skriveren svarer ikke \(ingenting skrives ut\)](#page-106-0)
- [Skriveren skriver ut langsomt](#page-107-0)
- [Skriveren lager uventede lyder](#page-108-0)
- [Tom eller delvis side skrives ut](#page-108-0)
- [Noe mangler eller er feil på siden](#page-109-0)
- [Plasseringen av teksten eller grafikken er feil](#page-109-0)

#### <span id="page-106-0"></span>**Skriveren slås av uventet**

#### **Kontroller strøm og strømforbindelser**

Kontroller at skriveren er riktig koblet til et vekselstrømuttak som virker. For spenningskrav, se [Elektriske spesifikasjoner.](#page-178-0)

#### **Justering mislykkes**

Hvis justeringsprosessen mislykkes, må du kontrollere at du har lagt i vanlig, hvitt papir i innskuffen. Hvis du har farget papir i innskuffen når du justerer skriveren, vil justeringen mislykkes.

Hvis justeringen mislykkes gjentatte ganger, kan det hende du må rengjøre skrivehodet, eller det mulig at du har en defekt sensor. Se [Rengjør skrivehodet](#page-156-0) for å rengjøre skrivehodet.

Hvis problemet vedvarer etter at du har rengjort skrivehodet, kontakter du HPs kundestøtte. Gå til [www.hp.com/go/customercare.](http://h20180.www2.hp.com/apps/Nav?h_pagetype=s-001&h_page=hpcom&h_client=s-h-e008-1&h_product=4322911&h_lang=no&h_cc=no) Dette nettstedet har informasjon og verktøy som kan hjelpe deg å løse mange vanlige skriverproblemer. Hvis du blir bedt om det, velger du land/region, og klikker deretter på **Kontakt HP** hvis du vil ha informasjon om hvordan du kontakter teknisk kundestøtte.

#### **Skriveren svarer ikke (ingenting skrives ut)**

#### **Det er utskriftsjobber som sitter fast i utskriftskøen**

Åpne utskriftskøen, avbryt alle dokumenter og start datamaskinen på nytt. Prøv å skrive ut etter at datamaskinen har startet på nytt. Se hjelpen til operativsystemet for mer informasjon.

#### **Kontroller skriveroppsettet**

Hvis du vil ha mer informasjon, kan du se [Tips og ressurser for generell problemløsing.](#page-105-0)

#### **Kontroller installasjonen av HP-programvaren**

Hvis skriveren blir slått av under utskrift, vil en varselmelding vises på datamaskinskjermen. Ellers er det mulig at HP-programvaren som fulgte med skriveren, ikke er riktig installert. Du kan løse dette problemet ved å avinstallere HPprogramvaren fullstendig og deretter installere den på nytt. Du finner mer informasjon i [Avinstallere HP-programvaren og installere den på nytt](#page-236-0).

#### **Kontroller kabeltilkoblingene**

- Kontroller at begge endene av USB- eller Ethernet-kabelen sitter godt fast.
- Hvis skriveren er tilkoblet et nettverk, må du kontrollere følgende:
	- Kontroller Kobling-lampen på baksiden av skriveren.
	- At du ikke bruker en telefonledning for tilkobling av skriveren.

#### <span id="page-107-0"></span>**Kontroller eventuelle personlige brannmurprogrammer som er installert på datamaskinen**

Brannmurprogrammet er et sikkerhetsprogram som beskytter datamaskinen mot inntrenging. Brannmuren kan imidlertid blokkere kommunikasjon mellom datamaskinen og skriveren. Hvis du har problemer med å kommunisere med skriveren, kan du prøve å deaktivere brannmuren midlertidig. Hvis problemet vedvarer, skyldes kommunikasjonsproblemet ikke brannmuren. Aktiver brannmuren på nytt.

#### **Skriveren skriver ut langsomt**

Forsøk følgende løsninger hvis skriveren skriver ut svært langsomt.

- Løsning 1: Bruk en lavere innstilling for utskriftskvalitet
- Løsning 2: Kontroller blekknivåene
- Løsning 3: Kontakt HPs brukerstøtte

#### **Løsning 1: Bruk en lavere innstilling for utskriftskvalitet**

**Løsning:** Kontroller innstillingen for utskriftskvalitet. **Best** eller **Maximum dpi** (Maksimal oppløsning) gir best kvalitet, men er langsommere enn **Normal** eller **Draft** (Kladd). **Draft** (Kladd) gir raskest utskriftshastighet.

**Årsak:** Utskriftskvaliteten var satt til en høy innstilling.

Hvis dette ikke løste problemet, prøver du neste løsning.

#### **Løsning 2: Kontroller blekknivåene**

**Løsning:** Kontroller det beregnede blekknivået i blekkpatronene.

- **Merk** Varsler og indikatorer om blekknivå viser bare anslag for planleggingsformål. Når du ser en melding om lite blekk, bør du ha en ny patron tilgjengelig for å unngå mulige utskriftsforsinkelser. Du trenger ikke å skifte ut blekkpatronene før du blir bedt om det.
- **Forsiktig** Blekkpatronene tar ikke skade av å ligge utenfor skriveren, men skrivehodet må ha alle patronene installert til enhver tid etter at skriveren er installert og tatt i bruk. Hvis ett eller flere blekkpatronspor står tomme over lengre tid, kan det føre til problemer med utskriftskvaliteten og skade skrivehodet. Hvis du nylig har latt en patron ligge lenge utenfor skriveren, eller hvis du nylig har hatt papirstopp, og har merket at utskriftskvaliteten er dårlig, renser du skrivehodet. Du finner mer informasjon i [Rengjør skrivehodet](#page-156-0).

Hvis du vil ha mer informasjon, kan du se:

[Kontrollere beregnede blekknivåer](#page-97-0)

**Årsak:** Det kan være for lite blekk i blekkpatronene.

Hvis dette ikke løste problemet, prøver du neste løsning.

#### **Løsning 3: Kontakt HPs brukerstøtte**

**Løsning:** Kontakt HPs kundestøtte for service.
Gå til: [www.hp.com/go/customercare](http://h20180.www2.hp.com/apps/Nav?h_pagetype=s-001&h_page=hpcom&h_client=s-h-e008-1&h_product=4322911&h_lang=no&h_cc=no). Dette nettstedet har informasjon og verktøy som kan hjelpe deg å løse mange vanlige skriverproblemer.

Hvis du blir bedt om det, velger du ditt land/din region, og klikker deretter på **Kontakt HP** hvis du vil ha informasjon om hvordan du kontakter teknisk kundestøtte.

**Årsak:** Det oppstod et problem med skriveren.

### **Skriveren lager uventede lyder**

Du har kanskje lagt merke til at det kommer uventede lyder fra skriveren. Dette er servicelyder som skriveren lager når den utfører de automatiske servicefunksjonene for vedlikehold av skrivehodet.

**Werk** Slik hindrer du eventuelle skader på skriveren:

Du må ikke slå av skriveren mens det pågår service. Hvis du slår av skriveren, må du vente til skriveren er stoppet helt opp før den slås av med  $\binom{1}{k}$  (Av/på-knappen). Du finner mer informasjon i [Slå av skriveren](#page-39-0).

Kontroller at alle blekkpatronene er installert. Hvis noen av blekkpatronene mangler, utfører skriveren ekstra service for å beskytte skrivehodene.

# **Tom eller delvis side skrives ut**

#### **Rengjør skrivehodet**

Fullfør rengjøringen av skrivehodet. Du finner mer informasjon i [Rengjør skrivehodet.](#page-156-0) Skrivehodet må kanskje rengjøres hvis skriveren ble slått av på feil måte.

**Merk** Hvis du ikke slår av skriveren på riktig måte, kan det føre til utskriftsproblemer, for eksempel tomme eller ufullstendige sider. Rengjøring av skrivehodene kan løse disse problemene, men du kan forhindre dem hvis du slår

av skriveren på riktig måte. Slå alltid av skriveren ved å trykke på (U) (Av/påknappen) på skriveren. Vent til (Av/på-knappen) slukker før du kobler fra strømledningen eller slår av en strømskinne.

#### **Kontroller innstillingene for utskriftsmateriale**

- Pass på at du velger riktige utskriftskvalitetsinnstillinger i skriverdriveren for materialet som legges inn i skuffene.
- Kontroller at sideinnstillingene i skriverdriveren samsvarer med papirstørrelsen på utskriftsmaterialet som legges inn i skuffen.

#### **Mer enn én side dras inn**

Du finner mer informasjon i [Løse papirmatingsproblemer.](#page-114-0)

#### **Det er en tom side i filen**

Kontroller filen for å påse at det ikke noen tomme sider.

# **Noe mangler eller er feil på siden**

### **Kontrollere en diagnoseside for utskriftskvalitet**

Skriv ut en diagnoseside for utskriftskvalitet for å få hjelp til å avgjøre om du skal kjøre vedlikeholdsverktøy for å forbedre kvaliteten på utskriftene. Du finner mer informasjon i [Løse problemer med utskriftskvalitet.](#page-110-0)

#### **Kontroller marginnstillingene**

Kontroller at marginnstillingene for dokumentet ikke overskrider utskriftsområdet for skriveren. Du finner mer informasjon i [Angi minimumsmarger.](#page-175-0)

#### **Kontroller fargeutskriftsinnstillingene**

Kontroller at **Skriv ut i gråtoner** ikke er valgt i skriverdriveren.

#### **Kontroller skriverplasseringen og lengden på USB-kabelen**

Felter med høy elektromagnetisk stråling (som de som generes av USB-kabler), kan noen ganger forårsake små forstyrrelser på utskriften. Flytt skriveren vekk fra kilden til de elektromagnetiske feltene. Det anbefales også at du bruker en USB-kabel som er kortere enn 3 meter for å redusere effekten av disse elektromagnetiske feltene.

### **Plasseringen av teksten eller grafikken er feil**

#### **Kontroller hvordan utskriftsmaterialet mates**

Kontroller at bredde- og lengdeskinnene ligger tett inntil kantene på utskriftsmaterialet, og at skuffen ikke er for full. Hvis du vil vite mer, kan du se under [Legge i](#page-27-0) [utskriftsmateriale](#page-27-0).

### **Kontroller størrelsen på utskriftsmaterialet**

- Innhold på en side kan bli avkortet hvis dokumentstørrelsen er større enn utskriftsmaterialet du bruker.
- Kontroller at den valgte størrelsen på utskriftsmaterialet i skriverdriveren samsvarer med størrelsen på utskriftsmaterialet som legges inn i skuffen.

#### **Kontroller marginnstillingene**

Hvis teksten eller grafikken er avkortet i kantene på siden, bør du kontrollere at marginnstillingene for dokumentet ikke går utenfor skriverens utskriftsområde. Du finner mer informasjon i [Angi minimumsmarger.](#page-175-0)

### **Kontroller innstillingen for sideretning**

Kontroller at papirstørrelse og sideretning som er angitt i programmet, passer med innstillingene i skriverdriveren. Hvis du vil ha mer informasjon, kan du se [Utskrift.](#page-40-0)

### **Kontroller skriverplasseringen og lengden på USB-kabelen**

Felter med høy elektromagnetisk stråling (som de som generes av USB-kabler), kan noen ganger forårsake små forstyrrelser på utskriften. Flytt skriveren vekk fra kilden til de elektromagnetiske feltene. Det anbefales også at du bruker en USB-kabel som er kortere enn 3 meter for å redusere effekten av disse elektromagnetiske feltene.

<span id="page-110-0"></span>Hvis løsningene ovenfor ikke fungerer, kan problemet skyldes at programmet ikke kan tolke utskriftsinnstillingene riktig. Se i versjonsmerknadene for informasjon om kjente programvarekonflikter. Du kan også slå opp i dokumentasjonen for programmet eller kontakte programvareprodusenten for å få mer detaljert hjelp.

# **Løse problemer med utskriftskvalitet**

Prøv løsningene i dette avsnittet hvis du løse problemene med utskriftskvaliteten.

- **Tips** Du kan gå til HPs webområde for støtte på [www.hp.com/go/customercare](http://h20180.www2.hp.com/apps/Nav?h_pagetype=s-001&h_page=hpcom&h_client=s-h-e008-1&h_product=4322911&h_lang=no&h_cc=no) for å få informasjon og verktøy som kan hjelpe deg å løse mange vanlige skriverproblemer.
- Løsning 1: Pass på at du bruker originale HP-blekkpatroner
- Løsning 2: Kontroller blekknivåene
- [Løsning 3: Kontroller papiret som er lagt inn i innskuffen](#page-111-0)
- [Løsning 4: Kontroller papirtypen](#page-111-0)
- [Løsning 5: Kontroller utskriftsinnstillingene](#page-112-0)
- [Løsning 6: Skrive ut og evaluere en kvalitetsrapport](#page-113-0)
- [Løsning 7: Kontakt HPs brukerstøtte](#page-114-0)

#### **Løsning 1: Pass på at du bruker originale HP-blekkpatroner**

**Løsning:** Undersøk om blekkpatronene er originale HP-blekkpatroner.

HP anbefaler at du bruker originale HP-blekkpatroner. Originale HPblekkpatroner er konstruert og testet sammen med HP-skrivere for å gi deg flotte resultater, gang etter gang.

**Merk** HP kan ikke garantere kvaliteten og påliteligheten til rekvisita som ikke er fra HP. Skriverservice eller -reparasjoner som blir nødvendig fordi det er brukt rekvisita fra andre enn HP, dekkes ikke av garantien.

Hvis du mener at du har kjøpt originale HP-blekkpatroner, går du til:

[www.hp.com/go/anticounterfeit](http://www.hp.com/go/anticounterfeit)

**Årsak:** Det ble brukt noe annet enn HP-blekkpatroner.

Hvis dette ikke løste problemet, prøver du neste løsning.

#### **Løsning 2: Kontroller blekknivåene**

**Løsning:** Kontroller det beregnede blekknivået i blekkpatronene.

- <span id="page-111-0"></span>**Merk** Varsler og indikatorer om blekknivå viser bare anslag for planleggingsformål. Når du ser et varsel om lite blekk, bør du ha en ny patron tilgjengelig for å unngå mulige utskriftsforsinkelser. Du trenger ikke å skifte ut blekkpatronene før du blir bedt om det.
- **Forsiktig** Blekkpatronene tar ikke skade av å ligge utenfor skriveren, men skrivehodet må ha alle patronene installert til enhver tid etter at skriveren er installert og tatt i bruk. Hvis ett eller flere blekkpatronspor står tomme over lengre tid, kan det føre til problemer med utskriftskvaliteten og skade skrivehodet. Hvis du nylig har latt en patron ligge lenge utenfor skriveren, eller hvis du nylig har hatt papirstopp, og har merket at utskriftskvaliteten er dårlig, renser du skrivehodet. Du finner mer informasjon i [Rengjør skrivehodet](#page-156-0).

Hvis du vil ha mer informasjon, kan du se:

[Kontrollere beregnede blekknivåer](#page-97-0)

**Årsak:** Det kan være for lite blekk i blekkpatronene.

Hvis dette ikke løste problemet, prøver du neste løsning.

#### **Løsning 3: Kontroller papiret som er lagt inn i innskuffen**

**Løsning:** Kontroller at papiret er riktig lagt i og at det ikke er krøllet eller for tykt.

- Legg i papiret med forsiden ned. Hvis du for eksempel legger i glanset fotopapir, skal den glansede siden vende ned.
- Kontroller at papiret ligger flatt i innskuffen og ikke er krøllete. Hvis papiret kommer for nær skrivehodet under utskrift, kan blekket flyte utover. Dette kan skje hvis papiret ikke ligger flatt eller er krøllete, eller med svært tykt papir, som konvolutter.

Hvis du vil ha mer informasjon, kan du se:

[Legge i utskriftsmateriale](#page-27-0).

**Årsak:** Papiret var ikke lagt riktig i, eller det var krøllet eller for tykt.

Hvis dette ikke løste problemet, prøver du neste løsning.

#### **Løsning 4: Kontroller papirtypen**

**Løsning:** HP anbefaler at du bruker HP-papir eller en annen papirtype med ColorLok-teknologi som er egnet for skriveren. Alt papir med ColorLok-logoen er uavhengig testet for å tilfredsstille de høye standardene for pålitelighet og utskriftskvalitet, for å produsere dokumenter med skarpe, livfulle farger og kraftigere svart, og for å tørke raskere enn ordinært papir.

Kontroller alltid at papiret som du skriver ut på, er flatt. Du oppnår best resultat ved utskrift av bilder hvis du bruker HP Advanced Photo Paper.

Oppbevar spesialpapir i originalemballasjen i en plastpose som kan forsegles, på et flatt underlag på et tørt og kjølig sted. Når du er klar til å skrive ut, tar du bare ut det papiret du har tenkt å bruke med én gang. Når du er ferdig med å skrive ut, <span id="page-112-0"></span>legger du ubrukt fotopapir tilbake i plastposen. Det vil hindre at fotopapiret krøller seg.

**Merk** Dette problemet skyldes ikke at det er feil med blekkforsyningen. Det er derfor ikke nødvendig å erstatte blekkpatronene.

Hvis du vil ha mer informasjon, kan du se:

[Velge utskriftsmateriale](#page-22-0)

**Årsak:** Det var lagt feil papirtype i innskuffen.

Hvis dette ikke løste problemet, prøver du neste løsning.

#### **Løsning 5: Kontroller utskriftsinnstillingene**

**Løsning:** Kontroller utskriftsinnstillingene.

- Kontroller utskriftsinnstillingene for å se om fargeinnstillingene er feil. Kontroller for eksempel om dokumentet er satt til å skrives ut i gråtoner. Eller undersøk om avanserte fargeinnstillinger, som metning, lysstyrke eller fargetone, er fastsatt slik at de endrer utseendet på fargene.
- Kontroller innstillingen for utskriftskvalitet for å påse at den er i samsvar med papirtypen du har lagt i skriveren. Du må kanskje velge en lavere kvalitetsinnstilling hvis fargene løper over i hverandre. Eller du kan velge en høyere innstilling hvis du skriver ut et kvalitetsfotografi, og så kontrollere at det er fotopapir, for eksempel HP Advanced Photo Paper, i innskuffen.
- **Merk** På noen dataskjermer kan fargene virke annerledes enn når de skrives ut på papir. Hvis det er tilfelle, er det ikke en feil med skriveren, utskriftsinnstillingene eller blekkpatronene. Videre feilsøking er ikke nødvendig.

Hvis du vil ha mer informasjon, kan du se:

[Velge utskriftsmateriale](#page-22-0)

**Årsak:** Utskriftsinnstillingene var feil.

Hvis dette ikke løste problemet, prøver du neste løsning.

#### <span id="page-113-0"></span>**Løsning 6: Skrive ut og evaluere en kvalitetsrapport**

#### **Løsning:**

#### **Slik skriver du ut en kvalitetsrapport**

- **Kontrollpanel:** Berør (pil høyre), og berør deretter **Oppsett**, velg **Rapporter**, og velg deretter **'Utskriftskvalitetsrapport**.
- **Innebygd webserver:** Klikk på kategorien **Verktøy**, klikk på **Verktøykasse for utskriftskvalitet** under **Verktøy**, og klikk deretter på knappen **Utskriftskvalitetsrapport**.
- **HP Utility (Mac OS X):** Klikk på **Diagnoseside for utskriftskvalitet** i delen **Informasjon og kundestøtte**, og klikk deretter på **Skriv ut**.

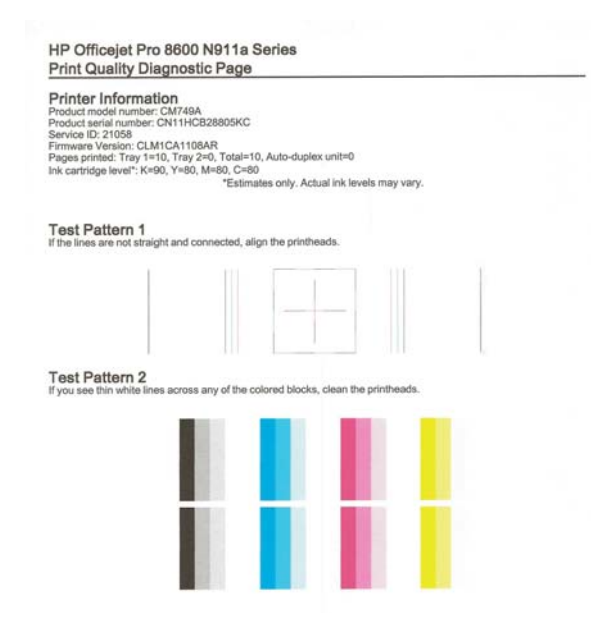

Hvis du ser feil i utskriftkvalitetsrapporten, følger du fremgangsmåten nedenfor:

- **1.** Hvis utskriftskvalitetsrapporten viser falmede, delvise, stripete fargefelt eller -mønstre, ser du etter om det er tomme blekkpatroner og erstatter dem som tilsvarer det defekte fargefeltet eller fargemønsteret. Hvis ikke det er noen oppbrukte blekkpatroner, fjerner du og installerer på nytt alle blekkpatronene for å være sikker på at de er riktig installert. Ikke fjern den oppbrukte blekkpatronen før du har en ny blekkpatron som den kan byttes ut med. Gå til [Bytte ut blekkpatronene](#page-98-0) for å lese mer om hvordan du setter inn nye blekkpatroner.
- **2.** Juster skrivehodet. Du finner mer informasjon i [Justere skrivehodet.](#page-157-0)
- **3.** Rengjør skrivehodet. Du finner mer informasjon i [Rengjør skrivehodet.](#page-156-0)
- **4.** Hvis ingen av de forrige trinnene har hjulpet, kan du ta kontakt med HPs kundestøtte for å bytte skrivehodet. Du finner mer informasjon i [HPs](#page-101-0) [kundestøtte](#page-101-0).

<span id="page-114-0"></span>**Årsak:** Problemer med utskriftskvaliteten kan ha mange årsaker: programvareinnstillinger, dårlig bildefil eller selve utskriftssystemet. Hvis du ikke er fornøyd med kvaliteten på utskriftene, kan du skrive ut en kvalitetsrapport for å finne ut om utskriftssystemet virker som det skal.

#### **Løsning 7: Kontakt HPs brukerstøtte**

**Løsning:** Kontakt HPs kundestøtte for service.

Gå til: [www.hp.com/go/customercare](http://h20180.www2.hp.com/apps/Nav?h_pagetype=s-001&h_page=hpcom&h_client=s-h-e008-1&h_product=4322911&h_lang=no&h_cc=no). Dette nettstedet har informasjon og verktøy som kan hjelpe deg å løse mange vanlige skriverproblemer.

Hvis du blir bedt om det, velger du ditt land/din region, og klikker deretter på **Kontakt HP** hvis du vil ha informasjon om hvordan du kontakter teknisk kundestøtte.

**Årsak:** Det oppstod et problem med skrivehodet.

# **Løse papirmatingsproblemer**

**Tips** Du kan gå til HPs webområde for støtte på [www.hp.com/go/customercare](http://h20180.www2.hp.com/apps/Nav?h_pagetype=s-001&h_page=hpcom&h_client=s-h-e008-1&h_product=4322911&h_lang=no&h_cc=no) for å få informasjon og verktøy som kan hjelpe deg å løse mange vanlige skriverproblemer.

#### **Skriveren eller skuffen støtter ikke typen utskriftsmateriale**

Bruk bare medier som støttes for skriveren og papirskuffen som brukes. Du finner mer informasjon i [Papirspesifikasjoner](#page-171-0).

### **Utskriftsmaterialet plukkes ikke opp fra en skuff**

- Kontroller at utskriftsmaterialet er lagt inn i skuffen. Hvis du vil ha mer informasjon, kan du se [Legge i utskriftsmateriale.](#page-27-0) Juster utskriftsmaterialet før du legger det inn.
- Kontroller at papirskinnene er på linje med de riktige markeringene i skuffen for materialstørrelsen du har lagt i. Kontroller også at skinnene er riktig plassert mot papirbunken, men ikke for tett.
- Kontroller at utskriftsmaterialet i skuffen ikke er krøllet. Rett ut papiret ved å bøye det forsiktig motsatt vei.

### **Utskriftsmaterialet kommer ikke ut slik det skal**

• Kontroller at utskufforlengeren er trukket helt ut, ellers kan utskriftene falle på gulvet.

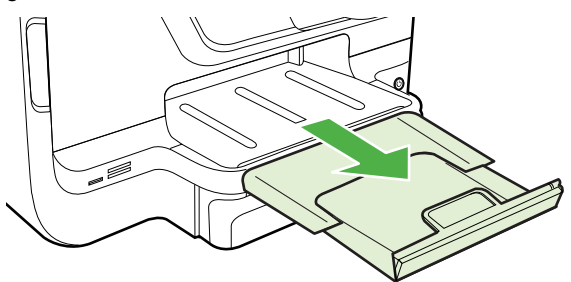

• Fjern alt overflødig utskriftsmateriale fra utmatingsbrettet. Antall ark som kan legges inn i skuffen, er begrenset.

### **Sider forskyves**

- Kontroller at utskriftsmaterialet i skuffene er justert etter papirskinnene. Hvis det er nødvendig, drar du ut skuffene fra skriveren og legger i papiret på nytt. Kontroller at papirskinnene er riktig justert.
- Legg utskriftsmateriale inn i skriveren bare når utskrift ikke pågår.
- Ta av og sett tilbake tilbehøret for automatisk tosidig utskrift (dupleksenheten).
	- Trykk på knappen på en av sidene på tosidigenheten, og fjern enheten.

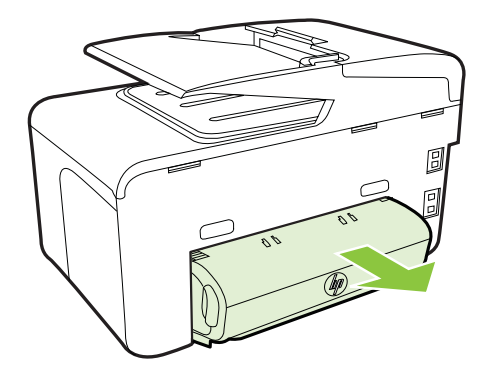

◦ Sett tosidigenheten tilbake i skriveren.

#### **Flere sider hentes**

- Juster utskriftsmaterialet før du legger det inn.
- Kontroller at papirskinnene er på linje med de riktige markeringene i skuffen for materialstørrelsen du har lagt i. Kontroller også at skinnene er riktig plassert mot papirbunken, men ikke for tett.
- Kontroller at det ikke er lagt for mye papir i skuffen.
- Når du bruker spesielle, tynne utskriftsmedier, må du kontrollere at skuffen er helt full. Hvis du bruker et bestem utskriftsmedium som bare er tilgjengelig i et lite antall, kan du prøve å plassere utskriftsmediet oppå annet papir av samme størrelse slik at skuffen fylles opp. (Noen utskriftsmedier mates lettere hvis skuffen er full.)
- Hvis du bruker tykt spesialmateriale (for eksempel brosjyrepapir), legger du inn så mye papir at skuffen er mellom 1/4 og 3/4 full. Legg om nødvendig materialet oppå annet papir av samme størrelse slik at stabelhøyden er innenfor dette området.
- Bruk utskriftsmaterialer fra HP for å oppnå optimal ytelse og effektivitet.

# **Løse kopieringsproblemer**

- **Tips** Du kan gå til HPs webområde for støtte på [www.hp.com/go/customercare](http://h20180.www2.hp.com/apps/Nav?h_pagetype=s-001&h_page=hpcom&h_client=s-h-e008-1&h_product=4322911&h_lang=no&h_cc=no) for å få informasjon og verktøy som kan hjelpe deg å løse mange vanlige skriverproblemer.
- Ingen kopi kom ut
- Kopiene er blanke
- [Dokumenter mangler eller er svake](#page-117-0)
- [Størrelsen blir redusert](#page-117-0)
- [Kopikvaliteten er dårlig](#page-118-0)
- [Det er feil ved kopieringen](#page-118-0)
- [Skriveren skriver ut en halv side og mater deretter ut papiret](#page-119-0)
- **[Papirmisforhold](#page-119-0)**

### **Ingen kopi kom ut**

- **Kontroller strømmen** Kontroller at strømledningen er koblet skikkelig til, og at skriveren er slått på.
- **Kontroller statusen for skriveren**
	- Skriveren kan være opptatt med en annen jobb Se på kontrollpanelskjermen om det er informasjon om status for jobbene. Vent til en eventuell jobb som behandles, er fullført.
	- Det kan være fastkjørt papir i skriveren. Se etter fastkjørt papir. Se [Fjerne](#page-161-0) [fastkjørt papir.](#page-161-0)

### • **Kontroller skuffene**

Sjekk at utskriftsmaterialet er lagt i. Hvis du vil ha mer informasjon, se [Legge i](#page-27-0) [utskriftsmateriale](#page-27-0).

### **Kopiene er blanke**

• **Kontroller utskriftsmaterialet**

Det kan være at utskriftsmaterialet ikke oppfyller Hewlett-Packards spesifikasjoner for utskriftsmateriale (materialet kan for eksempel være for fuktig eller for grovt). Du finner mer informasjon i [Papirspesifikasjoner.](#page-171-0)

• **Kontroller innstillingene**

Kontrastinnstillingen kan være satt for lys. På skriverens kontrollpanel berører du **Kopi**, berører **Lysere mørkere** og bruker deretter pilene til å lage mørkere kopier.

### • **Kontroller skuffene**

Hvis du kopierer fra den automatiske dokumentmateren (ADM), må du kontrollere at originalene er lagt i riktig. Du finner mer informasjon i [Legge inn en original i](#page-26-0) [den automatiske dokumentmateren \(ADM\).](#page-26-0)

### <span id="page-117-0"></span>**Dokumenter mangler eller er svake**

### • **Kontroller utskriftsmaterialet**

Det kan være at utskriftsmaterialet ikke oppfyller Hewlett-Packards spesifikasjoner for utskriftsmateriale (materialet kan for eksempel være for fuktig eller for grovt). Du finner mer informasjon i [Papirspesifikasjoner.](#page-171-0)

### • **Kontroller innstillingene**

Kvalitetsinnstillingen **Hurtig** (som produserer kopier med kladdekvalitet) kan være ansvarlig for at dokumenter mangler eller er svake. Bytt til innstillingen **Normal** eller **Best**.

### • **Kontroller originalen**

- Nøyaktigheten til kopien er avhengig av kvaliteten og størrelsen på originalen. Bruk **Kopier**-menyen til å justere lysstyrken for kopieringen. Hvis originalen er for lys, er det mulig at kopien ikke klarer å kompensere for det, selv om du justerer kontrasten.
- Farget bakgrunn kan gjøre at bilder i forgrunnen går for mye i ett med bakgrunnen, eller bakgrunnen vises med en annen sjattering.
- Hvis du kopierer en original uten kanter, lagger du originalen på skannerglasset, ikke i dokumentmateren. Du finner mer informasjon i [Legge](#page-25-0) [en original på skannerglassplaten](#page-25-0).
- Hvis du kopierer et bilde, må du sørge for at bildet legges på skannerglasset som vist på ikonet på kanten av skanneren.

### **Størrelsen blir redusert**

- Forminsk/forstørr eller en annen kopieringsfunksjon kan ha blitt angitt fra skriverens kontrollpanel for å forminske det skannede bildet. Kontroller innstillingene for kopieringsjobben for å være sikker på at de er for normal størrelse.
- Innstillingene i HP-programvaren kan være satt til å redusere det skannede bildet. Endre innstillingene hvis det er nødvendig. Se den elektroniske hjelpen til HP-programvaren for mer informasjon.

# <span id="page-118-0"></span>**Kopikvaliteten er dårlig**

# • **Treffe tiltak for å forbedre kopikvaliteten**

- Bruk kvalitetsoriginaler.
- Legg i utskriftsmaterialet på riktig måte. Hvis materialet er lagt inn på feil måte, kan det forskyve seg og føre til uklare bilder. Du finner mer informasjon i [Legge i utskriftsmateriale](#page-27-0).
- Bruk eller lag et underlagsark for å beskytte originalene.

# • **Kontroller skriveren**

- Skannerlokket er kanskje ikke lukket riktig.
- Skannerglasset eller dokumentstøtten på skannerlokket trenger kanskje rengjøring. Du finner mer informasjon i [Vedlikeholde skriveren.](#page-37-0)
- Den automatiske dokumentmateren (ADM) må kanskje rengjøres. Du finner mer informasjon i [Vedlikeholde skriveren.](#page-37-0)
- Skriv ut en diagnoseside for utskriftskvalitet og følg veiledningen på siden for å løse problemer med dårlig kopikvalitet. Du finner mer informasjon i [Løse](#page-110-0) [problemer med utskriftskvalitet](#page-110-0).

# **Det er feil ved kopieringen**

## • **Loddrette hvite eller svake striper**

Det kan være at utskriftsmaterialet ikke oppfyller Hewlett-Packards spesifikasjoner for utskriftsmateriale (materialet kan for eksempel være for fuktig eller for grovt). Du finner mer informasjon i [Papirspesifikasjoner.](#page-171-0)

• **For lyst eller mørk**

Prøv å justere innstillingene for kontrast og kopikvalitet.

## • **Uønskede linjer**

Skannerglasset, dokumentstøtten på skannerlokket eller skannerrammen trenger kanskje rengjøring. Du finner mer informasjon i [Vedlikeholde skriveren.](#page-37-0)

## • **Svarte flekker eller striper**

Det kan være blekk, lim, korrekturlakk eller uønskede væsker på skannerglasset eller dokumentstøtten på skannerlokket. Prøv å rengjøre skriveren. Du finner mer informasjon i [Vedlikeholde skriveren](#page-37-0).

## • **Kopien er skjev eller forskjøvet**

Hvis du bruker den automatiske dokumentmateren (ADM), må du kontrollere følgende:

- Kontroller at ADM-innmatingsskuffen ikke er for full.
- Kontroller at ADM-en med skinner er tett plassert rundt utskriftsmediet.

## • **Utydelig tekst**

- Prøv å justere innstillingene for kontrast og kopikvalitet.
- Standard forbedringsinnstilling passer kanskje ikke til jobben. Kontroller innstillingen, og endre den om nødvendig for å forbedre tekst eller fotografier. Hvis du vil ha mer informasjon, kan du se [Endre](#page-65-0) [kopieringsinnstillinger](#page-65-0).

## • **Ufullstendig utfylt tekst eller grafikk**

Prøv å justere innstillingene for kontrast og kopikvalitet.

- <span id="page-119-0"></span>• **Store, svarte skrifttyper ser utflytende (ujevne) ut** Standard forbedringsinnstilling passer kanskje ikke til jobben. Kontroller innstillingen, og endre den om nødvendig for å forbedre tekst eller fotografier. Hvis du vil ha mer informasjon, kan du se [Endre kopieringsinnstillinger.](#page-65-0)
- **Vannrette kornete eller hvite striper i lyse til mellomgrå områder** Standard forbedringsinnstilling passer kanskje ikke til jobben. Kontroller innstillingen, og endre den om nødvendig for å forbedre tekst eller fotografier. Hvis du vil ha mer informasjon, kan du se [Endre kopieringsinnstillinger.](#page-65-0)

### **Skriveren skriver ut en halv side og mater deretter ut papiret**

#### **Kontroller blekkpatronene**

Kontroller at det er installert riktige blekkpatroner, og at det ikke er lite blekk igjen i dem. Du finner mer informasjon under [Verktøy for skriveradministrasjon](#page-239-0) og [Forstå](#page-154-0) [skriverstatusrapporten](#page-154-0).

HP kan ikke garantere for kvaliteten på blekkpatroner fra andre leverandører.

### **Papirmisforhold**

### **Kontroller innstillingene**

Bekreft at størrelsen og typen for mediene som er lagt inn, samsvarer med innstillingene på kontrollpanelet.

# **Løse skanneproblemer**

**Tips** Du kan gå til HPs webområde for støtte på [www.hp.com/go/customercare](http://h20180.www2.hp.com/apps/Nav?h_pagetype=s-001&h_page=hpcom&h_client=s-h-e008-1&h_product=4322911&h_lang=no&h_cc=no) for å få informasjon og verktøy som kan hjelpe deg å løse mange vanlige skriverproblemer.

- [Skanneren gjorde ingenting](#page-120-0)
- [Skanningen tar for lang tid](#page-120-0)
- [Deler av dokumentet ble ikke skannet, eller tekst mangler](#page-120-0)
- [Tekst kan ikke redigeres](#page-121-0)
- [Feilmeldinger vises](#page-122-0)
- [Bildekvaliteten på skanningen er dårlig](#page-122-0)
- [Det er feil ved skanningen](#page-123-0)

# <span id="page-120-0"></span>**Skanneren gjorde ingenting**

### • **Kontroller originalen**

Kontroller at originalen er lagt inn på riktig måte Hvis du vil vite mer, kan du se [Legge inn en original i den automatiske dokumentmateren \(ADM\)](#page-26-0) eller [Legge en](#page-25-0) [original på skannerglassplaten.](#page-25-0)

### • **Kontroller skriveren**

Skriveren kan være på vei ut av hvilemodus etter en periode med inaktivitet, noe som forsinker behandlingen en liten stund. Vent til skriveren vises i Hjemskjermbildet.

### • **Kontroller HP-programvaren**

Kontroller at HP-programvaren som fulgte med skriveren, er riktig installert.

# **Skanningen tar for lang tid**

### • **Kontroller innstillingene**

- Hvis du har satt oppløsningen for høyt, vil skannejobben tar lengre tid, og filene blir større. Du oppnår gode resultater hvis du ikke bruker en oppløsning som er høyere enn nødvendig. Du kan redusere oppløsningen for å skanne raskere.
- Hvis du skaffer et bilde gjennom TWAIN, kan du endre innstillingene slik at originalen skannes i svart/hvitt. Se Hjelp på skjermen hvis du vil ha informasjon om TWAIN-programmet.

# • **Kontroller statusen for skriveren**

Hvis du sendte en utskrifts- eller kopieringsjobb før du forsøkte å skanne, starter skanningen hvis skanneren ikke er opptatt. Det kan imidlertid hende at skanningen går saktere enn ellers, ettersom skriveren og skanneren deler minne.

## **Deler av dokumentet ble ikke skannet, eller tekst mangler**

## • **Kontroller originalen**

- Sjekk at originalen ble lagt i på riktig måte. Hvis du vil vite mer, kan du se [Legge en original på skannerglassplaten](#page-25-0) eller [Legge inn en original i den](#page-26-0) [automatiske dokumentmateren \(ADM\)](#page-26-0).
- Hvis du skannet dokumentet fra ADM-en, kan du prøve å skanne dokumentet direkte fra skannerglasset. Du finner mer informasjon i [Legge](#page-25-0) [en original på skannerglassplaten](#page-25-0).
- Farget bakgrunn kan gjøre at bilder i forgrunnen går for mye i ett med bakgrunnen. Prøv å justere innstillingene før du skanner originalen, eller prøv å forbedre bildet etter at det er skannet.

### • **Kontroller innstillingene**

- Kontroller at størrelsen på mediet er stor nok til originalen du skanner.
- Hvis du bruker HP-skriverprogramvaren, kan standardinnstillingene være satt til automatisk å utføre en annen spesifikk oppgave enn den du forsøker. Se den elektroniske hjelpen til HP-skriverprogramvaren for å få instruksjoner for hvordan du endrer egenskapene.

# <span id="page-121-0"></span>**Tekst kan ikke redigeres**

# • **Kontroller innstillingene**

Kontroller at OCR er installert.

**Windows**: På datamaskinens skrivebord klikker du på **Start**, velger **Programmer** eller **Alle programmer**, klikker på **HP**, velger skriverens navn og klikker deretter på **Oppsett og programvare**. Klikk på **Legg til mer programvare**, klikk på **Tilpass programvarevalg**, og kontroller at alternativet OCR er valgt.

**Mac OS X**: Hvis du har installert HP-programvaren med minimumsinstallasjon, kan det være at OCR-programvaren ikke har blitt installert. Åpne HP Utility for å installere denne programvaren. (Hvis du vil vite mer, kan du se under [HP Utility \(Mac OS X\).](#page-239-0)) Klikk på **Programmer**ikonet på verktøylinjen for HP Utility, dobbeltklikk på **HP Setup Assistant**, og følg instruksjonene på skjermen.

- Når du skanner originalen, må du kontrollere at du velger en dokumenttype i programvaren som gir redigerbar tekst. Hvis teksten klassifiseres som grafikk, blir den ikke konvertert til tekst.
- Hvis du bruker et separat OCR-program (optical character recognition), kan programmet være koblet til et ordbehandlingsprogram som ikke utfører OCR-oppgaver. Hvis du vil ha mer informasjon, kan du se dokumentasjonen til OCR-programmet.
- Kontroller at du har valgt det OCR-språket som tilsvarer språket som er brukt i dokumentet du skanner. Hvis du vil ha mer informasjon, kan du se dokumentasjonen til OCR-programmet.

• **Kontroller originalene**

- Når du skanner dokumenter som redigerbar tekst, må originalen legges i skanneskuffen med toppen vendt fremover og forsiden ned. Kontroller også at dokumentet ikke er forskjøvet. Du finner mer informasjon i [Legge en](#page-25-0) [original på skannerglassplaten](#page-25-0).
- Programvaren kan ha vanskeligheter med å gjenkjenne tekst med små mellomrom mellom ordene. Hvis teksten som er kjørt gjennom programvaren, har manglende eller sammensatte tegn, kan rn gjengis som m.
- Nøyaktigheten til programvaren er avhengig av bildekvaliteten, tekststørrelsen og strukturen på originalen samt kvaliteten på selve skanningen. Forsikre deg om at originalen har god bildekvalitet.
- Farget bakgrunn kan gjøre at bilder i forgrunnen går for mye i ett med bakgrunnen.

## <span id="page-122-0"></span>**Feilmeldinger vises**

- **Kan ikke aktivere TWAIN-kilden** eller **Det oppstod en feil under henting av bildet**
	- Hvis du henter et bilde fra en annen enhet, for eksempel et digitalkamera eller en annen skanner, må du kontrollere at den andre skriveren er TWAINkompatibel. Enheter som ikke er TWAIN-kompatible, fungerer ikke sammen med HP-programvaren som fulgte med skriveren.
	- Hvis du bruker en USB-tilkobling, må du kontrollere at du har koblet USBenhetskabelen til riktig port på baksiden av datamaskinen.
	- Kontroller at den riktige TWAIN-kilden er valgt. I HP-programvaren kan du kontrollere TWAIN-kilden ved å velge **Velg skanner** på **Fil**-menyen.
- **Legg inn dokumentet på nytt, og start deretter jobben på nytt** Berør **OK** på skriverens kontrollpanel, og legg deretter inn de gjenværende dokumentene i dokumentmateren. Du finner mer informasjon i [Legge inn en](#page-26-0) [original i den automatiske dokumentmateren \(ADM\).](#page-26-0)

## **Bildekvaliteten på skanningen er dårlig**

### **Originalen er en kopi av et fotografi eller bilde**

Gjengivelser av fotografier, i for eksempel aviser eller tidsskrifter, skrives ut med ørsmå blekkpunkter som lager en etterligning av det originale fotografiet. Dette gjør at kvaliteten blir dårligere. Blekkpunktene danner ofte uønskede mønstre som kan spores når bildet skannes eller skrives ut, eller når bildet vises på en skjerm. Hvis forslagene nedenfor ikke løser problemet, må du kanskje bruke en bedre kvalitet av originalen.

- Prøv å eliminere mønstrene ved å redusere størrelsen på bildet etter skanning.
- Skriv ut det skannede bildet for å se om kvaliteten på utskriften er bedre.
- Kontroller at innstillingene for oppløsning og farge er riktige for den aktuelle skanneiobben.
- Du får best resultater hvis du bruker skannerglassplaten til skanning i stedet for ADF-en.

### **Tekst eller bilder på baksiden av en original med to sider vises i skanningen**

Tosidige originaler kan "lekke" tekst eller bilder fra baksiden til skanningen hvis originalene skrives ut på utskriftsmedier som er for tynne eller gjennomsiktige.

### **Det skannede bildet er forskjøvet (bøyd)**

Originalen kan være lagt i på feil måte. Pass på at du bruker papirskinnene når du legger inn originaler i ADM-en. Du finner mer informasjon i [Legge inn en original i den](#page-26-0) [automatiske dokumentmateren \(ADM\)](#page-26-0).

Du får best resultater hvis du bruker skannerglassplaten til skanning i stedet for ADFen.

### **Bildekvaliteten er bedre når bildet er skrevet ut**

Bildet på skjermen er ikke alltid en nøyaktig gjengivelse av kvaliteten på skanningen.

- Prøv å justere innstillingene på PC-skjermen, slik at den bruker flere farger (eller gråtoner). I Windows gjør du vanligvis denne justeringen ved å åpne **Skjerm** i Kontrollpanel i Windows.
- Prøv å justere innstillingene for oppløsning og farge.

### <span id="page-123-0"></span>**Det skannede bildet viser flekker, linjer, loddrette hvite striper eller andre defekter**

- Hvis skannerglasset er skittent, vil bildet som produseres, ikke være helt klart. Se [Vedlikeholde skriveren](#page-37-0) hvis du vil ha instruksjoner om rengjøring.
- Defektene kan være på originalen, og skyldes ikke skanneprosessen.

## **Grafikk ser annerledes ut enn på originalen**

Skann med høyere oppløsning.

**Merk** Det kan ta lang tid å skanne med høy oppløsning, og det kan oppta mye plass på datamaskinen.

### **Treffe tiltak for å forbedre skannekvaliteten**

- Bruk glasset til å skanne i stedet for ADM-en.
- Bruk originaler med høy kvalitet.
- Legg i utskriftsmaterialet riktig. Hvis materialet ligger feil på skannerglasset, kan det forskyves og føre til uklare bilder. Du finner mer informasjon i [Legge en](#page-25-0) [original på skannerglassplaten.](#page-25-0)
- Juster HP-programvareinnstillingene i henhold til hva du skal bruke den skannede siden til.
- Bruk eller lag et underlagsark for å beskytte originalene.
- Rengjør skannerglasset. Du finner mer informasjon i [Rengjøre skannerglasset](#page-37-0).

# **Det er feil ved skanningen**

### • **Blanke sider**

Kontroller at originaldokumentet ligger riktig Plasser originaldokumentet med tekstsiden ned på skanneren med øverste venstre hjørne av dokumentet i nederste høyre hjørne på skannerglasset.

### • **For lyst eller mørkt**

- Prøv å endre innstillingene. Kontroller at du bruker riktige innstillinger for oppløsning og farge.
- Originalbildet kan være svært lyst eller mørkt eller skrevet ut på farget papir.

## • **Uønskede linjer**

Det kan være blekk, lim, korrekturlakk eller uønskede væsker på skannerglasset. Prøv å rengjøre skannerglasset. Du finner mer informasjon i [Vedlikeholde](#page-37-0) [skriveren.](#page-37-0)

### • **Svarte flekker eller striper**

- Det kan være blekk, lim, korrekturlakk eller uønskede væsker på skannerglasset, skannerglasset kan være skittent eller oppskrapet, eller dokumentstøtten på skannerlokket kan være skitten. Prøv å rengjøre skannerglasset og dokumentstøtten. Du finner mer informasjon i [Vedlikeholde skriveren.](#page-37-0) Hvis rengjøring ikke løser problemet, kan det hende at du må skifte ut skannerglasset eller dokumentstøtten på skannerlokket.
- Defektene kan være på originalen, og skyldes ikke skanneprosessen.

# • **Utydelig tekst**

Prøv å endre innstillingene. Kontroller at du bruker riktige innstillinger for oppløsning og farge.

# • **Størrelsen er redusert**

Innstillingene i HP-programvaren kan være satt til å redusere det skannede bildet. Se hjelpen i HP-skriverprogramvaren for å få mer informasjon om endring av innstillingene.

# **Løse faksproblemer**

Denne delen inneholder informasjon om problemløsing for faksoppsett for skriveren. Hvis skriveren ikke er riktig satt opp for faksing, kan du oppleve problemer når du sender fakser, mottar fakser eller begge deler.

Hvis du har problemer med faksing, kan du skrive ut en fakstestrapport for å sjekke statusen til skriveren. Testen vil mislykkes hvis skriveren ikke er riktig konfigurert for faksing. Utfør denne testen når du er ferdig med å konfigurere skriveren for faksing. Du finner mer informasjon i [Teste faksoppsettet](#page-226-0).

Hvis testen mislykkes, se rapporten for informasjon om hvordan du løser eventuelle problemer. Hvis du vil ha mer informasjon, kan du se Fakstesten mislyktes.

- **Tips** Du kan gå til HPs webområde for støtte på [www.hp.com/go/customercare](http://h20180.www2.hp.com/apps/Nav?h_pagetype=s-001&h_page=hpcom&h_client=s-h-e008-1&h_product=4322911&h_lang=no&h_cc=no) for å få informasjon og verktøy som kan hjelpe deg å løse mange vanlige skriverproblemer.
- Fakstesten mislyktes
- [Skjermen viser alltid Røret av](#page-129-0)
- [Skriveren har problemer med å sende og motta fakser](#page-130-0)
- [Skriveren har problemer med å sende en manuell faks](#page-132-0)
- [Skriveren kan ikke motta fakser, men kan sende fakser](#page-133-0)
- [Skriveren kan ikke sende fakser, men kan motta fakser](#page-135-0)
- [Fakstoner spilles inn på telefonsvareren min](#page-136-0)
- [Telefonledningen som fulgte med skriveren, er ikke lang nok](#page-136-0)
- [Fargefakser blir ikke skrevet ut](#page-136-0)
- [Datamaskinen kan ikke motta fakser \(Faks til PC og Faks til Mac\)](#page-137-0)

# **Fakstesten mislyktes**

Hvis du kjører en fakstest og den mislykkes, finner du informasjon i rapporten om grunnleggende feil. Hvis du vil ha mer detaljert informasjon, ser du i rapporten hvilken del av testen som mislyktes, og går til riktig emne i dette avsnittet for å finne mulige løsninger.

Denne delen inneholder følgende emner:

- [Faksmaskinvaretest mislyktes](#page-125-0)
- [Testen Faks koblet til aktivt telefonuttak mislyktes](#page-125-0)
- [Testen Telefonledning koblet til riktig port på faks mislyktes](#page-126-0)
- [Testen Bruk av riktig type telefonledning med faks mislyktes](#page-127-0)
- <span id="page-125-0"></span>• [Testen Summetoneregistrering mislyktes](#page-128-0)
- [Testen av fakslinjeforhold mislyktes](#page-129-0)

### **Faksmaskinvaretest mislyktes**

### **Løsning:**

• Slå av skriveren ved å trykke på (Av/på-knappen) på skriverens kontrollpanel, og koble fra strømledningen på baksiden av skriveren. Etter

noen sekunder kan du sette inn strømledningen igjen og slå på U (Av/påknappen). Kjør testen på nytt. Hvis testen mislykkes igjen, må du studere problemløsingsinformasjonen i dette avsnittet nærmere.

- Prøv å sende eller motta en testfaks. Hvis du kan sende eller motta en faks på riktig måte, er det kanskje ikke noe problem.
- Hvis du kjører testen fra **Veiviser for faksoppsett** (Windows) eller **HP Setup Assistant** (Mac OS X), må du forsikre deg om at skriveren ikke er opptatt med en annen oppgave, for eksempel faksmottak eller kopiering. Se om det er en melding på skjermen om at skriveren er opptatt. Hvis den er oppatt, venter du til den er ferdig og i uvirksom tilstand før du kjører testen.
- Påse at du bruker telefonledningen som fulgte med skriveren. Hvis du ikke bruker den medfølgende telefonledningen til å koble telefonuttaket til skriveren, er det ikke sikkert du kan sende og motta fakser. Når du har koblet til ledningen som fulgte med skriveren, utfører du testen på nytt.
- Bruk av telefonsplitter kan forårsake faksproblemer. (En splitter er en kontakt for to ledninger som settes i en veggkontakt for telefon.) Forsøk å fjerne splitteren og koble skriveren direkte til telefonuttaket.

Når du har løst alle problemene, utfører du fakstesten på nytt for å kontrollere at skriveren går gjennom testen og er klar for faksing. Hvis **Test av faksmaskinvare** fortsatt mislykkes og du har problemer med faksing, kan du kontakte HPs kundestøtte. Gå til [www.hp.com/go/customercare.](http://h20180.www2.hp.com/apps/Nav?h_pagetype=s-001&h_page=hpcom&h_client=s-h-e008-1&h_product=4322911&h_lang=no&h_cc=no) Dette nettstedet har informasjon og verktøy som kan hjelpe deg å løse mange vanlige skriverproblemer. Hvis du blir bedt om det, velger du land/region, og klikker deretter på **Kontakt HP** hvis du vil ha informasjon om hvordan du kontakter teknisk kundestøtte.

## **Testen Faks koblet til aktivt telefonuttak mislyktes**

### **Løsning:**

- Kontroller tilkoblingen mellom telefonkontakten og skriveren for å sjekke om telefonledningen er forsvarlig tilkoblet.
- Påse at du bruker telefonledningen som fulgte med skriveren. Hvis du ikke bruker den medfølgende telefonledningen til å koble telefonuttaket til skriveren, er det ikke sikkert du kan sende og motta fakser. Når du har koblet til ledningen som fulgte med skriveren, utfører du testen på nytt.
- <span id="page-126-0"></span>• Kontroller at du har koblet skriveren riktig til telefonuttaket. Bruk telefonledningen som fulgte med skriveren, koble den ene enden til vegguttaket for telefonen, og koble den andre enden til porten 1-LINE på baksiden av skriveren. Du finner flere opplysninger om hvordan du konfigurerer skriveren for faksing i [Ekstra faksoppsett](#page-203-0).
- Bruk av telefonsplitter kan forårsake faksproblemer. (En splitter er en kontakt for to ledninger som settes i en veggkontakt for telefon.) Forsøk å fjerne splitteren og koble skriveren direkte til telefonuttaket.
- Forsøk å koble en telefon og telefonledning som du vet fungerer, til telefonkontakten du bruker til skriveren, og kontroller om du får summetone. Hvis du ikke hører noen summetone, ta kontakt med teleselskapet slik at de kan sjekke linjen.
- Prøv å sende eller motta en testfaks. Hvis du kan sende eller motta en faks på riktig måte, er det kanskje ikke noe problem.

Når du har løst alle problemene, utfører du fakstesten på nytt for å kontrollere at skriveren går gjennom testen og er klar for faksing.

# **Testen Telefonledning koblet til riktig port på faks mislyktes**

**Løsning:** Koble telefonledningen til riktig port.

- **1.** Bruk telefonledningen som fulgte med skriveren, koble den ene enden til vegguttaket for telefonen, og koble den andre enden til porten 1-LINE på baksiden av skriveren.
	- **Merk** Hvis du bruker 2-EXT-porten til å koble til telefonveggkontakten, kan du ikke sende eller motta fakser. 2-EXT-porten skal bare brukes til tilkobling av annet utstyr, som en telefonsvarer.

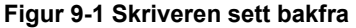

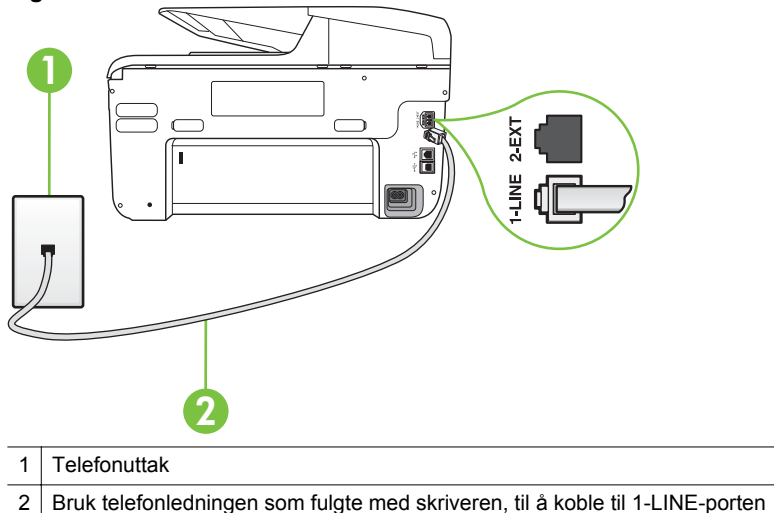

- <span id="page-127-0"></span>**2.** Når du har koblet telefonledningen til porten merket 1-LINE, kjører du fakstesten på nytt for å kontrollere at den godkjennes og at skriveren er klar for faksing.
- **3.** Prøv å sende eller motta en testfaks.
- Påse at du bruker telefonledningen som fulgte med skriveren. Hvis du ikke bruker den medfølgende telefonledningen til å koble telefonuttaket til skriveren, er det ikke sikkert du kan sende og motta fakser. Når du har koblet til ledningen som fulgte med skriveren, utfører du testen på nytt.
- Bruk av telefonsplitter kan forårsake faksproblemer. (En splitter er en kontakt for to ledninger som settes i en veggkontakt for telefon.) Forsøk å fjerne splitteren og koble skriveren direkte til telefonuttaket.

### **Testen Bruk av riktig type telefonledning med faks mislyktes**

#### **Løsning:**

• Sørg for at du bruker telefonledningen som følger med skriveren, når du skal koble til telefonkontakten. Den ene enden av telefonledningen skal kobles til porten på baksiden av skriveren som er merket 1-LINE, og den andre enden skal kobles til telefonkontakten, som vist på tegningen.

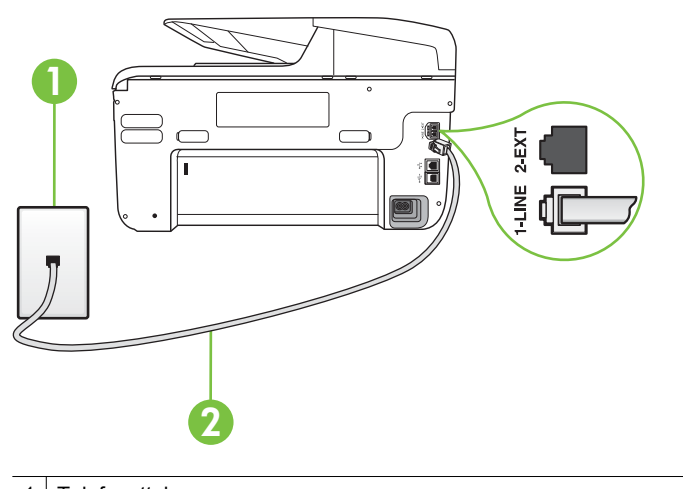

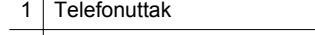

2 Bruk telefonledningen som fulgte med skriveren, til å koble til 1-LINE-porten

Hvis telefonledningen som fulgte med skriveren, ikke er lang nok, kan du bruke en kobling til å forlenge den med. Du kan kjøpe en kobling i en elektronikkbutikk som fører telefontilbehør. Du trenger også en ekstra telefonledning, som kan være den vanlige telefonledningen du kanskje allerede har hjemme eller på kontoret.

• Kontroller tilkoblingen mellom telefonkontakten og skriveren for å sjekke om telefonledningen er forsvarlig tilkoblet.

- <span id="page-128-0"></span>• Påse at du bruker telefonledningen som fulgte med skriveren. Hvis du ikke bruker den medfølgende telefonledningen til å koble telefonuttaket til skriveren, er det ikke sikkert du kan sende og motta fakser. Når du har koblet til ledningen som fulgte med skriveren, utfører du testen på nytt.
- Bruk av telefonsplitter kan forårsake faksproblemer. (En splitter er en kontakt for to ledninger som settes i en veggkontakt for telefon.) Forsøk å fjerne splitteren og koble skriveren direkte til telefonuttaket.

### **Testen Summetoneregistrering mislyktes**

### **Løsning:**

- Det kan hende at annet utstyr som bruker den samme telefonlinjen som skriveren, fører til at testen mislykkes. For å finne ut om problemet forårsakes av andre utstyrsenheter kan du koble alt utstyret fra telefonlinjen, og utføre testen på nytt. Hvis **Test av summetoneregistrering** går bra uten det andre utstyret, er det én eller flere av utstyrsenhetene som er kilden til problemet. Prøv å koble til enhetene én etter én og kjør testen på nytt hver gang, helt til du identifiserer utstyrsenheten som forårsaker problemet.
- Forsøk å koble en telefon og telefonledning som du vet fungerer, til telefonkontakten du bruker til skriveren, og kontroller om du får summetone. Hvis du ikke hører noen summetone, ta kontakt med teleselskapet slik at de kan sjekke linjen.
- Kontroller at du har koblet skriveren riktig til telefonuttaket. Bruk telefonledningen som fulgte med skriveren, koble den ene enden til vegguttaket for telefonen, og koble den andre enden til porten 1-LINE på baksiden av skriveren.
- Bruk av telefonsplitter kan forårsake faksproblemer. (En splitter er en kontakt for to ledninger som settes i en veggkontakt for telefon.) Forsøk å fjerne splitteren og koble skriveren direkte til telefonuttaket.
- Hvis telefonsystemet ikke bruker standard summetone (telefonsentraler gjør ikke alltid det), kan det være grunnen til at testen mislykkes. Dette vil ikke skape problemer for sending eller mottak av fakser. Prøv å sende eller motta en testfaks.
- Kontroller at innstillingene for land/region er riktig angitt for landet/regionen der du bor. Hvis innstillingen for land/region ikke er angitt eller ikke er angitt på riktig måte, kan det føre til at testen mislykkes og at det oppstår problemer under sending og mottak av fakser.
- Kontroller at du kobler skriveren til en analog telefonlinje. Ellers kan du ikke sende eller motta fakser. Du kan kontrollere om telefonlinjen er digital ved å koble en vanlig analog telefon til linjen og lytte etter summetone. Hvis du ikke hører noen vanlig summetone, kan det være at telefonlinjen er satt opp for digitale telefoner. Koble skriveren til en analog telefonlinje og forsøk å sende eller motta en faks.
- Påse at du bruker telefonledningen som fulgte med skriveren. Hvis du ikke bruker den medfølgende telefonledningen til å koble telefonuttaket til skriveren, er det ikke sikkert du kan sende og motta fakser. Når du har koblet til ledningen som fulgte med skriveren, utfører du testen på nytt.

<span id="page-129-0"></span>Når du har løst alle problemene, utfører du fakstesten på nytt for å kontrollere at skriveren går gjennom testen og er klar for faksing. Hvis testen **Summetonegjenkjenning** fortsatt mislykkes, tar du kontakt med telefonselskapet slik at de kan sjekke linjen.

### **Testen av fakslinjeforhold mislyktes**

#### **Løsning:**

- Kontroller at du kobler skriveren til en analog telefonlinje. Ellers kan du ikke sende eller motta fakser. Du kan kontrollere om telefonlinjen er digital ved å koble en vanlig analog telefon til linjen og lytte etter summetone. Hvis du ikke hører noen vanlig summetone, kan det være at telefonlinjen er satt opp for digitale telefoner. Koble skriveren til en analog telefonlinje og forsøk å sende eller motta en faks.
- Kontroller tilkoblingen mellom telefonkontakten og skriveren for å sjekke om telefonledningen er forsvarlig tilkoblet.
- Kontroller at du har koblet skriveren riktig til telefonuttaket. Bruk telefonledningen som fulgte med skriveren, koble den ene enden til vegguttaket for telefonen, og koble den andre enden til porten 1-LINE på baksiden av skriveren.
- Det kan hende at annet utstyr som bruker den samme telefonlinjen som skriveren, fører til at testen mislykkes. For å finne ut om problemet forårsakes av andre utstyrsenheter kan du koble alt utstyret fra telefonlinjen, og utføre testen på nytt.
	- Hvis **Test av fakslinjeforhold** går bra uten det andre utstyret, er det én eller flere av utstyrsenhetene som er kilden til problemet. Prøv å koble til enhetene én etter én og kjør testen på nytt hver gang, helt til du identifiserer utstyrsenheten som forårsaker problemet.
	- Hvis **Test av fakslinjeforhold** mislykkes når annet utstyr er frakoblet, kobler du skriveren til en telefonlinje som er i orden, og går videre med problemløsingsinformasjonen i denne delen.
- Bruk av telefonsplitter kan forårsake faksproblemer. (En splitter er en kontakt for to ledninger som settes i en veggkontakt for telefon.) Forsøk å fjerne splitteren og koble skriveren direkte til telefonuttaket.
- Påse at du bruker telefonledningen som fulgte med skriveren. Hvis du ikke bruker den medfølgende telefonledningen til å koble telefonuttaket til skriveren, er det ikke sikkert du kan sende og motta fakser. Når du har koblet til ledningen som fulgte med skriveren, utfører du testen på nytt.

Når du har løst alle problemene, utfører du fakstesten på nytt for å kontrollere at skriveren går gjennom testen og er klar for faksing. Hvis testen **Fakslinjetilstand** fortsatt mislykkes og du fortsatt har faksproblemer, tar du kontakt med telefonselskapet slik at de kan sjekke linjen.

#### **Skjermen viser alltid Røret av**

**Løsning:** Du bruker feil type telefonledning. Kontroller at du bruker telefonledningen som fulgte med skriveren, til å koble skriveren til telefonlinjen. <span id="page-130-0"></span>Hvis telefonledningen som fulgte med skriveren, ikke er lang nok, kan du bruke en kobling til å forlenge den med. Du kan kjøpe en kobling i en elektronikkbutikk som fører telefontilbehør. Du trenger også en ekstra telefonledning, som kan være den vanlige telefonledningen du kanskje allerede har hjemme eller på kontoret.

**Løsning:** Annet utstyr som bruker samme telefonlinje som skriveren, kan være i bruk. Kontroller at biapparater (telefoner på samme telefonlinje, men som ikke er koblet til skriveren) eller annet utstyr ikke er i bruk eller ligger med røret av. Du kan for eksempel ikke bruke skriveren til faksing hvis telefonrøret til et biapparat er av, eller hvis du bruker et datamodem til sending av e-post eller Internetttilgang.

### **Skriveren har problemer med å sende og motta fakser**

**Løsning:** Kontroller at skriveren er slått på. Se på skjermen på skriveren. Hvis skjermen er tom og  $\bigcup_{i=1}^{n}$  (Av/på-knappen) lyser, er skriveren slått av. Kontroller at strømledningen er koblet skikkelig til skriveren og satt i et strømuttak. Trykk på (Av/på-knappen) for å slå på skriveren.

Når du har slått på skriveren, anbefaler HP at du venter i fem minutter før du sender eller mottar en faks. Skriveren kan ikke sende eller motta fakser under initialisering etter at den er slått på.

**Løsning:** Hvis Faks til PC eller Faks til Mac er aktivert, er det ikke sikkert at du kan sende eller motta fakser hvis faksminnet er fullt (begrenset av minnet i skriveren).

### **Løsning:**

• Sørg for at du bruker telefonledningen som følger med skriveren, når du skal koble til telefonkontakten. Den ene enden av telefonledningen skal

kobles til porten på baksiden av skriveren som er merket 1-LINE, og den andre enden skal kobles til telefonkontakten, som vist på tegningen.

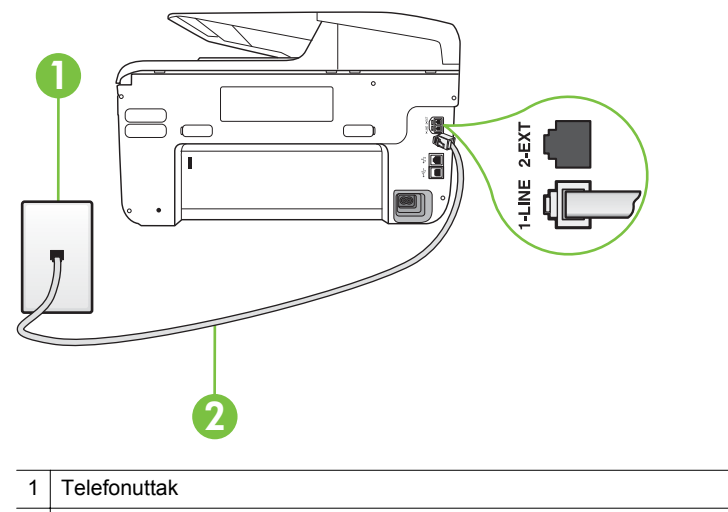

2 Bruk telefonledningen som fulgte med skriveren, til å koble til 1-LINE-porten

Hvis telefonledningen som fulgte med skriveren, ikke er lang nok, kan du bruke en kobling til å forlenge den med. Du kan kjøpe en kobling i en elektronikkbutikk som fører telefontilbehør. Du trenger også en ekstra telefonledning, som kan være den vanlige telefonledningen du kanskje allerede har hjemme eller på kontoret.

- Forsøk å koble en telefon og telefonledning som du vet fungerer, til telefonkontakten du bruker til skriveren, og kontroller om du får summetone. Hvis du ikke får summetone, kontakter du ditt lokale telefonselskap.
- Annet utstyr som bruker samme telefonlinje som skriveren, kan være i bruk. Du kan for eksempel ikke bruke skriveren til faksing hvis telefonrøret til et biapparat er av, eller hvis du bruker et datamodem til sending av e-post eller Internett-tilgang.
- Kontroller om en annen prosess har forårsaket en feil. Undersøk skjermen eller datamaskinen for å se om de viser en feilmelding med informasjon om problemet og hvordan du løser det. Hvis det har oppstått en feil, kan ikke skriveren sende eller motta fakser før feilen er løst.
- Det kan være mye støy på telefonforbindelsen. Telefonlinjer med dårlig lydkvalitet (støy) kan føre til faksproblemer. Du kan kontrollere lydkvaliteten til telefonlinjen ved å koble en telefon til veggkontakten og lytte etter støy. Hvis du hører støy, slår du av **Feilkorreksjonsmodus** (ECM) og prøver å fakse på nytt. For mer informasjon om bytte av ECM, se [Sende en faks i](#page-72-0) [feilkorreksjonsmodus.](#page-72-0) Hvis problemet vedvarer, tar du kontakt med telefonselskapet.
- Hvis du bruker en DSL-linjetjeneste (digital subscribe line), må du kontrollere at du har et DSL-filter tilkoblet, ellers vil du ikke kunne sende fakser. Du finner mer informasjon i [Tilfelle B: Konfigurere skriveren med](#page-207-0) [DSL.](#page-207-0)
- <span id="page-132-0"></span>• Kontroller at skriveren ikke er koblet til et telefonuttak som er satt opp for digitale telefoner. Du kan kontrollere om telefonlinjen er digital ved å koble en vanlig analog telefon til linjen og lytte etter summetone. Hvis du ikke hører noen vanlig summetone, kan det være at telefonlinjen er satt opp for digitale telefoner.
- Hvis du bruker et PBX (private branch exchange) eller en ISDN-omformer/ terminaladapter (integrated services digital network), må du kontrollere at skriveren er koblet til riktig port, og at terminaladapteren er satt til riktig vekslertype for landet/regionen du bor i, hvis mulig. Du finner mer informasjon i [Tilfelle C: Konfigurere skriveren med et PBX-telefonsystem](#page-208-0) [eller en ISDN-linje.](#page-208-0)
- Hvis skriveren deler telefonlinje med en DSL-tjeneste, kan det hende at DSL-modemet ikke er riktig jordet. Hvis DSL-modemet ikke er riktig jordet, kan det forårsake støy på telefonlinjen. Telefonlinjer med dårlig lydkvalitet (støy) kan føre til faksproblemer. Du kan kontrollere lydkvaliteten til telefonlinjen ved å koble en telefon til veggkontakten og lytte etter støy. Hvis du hører støy, slår du av DSL-modemet og kobler fra strømmen i minst 15 minutter. Slå på DSL-modemet igjen og lytt på summetonen.
	- **Merk** Det kan oppstå støy på telefonlinjen igjen senere. Hvis skriveren slutter å sende og motta fakser, gjentar du denne prosedyren.

Hvis det fremdeles er støy på telefonlinjen, kontakter du telefonselskapet. Hvis du trenger informasjon om å slå av DSL-modemet, kontakter du DSLleverandøren.

• Bruk av telefonsplitter kan forårsake faksproblemer. (En splitter er en kontakt for to ledninger som settes i en veggkontakt for telefon.) Forsøk å fjerne splitteren og koble skriveren direkte til telefonuttaket.

### **Skriveren har problemer med å sende en manuell faks**

### **Løsning:**

- **Merk** Denne mulige løsningen gjelder bare i land/regioner som mottar en telefonledning med to tråder i boksen som følger med skriveren, inkludert: Argentina, Australia, Brasil, Canada, Chile, Kina, Colombia, Hellas, India, Indonesia, Irland, Japan, Korea, Latin-Amerika, Malaysia, Mexico, Filippinene, Polen, Portugal, Russland, Saudi-Arabia, Singapore, Spania, Taiwan, Thailand, USA, Venezuela og Vietnam.
- Forsikre deg om at telefonen du bruker til å sette opp fakssamtalen med, er koblet direkte til skriveren. Hvis du vil sende en faks manuelt, må telefonen

1 2-EXT H 3 2 1 Telefonuttak

<span id="page-133-0"></span>være koblet direkte til skriverporten som er merket 2-EXT, som vist på tegningen.

• Hvis du sender en faks manuelt fra telefonen som er koblet direkte til skriveren, må du bruke tastene på telefonen til å sende faksen. Du kan ikke bruke tastaturet på skriverens kontrollpanel.

2 Bruk telefonledningen som fulgte med skriveren, til å koble til 1-LINE-porten

**Werk** Hvis du bruker et serielt telefonsystem, kobler du til telefonen direkte på toppen av skriverkabelen, som har en veggplugg.

#### **Skriveren kan ikke motta fakser, men kan sende fakser**

#### **Løsning:**

3 Telefon

- Hvis du ikke bruker særskilte ringetoner, kontrollerer du at **Karakteristisk ringemønster**-funksjonen på skriveren er satt til **Alle ringemønstre**. Du finner mer informasjon i [Endre anropsmønster for svar for særskilt](#page-84-0) [ringesignal.](#page-84-0)
- Hvis **Autosvar** er satt til **Av**, må du motta fakser manuelt. Ellers kan ikke skriveren motta faksen. Du finner informasjon om manuelt mottak av fakser i [Motta en faks manuelt](#page-73-0).
- Hvis du har en taleposttjeneste på samme telefonnummer som du bruker for faksoppringinger, må du motta fakser manuelt, ikke automatisk. Det betyr at du må være tilstede for å kunne svare på innkommende fakser. Hvis du ønsker informasjon om hvordan du konfigurerer skriveren når du har en taleposttjeneste, kan du se [Alternativ F: Delt tale- og fakslinje med](#page-211-0) [talepost.](#page-211-0) Du finner informasjon om manuelt mottak av fakser i [Motta en faks](#page-73-0) [manuelt](#page-73-0).
- Hvis du har et datamodem på samme telefonlinje som skriveren, må du kontrollere at programvaren som fulgte med modemet, ikke er konfigurert for å motta fakser automatisk. Modemer som er satt opp for å motta fakser automatisk, tar over telefonlinjen for å motta alle innkommende fakser, noe som hindrer skriveren i å motta faksanrop.
	- Hvis du har en telefonsvarer på samme telefonlinje som skriveren, vil du kanskje få ett av følgende problemer:
		- Telefonsvareren er kanskje ikke konfigurert riktig med skriveren.
		- Den utgående meldingen kan være for lang eller for høy til at skriveren kan oppdage fakstoner, og derfor kan det hende avsenderfaksmaskinen kobles fra.
		- Det er mulig at telefonsvareren ikke har nok stille tid etter den utgående meldingen til at skriveren klarer å oppdage fakstoner. Dette problemet er mer vanlig med digitale telefonsvarere.

Gjør følgende for å prøve å løse disse problemene:

- Når du har en telefonsvarer på samme telefonlinje som faksen, må du prøve å koble telefonsvareren direkte til skriveren slik det er beskrevet i [Alternativ I: Delt tale- og fakslinje med en telefonsvarer.](#page-219-0)
- Kontroller at skriveren er konfigurert for å motta fakser automatisk. Du finner informasjon om hvordan du konfigurerer skriveren for automatisk mottak av fakser, i [Motta en faks.](#page-73-0)
- Kontroller at innstillingen **Antall ring til svar** er satt til en høyere verdi enn for telefonsvareren. Hvis du vil ha mer informasjon, kan du se [Angi antall ringesignal før svar](#page-83-0).
- Koble fra telefonsvareren, og prøv deretter å motta en faks. Hvis du kan fakse uten telefonsvareren, kan det hende det var telefonsvareren som forårsaket problemet.
- Koble til telefonsvareren igjen, og spill inn den utgående meldingen på nytt. Spill inn en melding med en varighet på omtrent ti sekunder. Snakk langsom og lavt når du spiller inn meldingen. La det være minst fem sekunder stillhet på slutten av den talte meldingen. Du må ikke ha noen bakgrunnsstøy når du spiller inn denne stille perioden. Forsøk å motta faks på nytt.
	- **Merk** Enkelte digitale telefonsvarere beholder kanskje ikke stillheten på slutten av den utgående meldingen. Spill av den utgående meldingen for å kontrollere den.
- <span id="page-135-0"></span>• Hvis skriveren deler telefonlinje med andre typer telefonutstyr, for eksempel en telefonsvarer, et oppringt datamodem eller en bryterboks med flere porter, kan det hende at fakssignalnivået reduseres. Signalnivået kan også bli redusert hvis du bruker en splitter eller skjøter telefonledningen med ekstra lengder. Et redusert fakssignal kan føre til problemer ved faksmottak. For å finne ut om det er annet utstyr som forårsaker et problem, kobler du alt unntatt skriveren fra telefonlinjen, og deretter prøver du å motta en faks. Hvis du kan motta fakser uten det andre utstyret, er det en eller flere av disse utstyrsskriverene som forårsaker problemene. Prøv å koble dem til igjen én om gangen, og motta en faks hver gang, til du identifiserer utstyrsskriveren som er årsaken til problemet.
- Hvis du har et bestemt ringemønster for faksnummeret (bruker karakteristiske ringetoner fra telefonselskapet), må du kontrollere at **Karakteristisk ringemønster**-funksjonen på skriveren er i overensstemmelse med dette. Du finner mer informasjon i [Endre](#page-84-0) [anropsmønster for svar for særskilt ringesignal.](#page-84-0)

#### **Skriveren kan ikke sende fakser, men kan motta fakser**

#### **Løsning:**

• Det kan hende skriveren ringer for raskt eller for tidlig. Du må kanskje legge inn enkelte pauser i nummersekvensen. Hvis du for eksempel trenger tilgang til en ekstern linje før du slår telefonnummeret, legger du inn en pause etter eksternlinjenummeret. Hvis nummeret er 95555555 og 9 gir tilgang til en ekstern linje, kan du legge inn pauser på denne måten: 9-555-5555. Hvis du skal legge inn en pause i faksnummeret du skriver inn, berører du **mellomrom (#)**-knappen flere ganger til det vises en tankestrek (**-**) på skjermen.

Du kan også sende en faks ved hjelp av overvåket oppringing. Da kan du lytte til telefonlinjen mens du ringer. Du kan bestemme takten i oppringingen, og reagere på meldinger underveis. Hvis du vil ha mer informasjon, kan du se [Sende en faks ved å bruke overvåket oppringing.](#page-70-0)

• Nummeret du oppga ved sending av faksen, har ikke riktig format, eller mottakermaskinen har problemer. Hvis du vil kontrollere dette, kan du prøve å ringe faksnummeret fra en telefon og lytte etter fakstoner. Hvis du ikke hører fakstoner, er det mulig at mottakerens faksmaskin ikke er slått på eller ikke er koblet til, eller at en taleposttjeneste skaper forstyrrelser på mottakerens telefonlinje. Du kan også be mottakeren sjekke om mottakerfaksmaskinen har problemer.

### <span id="page-136-0"></span>**Fakstoner spilles inn på telefonsvareren min**

### **Løsning:**

- Når du har en telefonsvarer på samme telefonlinje som faksen, må du prøve å koble telefonsvareren direkte til skriveren slik det er beskrevet i [Alternativ I: Delt tale- og fakslinje med en telefonsvarer](#page-219-0). Hvis du ikke kobler til telefonsvareren slik det er anbefalt, kan fakstoner bli tatt opp på telefonsvareren.
- Kontroller at skriveren er konfigurert for å motta fakser automatisk, og at **Antall ring til svar**-innstillingen er riktig. Antall ring til svar for skriveren må være høyere enn antall ring til svar for telefonsvareren. Hvis telefonsvareren og skriveren er satt til samme antall ring til svar, svarer begge skriverene på anropet, og fakstoner registreres på telefonsvareren.
- Sett telefonsvareren til et lavt antall ring og skriveren til å svare etter maksimalt antall ring som støttes. (Det maksimale antallet ring varierer fra land til land.) I dette oppsettet svarer telefonsvareren på oppringingen, og skriveren overvåker linjen. Hvis skriveren registrerer fakstoner, mottar den faksen. Hvis det er et taleanrop, registrerer telefonsvareren den innkommende meldingen. Du finner mer informasjon i [Angi antall](#page-83-0) [ringesignal før svar.](#page-83-0)

### **Telefonledningen som fulgte med skriveren, er ikke lang nok**

**Løsning:** Hvis telefonledningen som fulgte med skriveren, ikke er lang nok, kan du bruke en kobling til å forlenge den med. Du kan kjøpe en kobling i en elektronikkbutikk som fører telefontilbehør. Du trenger også en ekstra telefonledning, som kan være den vanlige telefonledningen du kanskje allerede har hjemme eller på kontoret.

**Tips** Hvis skriveren ble levert med en 2-tråders teleledningsadapter, kan du bruke den med en 4-tråders telefonledning for å forlenge den. Hvis du vil ha mer informasjon om hvordan du bruker en totråders telefonledningsadapter, se dokumentasjonen som fulgte med adapteren.

#### **Forlenge telefonledningen**

- **1.** Bruk telefonledningen som fulgte med skriveren, koble den ene enden til kobleren, og koble deretter den andre enden til porten 1-LINE på baksiden av skriveren.
- **2.** Koble en annen telefonledning til den åpne porten på kobleren og til telefonens veggkontakt.

### **Fargefakser blir ikke skrevet ut**

**Årsak:** Alternativet for innkommende faksutskrift er slått av.

**Løsning:** Når du skal skrive ut fargefakser, må du passe på at alternativet for innkommende faksutskrift i kontrollpanelet på skriveren er slått på.

### <span id="page-137-0"></span>**Datamaskinen kan ikke motta fakser (Faks til PC og Faks til Mac)**

**Årsak:** Datamaskinen som er valgt for å motta fakser, er slått av.

**Løsning:** Kontroller at datamaskinen som er valgt for å motta fakser, er slått på hele tiden.

**Årsak:** Forskjellige datamaskiner er konfigurert for faksoppsett og faksmottak, og én av dem kan være slått av.

**Løsning:** Hvis datamaskinen som mottar fakser, er forskjellig fra den som brukes for oppsett, bør begge datamaskinene være slått på hele tiden.

**Årsak:** Faks til PC eller Faks til Mac er ikke aktivert, eller datamaskinen er ikke konfigurert for å motta fakser.

**Løsning:** Aktiver Faks til PC eller Faks til Mac, og kontroller at datamaskinen er konfigurert for å motta fakser.

# **Løse problemer med Web Services og HPs webområder**

Denne delen gir løsninger til vanlige problemer ved bruk av Web Services og HPs webområder.

- Løse problemer ved bruk av Web Services
- [Løse problemer ved bruk av HPs webområder](#page-138-0)

## **Løse problemer ved bruk av Web Services**

Hvis du har problemer med å bruke Web Services, f.eks. HP ePrint og utskrifts-Apps, kontrollerer du følgende:

• Kontroller at skriveren er koblet til Internett med en Ethernet tilkobling eller trådløs tilkobling.

**Merk** Du kan ikke bruke disse webfunksjonene hvis skriveren er tilkoblet via en USB-kabel.

- Pass på at de siste produktoppdateringene har blitt installert på skriveren. Se [Oppdater skriveren](#page-39-0) for mer informasjon.
- Kontroller at Web Services er aktivert på skriveren. Du finner mer informasjon i [Konfigurer Web Services med skriverens kontrollpanel](#page-92-0).
- Kontroller at nettverkshuben, -bryteren eller -ruteren er på og fungerer ordentlig.
- Hvis du kobler til skriveren via en Ethernet-kabel, må du sørge for at du ikke bruker en telefonledning eller krysskabel til å koble skriveren til nettverket, og at Ethernet-kabelen er godt festet til skriveren. Du finner mer informasjon i [Løse](#page-143-0) [problemer med kablet nettverk \(Ethernet\)](#page-143-0).
- Hvis du kobler til skriveren via en trådløs tilkobling, må du kontrollere at det trådløse nettverket fungerer slik det skal. Du finner mer informasjon i [Løse](#page-144-0) [problemer med trådløs tilkobling](#page-144-0).
- <span id="page-138-0"></span>• Hvis du bruker HP ePrint, kontrollerer du følgende:
	- Kontroller at skriverens e-postadresse er riktig.
	- Kontroller at skriverens e-postadresse er den eneste adressen på Til-raden i e-postmeldingen. Hvis andre e-postadresser er oppført på Til-raden, kan det hende at vedleggene du sender, ikke skrives ut.
	- Kontroller at du sender dokumenter som oppfyller kravene fra HP ePrint. Du finner mer informasjon i [Spesifikasjoner for Web Services.](#page-177-0)
- Hvis nettverket bruker proxy-innstillinger for å koble til Internett, må du kontrollere at proxy-innstillingene du har angitt er gyldige:
	- Kontroller innstillingene som brukes av webleseren du bruker (for eksempel Internet Explorer, Firefox eller Safari).
	- Ta kontakt med IT-administratoren eller personen som konfigurere brannmuren.

Hvis proxy-innstillingene som brukes av brannmuren er endret, må du oppdatere disse innstillingene på skriverens kontrollpanel. Hvis disse innstillingene ikke oppdateres, vil du ikke kunne bruke Web Services. Du finner mer informasjon i [Konfigurer Web Services med skriverens](#page-92-0) [kontrollpanel](#page-92-0).

**Tips** Hvis du trenger mer hjelp angående konfigurering og bruk av Webtjenester, gå til ePrintCenter [\(www.eprintcenter.com](http://www.eprintcenter.com)).

# **Løse problemer ved bruk av HPs webområder**

Hvis du har problemer med å bruke HPs webområder fra datamaskinen, kontrollerer du følgende:

- Kontroller at datamaskinen du bruker, er koblet til Internett.
- Kontroller at webleseren oppfyller minimumskravene til systemet. Du finner mer informasjon i [Spesifikasjoner for HP-webområde.](#page-178-0)
- Hvis Web-leseren bruker noen proxy-innstillinger for å koble til Internett, prøver du å slå av disse innstillingene. Hvis du vil ha mer informasjon, kan du se dokumentasjonen til webleseren.

# **Løse problemer med HPs digitale løsninger**

**Tips** Du kan gå til HPs webområde for støtte på [www.hp.com/go/customercare](http://h20180.www2.hp.com/apps/Nav?h_pagetype=s-001&h_page=hpcom&h_client=s-h-e008-1&h_product=4322911&h_lang=no&h_cc=no) for å få informasjon og verktøy som kan hjelpe deg å løse mange vanlige skriverproblemer.

Denne delen inneholder følgende emner:

- [Løse problemer med HP Digitalt arkiv](#page-139-0)
- [Løse problemer med HP Digital Fax](#page-141-0)

# <span id="page-139-0"></span>**Løse problemer med HP Digitalt arkiv**

Denne delen inneholder følgende emner:

- Vanlige problemer
- [Kan ikke skanne til nettverksmappen](#page-140-0)
- [Kan ikke skanne til e-post](#page-140-0)
- [Dialogboksen for deling er forandret når du har konfigurert HP Direkte digital](#page-141-0) [overføring \(Windows\)](#page-141-0)

### **Vanlige problemer**

### **Skannede bilder beskjæres galt ved skanning med automatisk valg av papirstørrelse**

Bruk riktig papirstørrelse hvis du har, og bruk bare automatisk valg ved små utskriftsmaterialer/fotografier.

### **Skriveren er ikke riktig konfigurert i nettverket**

Kontroller at skriveren er riktig konfigurert og koblet til nettverket:

- Prøv å skrive ut et dokument via skriveren.
- Kontroller nettverksinnstillingene for skriveren, og kontroller at den har en gyldig IP-adresse.
- PING skriveren, og kontroller at den svarer. Hvis du vil ha mer informasjon, kan du se dokumentasjonen for operativsystemet.
- Hvis du kobler til skriveren via en Ethernet-kabel, må du sørge for at du ikke bruker en telefonledning eller krysskabel til å koble skriveren til nettverket, og at Ethernet-kabelen er godt festet til skriveren. Du finner mer informasjon i [Løse](#page-143-0) [problemer med kablet nettverk \(Ethernet\)](#page-143-0).
- Hvis du kobler til skriveren via en trådløs tilkobling, må du kontrollere at det trådløse nettverket fungerer slik det skal. Du finner mer informasjon i [Løse](#page-144-0) [problemer med trådløs tilkobling](#page-144-0).

### **Servernavnet kan ikke finnes eller løses**

Tilkobling til serveren kan mislykkes hvis servernavnet som blir angitt under konfigurasjonen, ikke kan løses til en bestemt IP-adresse.

- Prøv å bruke serverens IP-adresse.
- Når du bruker DNS, må du gjøre følgende:
	- Prøv å bruke fullstendige DNS-navn.
	- Kontroller at DNS-serveren er riktig konfigurert på skriveren.

**Tips** Hvis du nylig har endret DNS-innstillingene, slår du av skriveren og slår den deretter på igjen.

Hvis du vil ha mer informasjon, kan du kontakte nettverksadministrator eller personen som konfigurerte nettverket.

#### <span id="page-140-0"></span>**Kan ikke skanne til nettverksmappen**

**Werk** HP Direkte digital overføring støtter ikke Active Directory.

#### **Datamaskinen hvor nettverksmappen befinner seg, er slått av**

Kontroller at skriveren hvor nettverksmappen er lagret, er slått på og koblet til nettverket.

#### **Nettverksmappen er ikke riktig konfigurert**

- Kontroller at mappen er opprettet på serveren. Hvis du vil ha mer informasjon, kan du se dokumentasjonen for operativsystemet.
- Kontroller at mappen er delt, og at brukere både kan lese fra og skrive til mappen. Hvis du bruker en Macintosh-maskin, må du sjekke at du har aktivert SMB-deling. Hvis du vil ha mer informasjon, kan du se dokumentasjonen for operativsystemet.
- Kontroller at mappenavnet bare inneholder bokstaver og tegn som operativsystemet har støtte for. Hvis du vil ha mer informasjon, kan du se i dokumentasjonen for operativsystemet.
- Kontroller at mappenavnet er lagt inn i riktig format i HP-programvaren. Hvis du vil ha mer informasjon, kan du se i informasjonen i veiviseren eller oppsettsassistenten.
- Kontroller at det er angitt gyldig brukerkonto og passord. Hvis du vil ha mer informasjon, kan du se i informasjonen i veiviseren eller oppsettsassistenten.

### **Disken er full**

Kontroller at serveren som inneholder nettverksmappen, har nok ledig diskplass.

### **Skriveren kan ikke opprette et unikt filnavn ved hjelp av det tilordnede prefikset og suffikset, eller filnavnprefikset er ikke riktig konfigurert**

- Skriveren kan opprette opptil 9 999 filer med samme prefiks og suffiks. Hvis du har skannet mange filer til en mappe, endrer du prefikset.
- Kontroller at filnavnprefikset bare inneholder bokstaver og tegn som operativsystemet støtter. Hvis du vil ha mer informasjon, kan du se i dokumentasjonen for operativsystemet.

#### **Kan ikke skanne til e-post**

**Merk** Skann til e-post støttes bare av HP Officejet Pro 8600 Plus og HP Officejet Pro 8600 Premium.

### **E-postprofilen er ikke riktig konfigurert**

Kontroller at de gyldige, utgående SMTP-serverinnstillingene er angitt i HPprogramvaren. Hvis du ønsker mer informasjon om SMTP-serverinnstillinger, kan du se i dokumentasjonen fra leverandøren av e-posttjenesten.

### <span id="page-141-0"></span>**E-postmeldinger sendes til noen mottakere, men ikke alle, når du sender til flere mottakere**

Det kan hende at e-postadressene ikke er riktige eller ikke gjenkjennes av epostserveren. Kontroller at e-postadressene til alle e-postmottakerne er skrevet riktig i HP-programvaren. Sjekk i innboksen for e-post om du har fått melding om leveringsproblemer fra e-postserveren.

### **Sende store e-postmeldinger**

Noen e-postservere er konfigurert til å avvise e-postmeldinger som er større enn et angitt volum. Se i dokumentasjonen fra leverandøren av e-posttjenesten for å finne ut om din e-postserver har en maksimumsgrense for størrelsen på filvedlegg. Hvis epostserveren ikke har noen slik grense, kan du endre øvre grense for størrelsen på epostvedlegg i den utgående e-postprofilen til en lavere verdi enn den som er angitt i epostserveren.

### **Dialogboksen for deling er forandret når du har konfigurert HP Direkte digital overføring (Windows)**

Hvis du bruker en datamaskin med Windows XP, kan du konfigurere mapper ved hjelp av enkel fildeling (SFS). En mappe som settes opp med SFS, deles anonymt: den krever verken brukernavn eller passord, og alle brukere har lese- og skrivetilgang til mappen. Dialogboksen som brukes til å aktivere deling, er også forskjellig fra standarddialogboksen for deling i Windows.

For å sikre trygg sending av data fra skriveren, har veiviseren for skanning til nettverksmappe ikke støtte for enkel fildeling, og datamaskinen viser standarddialogboksen for deling i stedet for dialogboksen for enkel fildeling. Hvis du vil ha mer informasjon, kan du se dokumentasjonen for operativsystemet.

# **Løse problemer med HP Digital Fax**

**Werk** Faks til nettverksmappe støtter ikke Active Directory.

**Merk** Faks til e-post støttes bare av HP Officejet Pro 8600 Plus og HP Officejet Pro 8600 Premium.

### **Datamaskinen hvor nettverksmappen befinner seg, er slått av**

Hvis du bruker funksjonen for faks til nettverksmappe, må du kontrollere at datamaskinen som er valgt for å motta fakser, er slått på hele tiden og tilkoblet nettverket.

## **Nettverksmappen er ikke riktig konfigurert**

Hvis du bruker faksing til nettverksmappe, må du kontrollere følgende:

- Kontroller at mappen er opprettet på serveren. Hvis du vil ha mer informasjon, kan du se dokumentasjonen for operativsystemet.
- Kontroller at mappen er delt, og at brukere både kan lese fra og skrive til mappen. Hvis du bruker en Macintosh-maskin, må du sjekke at du har aktivert SMB-deling. Hvis du vil ha mer informasjon, kan du se dokumentasjonen for operativsystemet.
- Kontroller at mappenavnet bare inneholder bokstaver og tegn som operativsystemet har støtte for. Hvis du vil ha mer informasjon, kan du se i dokumentasjonen for operativsystemet.
- Kontroller at mappenavnet er lagt inn i riktig format i HP-programvaren. Hvis du vil ha mer informasjon, kan du se i informasjonen i veiviseren eller oppsettsassistenten.
- Kontroller at det er angitt gyldig brukerkonto og passord. Hvis du vil ha mer informasjon, kan du se i informasjonen i veiviseren eller oppsettsassistenten.

# **Feiltilstander forstyrrer HP Digital Fax**

Hvis skriveren er konfigurert for å skrive ut innkommende fakser, men er tom for papir, legger du papir i innskuffen eller løser feiltilstanden. Når de innkommende faksene er skrevet ut, lagres de i nettverksmappen eller videresendes til den angitte epostadressen straks de er skrevet ut.

## **Det interne minnet er fullt**

Hvis det interne minnet i skriveren er fullt, kan du ikke sende eller motta fakser. Hvis minnet er fullt fordi for mange fakser er lagret, følger du du instruksjonene på skriverens kontrollpanel.

**Forsiktig** Hvis du tømmer faksloggen og det interne minnet, slettes alle fakser som er lagret i skriverens minne.

# **Ugyldig dato og klokkeslett på fakser**

Hvis du er i et land / en region som har sommertid, kan det hende at klokkeslettangivelsen på faksene ikke stemmer overens med klokkeslettet i din lokale tidssone. Standardfilnavnet på fakser som arkiveres (som inneholder klokkeslettangivelse), kan dessuten også bli berørt.

Hvis du vil se de riktige tidspunktene for når fakser er mottatt, skriver du ut faksloggen fra skriverens kontrollpanel.

Hvis du vil at riktig tid skal angis på fakser når det er sommertid, bruker du EWS til manuelt å endre tidssonen som brukes av skriveren, til en tidssone som reflekterer riktig tid:

- Åpne EWS. Du finner mer informasjon i [Slik åpner du den innebygde](#page-240-0) [webserveren.](#page-240-0)
- Klikk på kategorien **Innstillinger**, og under **Innstillinger** klikker du på **Tidssone**.
- Velg den tidssonen som svarer til riktig klokkeslett (vanligvis en tidssone som ligger en time foran der du befinner deg).

**Merk** Når ditt land / din region skifter til standardtid igjen, endrer du til riktig tidssone igjen.

# **Løse problemer med minneenheter**

**Tips** Du kan gå til HPs webområde for støtte på [www.hp.com/go/customercare](http://h20180.www2.hp.com/apps/Nav?h_pagetype=s-001&h_page=hpcom&h_client=s-h-e008-1&h_product=4322911&h_lang=no&h_cc=no) for å få informasjon og verktøy som kan hjelpe deg å løse mange vanlige skriverproblemer.

- <span id="page-143-0"></span>**Merk** Hvis du starter en minneenhetsoperasjon fra en datamaskin, kan du se hielpen for programvaren for informasion om problemløsing.
- Skriveren kan ikke lese minneenheten
- Skriveren kan ikke lese fotografier på minneenheten

# **Skriveren kan ikke lese minneenheten**

### • **Kontroller minneenheten**

- Kontroller at minneenheten er av en type som støttes. Du finner mer informasjon i [Minneenhetsspesifikasjoner.](#page-179-0)
- Noen minneenheter har en veksler som styrer hvordan de kan brukes. Kontroller at veksleren er satt slik at minneenheten kan leses.
- Undersøk endene på minneenheten for støv eller materiale som lukker et hull eller ødelegger en metallkontakt. Rengjør kontaktene med en lofri klut og små mengder isopropyl alkohol.
- Kontroller at minneenheten fungerer riktig ved å teste den med andre enheter.
- **Kontroller sporet for minneenheten**
	- Kontroller at minneenheten er satt helt inn i det riktige sporet. Du finner mer informasjon i [Sette inn en minneenhet](#page-32-0).
	- Ta ut minnekortet (når lampen ikke blinker) og lys med en lommelykt inn i det tomme sporet. Undersøk om noen av de små pinnene inni er bøyd. Når skriveren er av, kan du rette ut lett bøyde pinner ved å bruke tuppen på en tynn kulepenn. Hvis en pinne er bøyd slik at den berører en annen pinne, må du bytte ut minnekortleseren eller få service på skriveren. Du finner mer informasjon i [HPs kundestøtte](#page-101-0). Dette nettstedet har informasjon og verktøy som kan hjelpe deg å løse mange vanlige skriverproblemer.

# **Skriveren kan ikke lese fotografier på minneenheten**

### **Kontroller minneenheten**

Minneenheten kan være skadet.

# **Løse problemer med kablet nettverk (Ethernet)**

**Tips** Du kan gå til HPs webområde for støtte på [www.hp.com/go/customercare](http://h20180.www2.hp.com/apps/Nav?h_pagetype=s-001&h_page=hpcom&h_client=s-h-e008-1&h_product=4322911&h_lang=no&h_cc=no) for å få informasjon og verktøy som kan hjelpe deg å løse mange vanlige skriverproblemer.

Hvis du ikke kan koble skriveren til ditt kablede nettverk (Ethernet), utfører du en eller flere av følgende oppgaver.

- **Merk** Når du har rettet opp noe av følgende, kjører du installeringsprogrammet på nytt.
- [Generell nettverksproblemløsing](#page-144-0)
# <span id="page-144-0"></span>**Generell nettverksproblemløsing**

Hvis du ikke kan installere HP-programvaren som fulgte med skriveren, må du kontrollere at:

- Alle kabeltilkoblinger til datamaskinen og skriveren er festet.
- Nettverket virker og nettverkshuben, -bryteren eller -ruteren er slått på.
- Alle programmer, inklusiv antivirusprogrammer, antispionvareprogrammer og brannmurer, er lukket eller deaktivert på maskiner som bruker Windows.
- Skriveren er installert i samme delnettverk som datamaskinene som skal bruke skriveren.

Hvis installasjonsprogrammet ikke finner skriveren, skriver du ut nettverkskonfigurasjonssiden og skriver inn IP-adressen manuelt i installasjonsprogrammet. Du finner mer informasjon i [Forstå](#page-159-0) [nettverkskonfigurasjonssiden](#page-159-0).

# **Løse problemer med trådløs tilkobling**

Dette avsnittet inneholder informasjon om løsning av problemer som kan oppstå når du kobler skriveren til det trådløse nettverket.

Følg disse forslagene i rekkefølge. Start med dem som er oppført i delen Grunnleggende feilsøking ved trådløse forbindelser. Hvis du fortsatt har problemer, følger du forslagene i delen Avansert feilsøking ved trådløse forbindelser.

Denne delen inneholder følgende emner:

- Grunnleggende problemløsing for trådløst
- [Avansert problemløsing for trådløst nettverk](#page-145-0)
- [Etter at du har løst problemene](#page-150-0)
- **Tips** Du kan lese mer om hvordan du løser trådløsproblemer på [www.hp.com/go/](http://www.hp.com/go/wirelessprinting) [wirelessprinting.](http://www.hp.com/go/wirelessprinting)

**Tips** Hvis du har en datamaskin som kjører Windows, har HP et diagnostikkverktøy for hjemmenettverk, HP Home Network Diagnostic Utility, som kan bidra til å finne denne informasjonen i noen systemer. Hvis du vil bruke dette verktøyet, går du til HP Senter for trådløs utskrift [www.hp.com/go/wirelessprinting](http://www.hp.com/go/wirelessprinting) og klikker på **Nettverksdiagnostikkverktøy** under **Hurtiglenker**. (Det er ikke sikkert at dette verktøyet er tilgjengelig på alle språk i øyeblikket.)

**Merk** Når du har løst problemet, kan du følge instruksjonene i [Etter at du har løst](#page-150-0) [problemene](#page-150-0).

# **Grunnleggende problemløsing for trådløst**

Utfør følgende trinn i vist rekkefølge.

# **Trinn 1 - Kontroller at lampen for trådløs kommunikasjon (802.11) er tent**

Hvis den blå lampen ved skriverens trådløsknapp ikke lyser, kan det hende trådløsfunksjonen ikke er slått på.

<span id="page-145-0"></span>Slå på trådløsfunksjonen ved å berøre (pil høyre ), og deretter **Oppsett**, **Nettverk** og **Trådløs radio**, og velg deretter **Ja**.

**Merk** Hvis skriveren støtter Ethernet-nettverk, må du kontrollere at det ikke er koblet en Ethernet-kabel til skriveren. Hvis du kobler til en Ethernet-kabel, blir skriverens trådløsfunksjon slått av.

# **Trinn 2 - Start komponentene i det trådløse nettverket på nytt**

Slå av ruteren og skriveren, og slå dem på igjen i denne rekkefølgen: ruteren først, og deretter skriveren. Hvis du fortsatt ikke kan koble til, slår du av ruteren, skriveren og datamaskinen. Noen ganger hjelper det å slå strømmen av og på for å reparere et problem med nettverkskommunikasjonen.

# **Trinn 3 – Kjør Skriv ut testrapport for trådløst nettverk**

Hvis du har problemer med det trådløse nettverket, kan du kjøre testen for trådløst nettverk.

Når du vil skrive ut en Skriv ut testrapport for trådløst nettverk-side, berører du (pil) høyre ) og deretter **Oppsett** og **Nettverk**, og deretter velger du **Skriv ut testrapport for trådløst nettverk** eller **Test av trådløst nettverk**. Hvis det oppdages et problem, vil den utskrevne testrapporten angi anbefalinger som kan bidra til å løse problemet.

**Tips** Hvis Skriv ut testrapport for trådløst nettverk angir at signalet er svakt, prøver du å flytte skriveren nærmere den trådløse ruteren.

# **Avansert problemløsing for trådløst nettverk**

Hvis du har prøvd forslagene som er beskrevet under [Grunnleggende problemløsing](#page-144-0) [for trådløst](#page-144-0), og du fremdeles ikke kan koble skriveren til det trådløse nettverket, kan du prøve følgende forslag i den rekkefølgen som presenteres:

- Trinn 1: Kontroller at datamaskinen er koblet til nettverket
- [Trinn 2: Kontroller at skriveren er koblet til nettverket](#page-147-0)
- [Trinn 3: Kontroller om brannmurprogramvaren blokkerer kommunikasjon](#page-148-0)
- [Trinn 4: Kontroller at skriveren er tilkoblet og klart](#page-148-0)
- [Trinn 5: Kontroller at den trådløse versjonen av skriveren er angitt som standard](#page-149-0) [skriverdriver \(bare for Windows\)](#page-149-0)
- [Trinn 6: Kontroller at datamaskinen ikke er koblet til nettverket via et Virtual](#page-149-0) [Private Network \(VPN\)](#page-149-0)

# **Trinn 1: Kontroller at datamaskinen er koblet til nettverket**

Kontroller at datamaskinen er koblet til nettverket, enten det kablede (Ethernet) nettverket eller det trådløse nettverket. Hvis datamaskinen ikke er koblet til nettverket, kan du ikke bruke skriveren via nettverket.

# **Slik kontrollerer du en kablet tilkobling (Ethernet)**

Mange datamaskiner har indikatorlamper ved siden av porten der Ethernet-kabelen fra ruteren er koblet til datamaskinen. Det er vanligvis to indikatorlamper; ett som er på og et annet som blinker. Hvis datamaskinen din har indikatorlamper, kontrollerer du om

indikatorlampene er på. Hvis lampene ikke er slått på, kan du forsøke å koble Ethernetkabelen til datamaskinen og ruteren på nytt. Hvis du fortsatt ikke kan se lampene, kan det være en feil med ruteren, Ethernet-kabelen eller datamaskinen.

**Merk** Macintosh-datamaskiner har ikke indikatorlamper. Du kan kontrollere Ethernet-tilkoblingen på en Macintosh ved å klikke på **Systeminnstillinger** i Dock, og deretter på **Nettverk**. Hvis Ethernet-tilkoblingen fungerer korrekt, vises **Innebygd Ethernet** i listen over tilkoblinger, sammen med IP-adressen og annen statusinformasjon. Hvis **Innebygd Ethernet** ikke vises i listen, kan det være en feil med ruteren, Ethernet-kabelen eller datamaskinen. Hvis du vil ha mer informasjon, klikker du på Hjelp-knappen i vinduet.

# **Slik kontrollerer du en trådløs tilkobling**

- **1.** Kontroller at datamaskinens trådløs-funksjon er slått på. (Du finner mer informasjon i dokumentasjonen som fulgte med datamaskinen.)
- **2.** Hvis du ikke bruker et unikt nettverksnavn (SSID), er det mulig at datamaskinen kan være tilkoblet et nærliggende nettverk som ikke er ditt.

Trinnene nedenfor kan hjelpe deg med å finne ut om datamaskinen er koblet til nettverket ditt:

# **Windows**

- **a**. Klikk på **Start**, **Kontrollpanel**, pek på **Nettverkstilkoblinger** og klikk på **Vis nettverksstatus og Oppgaver**.
	- Eller -

Klikk på **Start**, velg **Innstillinger**, klikk på **Kontrollpanel**, dobbeltklikk på **Nettverkstilkoblinger**, klikk på **Vis**-menyen og velg **Detaljer**. La nettverksdialogboksen være åpen mens du fortsetter til neste trinn.

- **b**. Koble strømledningen fra den trådløse ruteren. Tilkoblingsstatusen til datamaskinen din blir endret til **Ikke tilkoblet**.
- **c**. Koble strømledningen til den trådløse ruteren igjen. Tilkoblingsstatusen blir endret til **Tilkoblet**.

# **Mac OS X**

- ▲ Klikk på AirPort-ikonet i menylinjen øverst på skjermen. I menyen som vises kan du fastslå om Airport er slått på og hvilket trådløst nettverk datamaskinen din er koblet til.
	- **Merk** Du finner mer informasjon om din Airport-tilkobling ved å klikke på **Systeminnstillinger** i Dock, og deretter på **Nettverk**. Hvis den trådløse tilkoblingen fungerer korrekt, vises en grønn prikk ved siden av Airport i listen over tilkoblinger. Hvis du vil ha mer informasjon, klikker du på Hjelp-knappen i vinduet.

Hvis du ikke får koblet datamaskinen til nettverket, kontakter du den personen som konfigurerte nettverket, eller produsenten av ruteren, fordi det kan være et maskinvareproblem med ruteren eller datamaskinen.

<span id="page-147-0"></span>**Tips** Hvis du får tilgang til Internett og bruker en Windows-datamaskin, kan du også bruke HP Network Assistant for å få hjelp med å installere et nettverk. Hvis du vil bruke dette verktøyet, går du til [www.hp.com/sbso/wireless/tools-setup.html?](http://www.hp.com/sbso/wireless/tools-setup.html?jumpid=reg_R1002_USEN) [jumpid=reg\\_R1002\\_USEN](http://www.hp.com/sbso/wireless/tools-setup.html?jumpid=reg_R1002_USEN). (Dette webområdet er kun tilgjengelig på engelsk.)

# **Trinn 2: Kontroller at skriveren er koblet til nettverket**

Hvis skriveren ikke er koblet til samme nettverk som datamaskinen, kan du ikke bruke skriveren via nettverket. Følg fremgangsmåten som er beskrevet i dette avsnittet for å finne ut om skriveren er aktivt tilkoblet riktig nettverk.

**Merk** Hvis den trådløse ruteren eller Apple AirPort-basestasjonen bruker skjult SSID, kan ikke skriveren oppdage nettverket automatisk.

### **A: Kontroller at skriveren er i nettverket**

- **1.** Hvis skriveren støtter Ethernet-nettverk og er koblet til et Ethernet-nettverk, passer du på at det ikke er koblet en Ethernet-kabel til baksiden av skriveren. Hvis en Ethernet-kabel er koblet til på baksiden, deaktiveres trådløs tilkobling.
- **2.** Hvis skriveren er koblet til et trådløst nettverk, skriver du ut nettverkskonfigurasjonssiden. Du finner mer informasjon i [Forstå](#page-159-0) [nettverkskonfigurasjonssiden](#page-159-0).
- **3.** Når siden er skrevet ut, kontrollerer du Nettverksstatus og URL:

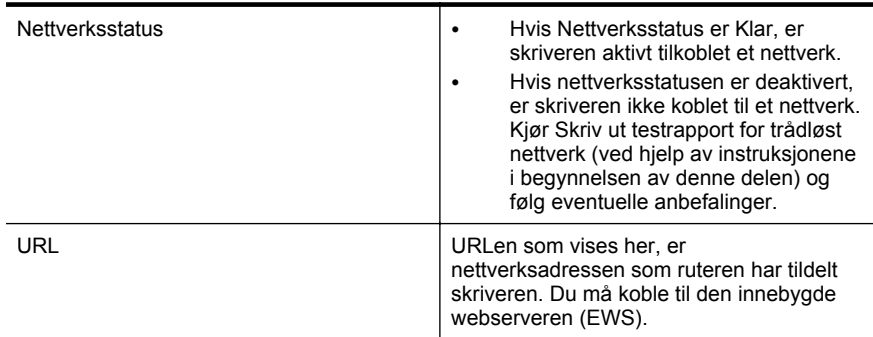

Gå til [Konfigurere skriveren for trådløs kommunikasjon](#page-231-0) for å finne ut hvordan du kobler skriveren til et trådløst nettverk.

### **B: Undersøk om du får tilgang til EWS**

Når du har fastslått at både datamaskinen og skriveren har aktive tilkoblinger til et nettverk, kan du bekrefte at de er på samme nettverk ved å åpne skriverens innebygde webserver (EWS). Du finner mer informasjon i [Innebygd webserver.](#page-239-0)

# <span id="page-148-0"></span>**Slik åpner du den innebygde webserveren**

- **1.** Åpne den innebygde webserveren på datamaskinen. Du finner mer informasjon i [Innebygd webserver](#page-239-0).
	- **Merk** Hvis du bruker en proxy-server i nettleseren, må du kanskje deaktivere den for å få tilgang til den innebygde webserveren.
- **2.** Hvis du kan åpne den innebygde webserveren, kan du prøve å bruke skriveren via nettverket (for eksempel skrive ut) for å se om nettverksoppsettet er riktig.

Hvis du ikke kan åpne den innebygde webserveren, eller fremdeles har problemer med å bruke skriveren via nettverket, fortsetter du til neste avsnitt, som omhandler brannmurer.

# **Trinn 3: Kontroller om brannmurprogramvaren blokkerer kommunikasjon**

Hvis du ikke får tilgang til EWS og er sikker på at både datamaskinen og skriveren har aktive tilkoblinger til samme nettverk, kan det hende brannmuren blokkerer kommunikasjon. Slå av brannmuren midlertidig og prøv å åpne den innebygde webserveren igjen. Hvis du kan åpne den innebygde webserveren, kan du prøve å bruke skriveren (til utskrift).

Hvis du kan åpne den innbygde webserveren og kan bruke skriveren med brannmuren avslått, må du omkonfigurere brannmurinnstillingene slik at datamaskinen og skriveren kan kommunisere med hverandre via nettverket. Du finner mer informasjon i [Konfigurere brannmuren til å fungere med skriveren.](#page-150-0)

Hvis du kan åpne den innebygde webserveren, men fremdeles ikke kan bruke skriveren selv når brannmuren er slått av, prøver du å la brannmuren gjenkjenne skriveren. Hvis du vil ha mer informasjon, kan du se dokumentasjonen til brannmuren.

# **Trinn 4: Kontroller at skriveren er tilkoblet og klart**

Hvis du har installert HP-programvaren, kan du kontrollere skriverens status fra datamaskinen for å se om skriveren er stanset midlertidig eller er frakoblet slik at du ikke kan bruke den.

Følg instruksjonene for operativsystemet ditt for å kontrollere skriverstatusen:

# **Windows**

**1.** Klikk på **Start**, og klikk deretter på **Skrivere**, **Skrivere og telefakser** eller **Enheter og skrivere**.

- Eller -

Klikk på **Start**, klikk på **Kontrollpanel**, og dobbeltklikk deretter på **Skrivere**.

- **2.** Hvis skriverne som er installert på datamaskinen, ikke vises i Detaljer-oversikten, klikker du på **Vis**-menyen og deretter på **Detaljer**.
- **3.** Gjør ett av følgende, avhengig av skriverens status:
	- **a**. Hvis skriveren er **Frakoblet**, høyreklikker du på skriveren og velger **Bruk skriver tilkoblet**.
	- **b**. Hvis skriveren er **Stanset**, høyreklikker du på skriveren og velger **Fortsett utskrift**.
- **4.** Prøv å bruke skriveren via nettverket.

# <span id="page-149-0"></span>**Mac OS X**

- **1.** Klikk på **Systemvalg** i Dock, og klikk deretter på **Utskrift & faks** eller **Utskrift & skanning** .
- **2.** Velg skriveren, og klikk deretter på **Åpne utskriftskø**.
- **3.** Hvis utskriftsjobben tilbakeholdes, klikker du på **Fortsett**.
- **4.** Hvis skriveren er stanset midlertidig, klikker du på **Forsett med skriver**.

Hvis du kan bruke skriveren etter å ha fullført trinnene ovenfor, men oppdager at symptomene vedvarer når du fortsetter å bruke skriveren, kan det hende at brannmuren forstyrrer. Du finner mer informasjon i [Konfigurere brannmuren til å](#page-150-0) [fungere med skriveren.](#page-150-0)

Hvis du fremdeles ikke kan bruke skriveren via nettverket, fortsetter du til neste avsnitt for å finne mer informasjon om problemløsing.

# **Trinn 5: Kontroller at den trådløse versjonen av skriveren er angitt som standard skriverdriver (bare for Windows)**

Hvis du installerer HP-programvaren igjen, kan installeringsprogrammet lage enda en versjon av skriverdriveren i mappen **Skrivere**, **Skrivere og telefakser** eller **Enheter og skrivere**. Hvis du får problemer med å skrive ut på eller koble til skriveren, må du kontrollere at riktig versjon av skriverdriveren er angitt som standard skriverdriver.

- **1.** Klikk på **Start**, og klikk deretter på **Skrivere**, **Skrivere og telefakser** eller **Enheter og skrivere**.
	- Eller -

Klikk på **Start**, klikk på **Kontrollpanel**, og dobbeltklikk deretter på **Skrivere**.

- **2.** Finn ut om skriverdriveren i mappen **Skrivere**, **Skrivere og telefakser** eller **Enheter og skrivere** er koblet til trådløst:
	- **a**. Høyreklikk på skriverikonet, og klikk deretter på **Egenskaper for skriver**, **Dokumentstandarder** eller **Utskriftsinnstillinger**.
	- **b**. Se etter en port i listen med et merke i kategorien **Porter**. Skriverdriverversjonen som er tilkoblet trådløst, har **portovervåkning for nytt søk etter HP-nettverk** som portbeskrivelse ved siden av merket.
- **3.** Høyreklikk på skriverikonet for skriverdriveren som er trådløst tilkoblet, og velg **Angi som standardskriver**.
- **Merk** Hvis det er flere enn ett ikon i mappen for skriveren, høyreklikker du på skriverikonet for versjonen av skriverdriveren som er trådløst tilkoblet, og velger **Angi som standardskriver**.

# **Trinn 6: Kontroller at datamaskinen ikke er koblet til nettverket via et Virtual Private Network (VPN)**

Et Virtual Private Network (VPN) er et datamaskinnettverk som bruker Internett til å gi en ekstern, sikker tilkobling til en organisasjons nettverk. De fleste VPN-tjenester tillater imidlertid ikke at du får tilgang til lokale enheter (f.eks. skriveren din) på lokalnettverket mens datamaskinen er koblet til VPN-nettverket.

Hvis du vil koble til skriveren, må du koble fra VPN-nettverket.

<span id="page-150-0"></span>**Tips** Hvis du vil bruke skriveren samtidig som er du er koblet til VPN-nettverket, kan du koble skriveren til datamaskinen med en USB-kabel. Skriveren bruker USBog nettverkstilkoblingene samtidig.

Hvis du vil ha mer informasjon, kan du kontakte nettverksadministratoren eller personen som konfigurerte det trådløse nettverket.

# **Etter at du har løst problemene**

Når problemet er løst og du har koblet skriveren til det trådløse nettverket, fullfører du følgende trinn for operativsystemet:

# **Windows**

- **1.** På datamaskinens skrivebord klikker du på **Start**, velger **Programmer** eller **Alle programmer**, klikker på **HP**, velger skriverens navn og klikker deretter på **Oppsett og programvare**.
- **2.** Klikk på **Koble til en ny skriver**, velg deretter tilkoblingstypen du vil bruke.

# **Mac OS X**

- **1.** Åpne HP Utility. Du finner mer informasjon i [HP Utility \(Mac OS X\).](#page-239-0)
- **2.** Klikk på **Programmer**-ikonet på verktøylinjen for HP Utility, dobbeltklikk på **HP Setup Assistant**, og følg instruksjonene på skjermen.

# **Konfigurere brannmuren til å fungere med skriveren**

En personlig brannmur, som er et sikkerhetsprogram som kjører på datamaskinen, kan blokkere nettverkskommunikasjon mellom skriveren og datamaskinen.

Hvis du har problemer som:

- Skriveren blir ikke funnet når du skal installere HP-programvare
- Du kan ikke skrive ut, utskriftsjobben sitter fast i køen eller skriveren blir frakoblet
- Skannekommunikasjonsfeil eller Skanner opptatt-meldinger
- Du kan ikke vise skriverstatus på datamaskinen

Det kan hende brannmuren hindrer skriveren din fra å gi beskjed til datamaskinene i nettverket om hvor den befinner seg.

Hvis du bruker HP-programvaren på en datamaskin som kjører Windows, og ikke finner skriveren under installeringen (og du vet at skriveren er på nettverket), eller du allerede har installert HP-programvaren og opplever problemer, kan du kontrollere følgende:

- Hvis du nettopp har installert HP-programvaren, prøver du å slå av datamaskinen og skriveren, og slår dem deretter på igjen.
- Hold sikkerhetsprogrammet oppdatert. Mange sikkerhetsprogramleverandører leverer oppdateringer som retter opp kjente feil, og tilbyr det nyeste innen forsvar mot nye sikkerhetstrusler.
- Hvis brannmuren har sikkerhetsinnstillingen Høy, Middels eller Lav, bruker du Middels når datamaskinen er koblet til nettverket.
- Hvis du har endret brannmurinnstillingen fra standard, prøver du å gå tilbake til standardinnstillingen.
- Hvis brannmuren har en innstilling som kalles "trusted zone" (klarert sone), bruker du denne innstillingen når datamaskinen er koblet til nettverket.
- Hvis brannmuren har en innstilling som kalles "not show alert messages" (ikke vis varselmeldinger), bør du deaktivere den. Når du installerer HP-programvaren og bruker HP-skriveren, kan du se varselmeldinger fra brannmurprogrammet som gir alternativene "allow" (tillat), "permit" (tillat) eller "unblock" (opphev blokkering). Du må tillate enhver HP-programvare som fører til et varsel. Hvis varslet gir deg alternativet "remember this action" (husk denne handlingen) eller "create a rule for this" (lag en regel for dette), velger du det. Slik husker brannmuren hva som er klarert i nettverket.
- Ikke ha aktivert mer enn én brannmur samtidig på datamaskinen. Et eksempel er å ha aktivert både Windows-brannmuren som følger med operativsystemet, og en tredjepartsbrannmur på samme tid. Å ha mer enn én brannmur aktivert samtidig, gjør ikke datamaskinen tryggere, og det kan føre til problemer.

Hvis du ønsker mer informasjon om bruk av skriveren sammen med personlig brannmurprogramvare, går du til [www.hp.com/go/wirelessprinting](http://www.hp.com/go/wirelessprinting) og klikker deretter på **Firewall Help** i delen **Need Help Troubleshooting?**.

**Merk** Noen deler av området er i dag ikke tilgjengelig på alle språk.

# **Løse problemer med skriveradministrasjon**

**Tips** Du kan gå til HPs webområde for støtte på [www.hp.com/go/customercare](http://h20180.www2.hp.com/apps/Nav?h_pagetype=s-001&h_page=hpcom&h_client=s-h-e008-1&h_product=4322911&h_lang=no&h_cc=no) for å få informasjon og verktøy som kan hjelpe deg å løse mange vanlige skriverproblemer.

Denne delen inneholder løsninger på vanlige problemer med administrasjon av skriveren. Denne delen inneholder følgende emner:

• Innebygd webserver kan ikke åpnes

**Merk** Hvis du skal bruke EWS, må skriveren være koblet til et nettverk med en Ethernet- eller trådløs tilkobling. Du kan ikke bruke den innebygde webserveren hvis skriveren er koblet til en datamaskin med en USB-kabel.

# **Innebygd webserver kan ikke åpnes**

# **Kontroller nettverkskonfigurasjonen**

- Kontroller at du ikke bruker en telefonledning eller en krysskabel til å koble skriveren til nettverket.
- Kontroller at nettverkskabelen er koblet riktig til skriveren.
- Kontroller at nettverkshuben, -bryteren eller -ruteren er på og fungerer ordentlig.

# **Kontroller datamaskinen**

Kontroller at datamaskinen du bruker, er koblet til nettverket.

**Merk** Hvis du skal bruke EWS, må skriveren være koblet til et nettverk med en Ethernet- eller trådløs tilkobling. Du kan ikke bruke den innebygde webserveren hvis skriveren er koblet til en datamaskin med en USB-kabel.

# **Kontroller nettleseren**

- Kontroller at webleseren oppfyller minimumskravene til systemet. Du finner mer informasjon i [Spesifikasjoner for innebygd webserver](#page-171-0).
- Hvis Web-leseren bruker noen proxy-innstillinger for å koble til Internett, prøver du å slå av disse innstillingene. Hvis du vil ha mer informasjon, kan du se dokumentasjonen til nettleseren.
- Kontroller at JavaScript og informasjonskapsler er aktivert i nettleseren. Hvis du vil ha mer informasjon, kan du se dokumentasjonen til nettleseren.

# **Kontroller IP-adressen for skriveren**

- Når du skal kontrollere IP-adressen til skriveren, henter du IP-adressen ved å skrive ut en nettverkskonfigurasjonsside. Berør (pil høyre ), velg **Oppsett**, velg **Nettverk**, og velg deretter **Skriv ut nettverksinnstillinger**.
- Ping skriveren ved å bruke IP-adressen fra kommandoledeteksten (Windows) eller fra Nettverksverktøy (Mac OS X). (Nettverksverktøy finner du i mappen **Verktøy** i mappen **Programmer** på harddiskens øverste nivå.)

Hvis IP-adressen for eksempel er 123.123.123.123, skriver du inn følgende ved kommandoledeteksten (Windows):

C:\Ping 123.123.123.123

– Eller –

I Nettverksverktøy (Mac OS X) klikker du på kategorien **Ping**, skriver inn 123.123.123.123 i boksen og klikker på **Ping**.

Hvis svaret vises, er IP-adressen korrekt. Hvis det vises et tidsavbruddssvar, er IP-adressen feil.

# **Løse installeringsproblemer**

- **Tips** Du kan gå til HPs webområde for støtte på [www.hp.com/go/customercare](http://h20180.www2.hp.com/apps/Nav?h_pagetype=s-001&h_page=hpcom&h_client=s-h-e008-1&h_product=4322911&h_lang=no&h_cc=no) for å få informasjon og verktøy som kan hjelpe deg å løse mange vanlige skriverproblemer.
- Forslag for installering av maskinvare
- [Forslag for installering av HP-programvare](#page-153-0)
- [Løse nettverksproblemer](#page-153-0)

# **Forslag for installering av maskinvare**

# **Kontroller skriveren**

- Kontroller at all pakketape og emballasjemateriale er fjernet fra skriveren, både utvendig og innvendig.
- Sjekk at det er papir i skriveren.
- Kontroller at ingen lamper er tent eller blinker, bortsett fra Klar-lampen, som skal være tent. Hvis varsellampen blinker, ser du etter meldinger på skriverens kontrollpanel.

# <span id="page-153-0"></span>**Kontroller maskinvaretilkoblingene**

- Kontroller at ledninger og kabler er i orden.
- Kontroller at strømledningen er koblet både til skriveren og en strømførende kontakt.

# **Kontroller skrivehodet og blekkpatronene**

- Sørg for at hele skrivehodet og blekkpatronene er forsvarlig satt inn i sine respektive spor med fargekode. Skriveren virker ikke hvis ikke alle er installert.
- Kontroller at skrivehodelåsen er skikkelig lukket.

# **Forslag for installering av HP-programvare**

# **Kontroller datamaskinsystemet**

- Kontroller at datamaskinen kjøres på et av de støttede operativsystemene. Du finner mer informasjon i [Systemkrav.](#page-170-0)
- Kontroller at datamaskinen oppfyller minimumssystemkravene. Hvis du vil ha mer informasjon, se [Systemkrav.](#page-170-0)
- I Enhetsbehandling i Windows kontrollerer du om USB-driverne er deaktivert.
- Hvis du bruker Windows og datamaskinen ikke registrerer skriveren, kjører du avinstalleringsverktøyet (util\ccc\uninstall.bat på installerings-CDen) for å avinstallere skriverdriveren fullstendig. Start datamaskinen på nytt, og installer skriverdriveren på nytt.

# **Bekreft forutsetninger for installering**

- Pass på at du bruker installerings-CDen som inneholder riktig HP-programvare for ditt operativsystem.
- Alle programmer må være lukket før du installerer HP-programvare.
- Hvis datamaskinen ikke gjenkjenner banen du har angitt til CD-ROM-stasjonen, må du kontrollere om du har angitt riktig stasjonsbokstav.
- Hvis datamaskinen ikke gjenkjenner installerings-CDen i CD-stasjonen, må du undersøke om CDen er skadet. Du kan laste ned skriverdriveren fra HPs nettsted [\(www.hp.com/go/customercare](http://h20180.www2.hp.com/apps/Nav?h_pagetype=s-001&h_page=hpcom&h_client=s-h-e008-1&h_product=4322911&h_lang=no&h_cc=no)).

**Merk** Etter at du har løst eventuelle problemer, kjører du installeringsprogrammet på nytt.

# **Løse nettverksproblemer**

# **Generell nettverksproblemløsing**

- Hvis du ikke kan installere HP-programvaren, må du kontrollere at:
	- Alle kabeltilkoblinger til datamaskinen og skriveren er festet.
	- Nettverket virker og nettverkshuben, -bryteren eller -ruteren er slått på.
	- Alle programmer, inklusiv antivirusprogrammer, antispionvareprogrammer og brannmurer, er lukket eller deaktivert på maskiner som bruker Windows.
- Kontroller at skriveren er installert i samme delnettverk som datamaskinene som bruker skriveren.
- Hvis installasjonsprogrammet ikke finner skriveren, skriver du ut nettverkskonfigurasjonssiden og skriver inn IP-adressen manuelt i installasjonsprogrammet. Du finner mer informasjon i [Forstå](#page-159-0) [nettverkskonfigurasjonssiden](#page-159-0).
- Hvis du bruker en datamaskin som kjører Windows, må du kontrollere at nettverksportene som er opprettet i skriverdriveren, samsvarer med IP-adressen til skriveren:
	- Skriv ut nettverkskonfigurasjonssiden for skriveren. Se [Forstå](#page-159-0) [nettverkskonfigurasjonssiden](#page-159-0) for mer informasjon.
	- Klikk på **Start**, og klikk deretter på **Skrivere**, **Skrivere og telefakser** eller **Enheter og skrivere**.

- Eller -

Klikk på **Start**, klikk på **Kontrollpanel**, og dobbeltklikk deretter på **Skrivere**.

- Høyreklikk på skriverikonet, klikk på **Egenskaper for skriver**, og klikk deretter på kategorien **Porter**.
- Velg TCP/IP-port for skriveren, og klikk deretter på **Konfigurer port**.
- Sammenlign IP-adressen som er oppført i dialogboksen, og kontroller at den samsvarer med IP-adressen på nettverkskonfigurasjonssiden. Hvis IPadressene er forskjellige, endrer du IP-adressen i dialogboksen slik at den samsvarer med adressen på nettverkskonfigurasjonssiden.
- Klikk på **OK** to ganger for å lagre innstillingene og lukke dialogboksene.

# **Problemer med å koble til et kablet nettverk**

- Hvis **Kobling**-lampen på nettverkstilkoblingen ikke slås på, kontrollerer du at alle betingelser i "Generell nettverksproblemløsing" er oppfylt.
- Selv om det ikke anbefales at du tilordner en statisk IP-adresse til skriveren, kan det hende at du kan løse noen installeringsproblemer (for eksempel konflikt med en personlig brannmur) ved å gjøre det.

# **Slik tilbakestiller du nettverksinnstillingene for skriveren**

- **1.** Berør (pil høyre ) og **Oppsett**, og berør deretter **Nettverk**. Berør **Gjenopprett nettverksstandarder** og deretter **Ja**. Det vises en melding om at nettverksstandardene er gjenopprettet.
- **2.** Berør (pil høyre ), berør **Oppsett**, velg **Rapporter**, og velg deretter **Skriv ut konfigureringsside for nettverk** for å skrive ut konfigurasjonssiden og kontrollere at nettverksinnstillingene er tilbakestilt.

# **Forstå skriverstatusrapporten**

Bruk skriverstatusrapporten til å vise gjeldende skriverinformasjon og status for blekkpatronen. Du kan også bruke skriverstatusrapporten til feilsøking hvis du har problemer med skriveren.

Skriverstatusrapporten inneholder også en logg med de siste hendelsene.

# Hvis du trenger å ringe til HPs kundestøtte, er det ofte nyttig å skrive ut skriverstatusrapporten før du ringer.

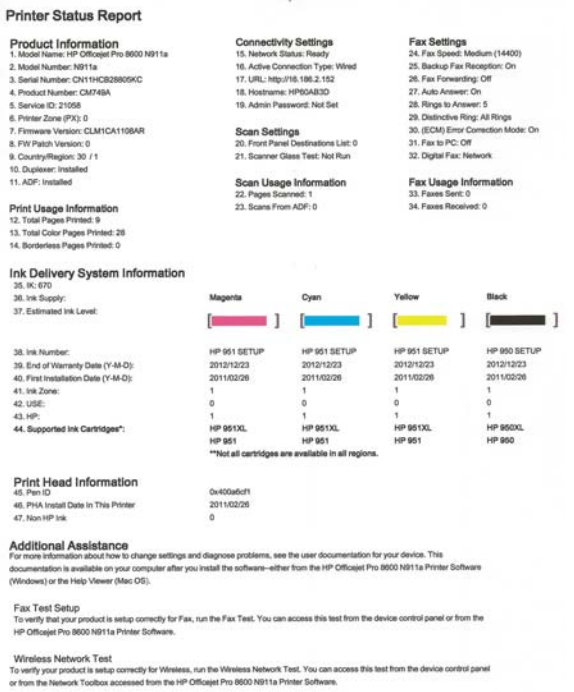

- **1. Skriverinformasjon:** Viser skriverinformasjon (f.eks. skrivernavn, modellnummer, serienummer og fastvareversjon), installert tilbehør (f.eks. tilbehør for automatisk tosidig utskrift eller dupleksenhet) og antall sider som er skrevet ut fra skuffene og tilbehøret.
- **2. Informasjon om blekksystem:** Viser anslåtte blekknivåer (fremstilt grafisk som målere), delenumre og når garantien for blekkpatronene går ut.
	- **Merk** Advarsler og indikatorer for blekknivå gir bare beregninger for planleggingsformål. Når du mottar en melding om lite blekk, bør du vurdere å ha en ny blekkpatron tilgjengelig slik at du unngår mulige forsinkelser for utskriftene. Du trenger ikke å skifte ut blekkpatronene før du blir bedt om det.
- **3. Mer hjelp:** Angir hvor du kan finne mer informasjon om skriveren, og hvordan du konfigurerer en fakstest eller kjører Skriv ut testrapport for trådløst nettverk.

### **Slik skriver du ut skriverstatusrapporten**

Berør (pil høyre ) fra Hjem-skjermbildet, og velg deretter **Oppsett**. Berør **Rapporter**, og velg deretter **Skriverstatusrapport**.

# <span id="page-156-0"></span>**Vedlikehold av skrivehode**

Hvis du har problemer med å skrive ut, kan det hende du har problemer med skrivehodet. Du bør utføre prosedyrene i avsnittene nedenfor bare når du blir bedt om å gjøre det for å løse problemer med utskriftskvaliteten.

Unødvendig bruk av prosedyrene for justering og rengjøring kan innebære sløsing av blekk og kortere levetid for patronene.

Denne delen inneholder følgende emner:

- Rengjør skrivehodet
- [Justere skrivehodet](#page-157-0)
- [Installere skrivehodet på nytt](#page-158-0)

# **Rengjør skrivehodet**

Hvis utskriften har striper eller hvis den har uriktige eller manglende farger, må kanskje skrivehodet rengjøres.

Det er to rensestadier. Hvert stadium tar omkring to minutter, den krever ett papirark og bruker en økende mengde blekk. Kontroller kvaliteten på den utskrevne siden for hvert stadium. Du bør bare starte neste rengjøringsfase hvis utskriftskvaliteten er dårlig.

Hvis utskriftskvaliteten fortsatt virker dårlig etter begge rengjøringsstadiene, forsøker du å justere skriveren. Hvis problemene med utskriftskvaliteten vedvarer etter justering og rengjøring, kontakter du HPs kundestøtte. Du finner mer informasjon i [HPs](#page-101-0) [kundestøtte](#page-101-0).

**Merk** Rensingen bruker blekk, så derfor bør du rense skrivehodet bare når det er nødvendig. Rensingen tar noen minutter. Noe støy kan oppstå i prosessen. Før du renser skrivehodet må du legge papir i skuffen. Du finner mer informasjon i [Legge i](#page-27-0) [utskriftsmateriale.](#page-27-0)

Hvis du ikke slår av enheten på riktig måte, kan det føre til problemer med utskriftskvaliteten. Du finner mer informasjon i [Slå av skriveren](#page-39-0).

### **Slik rengjør du skrivehodet fra kontrollpanelet**

- **1.** Legg ubrukt vanlig hvitt papir i Letter-, A4- eller Legal-størrelse i hovedinnskuffen.
- **2.** Berør (pil høyre ), og velg deretter **Oppsett**.
- **3.** Berør **Verktøy**, og velg deretter **Rens skrivehode**.

### **Slik rengjør du skrivehodet fra Verktøykasse (Windows)**

- **1.** Åpne Verktøykasse. Du finner mer informasjon i [Åpne Verktøykasse](#page-239-0).
- **2.** Fra kategorien **Enhetstjenester** klikker du på ikonet til venstre for **Rengjør skrivehoder**.
- **3.** Følg veiledningen på skjermen.

# <span id="page-157-0"></span>**Slik rengjør du skrivehodet fra HP Utility (Mac OS X)**

- **1.** Åpne HP Utility. Du finner mer informasjon i [HP Utility \(Mac OS X\).](#page-239-0)
- **2.** Klikk på **Rens skrivehoder** i delen **Informasjon og støtte**.
- **3.** Klikk på **Rengjør**, og følg deretter instruksjonene på skjermen.

# **Slik rengjør du skrivehodet fra den innebygde webserveren (EWS)**

- **1.** Åpne EWS. Du finner mer informasjon i [Slik åpner du den innebygde](#page-240-0) [webserveren.](#page-240-0)
- **2.** Klikk på kategorien **Verktøy**, og klikk deretter på **Verktøykasse for utskriftskvalitet** i delen **Verktøy**.
- **3.** Klikk på **Rens skrivehode**, og følg instruksjonene på skjermen.

# **Justere skrivehodet**

Skriveren justerer automatisk skrivehodet ved første gangs oppsett.

Du kan bruke denne funksjonen når statussiden viser striper eller hvite linjer i noen av fargeblokkene eller hvis du får problemer med utskriftskvaliteten.

# **Slik justerer du skrivehodet fra kontrollpanelet**

- **1.** Legg ubrukt vanlig hvitt papir i Letter-, A4- eller Legal-størrelse i hovedinnskuffen.
- **2.** På skriverens kontrollpanel berører du (pil høyre), og deretter berører du **Oppsett**.
- **3.** Berør **Verktøy**, og velg deretter **Juster skriver**.

# **Slik justerer du skrivehodet fra Verktøykasse (Windows)**

- **1.** Åpne Verktøykasse. Du finner mer informasjon i [Åpne Verktøykasse](#page-239-0).
- **2.** Fra kategorien **Enhetstjenester** klikker du på ikonet til venstre for **Juster skrivehoder**.
- **3.** Følg veiledningen på skjermen.

# **Slik justerer du skrivehodet fra HP Utility (Mac OS X)**

- **1.** Åpne HP Utility. Du finner mer informasjon i [HP Utility \(Mac OS X\).](#page-239-0)
- **2.** Klikk på **Informasjon og støtte** i delen **Juster skrivehode**.
- **3.** Klikk på **Juster**, og følg deretter instruksjonene på skjermen.

# **Slik justerer du skrivehodet fra den innebygde webserveren (EWS)**

- **1.** Åpne EWS. Du finner mer informasjon i [Slik åpner du den innebygde](#page-240-0) [webserveren.](#page-240-0)
- **2.** Klikk på kategorien **Verktøy**, og klikk deretter på **Verktøykasse for utskriftskvalitet** i delen **Verktøy**.
- **3.** Klikk på **Juster skrivehode**, og følg deretter instruksjonene på skjermen.

# <span id="page-158-0"></span>**Installere skrivehodet på nytt**

**Merk** Denne prosedyren må bare utføres når du har sett meldingen **Missing or Failed Printhead** (Manglende eller skadet skrivehode), og skriveren har først blitt slått av og deretter på igjen for å løse problemet. Hvis meldingen ikke forsvinner, prøver du denne prosedyren.

### **Slik installerer du skrivehodet på nytt**

- **1.** Kontroller at skriveren er slått på.
- **2.** Åpne blekkpatrondekselet.

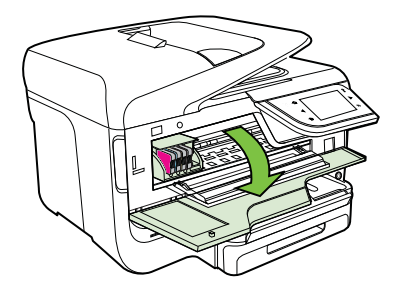

**3.** Løft sperrehåndtaket på blekkpatronvognen.

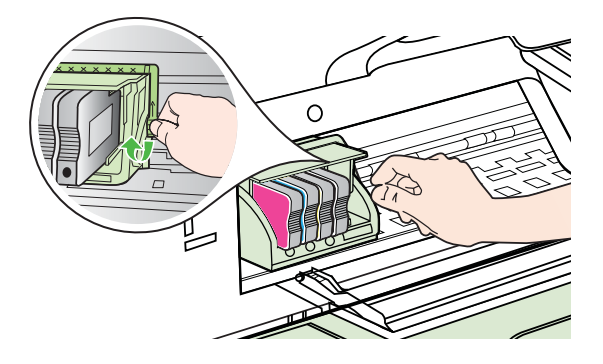

**4.** Fjern skrivehodet ved å løfte det opp og trekke det ut av skriveren.

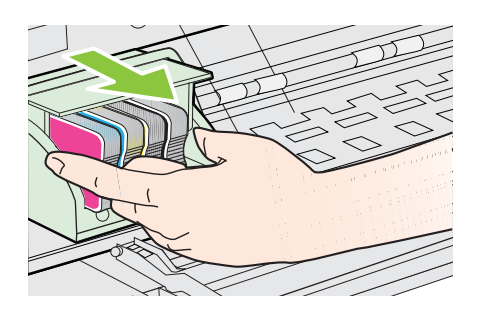

### <span id="page-159-0"></span>Kapittel 9

**5.** Pass på at sperrehåndtaket er hevet, og sett deretter inn igjen skrivehodet.

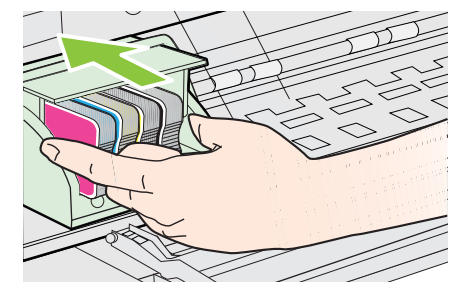

- **6.** Senk sperrehåndtaket forsiktig.
	- **Werk** Pass på at du senker sperrehåndtaket før du setter inn igjen blekkpatronene. Hvis sperrehåndtaket får stå i åpen stilling, kan det føre til utskriftsproblemer fordi blekkpatronene ikke sitter som de skal. Sperren må være lukket for at blekkpatronene skal kunne settes ordentlig i.
- **7.** Lukk blekkpatrondekselet.

# **Forstå nettverkskonfigurasjonssiden**

Hvis skriveren er koblet til et nettverk, kan du skrive ut en nettverkskonfigurasjonsside for å se nettverksinnstillingene for skriveren. Du kan bruke nettverkskonfigurasjonssiden som hjelp til å løse problemer med nettverkstilkobling. Hvis du trenger å ringe til HPs kundestøtte, er det ofte nyttig å skrive ut denne siden før du ringer.

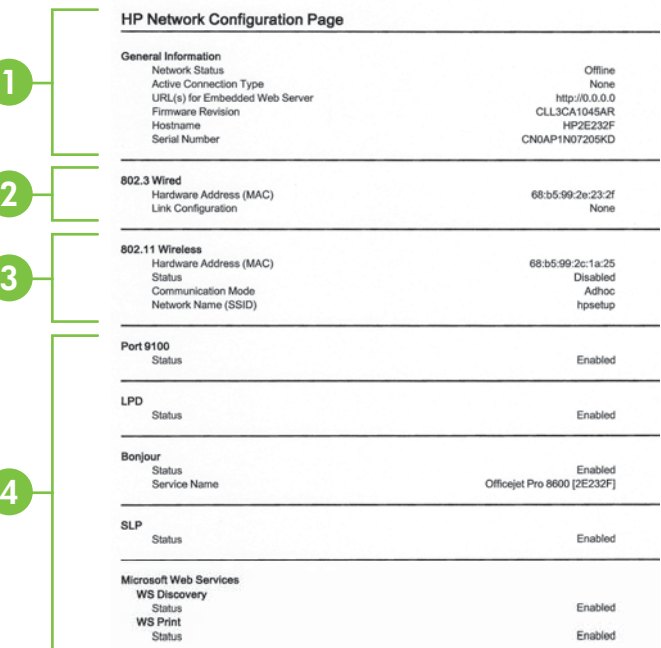

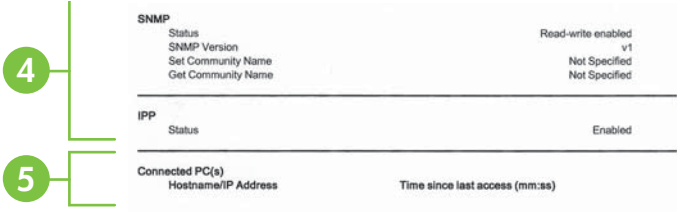

- **1. Generell informasjon:** Viser informasjon om gjeldende status og den aktive tilkoblingstypen for nettverket, og annen informasjon, for eksempel URL-adressen for den innebygde Web-serveren.
- **2. 802.3 Kablet:** Viser informasjon om det aktive kablede nettverket, for eksempel IP-adresse, nettverksmaske, standard gateway, og maskinvareadressen til skriveren.
- **3. 802.11 Trådløst (noen modeller):** Viser informasjon om det trådløse nettverket, for eksempel vertsnavn, IP-adresse, nettverksmaske, standard gateway, og server.
- **4. Diverse:** Viser informasjon om mer avanserte nettverksinnstillinger.
	- **Port 9100**: Skriveren støtter IP-utskrift gjennom TCP-port 9100. Dette er en HP-spesifikk TCP/IP-port på skriveren, og er standardporten for utskrift. Du får tilgang til den via HP-programvare (for eksempel HP Standard Port).
	- **LPD**: LPD (Line Printer Daemon) henviser til protokollen og programmene som er tilknyttet spolingstjenester for linjeskrivere, som kan installeres på ulike TCP/IP-systemer.
		- **Merk** LPD-funksjonaliteten kan brukes med alle vertsimplementeringer av LPD som er i samsvar med dokumentet RFC 1179. Prosessen for konfigurering av skriverspolere kan imidlertid variere. Se dokumentasjonen for systemet hvis du vil vite hvordan du konfigurerer disse systemene.
	- **Bonjour**: Bonjour-tjenestene (som bruker mDNS eller Multicast Domain Name System) brukes vanligvis til IP-adresse- og navneløsing i små nettverk (via UDP-port 5353) der en vanlig DNS-server ikke brukes.
	- **SLP**: SLP (Service Location Protocol) er en standard Internettnettverksprotokoll som gir et rammeverk som gjør at nettverksprogrammer kan oppdage nettverkstjenester, og hvor tjenestene eventuelt er lagret, og hvordan de er konfigurert, i bedriftsnettverk. Denne protokollen gjør det enklere å oppdage og bruke nettverksressurser som skrivere, webtjenester, faksmaskiner, videokameraer, filsystemer, sikkerhetskopieringsenheter (bånddrev), databaser, kataloger, e-postservere og kalendere.
- **Microsoft Web Services**: Aktiver eller deaktiver Microsoft Web Services Dynamic Discovery (WS Discovery)-protokoller eller Microsoft Web Services for Devices (WSD) Print-tjenester som støttes på skriveren. Deaktiver ubrukte skrivertjenester for å forhindre tilgang via disse tienestene.
	- **Merk** Hvis du vil vite mer om WS Discovery og WSD Print, kan du gå til <http://www.microsoft.com>.
- **SNMP:** SNMP (Simple Network Management Protocol) brukes av programmer for nettverksadministrasjon av enheten. Skriveren støtter SNMPv1-protokoll i IP-nettverk.
- **WINS**: Hvis du har en DHCP-server på nettverket, får skriveren automatisk IP-adressen fra denne serveren, og registrerer navnet med en RFC 1001 og 1002-kompatibel dynamisk navnetjeneste så lenge du har spesifisert en IP-adresse til en WINS-server (Windows Internet Naming Service).
- **5. Tilkoblede PC-er**: Fører opp datamaskinene som er koblet til denne skriveren, samt siste gang disse datamaskinene brukte skriveren.

**Slik skriver du ut nettverkskonfigurasjonssiden fra skriverens kontrollpanel** Berør (pil høyre ) fra Hjem-skjermbildet, og velg deretter **Oppsett**. Berør **Rapporter**, og velg deretter **Nettverkskonfigurasjonsside**.

# **Fjerne fastkjørt papir**

Fra tid til annen oppstår det papirstopp under en utskriftsjobb.

Denne delen inneholder følgende emner:

- Fjerne fastkjørt papir
- [Unngå papirstopp](#page-164-0)

# **Fjerne fastkjørt papir**

Papirstopp kan oppstå inne i skriveren eller i den automatiske dokumentmateren.

- **Forsiktig** Du bør fjerne fastkjørt papir så raskt som mulig for å hindre mulig skade på skrivehodet.
- **Tips** Hvis du merker at utskriftskvaliteten er dårlig, rengjør du skrivehodet. Se [Rengjør skrivehodet](#page-156-0) for mer informasjon.

Følg disse trinnene for å fjerne fastkjørt papir.

# **Slik fjerner du fastkjørt papir inne i skriveren**

- **1.** Fjern alt utskriftsmateriale fra utskuffen.
	- **Forsiktig** Hvis du prøver å fjerne fastkjørt papir fra fronten på skriveren, kan du skade utskriftsmekanismen. Du må alltid fjerne fastkjørt papir gjennom tilbehøret for automatisk tosidig utskrift (dupleksenhet).
- **2.** Kontroller tosidigenheten.
	- **a**. Trykk på knappen på en av sidene på tosidigenheten, og fjern enheten.

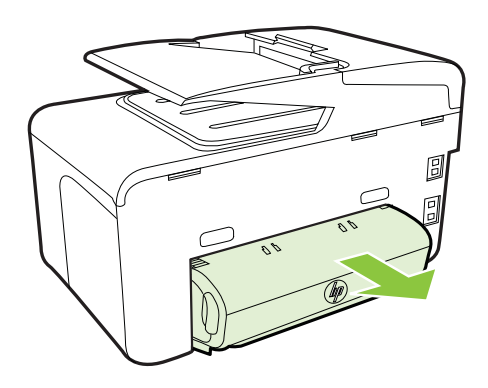

- **b**. Finn eventuelt fastkjørt papir inne i skriveren, grip det med begge hender, og dra det mot deg.
- **c**. Hvis papiret ikke er der, trykker du ned låsen på toppen av dupleksenheten og senker dekselet. Hvis papiret sitter fast der, fjerner du det forsiktig. Lukk dekselet.

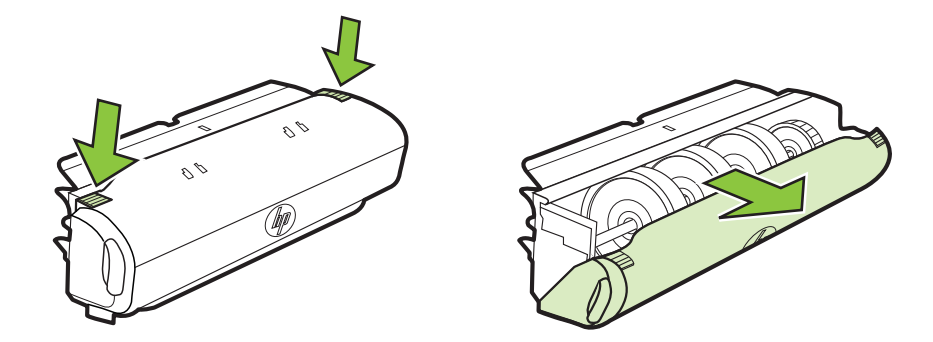

- **d**. Sett tosidigenheten tilbake i skriveren.
- **3.** Åpne det øvre dekselet og fjern eventuelle avsetninger.
- **4.** Hvis du ikke har funnet det fastkjørte papiret og har installert skuff 2, drar du ut skuffen og fjerner det fastkjørte utskriftsmaterialet, hvis det er mulig. Hvis ikke det er mulig, gjør du følgende:
	- **a**. Kontroller at skriveren er slått av, og koble fra strømledningen.
	- **b**. Løft skriveren av Skuff 2.
- **c**. Fjern papirstoppen fra bunnen av skriveren eller fra Skuff 2.
- **d**. Sett skriveren tilbake over Skuff 2.
- **5.** Åpne blekkpatrondekselet. Hvis det fremdeles finnes papir inne i skriveren, kontrollerer du at vognen er flyttet til høyre side i skriveren, fjerner eventuelle papirrester eller krøllet utskriftsmateriale, og drar utskriftsmaterialet til deg gjennom toppen av skriveren.
	- **Advarsel** Ikke stikk hånden inn i skriveren når den er på og vognen sitter fast. Når du åpner opp døren til blekkpatronen, skal vognen gå tilbake til posisjonen sin på høyre side av skriveren. Hvis den ikke flyttes til høyre, slår du av skriveren før du fjerner eventuelt fastkjørt papir.
- **6.** Når du har fjernet papiret, lukker du alle deksler, slår skriveren på (hvis den ble slått av) og sender utskriftsjobben på nytt.

# **Slik fjerner du fastkjørt papir fra den automatiske dokumentmateren**

**1.** Åpne dekslet på den automatiske dokumentmateren.

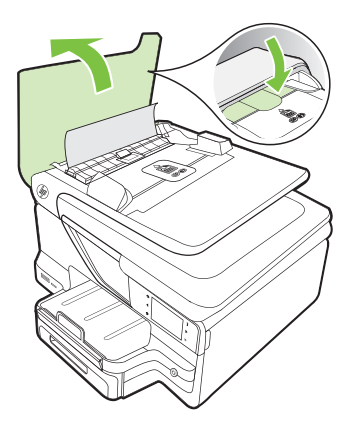

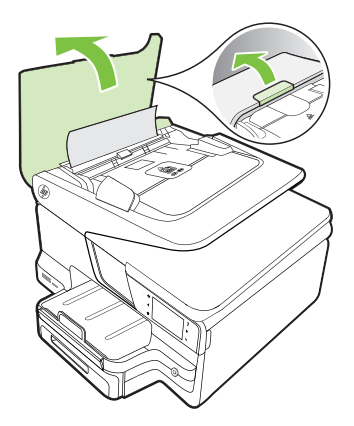

**2.** Løft tappen som sitter på den fremre kanten på den automatiske dokumentmateren.

# $-$  FLIFR –

Skyv den grønne tappen som sitter midt på den automatiske dokumentmateren.

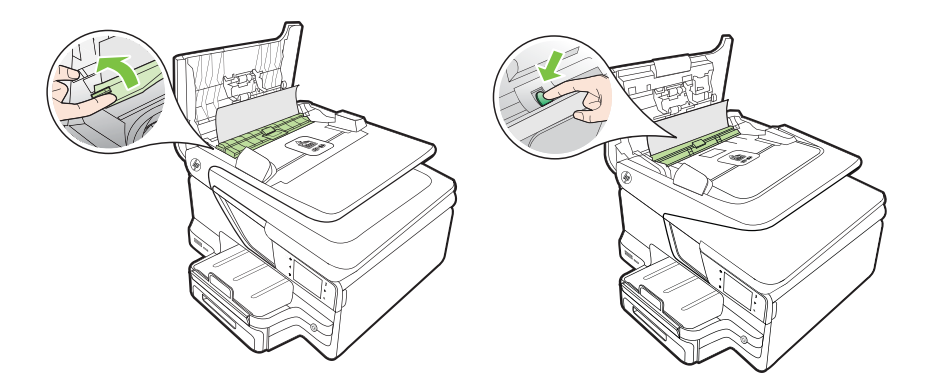

- <span id="page-164-0"></span>**3.** Trekk papiret forsiktig ut av valsene.
	- **Forsiktig** Hvis papiret revner når du fjerner det fra valsene, kontrollerer du valsene og hjulene for å se om det finnes papirrester inne i skriveren. Hvis du ikke fjerner alle papirrester fra skriveren, er det sannsynlig at mer papir kjører seg fast.
- **4.** Hvis du har trykket ned den grønne klaffen i trinn 2, skyver du den tilbake på plass.

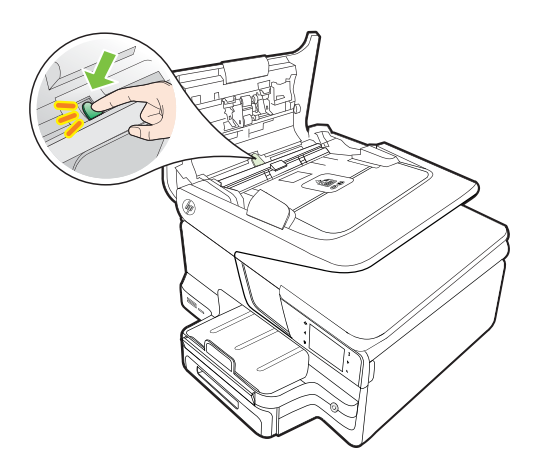

**5.** Lukk dekslet på den automatiske dokumentmateren.

# **Unngå papirstopp**

Følg disse retningslinjene for å unngå papirstopp.

- Fjern utskrevet papir fra utskuffen ofte.
- Forsikre deg om at du skriver ut med utskriftsmateriale som ikke er krøllet, brettet eller ødelagt.
- Unngå krøllete eller skrukkete papir ved å oppbevare alt ubrukt papir flatt i en pose som kan lukkes.
- Ikke bruk papir som er for tykt eller for tynt for skriveren.
- Kontroller at skuffene er riktig fylt og ikke for fulle. Hvis du vil vite mer, kan du se under [Legge i utskriftsmateriale.](#page-27-0)
- Kontroller at papiret i innskuffen ligger flatt, og at kantene ikke er bøyd eller revet.
- Ikke legg for mye papir i dokumentmaterskuffen. Hvis du vil ha informasjon om det maksimale antall ark som tillates i den automatiske dokumentmateren, ser du i [Papirspesifikasjoner](#page-171-0).
- Ikke kombiner ulike papirtyper og -størrelser i innskuffen. Alt papiret i innskuffen må være av samme type og størrelse.
- Juster papirbreddeskinnen i innskuffen slik at den ligger tett inntil hele papirbunken. Kontroller at papirbreddeskinnen ikke bøyer papiret i innskuffen.
- Ikke tving papiret for langt fremover i innskuffen.
- Bruk papirtyper som anbefales for skriveren. Hvis du vil vite mer, kan du se under [Papirspesifikasjoner.](#page-171-0)
- Hvis skriveren er i ferd med å gå tom for papir, lar du den gå tom, og fyller deretter på igjen med papir. Ikke prøv å legge i papir mens skriveren prøver å mate et ark.
- Hvis du skriver ut på begge sider av en side, må du ikke skrive ut bilder med høy metning på lette papirtyper.
- Kontroller at skriveren er rent. Hvis du vil vite mer, kan du se under [Vedlikeholde](#page-37-0) [skriveren.](#page-37-0)

# **A Teknisk informasjon**

Denne delen inneholder følgende emner:

- Garantiopplysninger
- [Skriverspesifikasjoner](#page-169-0)
- [Forskrifter](#page-180-0)
- [Miljøvernprogram](#page-188-0)
- [Tredjepartslisenser](#page-192-0)

# **Garantiopplysninger**

Denne delen inneholder følgende emner:

- [Erklæring om begrenset garanti fra Hewlett-Packard](#page-167-0)
- [Garantiinformasjon for blekkpatron](#page-168-0)

### <span id="page-167-0"></span>**Erklæring om begrenset garanti fra Hewlett-Packard**

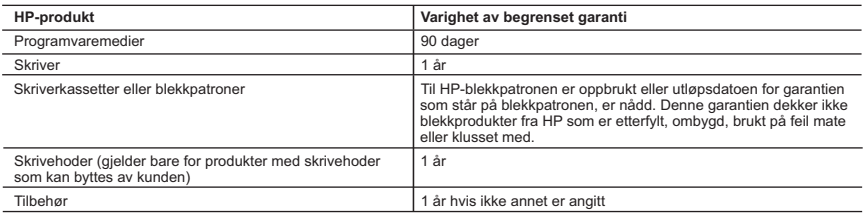

A. Omfang av begrenset garanti

 1. Hewlett-Packard (HP) garanterer overfor sluttbrukeren/kunden at HP-produktene som er angitt ovenfor, er uten mangler i materiale og utførelse i den perioden som er spesifisert ovenfor. Denne perioden begynner den dagen kunden kjøper produktet.

 2. HPs begrensede garanti for programvare gjelder bare for feil ved utførelse av programinstruksjonene. HP garanterer ikke at produktet vil fungere uavbrutt og feilfritt.

 3. HPs begrensede garanti dekker bare mangler som oppstår som resultat av normal bruk av produktet, og dekker ikke noen andre problemer, inkludert de som måtte oppstå på grunn av følgende:

- a. Feilaktig vedlikehold eller modifisering.
- b. Programvare, utskriftsmateriale, deler eller rekvisita som ikke fulgte med, eller som ikke støttes av HP.
- c. Bruk utenfor produktets spesifikasjoner.
- d. Uautorisert endring eller feilbruk.

 4. For HP-skriverenheter har ikke bruken av en blekkpatron som ikke er produsert av HP eller som er påfylt, noen innvirkning på garantien til kunden eller eventuelle kontrakter for støtte som kunden har med HP. Hvis skriverfeil eller -skade imidlertid skyldes bruk av en blekkpatron som ikke er fra HP, en etterfylt blekkpatron eller en utgått blekkpatron, vil HP belaste kunden med standard arbeidstid og materialer for å yte service på skriveren for den bestemte feilen eller skaden.

5. Hvis HP i løpet av gjeldende garantiperiode mottar melding om mangel i et hvilket som helst produkt som dekkes av HPs garanti, vil HP etter eget skjønn enten reparere eller erstatte det mangelfulle produktet.

- 6. Hvis HP ikke kan reparere eller erstatte, uansett grunn, et mangelfullt produkt som er dekket av HPs garanti, vil HP, innen rimelig tid etter å ha mottatt meldingen om mangelen, refundere kjøpsprisen for produktet.
- 7. HP er ikke forpliktet til å reparere, erstatte eller refundere noe før kunden har returnert det defekte produktet til HP. 8. Eventuelle erstatningsprodukter kan være enten nye eller som nye, forutsatt at funksjonaliteten er minst like god som for
- produktet det erstatter. 9. HP-produkter kan inneholde ombygde deler, komponenter eller materiale som er like bra som nytt med hensyn til ytelse.
- 10. HPs erklæring om begrenset garanti er gyldig i alle land/regioner der HP-produktet som dekkes, er distribuert av HP.<br>Kontrakter for utvidet garantiservice, for eksempel service på stedet, er tilgjengelig fra alle HP-au landene/regionene der produktet distribueres av HP eller av en autorisert importør.

B. Garantibegrensninger

I DEN GRAD DET ER TILLATT UNDER LOKAL LOVGIVNING GIR VERKEN HP ELLER DERES TREDJEPARTSLEVERANDØRER NOEN SOM HELST ANNEN GARANTI ELLER BETINGELSE, VERKEN UTTRYKTE ELLER UNDERFORSTÅTTE GARANTIER ELLER BETINGELSER OM SALGBARHET, TILFREDSSTILLENDE KVALITET ELLER EGNETHET TIL ET BESTEMT FORMÅL.

- 1. I den utstrekning det er tillatt under lokal lovgivning, er rettsmidlene i denne garantierklæringen kundens eneste og eksklusive rettsmidler.
- 2. I DEN GRAD DET ER TILLATT UNDER LOKAL LOVGIVNING, MED UNNTAK AV DE FORPLIKTELSER SOM ER SPESIELT FREMSATT I DENNE GARANTIERKLÆRINGEN, SKAL IKKE HP ELLER DERES TREDJEPARTSLEVERANDØRER UNDER NOEN OMSTENDIGHET VÆRE ANSVARLIGE FOR DIREKTE, INDIREKTE,<br>SPESIELLE ELLER TILFELDIGE SKADER, ELLER FØLGESKADER, VERKEN BASERT PÅ KONTRAKT, SIVILT SØKSMÅL, ELLER NOEN ANNEN JURIDISK TEORI, UANSETT OM DE ER UNDERRETTET OM SLIKE SKADER.
- D. Lokal lovgivning
	- 1. Denne garantierklæringen gir kunden visse lovbestemte rettigheter. Kunden kan også ha andre rettigheter som kan variere fra stat til stat i USA, fra provins til provins i Canada og fra land/region til land/region andre steder i verden.
	- 2. I den grad denne garantierklæringen ikke er i overensstemmelse med lokal lovgivning skal den regnes for å være modifisert, slik at den samsvarer med lokal lovgivning. I henhold til lokal lovgivning gjelder muligens ikke visse fraskrivelser og<br>begrensninger av denne garantierklæringen for kunden. Noen av USAs delstater og andre myndigheter uten (inkludert provinser i Canada) kan for eksempel
		- a. utelukke fraskrivelsene og begrensningene i denne garantierklæringen som begrenser de lovbestemte rettighetene til en kunde (for eksempel Storbritannia),
		- b. på annen måte begrense leverandørers evne til å håndheve slike fraskrivelser eller begrensninger, eller
		- c. gi kunden andre garantirettigheter, spesifisere varigheten på underforståtte garantier som leverandøren ikke kan unndra
- seg, eller tillate begrensninger av varigheten på underforståtte garantier.<br>3. GARANTIVILKÅRENE I DENNE ERKLÆRINGEN, MED UNNTAK AV DET SOM ER TILLATT VED LOV, VERKEN<br>EKSKLUDERER, BEGRENSER ELLER ENDRER, MEN KOMMER I TILLEG RETTIGHETENE SOM GJELDER FOR SALGET AV HP-PRODUKTENE TIL SLIKE KUNDER.

#### **Informasjon om HPs begrensede garanti**

Vedlagt finner du navn og adresse på de HP-selskaper som svarer for fabrikkgarantien i Norge.

**Norge**: Hewlett-Packard Norge AS, Østensjøveien 32, 0667 OSLO, Norge

Utover dette kan du ha oppnådd rettigheter gjennom kjøpsavtalen med selgeren av ditt HP-produkt dersom du er en forbruker etter norsk forbrukerkjøpslov. Slike rettigheter innskrenkes ikke av fabrikkgarantien. Den lengste absolutte reklamasjonsretten er 5 år for produkter som ved vanlig bruk er ment å vare vesentlig lengre enn 2 år (med de begrensninger som følger av norsk lovgivning og rettspraksis). Overfor selgeren kan det reklameres på ytelsen som helhet selv om garantien kun dekker deler av ytelsen som er kiønt. Reklamasionsretten kan tapes dersom det ikke reklameres innen rimelig tid, også innenfor den absolutte reklamasjonsperioden.

C. Ansvarsbegrensning

# <span id="page-168-0"></span>**Garantiinformasjon for blekkpatron**

Garantien for blekkpatronen fra HP gjelder når produktet er brukt i den angitte HP-skriveren. Denne garantien dekker ikke HP-blekkpatronprodukter som er fylt på igjen, reprodusert, renovert, brukt på uriktig måte eller skadet.

I garantiperioden er produktet dekket så lenge HP-blekket ikke er brukt opp og utløpsdatoen for garantien ikke er nådd. Utløpsdatoen for garantien, vist i ÅÅÅÅ-MM-formatet, kan finnes på produktet som angitt:

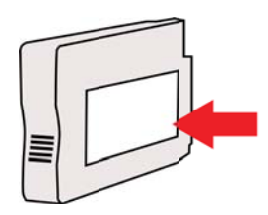

# <span id="page-169-0"></span>**Skriverspesifikasjoner**

Denne delen inneholder følgende emner:

- Fysiske spesifikasjoner
- Produktfunksjoner og kapasitet
- [Prosessor- og minnespesifikasjoner](#page-170-0)
- **[Systemkrav](#page-170-0)**
- [Spesifikasjoner for nettverksprotokoll](#page-171-0)
- [Spesifikasjoner for innebygd webserver](#page-171-0)
- [Papirspesifikasjoner](#page-171-0)
- [Utskriftsspesifikasjoner](#page-176-0)
- [Spesifikasjoner for kopiering](#page-176-0)
- [Spesifikasjoner for faks](#page-177-0)
- [Spesifikasjoner for skanning](#page-177-0)
- [Spesifikasjoner for Web Services og HPs webområde](#page-177-0)
- [Miljøspesifikasjoner](#page-178-0)
- [Elektriske spesifikasjoner](#page-178-0)
- **[Støyspesifikasjoner](#page-178-0)**
- [Minneenhetsspesifikasjoner](#page-179-0)

### **Fysiske spesifikasjoner**

### **Skriverstørrelse (bredde x høyde x dybde)**

- HP Officejet Pro 8600: 494 x 300 x 460 mm (19,4 x 11,8 x 18,1 tommer)
- HP Officejet Pro 8600 Plus og HP Officejet Pro 8600 Premium: 494 x 315 x 460 mm (19,4 x 12,4 x 18,1 tommer)
- **Med skuff 2:** Utgjør 82 mm (2,6 tommer) ekstra på skriverens høyde

### **Skriverens vekt**

Skriverens vekt inkluderer ikke utskriftsrekvisita, tilbehør for automatisk tosidig utskrift (dupleksenhet) eller skuff 2.

- HP Officejet Pro 8600: 10,67 kg (23,6 pund)
- HP Officejet Pro 8600 Plus og HP Officejet Pro 8600 Premium: 11,58 kg (25,5 pund)
- **Med skuff 2:** Utgjør 2,96 kg (6,5 pund) ekstra
- **Med tilbehør for automatisk tosidig utskrift (dupleksenhet):** Utgjør 0,63 kg (1,4 pund) ekstra

# **Produktfunksjoner og kapasitet**

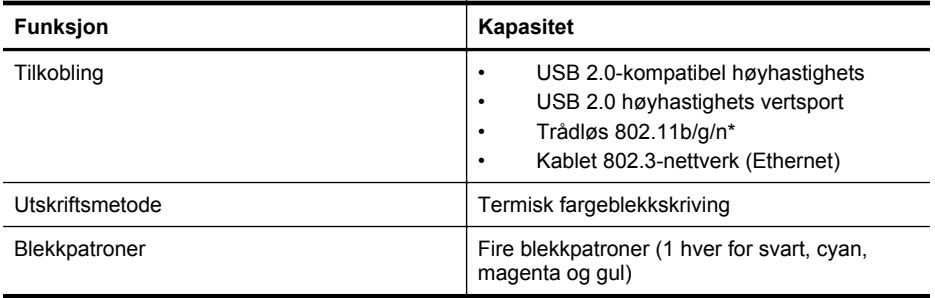

<span id="page-170-0"></span>(forts.)

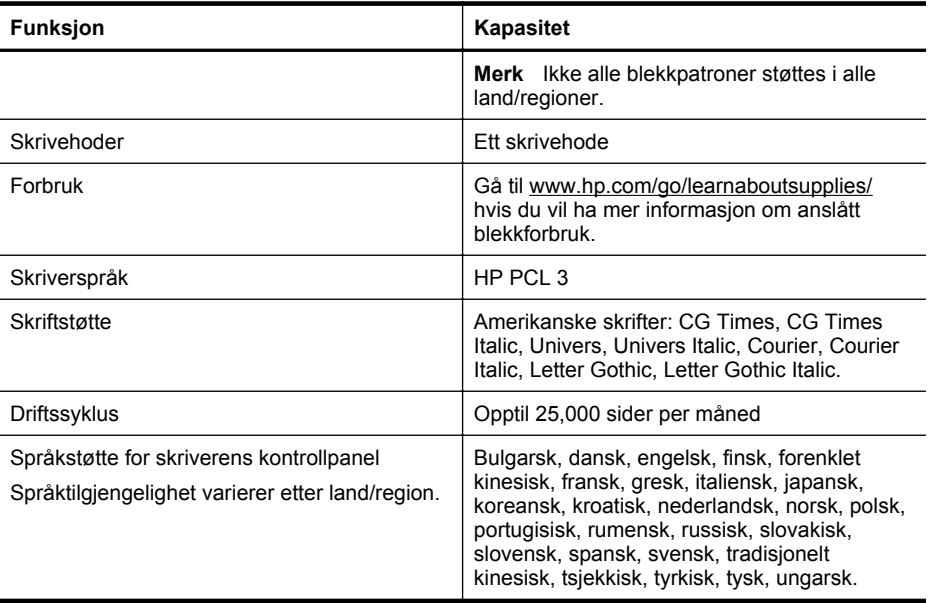

\* Skriveren støtter frekvensbåndet 802,11 n 2.4 GHz.

### **Prosessor- og minnespesifikasjoner**

**Skriverprosessor** ARM R4

#### **Skriverminne**

HP Officejet Pro 8600: 64 MB innebygd RAM

HP Officejet Pro 8600 Plus og HP Officejet Pro 8600 Premium: 128 MB innebygd RAM

#### **Systemkrav**

**Merk** Nyeste informasjon om operativsystemer som støttes, og systemkrav finner du på [www.hp.com/go/customercare](http://h20180.www2.hp.com/apps/Nav?h_pagetype=s-001&h_page=hpcom&h_client=s-h-e008-1&h_product=4322911&h_lang=no&h_cc=no). Dette nettstedet har informasjon og verktøy som kan hjelpe deg å løse mange vanlige skriverproblemer.

#### **Kompatibilitet med operativsystem**

- Windows XP Service Pack 3, Windows Vista, Windows 7
- Mac OS X v10.5, v10.6, v10.7
- Linux (se<http://hplipopensource.com/hplip-web/index.html> for mer informasjon)

#### **Minimumskrav til systemet**

- Microsoft® Windows® 7: 1 GHz 32-biters (x86) eller 64-biters (x64) prosessor, 2 GB harddiskplass, CD-ROM/DVD-stasjon eller Internett-tilkobling, USB-port, Internet Explorer
- Microsoft Windows Vista®: 800 MHz 32-biters (x86) eller 64-biters (x64) prosessor, 2 GB harddiskplass, CD-ROM/DVD-stasjon eller Internett-tilkobling, USB-port, Internet Explorer
- Microsoft Windows XP Service Pack 3 eller høyere (bare 32-biters): Intel® Pentium® II-, Celeron®- eller kompatibel prosessor, 233 MHz eller høyere, CD-ROM/DVD-stasjon eller Internett-tilkobling, USB-port, Internet Explorer 6.0 eller høyere
- Mac OS X v10.5, v10.6, v10.7: PowerPC G4-, G5- eller Intel Core-prosessor, 900 MB ledig harddiskplass, CD-ROM/DVD-stasjon eller Internett-tilkobling, USB-port

# <span id="page-171-0"></span>**Spesifikasjoner for nettverksprotokoll**

### **Kompatibilitet med nettverksoperativsystem**

- Windows XP (32-bits) (Professional og Home Edition), Windows Vista 32-bits og 64-bits (Ultimate, Enterprise og Business Edition), Windows 7 (32-bits og 64-bits)
- Windows Small Business Server 2003 32-bits og 64-bits, Windows 2003 Server 32-bits og 64-bits, Windows 2003 Server R2 32-bits og 64-bits (Standard Edition, Enterprise Edition)
- Windows Small Business Server 2008 64-bits, Windows 2008 Server 32-bits og 64-bits, Windows 2008 Server R2 64-bits (Standard Edition, Enterprise Edition)
- Citrix XenDesktop 4
- Citrix XenServer 5.5
- Mac OS X v10.5, v10.6, v10.7
- Microsoft Windows 2003 Server Terminal Services
- Microsoft Windows 2003 Server Terminal Services med Citrix Presentation Server 4.0
- Microsoft Windows 2003 Server Terminal Services med Citrix Presentation Server 4.5
- Microsoft Windows 2003 Server Terminal Services med Citrix XenApp 5.0
- Microsoft Windows 2003 Server Terminal Services med Citrix Metaframe XP med funksjonsversjon 3
- Microsoft Windows 2003 Small Business Server Terminal Services
- Microsoft Windows Server 2008 Terminal Services
- Microsoft Windows Small Business Server 2008 Terminal Services
- Microsoft Windows 2008 Server Terminal Services med Citrix XenApp 5.0
- Novell Netware 6.5, Open Enterprise Server 2

### **Kompatible nettverksprotokoller**

TCP/IP

### **Nettverksadministrasjon**

Innebygd webserver (mulighet for trådløs konfigurering og administrasjon av nettverksskrivere)

# **Spesifikasjoner for innebygd webserver**

### **Systemkrav**

- Et TCP/IP-basert nettverk (IPX/SPX-baserte nettverk støttes ikke)
- En nettleser (Microsoft Internet Explorer 7.0 eller høyere, Mozilla Firefox 3.0 eller høyere, Safari 3.0 eller høyere eller Google Chrome 3.0 eller høyere)
- En nettverkstilkobling (du kan ikke bruke den innebygde webserveren direkte koblet til en datamaskin med en USB-kabel)
- En Internett-tilkobling (kreves for noen funksjoner)

**Werk** Du kan åpne den innebygde webserveren uten å være koblet til Internett. Enkelte funksjoner kan imidlertid være utilgjengelige.

**Merk** Den innebygde webserveren må være på samme side av en brannmur som skriveren.

# **Papirspesifikasjoner**

Bruk disse tabellene til å finne riktig papir for skriveren, og til å finne ut hvilke funksjoner som kan brukes med papiret.

- [Forstå spesifikasjoner for støttede utskriftsmaterialer](#page-172-0)
- [Angi minimumsmarger](#page-175-0)
- [Retningslinjer for utskrift på begge sider av et ark](#page-176-0)

# <span id="page-172-0"></span>**Forstå spesifikasjoner for støttede utskriftsmaterialer**

Bruk tabellene til å finne riktig papir for skriveren, og til å finne ut hvilke funksjoner som kan brukes med papiret.

- Forstå støttede størrelser
- [Forstå støttede utskriftsmaterialetyper og -vekter](#page-174-0)

### **Forstå støttede størrelser**

**Merk** Skuff 2 er valgfritt.

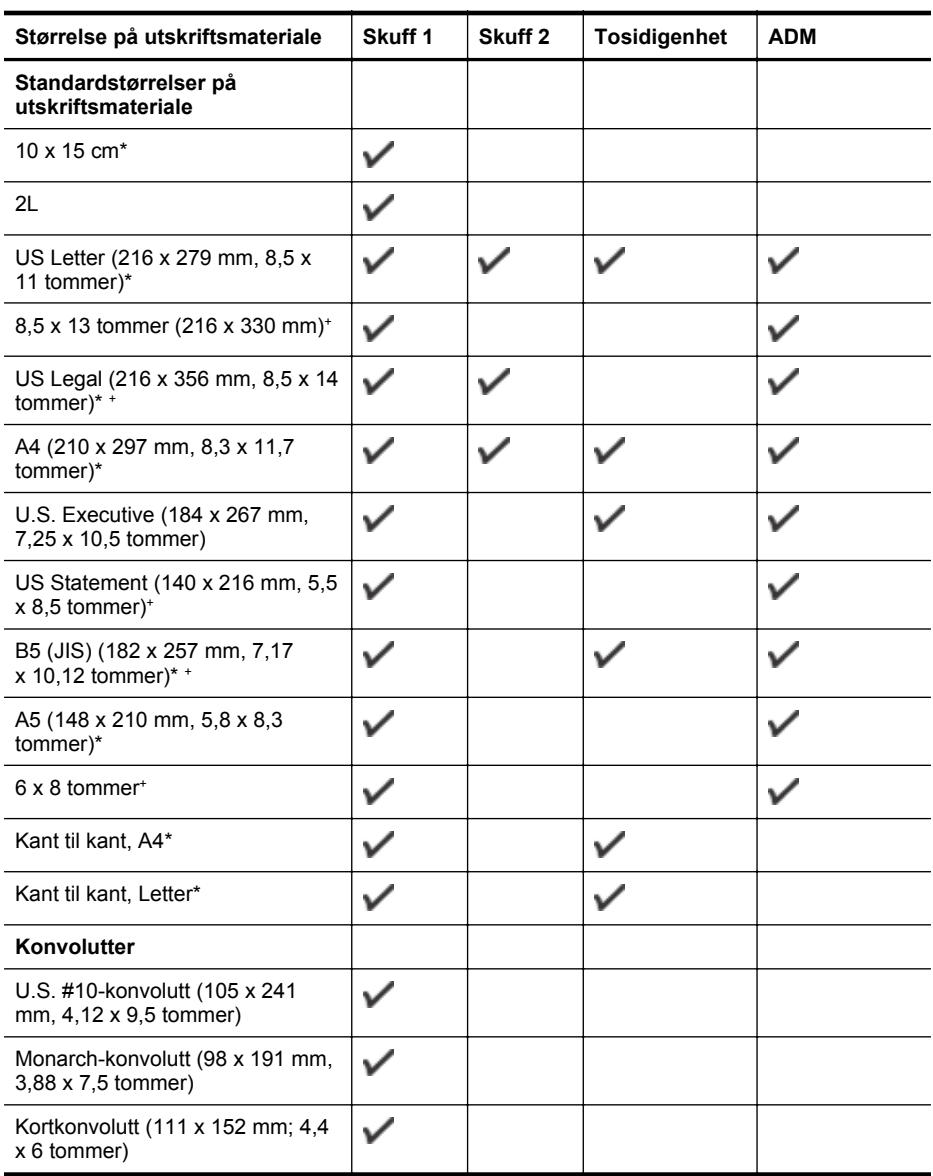

# Tillegg A

# (forts.)

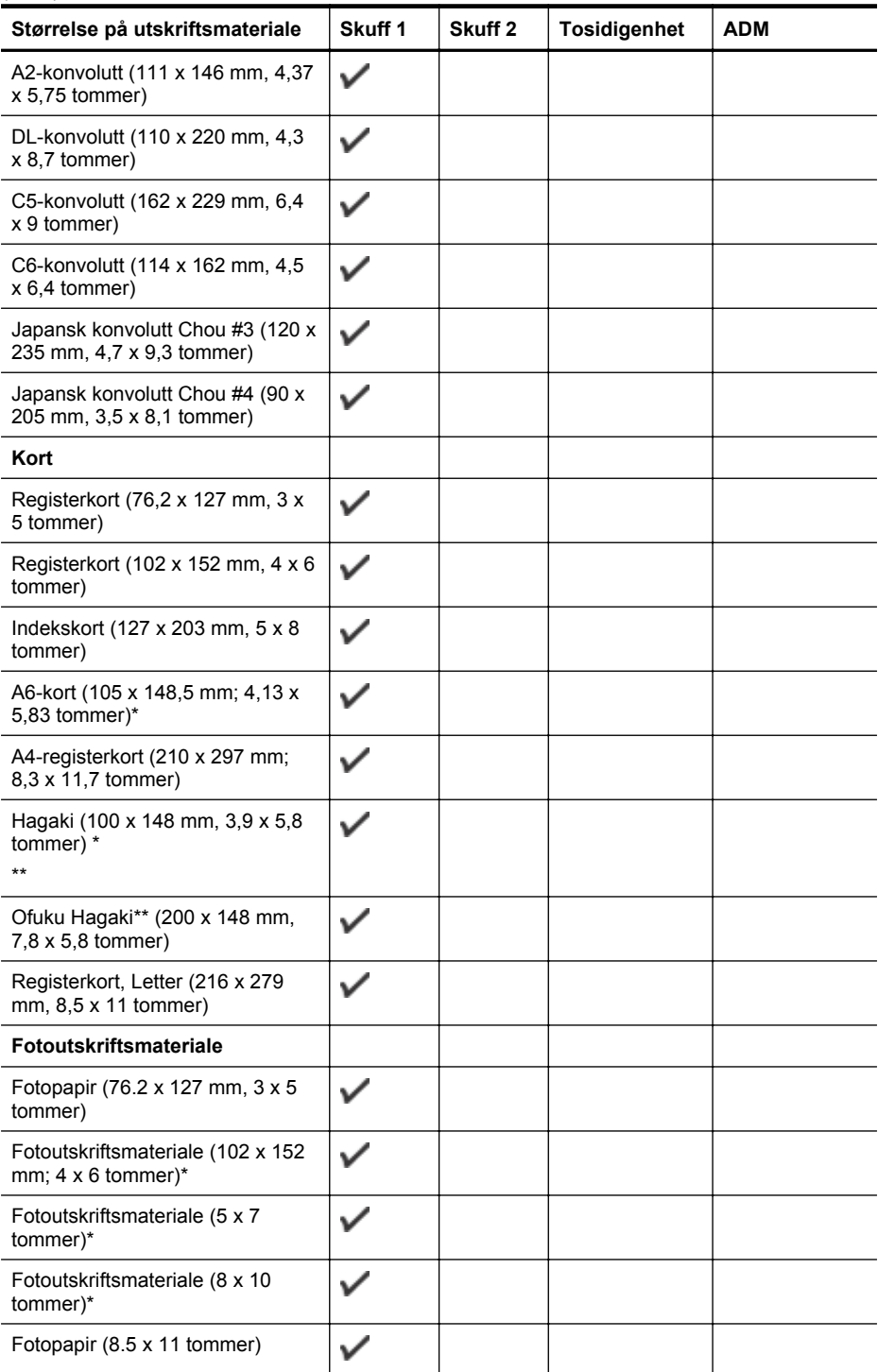

### <span id="page-174-0"></span>(forts.)

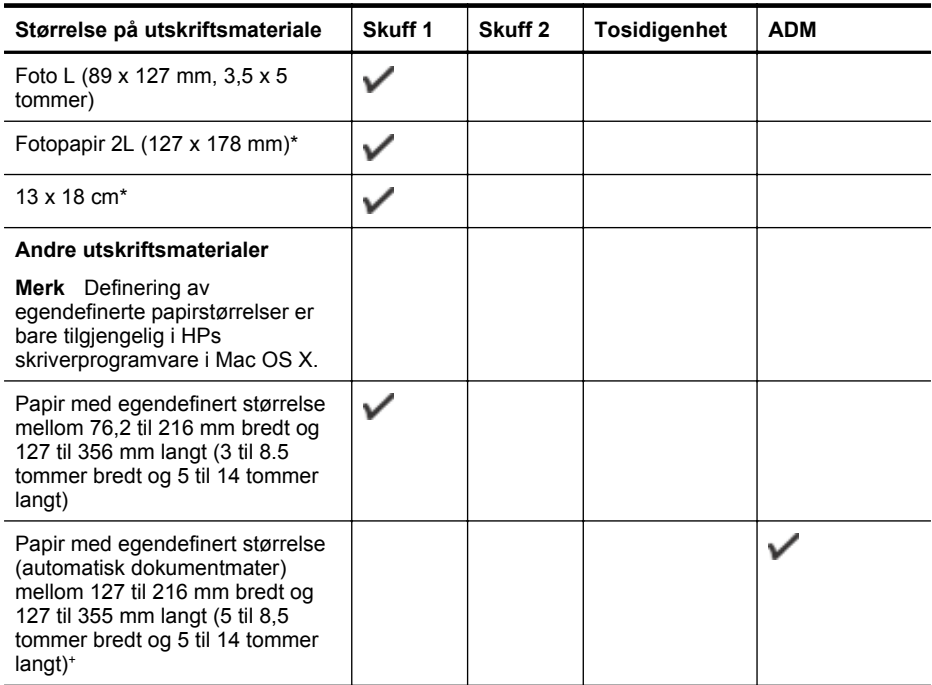

\* Disse størrelsene kan brukes til utskrift uten kanter.

\*\* Skriveren er bare kompatibel med vanlig og inkjet hagaki fra Japan Post. Den er ikke kompatibel med foto hagaki fra Japan Post.

+ Bare skanning på én side og kopieringsjobber støttes av den automatiske dokumentmateren.

### **Forstå støttede utskriftsmaterialetyper og -vekter**

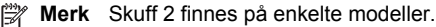

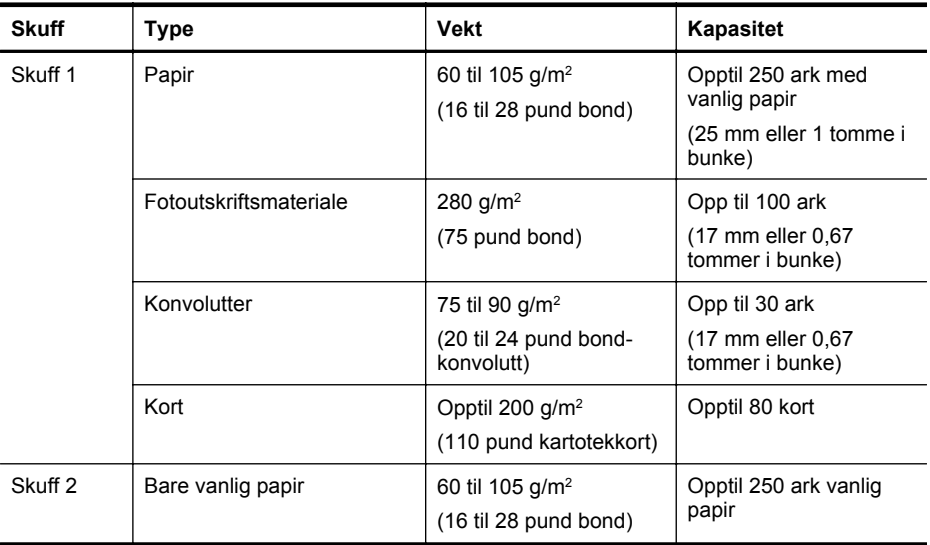

# <span id="page-175-0"></span>Tillegg A

(forts.)

| <b>Skuff</b>                    | Type                                               | <b>Vekt</b>                                                                    | Kapasitet                                                                                                    |
|---------------------------------|----------------------------------------------------|--------------------------------------------------------------------------------|----------------------------------------------------------------------------------------------------|
|                                 |                                                    |                                                                                | (25 mm eller 1,0<br>tommer i bunke)                                                                                                    |
| Tosidigenh<br>et                | Vanlig og brosjyre                                 | 60 til 105 g/m <sup>2</sup><br>(16 til 28 pund bond)                           | Gjelder ikke                                                                                                    |
| Utskuff                         | Alle utskriftsmaterialer som<br>støttes            |                                                                                | Opptil 150 ark med<br>vanlig papir<br>(tekstutskrift)                                                                                           |
| Automatisk<br>dokument<br>mater | Alle medier som støttes,<br>bortsett fra fotopapir | 60 til 90 g/m <sup>2</sup><br>(16 til 24 pund bond)<br>bare langfibrede medier | HP Officejet Pro 8600:<br>Opptil 35 ark med<br>vanlig papir (5 mm eller<br>0.19 tommer stablet)                                                 |
|                                 |                                                    |                                                                                | HP Officejet Pro 8600<br>Plus og HP Officejet<br>Pro 8600 Premium:<br>Opptil 50 ark med<br>vanlig papir (11 mm<br>eller 0,43 tommer<br>stablet) |

# **Angi minimumsmarger**

Dokumentmargene må tilsvare (eller være bredere enn) marginnstillingene i stående papirretning.

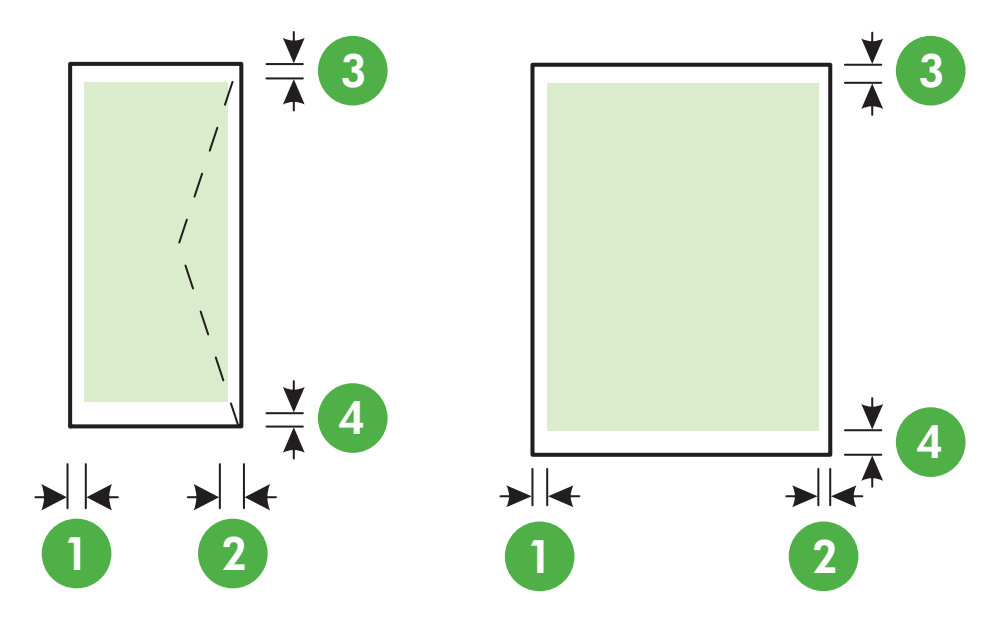

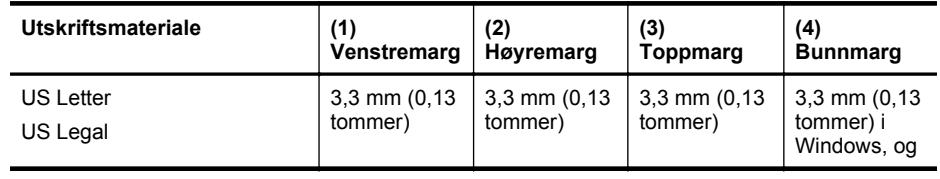

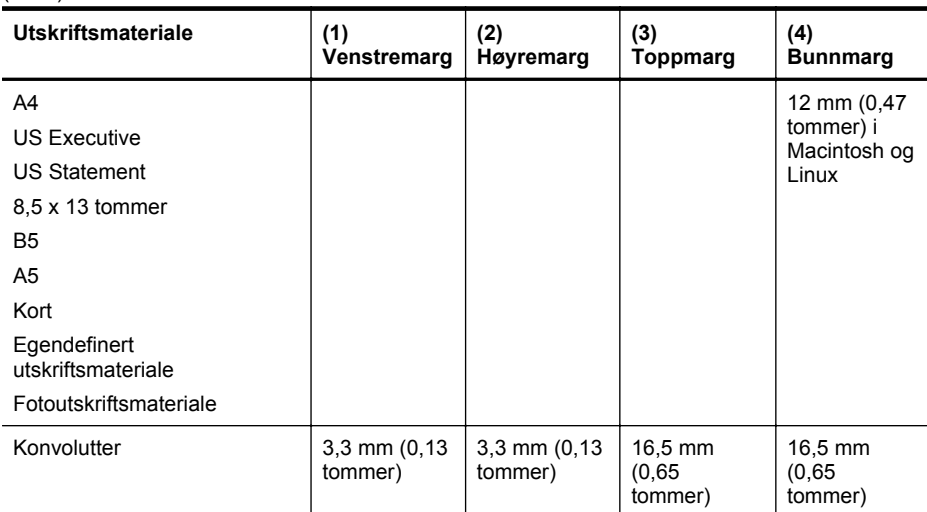

### **Retningslinjer for utskrift på begge sider av et ark**

- Bruk alltid papir som er i samsvar med spesifikasjonene for skriveren. Du finner mer informasjon i [Papirspesifikasjoner.](#page-171-0)
- Angi alternativer for tosidig utskrift i programmet eller skriverdriveren.
- Ikke skriv ut på begge sider av konvolutter, fotopapir, glanset utskriftsmateriale, papir som er lettere enn 60 g/m<sup>2</sup>, eller papir som er tyngre enn 105 g/m<sup>2</sup>. Dette utskriftsmaterialet kan forårsake fastkjøring.
- Flere typer medier krever en bestemt retning når du skriver ut på begge sider. Disse omfatter brevhodepapir, fortrykt papir, papir med vannmerker og hullet papir. Når du skriver ut fra en datamaskin som kjører Windows, skrives den første siden av papiret ut først. Legg i utskriftsmaterialet med forsiden ned.
- Når du skal utføre automatisk tosidig utskrift når utskriften på begge sider av utskriftsmaterialet er fullført, lagrer skriveren utskriftsmaterialet, og venter mens blekket tørker. Når blekket har tørket, trekkes utskriftsmaterialet tilbake i skriveren og den andre siden skrives ut. Når utskriften er fullført, sendes utskriftsmaterialet til utskuffen. Ikke ta tak i det før utskriften er fullført.
- Du kan skrive ut på begge sider av utskriftsmateriale med egendefinert størrelse som støttes, ved å vende materialet og mate det inn i skriveren igjen. Du finner mer informasjon i [Papirspesifikasjoner.](#page-171-0)

#### **Utskriftsspesifikasjoner**

<span id="page-176-0"></span>(forts.)

#### **Oppløsning ved svart utskrift**

600 x 600 dpi med pigmentert svart blekk

### **Oppløsning ved fargeutskrift**

Opptil 4800 x 1200 dpi optimalisert på HP Advanced Photo Paper med 1200 x 1200 dpi inndata.

### **Spesifikasjoner for kopiering**

- Digital bildebehandling
- Opptil 99 kopier av original (varierer etter modell)
- Digital zoom: fra 25 til 400 % (varierer fra modell til modell)
- Tilpass til siden, forhåndsvisning

# <span id="page-177-0"></span>**Spesifikasjoner for faks**

- Svart/hvitt- og fargefaks med frittstående funksjonalitet.
- Opptil 110 kortnumre (varierer fra modell til modell).
- Opptil 120 sider minne (varierer fra modell til modell, basert på ITU-T-testbilde nr. 1 ved standard oppløsning). Mer kompliserte bilder eller høyere oppløsning tar lengre tid og bruke mer minne.
- Manuell sending og mottak av faks.
- Opptil fem ganger automatisk oppringing hvis opptatt (varierer fra modell til modell).
- En gang automatisk oppringing hvis ikke svar (varierer fra modell til modell).
- Bekreftelses- og aktivitetsrapporter.
- CCITT/ITU Group 3-faks med ECM (Error Correction Mode).
- Overføring med 33,6 kbps.
- En hastighet på 4 sekunder per side ved 33,6 kbps (basert på ITU-T-testbilde nr. 1 ved standard oppløsning). Mer kompliserte sider eller høyere oppløsning tar lengre tid og bruker mer minne.
- Anropsoppdaging med automatisk veksling mellom faks og telefonsvarer.

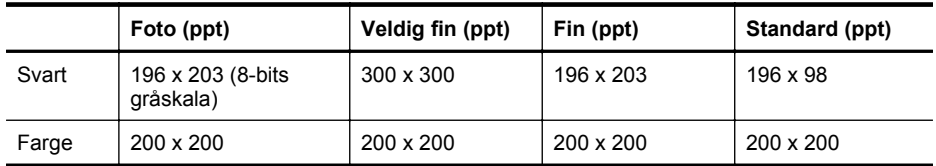

### **Spesifikasjoner for PC til faks**

- Støttede filtyper: Ukomprimert TIFF
- Fakstyper som støttes: svart-hvitt-fakser

# **Spesifikasjoner for skanning**

- Integrert OCR-programvare konverterer skannet tekst automatisk til redigerbar tekst
- Twain-kompatibelt grensesnitt (bare for Windows)
- Oppløsning: 4800 x 4800 ppi optisk
- Farge: 24-bits farger, 8-bits gråtoner (256 gråtoner)
- Maksimal skannestørrelse fra glass: HP Officejet Pro 8600: 216 x 297 mm HP Officejet Pro 8600 Plus og HP Officejet Pro 8600 Premium: 216 x 356 mm
- Maksimal skannestørrelse fra ADM: 216 x 356 mm

# **Spesifikasjoner for Web Services og HPs webområde**

- Spesifikasioner for Web Services
- [Spesifikasjoner for HP-webområde](#page-178-0)

### **Spesifikasjoner for Web Services**

En Internett-tilkobling med enten en kablet (Ethernet) tilkobling eller en trådløs tilkobling.

#### **HP ePrint**

- Maksimumsstørrelse for vedlegg i e-postmeldinger: 5 MB
- Maksimalt antall vedlegg: 10
- **Merk** Skriverens e-postadresse må være den eneste adressen på Til-raden i epostmeldingen.

<span id="page-178-0"></span>Støttede filtyper:

- PDF
- HTML
- Standardformater for tekstfiler
- Microsoft Word, PowerPoint
- Bildefiler, for eksempel PNG, JPEG, TIFF, GIF, BMP

**Merk** Det kan hende at du kan bruke andre typer filer med HP ePrint. HP kan imidlertid ikke garantere at de vil fungere skikkelig sammen med skriveren siden de ikke har vært testet.

### **Utskrifts-Apps**

Det kan hende du må registrere en konto på et partnerwebområde for å bruke visse utskrifts-Apps. Gå til [www.eprintcenter.com](http://www.eprintcenter.com) for å få mer informasjon.

### **Spesifikasjoner for HP-webområde**

- En nettleser (enten Microsoft Internet Explorer 6.0 eller nyere, Mozilla Firefox 2.0 eller nyere, Safari 3.2.3 eller nyere, eller Google Chrome 3.0) med Adobe Flash-plugin (versjon 10 eller nyere).
- En Internett-tilkobling

### **Miljøspesifikasjoner**

### **Driftsmiljø**

Driftstemperatur: 5° til 40° C (41° til 104° F) Luftfuktighet: 15 til 80 % RH uten kondens Anbefalte driftsforhold: 15° til 32° C (59° til 90° F) Anbefalt relativ fuktighet: 20 til 80 % RF ikke-kondenserende

### **Transportmiljø**

Maksimal transporttemperatur: –40° til 60 °C (–40° til 140 °F) Maksimal transportfuktighet: 5 til 90 % RH uten kondens

### **Elektriske spesifikasjoner**

#### **Strømtilførsel**

Universell strømadapter (intern)

### **Strømkrav**

Inngangsspenning: 100 til 240 VAC, 50/60 Hz Utgangsspenning: +32 V/+12 V ved 1 095 mA/170 mA

### **Strømforbruk**

34 watt ved utskrift (rask kladdmodus), 36 watt ved kopiering (rask kladdmodus)

### **Støyspesifikasjoner**

Utskrift i Utkast-modus, støynivåer per ISO 7779

### **HP Officejet Pro 8600**

- Lydtrykk (ventemodusposisjon) LpAm 57 (dBA) (mono kladdeutskrift)
- Lydnivå LwAd 7,1 (BA)

### <span id="page-179-0"></span>**HP Officejet Pro 8600 Plus og HP Officejet Pro 8600 Premium**

- Lydtrykk (ventemodusposisjon) LpAm 56 (dBA) (mono kladdeutskrift)
- Lydnivå LwAd 7,0 (BA)

### **Minneenhetsspesifikasjoner**

Denne delen inneholder følgende emner:

- Spesifikasjoner for minnekort
- USB-flashstasjoner

### **Spesifikasjoner for minnekort**

### **Spesifikasjoner**

- Anbefalt maksimalt antall filer på et minnekort: 2,000
- Anbefalt maksimal enkeltfilstørrelse: 12 megapiksler maksimum, 8 MB maksimum (TIFFfiler, 50 MB maksimum)
- Anbefalt maksimal minnekortstørrelse: 64 GB (bare hel status)

**Merk** Hvis du nærmer deg anbefalte maksimumsgrenser for et minnekort, kan det føre til at skriveren blir tregere enn forventet.

### **Støttede minnekorttyper**

- Secure Digital (SD), Mini SD, Micro SD
- **High Capacity Secure Digital**

### **USB-flashstasjoner**

HP har testet følgende USB-flashstasjoner sammen med skriveren:

- **Kingston:** Data Traveler 100 USB 2.0 flash-stasjon (4 GB, 8 GB og 16 GB)
- **Lexar JumpDrive Traveller:** 1 GB
- **Imation:** 1 GB USB Swivel
- **Sandisk:** Ultra Titanium plus USB flash-stasjon 4 GB
- **HP:** 8 GB HI.SPEED USB-flash-enhet, v100w
- **Merk** Det kan hende at du kan bruke andre USB-flashstasjoner sammen med skriveren. HP kan imidlertid ikke garantere at de vil fungere skikkelig sammen med skriveren siden de ikke har vært testet.
# **Forskrifter**

Skriveren oppfyller produktkrav fra myndighetene i landet/regionen der du bor. Denne delen inneholder følgende emner:

- [FCC-erklæring](#page-181-0)
- [Merknad til brukere i Korea](#page-181-0)
- [VCCI-kompatibilitetserklæring \(klasse B\) for brukere i Japan](#page-182-0)
- [Merknad om strømledning til brukere i Japan](#page-182-0)
- [Erklæring om støynivå for Tyskland](#page-182-0)
- [Informasjon om EU-forskrifter](#page-182-0)
- [LED-indikatorerklæring](#page-183-0)
- [Glansgrad på huset for perifere enheter for Tyskland](#page-183-0)
- [Merknad til brukere av det amerikanske telefonnettverket: FCC-krav](#page-184-0)
- [Merknad til brukere av telenettet i Canada](#page-185-0)
- [Merknad til brukere av det tyske telefonnettverket](#page-185-0)
- [Erklæring om kablet faks for Australia](#page-185-0)
- [Forskrifter for trådløse produkter](#page-186-0)
- [Forskriftsmessig modellnummer](#page-187-0)

## <span id="page-181-0"></span>**FCC-erklæring**

## **FCC statement**

The United States Federal Communications Commission (in 47 CFR 15.105) has specified that the following notice be brought to the attention of users of this product.

This equipment has been tested and found to comply with the limits for a Class B digital device, pursuant to Part 15 of the FCC Rules. These limits are designed to provide reasonable protection against harmful interference in a residential installation. This equipment generates, uses and can radiate radio frequency energy and, if not installed and used in accordance with the instructions, may cause harmful interference to radio communications. However, there is no guarantee that interference will not occur in a particular installation. If this equipment does cause harmful interference to radio or television reception, which can be determined by turning the equipment off and on, the user is encouraged to try to correct the interference by one or more of the following measures:

- Reorient the receiving antenna.
- Increase the separation between the equipment and the receiver.
- Connect the equipment into an outlet on a circuit different from that to which the receiver is connected.
- Consult the dealer or an experienced radio/TV technician for help.

For further information, contact:

Manager of Corporate Product Regulations Hewlett-Packard Company 3000 Hanover Street Palo Alto, Ca 94304 (650) 857-1501

Modifications (part 15.21)

The FCC requires the user to be notified that any changes or modifications made to this device that are not expressly approved by HP may void the user's authority to operate the equipment.

This device complies with Part 15 of the FCC Rules. Operation is subject to the following two conditions: (1) this device may not cause harmful interference, and (2) this device must accept any interference received, including interference that may cause undesired operation.

## **Merknad til brukere i Korea**

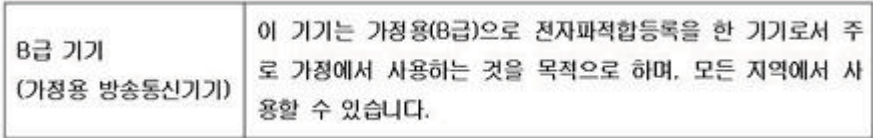

<span id="page-182-0"></span>この装置は、クラスB情報技術装置です。この装置は、家 この表面は、ソフスBimmexim表面です。この表面は、家庭環境で使用することを目的としていますが、この装置が<br>ラジオやテレビジョン受信機に近接して使用されると、受<br>信障害を引き起こすことがあります。取扱説明書に従って<br>正しい取り扱いをして下さい。

VCCLB

## **Merknad om strømledning til brukere i Japan**

製品には、同梱された電源コードをお使い下さい。 同梱された電源コードは、他の製品では使用出来ません。

## **Erklæring om støynivå for Tyskland**

Geräuschemission

LpA < 70 dB am Arbeitsplatz im Normalbetrieb nach DIN 45635 T. 19

## **Informasjon om EU-forskrifter**

Produkter som bærer CE-merking, overholder følgende EU-direktiver:

- Lavspenningsdirektiv 2006/95/EC
- EMC-direktiv 2004/108/EC
- Miljødesigndirektiv 2009/125/EC, der det er aktuelt

CE-samsvar for dette produktet gjelder kun hvis produktet drives med den riktige CE-merkede strømadapteren fra HP.

Hvis dette produktet har telekommunikasjonsfunksjonalitet, overholder det også de grunnleggende kravene i følgende EU-direktiv:

R&TTE-direktiv 1999/5/EC

Samsvar med disse direktivene innebærer konformitet med gjeldende harmoniserte europeiske standarder (europeiske normer) som er oppført i samsvarserklæringen for EU (EU Declaration of Conformity) utstedt av HP for dette produktet eller denne produktfamilien, og som er tilgjengelig (bare på engelsk) i produktdokumentasjonen eller på følgende nettsted: [www.hp.com/go/](http://www.hp.com/go/certificates) [certificates](http://www.hp.com/go/certificates) (skriv produktnummeret i søkefeltet).

<span id="page-183-0"></span>Samsvaret angis av én av følgende konformitetsmerker som er plassert på produktet:

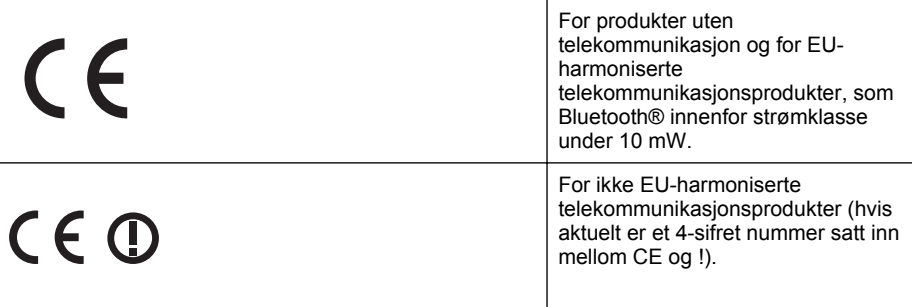

Se forskriftsetiketten på produktet.

Telekommunikasjonsfunksjonaliteten til dette produktet kan brukes i følgende EU- og EFTA-land: Østerrike, Belgia, Bulgaria, Kypros, Tsjekkia, Danmark, Estland, Finland, Frankrike, Tyskland, Hellas, Ungarn, Island, Irland, Italia, Latvia, Liechtenstein, Litauen, Luxembourg, Malta, Nederland, Norge, Polen, Portugal, Romania, Slovakia, Slovenia, Spania, Sverige, Sveits og Storbritannia.

Telefonkontakten (ikke tilgjengelig på alle produkter) er beregnet for tilkobling til analoge telefonnettverk.

## **Produkter med trådløse LAN-enheter**

Enkelte land kan ha spesifikke forpliktelser eller spesielle krav til drift av trådløse lokalnettverk, som kun innendørsbruk eller restriksjoner på tilgjengelige kanaler. Kontroller at landinnstillingene for det trådløse nettverket er riktige.

## **Frankrike**

For drift av dette produktet med 2,4 GHz trådløst LAN, gjelder visse restriksjoner: Dette utstyret kan bare brukes innendørs for hele frekvensbåndet 2400 - 2483,5 MHz (kanalene 1-13). For bruk utendørs kan bare frekvensbåndet 2454 - 2483,5 MHz brukes (kanalene 1-7). Se [www.arcep.fr](http://www.arcep.fr) for de nyeste kravene.

Kontaktpunktet for spørsmål om forskrifter er:

Hewlett-Packard GmbH, Dept./MS: HQ-TRE, Herrenberger Strasse 140, 71034 Boeblingen, TYSKLAND

## **LED-indikatorerklæring**

## LED indicator statement

The display LEDs meet the requirements of EN 60825-1.

## **Glansgrad på huset for perifere enheter for Tyskland**

Das Gerät ist nicht für die Benutzung im unmittelbaren Gesichtsfeld am Bildschirmarbeitsplatz vorgesehen. Um störende Reflexionen am Bildschirmarbeitsplatz zu vermeiden, darf dieses Produkt nicht im unmittelbaren Gesichtsfeld platziert werden.

## <span id="page-184-0"></span>**Notice to users of the U.S. telephone network: FCC requirements**

This equipment complies with FCC rules, Part 68. On this equipment is a label that contains, among other information, the FCC Registration Number and Ringer Equivalent Number (REN) for this equipment. If requested, provide this information to your telephone company.

An FCC compliant telephone cord and modular plug is provided with this equipment. This equipment is designed to be connected to the telephone network or premises wiring using a compatible modular jack which is Part 68 compliant. This equipment connects to the telephone network through the following standard network interface jack: USOC  $RI-11C$ .

The REN is useful to determine the quantity of devices you may connect to your telephone line and still have all of those devices ring when your number is called. Too many devices on one line might result in failure to ring in response to an incoming call. In most, but not all, areas the sum of the RENs of all devices should not exceed five (5). To be certain of the number of devices you may connect to your line, as determined by the REN, you should call your local telephone company to determine the maximum REN for your calling area.

If this equipment causes harm to the telephone network, your telephone company might discontinue your service temporarily. If possible, they will notify you in advance. If advance notice is not practical, you will be notified as soon as possible. You will also be advised of your right to file a complaint with the FCC. Your telephone company might make changes in its facilities, equipment, operations, or procedures that could affect the proper operation of your equipment. If they do, you will be given advance notice so you will have the opportunity to maintain uninterrupted service. If you experience trouble with this equipment, please contact the manufacturer, or look elsewhere in this manual, for warranty or repair information. Your telephone company might ask you to disconnect this equipment from the network until the problem has been corrected or until you are sure that the equipment is not malfunctioning.

This equipment may not be used on coin service provided by the telephone company.

Connection to party lines is subject to state tariffs. Contact your state public utility commission, public service commission, or corporation commission for more information.

This equipment includes automatic dialing capability. When programming and/or making test calls to emergency numbers:

- Remain on the line and explain to the dispatcher the reason for the call.
- Perform such activities in the off-peak hours, such as early morning or late evening.

200<sub>0</sub> **Note** The FCC hearing aid compatibility rules for telephones are not applicable to this equipment.

The Telephone Consumer Protection Act of 1991 makes it unlawful for any person to use a computer or other electronic device, including fax machines, to send any message unless such message clearly contains in a margin at the top or bottom of each transmitted page or on the first page of transmission, the date and time it is sent and an identification of the business, other entity, or other individual sending the message and the telephone number of the sending machine or such business, other entity, or individual. (The telephone number provided might not be a 900 number or any other number for which charges exceed local or long-distance transmission charges.) In order to program this information into your fax machine, you should complete the steps described in the software.

## <span id="page-185-0"></span>**Merknad til brukere av telenettet i Canada**

## **Note à l'attention des utilisateurs du réseau téléphonique canadien/Notice to users of the Canadian telephone network**

Cet appareil est conforme aux spécifications techniques des équipements terminaux d'Industrie Canada. Le numéro d'enregistrement atteste de la conformité de l'appareil. L'abréviation IC qui précède le numéro d'enregistrement indique que l'enregistrement a été effectué dans le cadre d'une Déclaration de conformité stipulant que les spécifications techniques d'Industrie Canada ont été respectées. Néanmoins, cette abréviation ne signifie en aucun cas que l'appareil a été validé par Industrie Canada.

Pour leur propre sécurité, les utilisateurs doivent s'assurer que les prises électriques reliées à la terre de la source d'alimentation, des lignes téléphoniques et du circuit métallique d'alimentation en eau sont, le cas échéant, branchées les unes aux autres. Cette précaution est particulièrement importante dans les zones rurales.

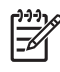

Remarque Le numéro REN (Ringer Equivalence Number) attribué à chaque appareil terminal fournit une indication sur le nombre maximal de terminaux qui peuvent être connectés à une interface téléphonique. La terminaison d'une interface peut se composer de n'importe quelle combinaison d'appareils, à condition que le total des numéros REN ne dépasse pas 5.

Basé sur les résultats de tests FCC Partie 68, le numéro REN de ce produit est 0.0B.

This equipment meets the applicable Industry Canada Terminal Equipment Technical Specifications. This is confirmed by the registration number. The abbreviation IC before the registration number signifies that registration was performed based on a Declaration of Conformity indicating that Industry Canada technical specifications were met. It does not imply that Industry Canada approved the equipment.

Users should ensure for their own protection that the electrical ground connections of the power utility, telephone lines and internal metallic water pipe system, if present, are connected together. This precaution might be particularly important in rural areas.

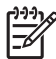

**Note** The REN (Ringer Equivalence Number) assigned to each terminal device provides an indication of the maximum number of terminals allowed to be connected to a telephone interface. The termination on an interface might consist of any combination of devices subject only to the requirement that the sum of the Ringer Equivalence Numbers of all the devices does not exceed 5.

The REN for this product is 0.0B, based on FCC Part 68 test results.

## **Merknad til brukere av det tyske telefonnettverket**

## **Hinweis für Benutzer des deutschen Telefonnetzwerks**

Dieses HP-Fax ist nur für den Anschluss eines analogen Public Switched Telephone Network (PSTN) gedacht. Schließen Sie den TAE N-Telefonstecker, der im Lieferumfang des HP All-in-One enthalten ist, an die Wandsteckdose (TAE 6) Code N an. Dieses HP-Fax kann als einzelnes Gerät und/oder in Verbindung (mit seriellem Anschluss) mit anderen zugelassenen Endgeräten verwendet werden.

## **Erklæring om kablet faks for Australia**

In Australia, the HP device must be connected to Telecommunication Network through a line cord which meets the requirements of the Technical Standard AS/ACIF S008.

## <span id="page-186-0"></span>**Forskrifter for trådløse produkter**

Denne delen inneholder følgende forskrifter for trådløse produkter:

- Eksponering for radiofrekvent stråling
- Merknad til brukere i Brasil
- Merknad til brukere i Kanada
- Merknad til brukere på Taiwan

## **Eksponering for radiofrekvent stråling**

## **Exposure to radio frequency radiation**

**Caution** The radiated output power of this device is far below the FCC radio frequency exposure limits. Nevertheless, the device shall be used in such a manner that the potential for human contact during normal operation is minimized. This product and any attached external antenna, if supported, shall be placed in such a manner to minimize the potential for human contact during normal operation. In order to avoid the possibility of exceeding the FCC radio frequency exposure limits, human proximity to the antenna shall not be less than 20 cm (8 inches) during normal operation.

## **Merknad til brukere i Brasil**

**Aviso aos usuários no Brasil**

Este equipamento opera em caráter secundário, isto é, não tem direito à proteção contra interferência prejudicial, mesmo de estações do mesmo tipo, e não pode causar interferência a sistemas operando em caráter primário. (Res.ANATEL 282/2001).

## **Merknad til brukere i Kanada**

## **Notice to users in Canada/Note à l'attention des utilisateurs canadiens**

**For Indoor Use.** This digital apparatus does not exceed the Class B limits for radio noise emissions from the digital apparatus set out in the Radio Interference Regulations of the Canadian Department of Communications. The internal wireless radio complies with RSS 210 and RSS GEN of Industry Canada.

**Utiliser à l'intérieur.** Le présent appareil numérique n'émet pas de bruit radioélectrique dépassant les limites applicables aux appareils numériques de la classe B prescrites dans le Règlement sur le brouillage radioélectrique édicté par le ministère des Communications du Canada. Le composant RF interne est conforme a la norme RSS-210 and RSS GEN d'Industrie Canada.

## **Merknad til brukere på Taiwan**

## 低功率電波輻射性電機管理辦法

第十二條

經型式認證合格之低功率射頻電機,非經許可,公司、商號或使用者均不得擅自變更頻 率、加大功率或變更設計之特性及功能。

## 第十四條

低功率射頻電機之使用不得影響飛航安全及干擾合法通信;經發現有干擾現象時,應立 即停用,並改善至無干擾時方得繼續使用。

前項合法通信,指依電信法規定作業之無線電通信。低功率射頻電機須忍受合法通信或 工業、科學及醫藥用電波輻射性電機設備之干擾。

## <span id="page-187-0"></span>**Forskriftsmessig modellnummer**

For forskriftsmessige identifikasjonsformål er produktet tildelt et forskriftsmessig modellnummer. Det forskriftsmessige modellnummeret for produktet ditt er SNPRC-1101-01. Dette forskriftsmessige modellnummeret må ikke forveksles med markedsføringsnavnet (HP Officejet Pro 8600 e-All-in-One-serien) eller produktnummeret.

# **Miljøvernprogram**

Hewlett-Packard forplikter seg til å produsere kvalitetsprodukter på en miljøvennlig måte. Dette produktet er utformet med tanke på resirkulering. Antallet materialer er holdt på et minimum, samtidig som vi sikrer tilfredsstillende funksjonalitet og pålitelighet. Ulike materialer er utformet slik at de er lette å ta fra hverandre. Festeanordninger og andre tilkoblinger er enkle å finne, komme til og fjerne ved hjelp av vanlige verktøy. Deler med høy prioritet er utformet for enkel tilgang med sikte på demontering og reparasjon.

Du finner mer informasjon på HPs nettsted for miljøengasjement på:

[www.hp.com/hpinfo/globalcitizenship/environment/index.html](http://www.hp.com/hpinfo/globalcitizenship/environment/index.html)

Denne delen inneholder følgende emner:

- Papirbruk
- Plastdeler
- Dataark for materialsikkerhet (MSDS)
- Gjenvinningsprogram
- Miljøordning for retur og resirkulering for HP inkjet-rekvisita
- [Avhending av brukt utstyr fra brukere i private husholdinger i EU](#page-189-0)
- [Strømforbruk](#page-189-0)
- [Kjemiske stoffer](#page-190-0)
- [Batteriinformasjon](#page-190-0)
- [RoHS-merknader \(bare Kina\)](#page-191-0)
- [RoHS-merknader \(bare Ukraina\)](#page-191-0)

## **Papirbruk**

Dette produktet egner seg for bruk av resirkulert papir i henhold til DIN 19309 og EN 12281:2002.

## **Plastdeler**

Plastdeler som veier over 25 gram, er merket i henhold til internasjonale standarder, slik at det er lettere å identifisere plast for resirkulering ved slutten av produktlevetiden.

## **Dataark for materialsikkerhet (MSDS)**

Dataark for materialsikkerhet finner du på HPs nettsted [www.hp.com/go/msds](http://www.hp.com/go/msds)

## **Gjenvinningsprogram**

HP tilbyr stadig flere retur- og resirkuleringsordninger i mange land/regioner, og samarbeider med noen av de største resirkuleringssenterne for elektronikkprodukter over hele verden. HP bevarer ressurser ved å videreselge noen av sine mest populære produkter. Hvis du ønsker mer informasjon om resirkulering av HP-produkter, kan du besøke:

[www.hp.com/hpinfo/globalcitizenship/environment/recycle/](http://www.hp.com/hpinfo/globalcitizenship/environment/recycle/)

## **Miljøordning for retur og resirkulering for HP inkjet-rekvisita**

HP har forpliktet seg til å beskytte miljøet. Resirkuleringsprogrammet for HP Inkjet Supplies er tilgjengelig i mange land/regioner, slik at du kan resirkulere brukte blekkpatroner gratis. Du finner mer informasjon på følgende nettsted:

[www.hp.com/hpinfo/globalcitizenship/environment/recycle/](http://www.hp.com/hpinfo/globalcitizenship/environment/recycle/)

## <span id="page-189-0"></span>**Avhending av brukt utstyr fra brukere i private husholdinger i EU**

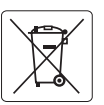

### **European Union Battery Directive English**

This product contains a battery that is used to maintain data integrity of real time clock or product settings and is designed to last the life of the<br>product. Any attempt to service or replace this battery should be perfo

## **Directive sur les batteries de l'Union Européenne Français**

Ce produit contient une batterie qui permet de maintenir l'intégrité des données pour les paramètres du produit ou l'horloge en temps réel et qui a<br>été conçue pour durer aussi longtemps que le produit. Toute tentative de r

**Batterie-Richtlinie der Europäischen Union**<br>Dieses Produkt enthäl eine Batterie, die dzzu dient, die Datenintegrität der Echtzeituhr sowie der Produkteinslellungen zu erhalten, und die für die<br>Lebensdauer des Produkts aus durchgeführt werden. **Deutsch**

**Direttiva dell'Unione Europea relativa alla raccolta, al trattamento e allo smaltimento di batterie e accumulatori<br>Questo prodotto contiene una batteria utilizzata per preservare l'integnità dei dariordogio in tempo reale** tecnico dell'assistenza qualificato.

## **Directiva sobre baterías de la Unión Europea Español**

Este producto contiene una batería que se utiliza para conservar la integridad de los datos del reloj de tiempo real o la configuración del producto<br>y está diseñada para durar toda la vida útil del producto. El mantenimien mantenimiento cualificado.

### **Směrnice Evropské unie pro nakládání s bateriemi**

Tento výrobek obsahuje baterii, která slouží k uchování správných dat hodin reálného času nebo nastavení výrobku. Baterie je navržena tak, aby<br>vydržela celou životnost výrobku. Jakýkoliv pokus o opravu nebo výměnu baterie

### **EU's batteridirektiv Dansk**

**Italiano**

**Česky**

**Nederlands Eesti**

**Suomi**

**Ελληνικά**

**Latviski**

**Lietuviškai Polski**

**Português**

**Slovenščina**

Produktet indeholder et batteri, som bruges til at vedligeholde dataintegriteten for realtidsur- eller produktindstillinger og er beregnet til at holde i<br>hele produktets levetid. Service på batteriet eller udskiftning bør

**Richtlijn batterijen voor de Europese Unie**<br>Dit product bevat een batterij die wordt gebruikt voor een juiste tijdsaanduiding van de klok en het behoud van de productinstellingen. Bovendien is<br>deze ontworpen om gedurende

**Euroopa Liidu aku direktiiv**<br>Toode siadida akut, mida kasutatakse reaalaja kella andmeühtsuse või toote säiletamiseks. Aku on valmistatud kestma terve toote kasutusaja.<br>Akut tohib hooldada või vahetada ainult kvalifitseer

**Euroopan unionin paristodirektiivi**<br>Tämä laite sisältää pariston, jota käytetään reaaliaikaisen kellon tietojen ja laitteen asetusten säilyttämiseen. Pariston on suunnitellu kestävän laitteen<br>koko käyttöiän ajan. Pariston

**Οδηγία της Ευρωπαϊκής Ένωσης για τις ηλεκτρικές στήλες**<br>Αυτό το <mark>προϊόν περιλαμβάνει μια μπατορία, η οποία χρησιμοποιείται για τη διατήρηση της ακεραιότητας των δεδομένων<br>αυτής της μπατορίας θα πρέπει να πραγματοποιούντα</mark>

# **Magyar**

**Az Európai unió telepek és akkumulátorok direktivája**<br>A temék tartalmaz egy elemet, melynek feladata az, hogy biztosítsa a valós idejű óra vagy a temék beállításaink<br>van tervezve, hogy végig kitartson a temék használata s

## **Eiropas Savienības Bateriju direktīva**

Produktam ir baterija, ko izmanto reālā laika pulksteņa vai produkta iestatījumu datu integritātes saglabāšanai, un tā ir paredzēta visam produkta<br>dzīves ciklam. Jebkura apkope vai baterijas nomaiņa ir jāveic atbilstoši kv

## **Europos Sąjungos baterijų ir akumuliatorių direktyva**

Siame gaminyje yra baterija, kuri naudojama, kad būtų galima prižiūrėti realaus laiko laikrodžio veikimą arba gaminio nuostatas; ji skirta veikti<br>visą gaminio eksploatavimo laiką. Bet kokius šios baterijos aptarnavimo arba

**Dyrektywa Unii Europejskiej w sprawie baterii i akumulatorów**<br>Produkt zawiera baterię wykorzystywaną do zachowania integralności danych zegara czasu rzeczywistego lub ustawień produktu, która podtrzymuje działanie produktu. Przegląd lub wymiana baterii powinny być wykonywane wyłącznie przez uprawnionego technika serwisu.

**Diretiva sobre baterias da União Européia**<br>Este produto contém uma bateira que é usada para manter a integridade dos dados do relógio em tempo real ou das configurações do produto e<br>é projetada para ter a mesma duração qu é projetada para ter a mesma duração que este. Qualquer tentativa de consertar ou substituir essa bateria deve ser realizada por um técnico<br>qualificado.

## **Smernica Európskej únie pre zaobchádzanie s batériami**

Tento výrobok obsahuje batériu, ktorá slúži na uchovanie správnych údajov hodín reálneho času alebo nastavení výrobku. Batéria je skonštruovaná<br>tak, aby vydržala celú životnosť výrobku. Akýkoľvek pokus o opravu alebo výmen **Slovenčina**

## **Direktiva Evropske unije o baterijah in akumulatorjih**

V tem izdelku je baterija, ki zagotavlja natančnost podatkov ure v realnem času ali nastavitev izdelka v celotni življenjski dobi izdelka. Kakršno koli<br>popravilo ali zamenjavo te baterije lahko izvede le pooblaščeni tehnik

## **EU:s batteridirektiv Svenska**

Produkten innehåller ett batteri som används för att upprätthålla data i realtidsklockan och produktinställningarna. Batteriet ska räcka produktens<br>hela livslängd. Endast kvalificerade servicetekniker får utföra service på

# **Български**

**Директива за батерии на Европейския съюз**<br>Този продукт съдържа батерия, която се използва за поддържане на целостта на данните на часовника в реално време или настройките за продукта, създадена на издържи през целия живот на продукта. Сервизът или замяната на батерията трябва да се извършва от квалифициран техник.

### **Directiva Uniunii Europene referitoare la baterii**

Acest produs conține o baterie care este utilizată pentru a menține integritatea datelor ceasului de timp real sau setărilor produsului și care este<br>proiectată să funcționeze pe întreaga durată de viață a produsului. Orice **Română**

## **Strømforbruk**

Utskrifts- og bildebehandlingsutstyr fra Hewlett-Packard som er merket med ENERGY STAR® logoen, er kvalifisert etter U.S. Environmental Protection Agencys ENERGY STAR-spesifikasjoner <span id="page-190-0"></span>for bildebehandlingsutstyr. Følgende merke vises på ENERGY STAR-kvalifiserte bildebehandlingsprodukter:

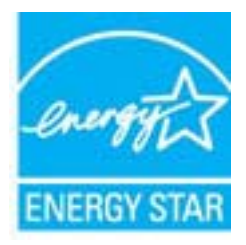

ENERGY STAR er et registrert tjenestemerke for EPA i USA. HP har som partner i ENERGY STAR fastslått at dette produktet oppfyller ENERGY STAR-retningslinjene for energieffektivitet. Mer informasjon om ENERGY STAR-kvalifiserte modeller av bildebehandlingsprodukter finnes på: [www.hp.com/go/energystar](http://www.hp.com/go/energystar)

## **Kjemiske stoffer**

Vi i HP forplikter oss til å gi kundene informasjon om de kjemiske stoffene i produktene våre etter behov for å rette oss etter juridiske krav slik som REACH (*EU-regulativ 1907/2006 fra Europaparlamentet og -rådet*). Du finner en rapport med kjemisk informasjon for dette produktet på [www.hp.com/go/reach](http://www.hp.com/go/reach)

## **Batteriinformasjon**

Skriveren har interne batterier som brukes til å opprettholde skriverinnstillingene når skriveren er avslått. Disse batteriene kan kreve spesiell behandling og deponering.

Denne delen inneholder følgende emner:

- Avfallshåndtering av batterier i Taiwan
- Til brukere i California

## **Avfallshåndtering av batterier i Taiwan**

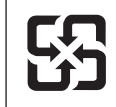

廢電池請回收

Please recycle waste batteries.

## **Til brukere i California**

Batteriet som følger med dette produktet, kan inneholde perklorater. Spesialbehandling kan være nødvendig. Du finner mer informasjon på følgende nettsted: [www.dtsc.ca.gov/hazardouswaste/](http://www.dtsc.ca.gov/hazardouswaste/perchlorate) [perchlorate](http://www.dtsc.ca.gov/hazardouswaste/perchlorate).

## <span id="page-191-0"></span>**RoHS-merknader (bare Kina)**

## **Tabell over giftige og skadelige substanser**

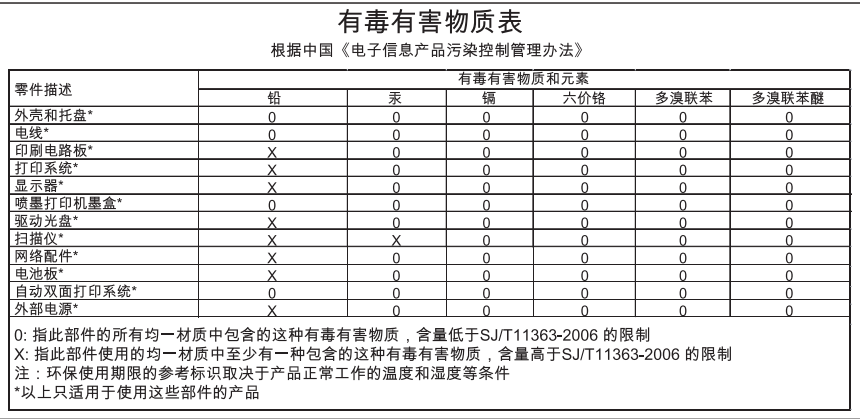

## **RoHS-merknader (bare Ukraina)**

Обладнання відповідає вимогам Технічного регламенту щодо обмеження використання деяких небезпечних речовин в електричному та електронному обладнанні, затвердженого постановою Кабінету Міністрів України від 3 грудня 2008 No 1057

# **Tredjepartslisenser**

\*

\*

\*

\*

LICENSE.aes-pubdom--crypto

---------------------

/\* rijndael-alg-fst.c

\* @version 3.0 (December 2000)

\* Optimised ANSI C code for the Rijndael cipher (now AES)

\* @author Vincent Rijmen <vincent.rijmen@esat.kuleuven.ac.be>

\* @author Antoon Bosselaers <antoon.bosselaers@esat.kuleuven.ac.be>

\* @author Paulo Barreto <paulo.barreto@terra.com.br>

\* This code is hereby placed in the public domain.

 \* \* THIS SOFTWARE IS PROVIDED BY THE AUTHORS ''AS IS'' AND ANY EXPRESS \* OR IMPLIED WARRANTIES, INCLUDING, BUT NOT LIMITED TO, THE IMPLIED \* WARRANTIES OF MERCHANTABILITY AND FITNESS FOR A PARTICULAR PURPOSE \* ARE DISCLAIMED. IN NO EVENT SHALL THE AUTHORS OR CONTRIBUTORS BE \* LIABLE FOR ANY DIRECT, INDIRECT, INCIDENTAL, SPECIAL, EXEMPLARY, OR \* CONSEQUENTIAL DAMAGES (INCLUDING, BUT NOT LIMITED TO, PROCUREMENT OF \* SUBSTITUTE GOODS OR SERVICES; LOSS OF USE, DATA, OR PROFITS; OR \* BUSINESS INTERRUPTION) HOWEVER CAUSED AND ON ANY THEORY OF LIABILITY, \* WHETHER IN CONTRACT, STRICT LIABILITY, OR TORT (INCLUDING NEGLIGENCE \* OR OTHERWISE) ARISING IN ANY WAY OUT OF THE USE OF THIS SOFTWARE, \* EVEN IF ADVISED OF THE POSSIBILITY OF SUCH DAMAGE. \*/

## LICENSE.expat-mit--expat

---------------------

Copyright (c) 1998, 1999, 2000 Thai Open Source Software Center Ltd

Permission is hereby granted, free of charge, to any person obtaining a copy of this software and associated documentation files (the "Software"), to deal in the Software without restriction, including without limitation the rights to use, copy, modify, merge, publish, distribute, sublicense, and/or sell copies of the Software, and to permit persons to whom the Software is furnished to do so, subject to the following conditions:

The above copyright notice and this permission notice shall be included in all copies or substantial portions of the Software.

## Tillegg A

THE SOFTWARE IS PROVIDED "AS IS", WITHOUT WARRANTY OF ANY KIND, EXPRESS OR IMPLIED, INCLUDING BUT NOT LIMITED TO THE WARRANTIES OF MERCHANTABILITY, FITNESS FOR A PARTICULAR PURPOSE AND NONINFRINGEMENT. IN NO EVENT SHALL THE AUTHORS OR COPYRIGHT HOLDERS BE LIABLE FOR ANY CLAIM, DAMAGES OR OTHER LIABILITY, WHETHER IN AN ACTION OF CONTRACT, TORT OR OTHERWISE, ARISING FROM, OUT OF OR IN CONNECTION WITH THE SOFTWARE OR THE USE OR OTHER DEALINGS IN THE SOFTWARE.

LICENSE.hmac-sha2-bsd--nos\_crypto

---------------------

/\* HMAC-SHA-224/256/384/512 implementation

\* Last update: 06/15/2005

\* Issue date: 06/15/2005

\*

\*

\* Copyright (C) 2005 Olivier Gay (olivier.gay@a3.epfl.ch)

\* All rights reserved.

\* Redistribution and use in source and binary forms, with or without

\* modification, are permitted provided that the following conditions

\* are met:

\* 1. Redistributions of source code must retain the above copyright

\* notice, this list of conditions and the following disclaimer.

\* 2. Redistributions in binary form must reproduce the above copyright

\* notice, this list of conditions and the following disclaimer in the

\* documentation and/or other materials provided with the distribution.

\* 3. Neither the name of the project nor the names of its contributors

\* may be used to endorse or promote products derived from this software

\* without specific prior written permission.

\*

\* THIS SOFTWARE IS PROVIDED BY THE PROJECT AND CONTRIBUTORS ``AS IS'' AND

\* ANY EXPRESS OR IMPLIED WARRANTIES, INCLUDING, BUT NOT LIMITED TO, THE

\* IMPLIED WARRANTIES OF MERCHANTABILITY AND FITNESS FOR A PARTICULAR **PURPOSE** 

\* ARE DISCLAIMED. IN NO EVENT SHALL THE PROJECT OR CONTRIBUTORS BE LIABLE \* FOR ANY DIRECT, INDIRECT, INCIDENTAL, SPECIAL, EXEMPLARY, OR CONSEQUENTIAL \* DAMAGES (INCLUDING, BUT NOT LIMITED TO, PROCUREMENT OF SUBSTITUTE GOODS

\* OR SERVICES; LOSS OF USE, DATA, OR PROFITS; OR BUSINESS INTERRUPTION)

\* HOWEVER CAUSED AND ON ANY THEORY OF LIABILITY, WHETHER IN CONTRACT, **STRICT** 

\* HOWEVER CAUSED AND ON ANY THEORY OF LIABILITY, WHETHER IN CONTRACT, **STRICT** 

\* LIABILITY, OR TORT (INCLUDING NEGLIGENCE OR OTHERWISE) ARISING IN ANY WAY

\* OUT OF THE USE OF THIS SOFTWARE, EVEN IF ADVISED OF THE POSSIBILITY OF

\* SUCH DAMAGE.

\*/

LICENSE.md4-pubdom--jm\_share\_folder

---------------------

LibTomCrypt is public domain. As should all quality software be.

All of the software was either written by or donated to Tom St Denis for the purposes of this project. The only exception is the SAFER.C source which has no known license status (assumed copyrighted) which is why SAFER,C is shipped as disabled.

Tom St Denis

LICENSE.md5-pubdom--jm\_share\_folder

---------------------

LibTomCrypt is public domain. As should all quality software be.

All of the software was either written by or donated to Tom St Denis for the purposes of this project. The only exception is the SAFER.C source which has no known license status (assumed copyrighted) which is why SAFER,C is shipped as disabled.

Tom St Denis

LICENSE.open\_ssl--open\_ssl

---------------------

Copyright (C) 1995-1998 Eric Young (eay@cryptsoft.com) All rights reserved.

This package is an SSL implementation written by Eric Young (eay@cryptsoft.com). The implementation was written so as to conform with Netscapes SSL.

This library is free for commercial and non-commercial use as long as the following conditions are aheared to. The following conditions apply to all code found in this distribution, be it the RC4, RSA, lhash, DES, etc., code; not just the SSL code. The SSL documentation included with this distribution is covered by the same copyright terms except that the holder is Tim Hudson (tjh@cryptsoft.com).

Copyright remains Eric Young's, and as such any Copyright notices in the code are not to be removed.

If this package is used in a product, Eric Young should be given attribution as the author of the parts of the library used.

This can be in the form of a textual message at program startup or in documentation (online or textual) provided with the package.

Redistribution and use in source and binary forms, with or without modification, are permitted provided that the following conditions are met:

1. Redistributions of source code must retain the copyright notice, this list of conditions and the following disclaimer.

Tillegg A

2. Redistributions in binary form must reproduce the above copyright notice, this list of conditions and the following disclaimer in the documentation and/or other materials provided with the distribution. 3. All advertising materials mentioning features or use of this software must display the following acknowledgement: "This product includes cryptographic software written by Eric Young (eay@cryptsoft.com)" The word 'cryptographic' can be left out if the rouines from the library being used are not cryptographic related :-). 4. If you include any Windows specific code (or a derivative thereof) from the apps directory (application code) you must include an acknowledgement: "This product includes software written by Tim Hudson (tjh@cryptsoft.com)" THIS SOFTWARE IS PROVIDED BY ERIC YOUNG ``AS IS'' AND ANY EXPRESS OR IMPLIED WARRANTIES, INCLUDING, BUT NOT LIMITED TO, THE IMPLIED WARRANTIES OF MERCHANTABILITY AND FITNESS FOR A PARTICULAR **PURPOSE** ARE DISCLAIMED. IN NO EVENT SHALL THE AUTHOR OR CONTRIBUTORS BE LIABLE FOR ANY DIRECT, INDIRECT, INCIDENTAL, SPECIAL, EXEMPLARY, OR CONSEQUENTIAL DAMAGES (INCLUDING, BUT NOT LIMITED TO, PROCUREMENT OF SUBSTITUTE GOODS OR SERVICES; LOSS OF USE, DATA, OR PROFITS; OR BUSINESS INTERRUPTION) HOWEVER CAUSED AND ON ANY THEORY OF LIABILITY, WHETHER IN CONTRACT,

**STRICT** 

LIABILITY, OR TORT (INCLUDING NEGLIGENCE OR OTHERWISE) ARISING IN ANY WAY OUT OF THE USE OF THIS SOFTWARE, EVEN IF ADVISED OF THE POSSIBILITY OF SUCH DAMAGE.

The licence and distribution terms for any publically available version or derivative of this code cannot be changed. i.e. this code cannot simply be copied and put under another distribution licence [including the GNU Public Licence.]

====================================================================

Copyright (c) 1998-2001 The OpenSSL Project. All rights reserved.

Redistribution and use in source and binary forms, with or without modification, are permitted provided that the following conditions are met:

1. Redistributions of source code must retain the above copyright notice, this list of conditions and the following disclaimer.

2. Redistributions in binary form must reproduce the above copyright notice, this list of conditions and the following disclaimer in the documentation and/or other materials provided with the distribution.

3. All advertising materials mentioning features or use of this software must display the following acknowledgment: "This product includes software developed by the OpenSSL Project for use in the OpenSSL Toolkit. (http://www.openssl.org/)"

4. The names "OpenSSL Toolkit" and "OpenSSL Project" must not be used to endorse or promote products derived from this software without prior written permission. For written permission, please contact openssl-core@openssl.org.

5. Products derived from this software may not be called "OpenSSL" nor may "OpenSSL" appear in their names without prior written permission of the OpenSSL Project.

6. Redistributions of any form whatsoever must retain the following acknowledgment:

 "This product includes software developed by the OpenSSL Project for use in the OpenSSL Toolkit (http://www.openssl.org/)"

THIS SOFTWARE IS PROVIDED BY THE OpenSSL PROJECT ``AS IS'' AND ANY EXPRESSED OR IMPLIED WARRANTIES, INCLUDING, BUT NOT LIMITED TO, THE IMPLIED WARRANTIES OF MERCHANTABILITY AND FITNESS FOR A PARTICULAR PURPOSE ARE DISCLAIMED. IN NO EVENT SHALL THE OpenSSL PROJECT OR ITS CONTRIBUTORS BE LIABLE FOR ANY DIRECT, INDIRECT, INCIDENTAL, SPECIAL, EXEMPLARY, OR CONSEQUENTIAL DAMAGES (INCLUDING, BUT NOT LIMITED TO, PROCUREMENT OF SUBSTITUTE GOODS OR SERVICES; LOSS OF USE, DATA, OR PROFITS; OR BUSINESS INTERRUPTION) HOWEVER CAUSED AND ON ANY THEORY OF LIABILITY, WHETHER IN CONTRACT, STRICT LIABILITY, OR TORT (INCLUDING NEGLIGENCE OR OTHERWISE) ARISING IN ANY WAY OUT OF THE USE OF THIS SOFTWARE, EVEN IF ADVISED OF THE POSSIBILITY OF SUCH DAMAGE.

====================================================================

This product includes cryptographic software written by Eric Young (eay@cryptsoft.com). This product includes software written by Tim Hudson (tjh@cryptsoft.com).

==================================================================== Copyright (c) 1998-2006 The OpenSSL Project. All rights reserved.

Redistribution and use in source and binary forms, with or without modification, are permitted provided that the following conditions are met:

1. Redistributions of source code must retain the above copyright

## Tillegg A

notice, this list of conditions and the following disclaimer.

2. Redistributions in binary form must reproduce the above copyright notice, this list of conditions and the following disclaimer in the documentation and/or other materials provided with the distribution.

3. All advertising materials mentioning features or use of this software must display the following acknowledgment: "This product includes software developed by the OpenSSL Project for use in the OpenSSL Toolkit. (http://www.openssl.org/)"

4. The names "OpenSSL Toolkit" and "OpenSSL Project" must not be used to endorse or promote products derived from this software without prior written permission. For written permission, please contact openssl-core@openssl.org.

5. Products derived from this software may not be called "OpenSSL" nor may "OpenSSL" appear in their names without prior written permission of the OpenSSL Project.

6. Redistributions of any form whatsoever must retain the following acknowledgment:

 "This product includes software developed by the OpenSSL Project for use in the OpenSSL Toolkit (http://www.openssl.org/)"

THIS SOFTWARE IS PROVIDED BY THE OpenSSL PROJECT ``AS IS'' AND ANY EXPRESSED OR IMPLIED WARRANTIES, INCLUDING, BUT NOT LIMITED TO, THE IMPLIED WARRANTIES OF MERCHANTABILITY AND FITNESS FOR A PARTICULAR PURPOSE ARE DISCLAIMED. IN NO EVENT SHALL THE OpenSSL PROJECT OR ITS CONTRIBUTORS BE LIABLE FOR ANY DIRECT, INDIRECT, INCIDENTAL, SPECIAL, EXEMPLARY, OR CONSEQUENTIAL DAMAGES (INCLUDING, BUT NOT LIMITED TO, PROCUREMENT OF SUBSTITUTE GOODS OR SERVICES; LOSS OF USE, DATA, OR PROFITS; OR BUSINESS INTERRUPTION) HOWEVER CAUSED AND ON ANY THEORY OF LIABILITY, WHETHER IN CONTRACT, STRICT LIABILITY, OR TORT (INCLUDING NEGLIGENCE OR OTHERWISE) ARISING IN ANY WAY OUT OF THE USE OF THIS SOFTWARE, EVEN IF ADVISED OF THE POSSIBILITY OF SUCH DAMAGE.

====================================================================

====================================================================

This product includes cryptographic software written by Eric Young (eay@cryptsoft.com). This product includes software written by Tim Hudson (tjh@cryptsoft.com).

Copyright 2002 Sun Microsystems, Inc. ALL RIGHTS RESERVED. ECC cipher suite support in OpenSSL originally developed by SUN MICROSYSTEMS, INC., and contributed to the OpenSSL project.

LICENSE.sha2-bsd--nos\_crypto

---------------------

/\* FIPS 180-2 SHA-224/256/384/512 implementation

\* Last update: 02/02/2007

\* Issue date: 04/30/2005

\*

\*

\*

\* Copyright (C) 2005, 2007 Olivier Gay <olivier.gay@a3.epfl.ch>

\* All rights reserved.

\* Redistribution and use in source and binary forms, with or without

\* modification, are permitted provided that the following conditions

\* are met:

\* 1. Redistributions of source code must retain the above copyright

\* notice, this list of conditions and the following disclaimer.

\* 2. Redistributions in binary form must reproduce the above copyright

\* notice, this list of conditions and the following disclaimer in the

\* documentation and/or other materials provided with the distribution.

\* 3. Neither the name of the project nor the names of its contributors

\* may be used to endorse or promote products derived from this software

\* without specific prior written permission.

\* THIS SOFTWARE IS PROVIDED BY THE PROJECT AND CONTRIBUTORS ``AS IS'' AND

\* ANY EXPRESS OR IMPLIED WARRANTIES, INCLUDING, BUT NOT LIMITED TO, THE

 \* IMPLIED WARRANTIES OF MERCHANTABILITY AND FITNESS FOR A PARTICULAR PURPOSE

\* ARE DISCLAIMED. IN NO EVENT SHALL THE PROJECT OR CONTRIBUTORS BE LIABLE

 \* FOR ANY DIRECT, INDIRECT, INCIDENTAL, SPECIAL, EXEMPLARY, OR **CONSEQUENTIAL** 

 \* DAMAGES (INCLUDING, BUT NOT LIMITED TO, PROCUREMENT OF SUBSTITUTE GOODS

\* OR SERVICES; LOSS OF USE, DATA, OR PROFITS; OR BUSINESS INTERRUPTION)

 \* HOWEVER CAUSED AND ON ANY THEORY OF LIABILITY, WHETHER IN CONTRACT, **STRICT** 

\* LIABILITY, OR TORT (INCLUDING NEGLIGENCE OR OTHERWISE) ARISING IN ANY WAY

\* OUT OF THE USE OF THIS SOFTWARE, EVEN IF ADVISED OF THE POSSIBILITY OF

\* SUCH DAMAGE.

---------------------

\*/

LICENSE.unicode--jm\_share\_folder

/\*

\* Copyright 2001-2004 Unicode, Inc.

196 Teknisk informasjon

Jean-loup Gailly Mark Adler jloup@gzip.org madler@alumni.caltech.edu

misrepresented as being the original software.

appreciated but is not required.

Permission is granted to anyone to use this software for any purpose, including commercial applications, and to alter it and redistribute it

freely, subject to the following restrictions:

1. The origin of this software must not be misrepresented; you must not claim that you wrote the original software. If you use this software in a product, an acknowledgment in the product documentation would be

2. Altered source versions must be plainly marked as such, and must not be

3. This notice may not be removed or altered from any source distribution.

warranty. In no event will the authors be held liable for any damages arising from the use of this software.

zlib.h -- interface of the 'zlib' general purpose compression library version 1.2.3, July 18th, 2005 Copyright (C) 1995-2005 Jean-loup Gailly and Mark Adler

This software is provided 'as-is', without any express or implied

\* Limitations on Rights to Redistribute This Code

 \* \* Unicode, Inc. hereby grants the right to freely use the information

 \* This source code is provided as is by Unicode, Inc. No claims are \* made as to fitness for any particular purpose. No warranties of any \* kind are expressed or implied. The recipient agrees to determine

- 
- 
- \* supplied in this file in the creation of products supporting the
- \* Unicode Standard, and to make copies of this file in any form
- \* for internal or external distribution as long as this notice

 \* applicability of information provided. If this file has been \* purchased on magnetic or optical media from Unicode, Inc., the \* sole remedy for any claim will be exchange of defective media

\* remains attached.

LICENSE.zlib--zlib ---------------------

\* within 90 days of receipt.

\*/

## Tillegg A

\*

\*

\*

\* Disclaimer

The data format used by the zlib library is described by RFCs (Request for Comments) 1950 to 1952 in the files http://www.ietf.org/rfc/rfc1950.txt (zlib format), rfc1951.txt (deflate format) and rfc1952.txt (gzip format).

# **B Tilbehør og rekvisita fra HP**

Denne delen inneholder informasjon om HP-rekvisita og tilbehør til skriveren. Denne informasjonen kan endres. Du kan gå til HPs nettsted [\(www.hpshopping.com\)](http://www.hpshopping.com) for å få de siste oppdateringene. Du kan også foreta kjøp på nettstedet.

**Merk** Ikke alle blekkpatroner er tilgjengelige i alle land/regioner.  $\mathbb{R}$ 

Denne delen inneholder følgende emner:

- Bestille utskriftsrekvisita elektronisk
- **Rekvisita**

## **Bestille utskriftsrekvisita elektronisk**

Hvis du vil bestille rekvisita på nettet eller lage en utskrivbar handleliste, åpner du HPprogramvaren som fulgte med skriveren, og klikker på **Kjøp**. Velg **Kjøp rekvisita på nettet**. Med din tillatelse laster HP-programvaren opp skriverinformasjon, inkludert modellnummer, serienummer og anslåtte blekkforsyningsnivåer. HP-rekvisitaene som fungerer i skriveren, er forhåndsvalgte. Du kan endre antall, legge til eller fjerne elementer, og deretter skrive ut listen eller kjøpe elektronisk på HP-butikken eller fra andre elektroniske forhandlere (alternativene varierer etter land/region). Informasjon om blekkpatroner og lenker til elektronisk kjøp vises også i blekkpatronvarsler.

Du kan også bestille elektronisk på [www.hp.com/buy/supplies.](http://www.hp.com/buy/supplies) Hvis du blir bedt om det, velger du land/region, og følger deretter instruksjonene for å velge skriveren og rekvisitaene du trenger.

**Merk** Bestilling av blekkpatroner online støttes ikke i alle land/regioner. Mange land har imidlertid informasjon om hvordan du bestiller per telefon, finner en lokal butikk og skriver ut en handleliste. I tillegg kan du velge alternativet "Slik kjøper du" øverst på siden [www.hp.com/](http://www.hp.com/buy/supplies) [buy/supplies](http://www.hp.com/buy/supplies) for å få informasjon om hvordan du kjøper HP-produkter i ditt land.

# **Rekvisita**

- Blekkpatroner og skrivehoder
- [HP-utskriftsmateriale](#page-202-0)

## **Blekkpatroner og skrivehoder**

Bestilling av blekkpatroner online støttes ikke i alle land/regioner. Mange land har imidlertid informasjon om hvordan du bestiller per telefon, finner en lokal butikk og skriver ut en handleliste. I tillegg kan du velge alternativet "Slik kjøper du" øverst på siden [www.hp.com/buy/supplies](http://www.hp.com/buy/supplies) for å få informasjon om hvordan du kjøper HP-produkter i ditt land.

Bruk bare nye patroner som har samme nummer som blekkpatronen du skifter ut. Du finner kassettnummeret på følgende steder:

- I den innebygde webserveren klikker du på kategorien **Verktøy**, og deretter, under **Produktinformasjon**, klikker du på **Blekkmåler**. Du finner mer informasjon i [Innebygd](#page-239-0) [webserver](#page-239-0).
- På skriverstatusrapporten (se [Forstå skriverstatusrapporten](#page-154-0)).
- På etiketten på blekkpatronen du skifter ut. På en etikett inne i skriveren.
	- **A Forsiktig Oppsettblekkpatronen** som følger med skriveren, selges ikke separat. Kontroller blekkpatronnummeret via den innebygde webserveren (EWS), i skriverstatusrapporten eller på etiketten inne i skriveren.

<span id="page-202-0"></span>**Merk** Advarsler og indikatorer for blekknivå gir bare beregninger for planleggingsformål. Når du mottar en melding om lite blekk, bør du vurdere å ha en ny blekkpatron tilgjengelig slik at du unngår mulige forsinkelser for utskriftene. Du trenger ikke å skifte ut blekkpatronene før du blir bedt om det.

## **HP-utskriftsmateriale**

Hvis du vil bestille utskriftsmateriale som HP Premium-papir, går du til [www.hp.com](http://www.hp.com).

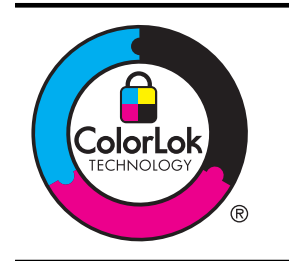

HP anbefaler vanlig papir med ColorLok-logoen for daglig utskrift og kopiering av dokumenter. Alt papir med ColorLok-logo testes enkeltvis for å sikre høy pålitelighet og utskriftskvalitet og dokumenter med klare, sterke farger, mørkere svartfarge og som tørker raskere enn vanlig papir. Se etter papir med ColorLoklogoen med forskjellig vekt og størrelse fra større papirprodusenter.

# <span id="page-203-0"></span>**C Ekstra faksoppsett**

Når du har fullført alle trinnene i installeringsveiledningen, bruker du instruksjonene i denne delen til å fullføre faksoppsettet. Behold installeringsveiledningen for senere bruk.

I denne delen lærer du hvordan du konfigurerer skriveren slik at faksing fungerer riktig med utstyr og tjenester du eventuelt har på samme telefonlinje.

**Tips** Du kan også bruke Veiviser for faksoppsett (Windows) eller HP Setup Assistant (Mac OS X) for å få hjelp til å sette opp viktige faksinnstillinger som svarmodus og fakstopptekst. Du får tilgang til disse verktøyene gjennom HP-programvaren du installerte sammen med skriveren. Når du har kjørt disse verktøyene, følger du prosedyrene i dette avsnittet for å fullføre faksoppsettet.

Denne delen inneholder følgende emner:

- Konfigurere faksing (parallelle telefonsystemer)
- [Konfigurere seriell fakstype](#page-226-0)
- [Teste faksoppsettet](#page-226-0)

## **Konfigurere faksing (parallelle telefonsystemer)**

Før du begynner å konfigurere skriveren for faksing, må du finne ut hvilken type telefonsystem som brukes i ditt land/din region. Instruksjonene ffor faksoppsett varierer, avhengig av om du har et serie- eller parallell-telefonsystem.

- Hvis du ikke ser ditt land / din region i tabellen nedenfor, har du sannsynligvis et telefonsystem av serietypen. I et telefonsystem av serietype tillater ikke kontakttypen på delt telefonutstyr (modemer, telefoner og telefonsvarere) en fysisk tilkobling til "2-EXT" porten på skriveren. I stedet må alt utstyr kobles til ved telefonvegguttaket.
	- **Merk** I enkelte land/regioner som bruker telefonsystemer av serietypen, kan telefonledningen som fulgte med skriveren, ha en ekstra veggkontakt. Den gjør at du kan koble andre telekommunikasjonsenheter til veggkontakten der du kobler til skriveren.

Du må kanskje koble den medfølgende telefonledningen til adapteren for ditt land / din region.

- Hvis ditt land / din region er oppført i tabellen nedenfor, har du sannsynligvis et telefonsystem av parallelltypen. I et telefonsystem av parallelltype kan du koble delt telefonutstyr til telefonlinjen ved å bruke "2-EXT"-porten på baksiden av skriveren.
	- **Merk** Hvis du har et parallellt telefonsystem, anbefaler HP at du bruker telefonledningen med 2 tråder som leveres sammen med skriveren, til å koble den til telefonvegguttaket.

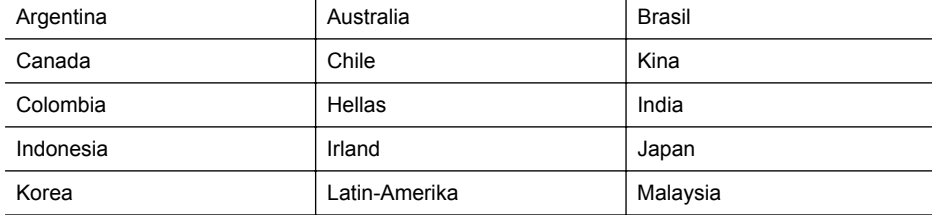

## **Tabell C-1 Land/regioner med et parallelltelefonsystem**

Land/regioner med et parallelltelefonsystem (forts.)

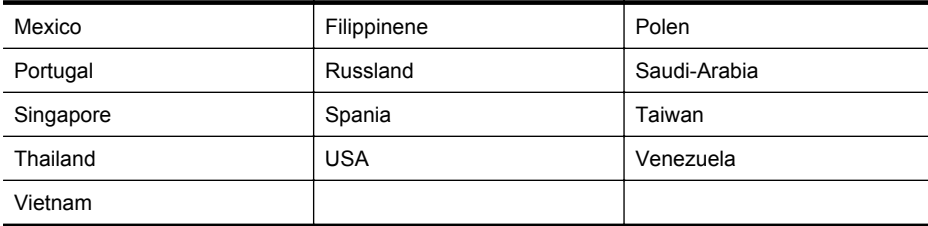

Hvis du ikke er sikker på hvilken type telefonsystem du har (serie eller parallell), kan du kontakte telefonselskapet.

Denne delen inneholder følgende emner:

- Velge riktig faksoppsett for hjemmet eller kontoret
- [Alternativ A: Separat fakslinje \(uten mottak av taleanrop\)](#page-206-0)
- [Tilfelle B: Konfigurere skriveren med DSL](#page-207-0)
- [Tilfelle C: Konfigurere skriveren med et PBX-telefonsystem eller en ISDN-linje](#page-208-0)
- [Alternativ D: Fakse med tjeneste for karakteristisk ringemønster på den samme linjen](#page-209-0)
- [Alternativ E: Delt tale-/fakslinje](#page-210-0)
- [Alternativ F: Delt tale- og fakslinje med talepost](#page-211-0)
- [Alternativ G: Fakslinje delt med et datamaskinmodem \(uten mottak av taleanrop\)](#page-212-0)
- [Alternativ H: Delt tale- og fakslinje med et datamaskinmodem](#page-215-0)
- [Alternativ I: Delt tale- og fakslinje med en telefonsvarer](#page-219-0)
- [Alternativ J: Delt tale- og fakslinje med et datamaskinmodem og en telefonsvarer](#page-220-0)
- [Alternativ K: Delt tale- og fakslinje med et datamaskinmodem og talepost](#page-224-0)

## **Velge riktig faksoppsett for hjemmet eller kontoret**

Hvis du skal kunne fakse, må du vite hvilke typer utstyr og tjenester (hvis aktuelt) som deler telefonlinjen med skriveren. Dette er viktig fordi du kanskje må koble noe av ditt ekeisterende kontorutstyr direkte til skriveren, og du må kanskje også endre enkelte faksinnstillinger før du kan fakse.

- **1.** Finn ut om telefonsystemet er serielt eller parallelt. Se under [Konfigurere faksing \(parallelle](#page-203-0) [telefonsystemer\).](#page-203-0)
	- **a**. Serielt telefonsystem Se [Konfigurere seriell fakstype](#page-226-0).
	- **b**. Parallelt telefonsystem Gå til trinn 2.
- **2.** Velg kombinasjonen av utstyr og tjenester som bruker samme linje som faksen.
	- DSL: En DSL-tjeneste (digital subscriber line) hos ditt telefonselskap. (Det kan hende at DSL kalles ADSL der du bor.)
	- PBX: En telefonsentral (PBX / Private Branch Exchange) eller et ISDN-system (Integrated Services Digital Network).
	- Tjeneste for spesifikt ringesignal: En tjeneste for spesifikt ringesignal gjennom telefonskapet gir flere telefonnumre ulike ringemønstre.
	- Taleanrop: Taleanrop mottas på samme telefonnummer som du bruker til faksoppringinger på skriveren.
	- Datamodem: Et datamaskinmodem er på samme telefonlinje som skriveren. Hvis du svarer Ja på et av spørsmålene nedenfor, bruker du et datamodem:
		- Sender og mottar du fakser direkte til og fra dataprogrammer via en ekstern tilkobling?
		- Sender og mottar du e-postmeldinger på datamaskinen via en oppringt tilkobling?
		- Har du tilgang til Internett fra datamaskinen via en oppringt tilkobling?
- Telefonsvarer: En telefonsvarer som svarer på taleanrop på samme telefonnummer du bruker til faksoppringinger på skriveren.
- Taleposttjeneste: Et talepostabonnement gjennom telefonselskapet på samme nummer du bruker til faksoppringinger på skriveren.
- **3.** Fra tabellen nedenfor velger du den kombinasjonen av utstyr og tjenester som gjelder for hjemmekontoret eller kontoret ditt. Deretter sjekker du anbefalt faksoppsett. Du finner trinnvise instruksjoner for hvert oppsettalternativ i avsnittene som følger.
- **Merk** Hvis hjemmekontor- eller kontoroppsettet ditt ikke er beskrevet i dette avsnittet, kan du sette opp skriveren som om den var en vanlig analog telefon. Kontroller at du bruker telefonledningen som lå i esken når du kobler den ene enden i telefonuttaket i veggen og den andre i porten 1-LINE på baksiden av skriveren. Hvis du bruker en annen telefonledning, kan du få problemer med å sende og motta fakser.

Du må kanskje koble den medfølgende telefonledningen til adapteren for ditt land / din region.

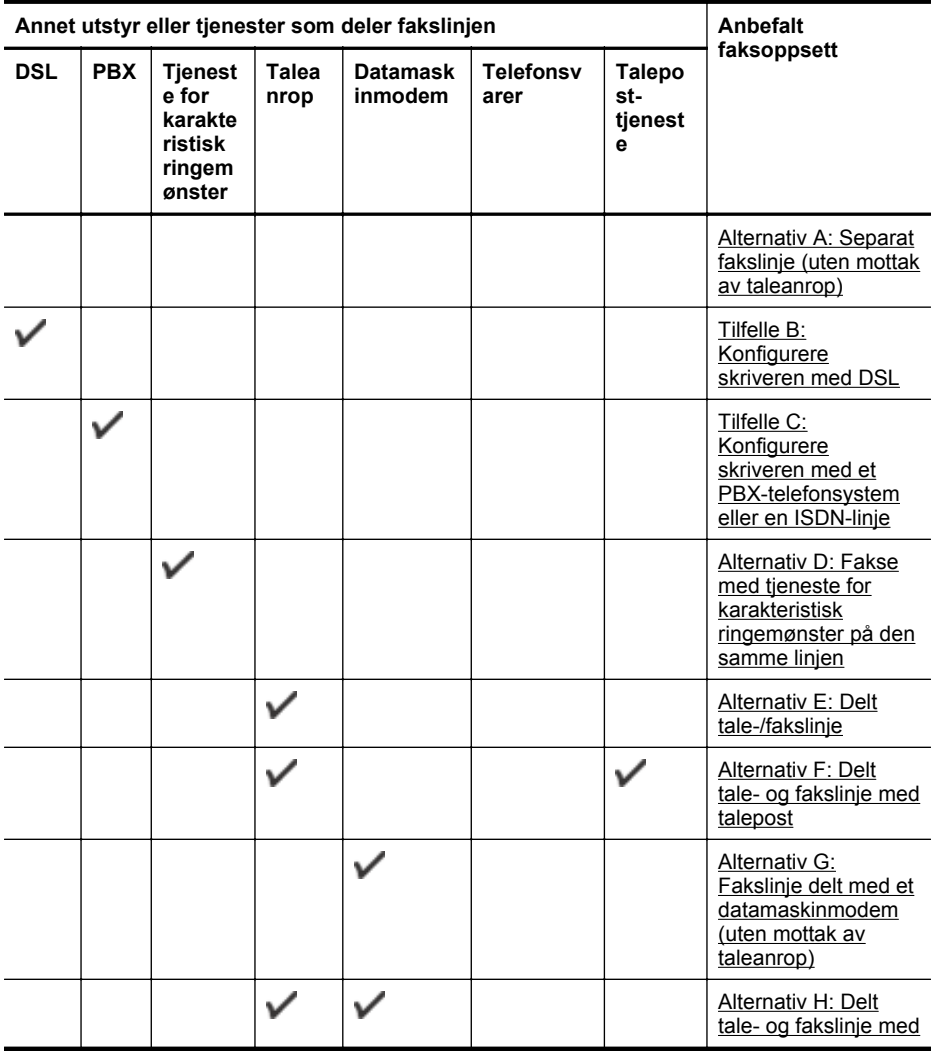

<span id="page-206-0"></span>(forts.)

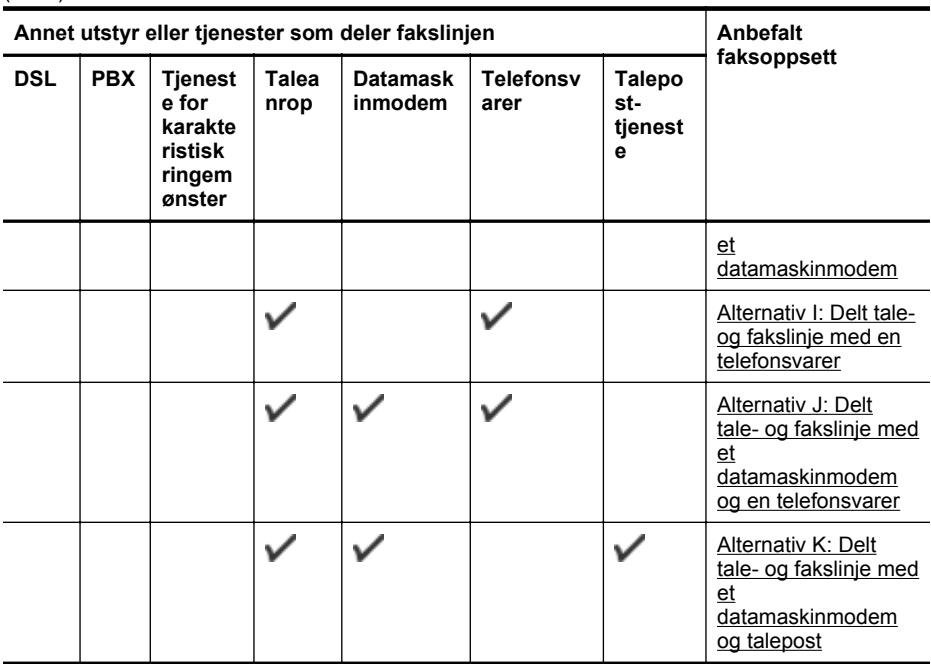

## **Alternativ A: Separat fakslinje (uten mottak av taleanrop)**

Hvis du har en separat telefonlinje som du ikke bruker til mottak av taleanrop, og som du ikke har koblet annet utstyr til, konfigurerer du skriveren som beskrevet i denne delen.

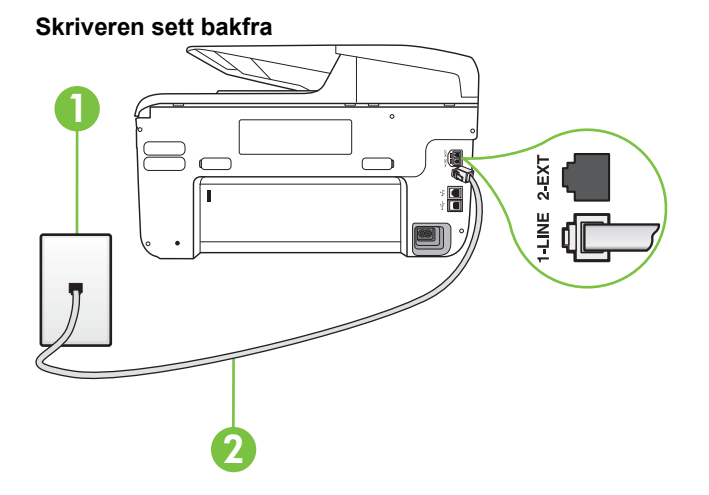

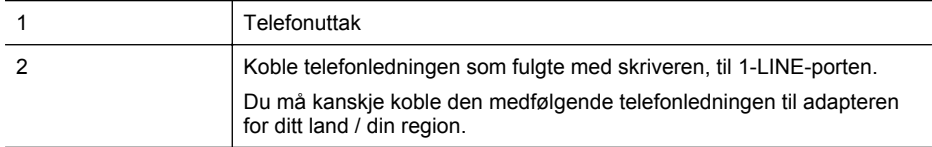

## <span id="page-207-0"></span>**Slik konfigurerer du skriveren med en separat fakslinje**

- **1.** Bruk telefonledningen som fulgte med skriveren, koble den ene enden til vegguttaket for telefonen, og koble den andre enden til porten 1-LINE på baksiden av skriveren.
	- **Merk** Du må kanskje koble den medfølgende telefonledningen til adapteren for ditt land / din region.

Hvis du ikke bruker telefonledningen som fulgte med, til å koble fra telefonvegguttaket til skriveren, vil du kanskje ikke kunne fakse på riktig måte. Denne spesielle telefonledningen er ulik telefonledningene du eventuelt allerede har hjemme eller på kontoret.

- **2.** Slå på **Autosvar**-innstillingen.
- **3.** (Valgfritt) Endre innstillingen **Antall ring til svar** til laveste innstilling (to ringesignaler).
- **4.** Kjør en fakstest.

Når telefonen ringer, svarer skriveren automatisk etter det antall ring som du angir i **Antall ring til svar**-innstillingen. Skriveren begynner å sende ut faksmottakstoner til avsendermaskinen, og mottar faksen.

## **Tilfelle B: Konfigurere skriveren med DSL**

Hvis du har en DSL-tjeneste gjennom telefonselskapet, og ikke kobler noe annet utstyr til skriveren, følger du instruksjonene i denne delen for å montere et DSL-filter mellom telefonkontakten og skriveren. DSL-filteret fjerner det digitale signalet som kan forstyrre skriveren, slik at skriveren kan kommunisere riktig med telefonlinjen. (Det kan hende at DSL kalles ADSL der du bor.)

**Merk** Hvis du har en DSL-linje og ikke monterer DSL-filteret, kan du ikke sende og motta fakser med skriveren.

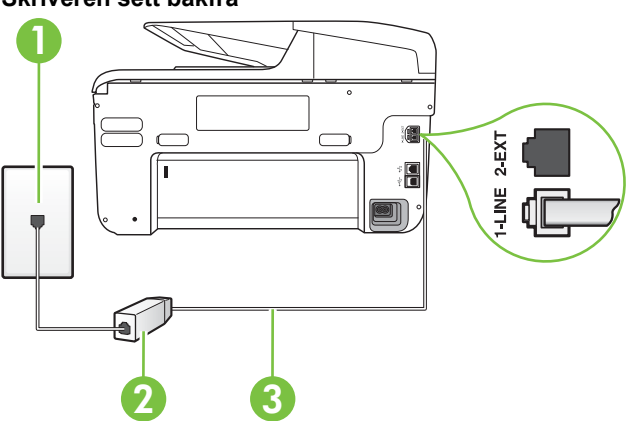

## **Skriveren sett bakfra**

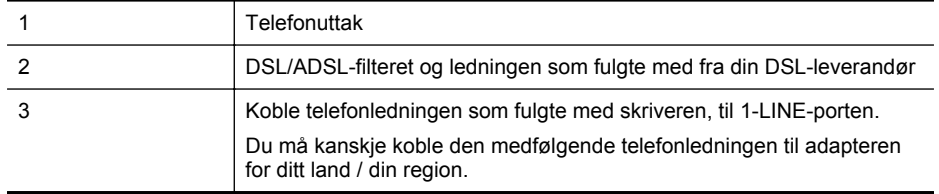

## <span id="page-208-0"></span>**Slik konfigurerer du skriveren med DSL**

- **1.** Få et DSL-filter fra DSL-leverandøren.
- **2.** Koble den ene enden av telefonledningen som fulgte med skriveren, til den ledige porten på DSL-filteret, og koble deretter den andre enden til porten som er merket 1-LINE, bak på skriveren.
	- **Merk** Du må kanskje koble den medfølgende telefonledningen til adapteren for ditt land / din region.

Hvis du ikke bruker telefonledningen som fulgte med, til å koble fra DSL-filteret til skriveren, vil du kanskje ikke kunne fakse på riktig måte. Denne spesielle telefonledningen er ulik telefonledningene du eventuelt allerede har hjemme eller på kontoret.

Ettersom det bare følger med én telefonledning, må du kanskje anskaffe flere telefonledninger for dette oppsettet.

- **3.** Koble en telefonledning fra DSL-filteret til telefonens veggkontakt.
- **4.** Kjør en fakstest.

Hvis du får problemer med å konfigurere skriveren med tilleggsutstyret, kontakter du din lokale tjenesteleverandør for å få hjelp.

## **Tilfelle C: Konfigurere skriveren med et PBX-telefonsystem eller en ISDN-linje**

Hvis du bruker et PBX-telefonsystem eller en ISDN-konverterer/terminaladapter, må du gjøre følgende:

- Hvis du bruker en PBX- eller en ISDN-konverterer/terminaladapter, kobler du skriveren til porten for faks- og telefonbruk. Kontroller også, om mulig, at terminaladapteren er konfigurert for riktig type svitsj i ditt land eller din region.
	- **Merk** Noen ISDN-systemer lar deg konfigurere portene for bestemt telefonutstyr. Du kan for eksempel ha tildelt én port til telefon og Gruppe 3-faks og en annen til flere formål. Hvis du får problemer når du er koblet til faks-/telefonporten på ISDNkonverteren, kan du prøve å bruke porten som er beregnet til flere formål. Den er kanskje kalt "multi-kombinert" eller noe liknende.
	- Hvis du bruker et PBX-system, setter du samtale venter-signalet til "av".
		- **Merk** Mange digitale PBX-systemer inkluderer en samtale-venter-tone som er satt til "på" som standard. Samtale-venter-tonen forstyrrer faksoverføring, og du kan ikke sende eller motta fakser med skriveren. Se dokumentasjonen som fulgte med PBXtelefonsystemet for å finne instruksjoner for hvordan du slår av samtale-venter-tonen.
- Hvis du bruker et PBX-telefonsystem, må du slå nummeret til en ekstern linje før du kan slå faksnummeret.
- Kontroller at du bruker den medfølgende ledningen til å koble fra telefonvegguttaket til skriveren. Hvis du ikke gjør det, er det ikke sikkert at du kan fakse. Denne spesielle telefonledningen er ulik telefonledningene du eventuelt allerede har hjemme eller på kontoret. Hvis den medfølgende telefonledningen er for kort, kan du kjøpe en kopler fra din lokale elektronikkforretning og forlenge den.

Du må kanskje koble den medfølgende telefonledningen til adapteren for ditt land / din region.

Hvis du får problemer med å konfigurere skriveren med tilleggsutstyret, kontakter du din lokale tjenesteleverandør for å få hjelp.

## <span id="page-209-0"></span>**Alternativ D: Fakse med tjeneste for karakteristisk ringemønster på den samme linjen**

Hvis du abonnerer på en tjeneste for karakteristisk ringemønster (hos teleselskapet), slik at du kan ha flere telefonnumre på én telefonlinje med ulike ringemønstre for hvert nummer, konfigurerer du skriveren som beskrevet i denne delen.

## **Skriveren sett bakfra**

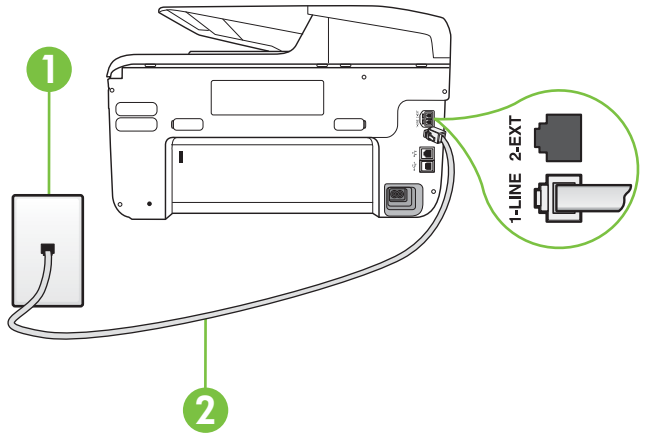

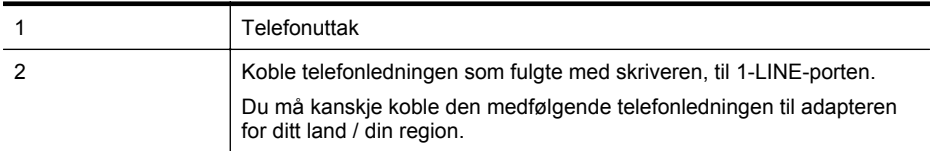

## **Slik konfigurerer du skriveren med en tjeneste for særskilt ringemønster**

- **1.** Bruk telefonledningen som fulgte med skriveren, koble den ene enden til vegguttaket for telefonen, og koble den andre enden til porten 1-LINE på baksiden av skriveren.
	- **Werk** Du må kanskje koble den medfølgende telefonledningen til adapteren for ditt land / din region.

Hvis du ikke bruker telefonledningen som fulgte med, til å koble fra telefonvegguttaket til skriveren, vil du kanskje ikke kunne fakse på riktig måte. Denne spesielle telefonledningen er ulik telefonledningene du eventuelt allerede har hjemme eller på kontoret.

**2.** Slå på **Autosvar**-innstillingen.

- <span id="page-210-0"></span>**3.** Endre **Karakteristisk ringemønster**-innstillingen slik at den samsvarer med mønsteret som telefonselskapet tildelte ditt faksnummer.
	- ₩ **Merk** Som standard er skriveren konfigurert for å svare på alle ringemønstre. Hvis du ikke setter **Karakteristisk ringemønster** i samsvar med ringemønsteret som er tildelt ditt faksnummer, kan skriveren svare på både taleanrop og faksanrop, eller ikke svare i det hele tatt.
	- **Tips** Du kan også bruke funksjonen Ringemønstergjenkjenning i skriverens kontrollpanel for å angi særskilte ringesignal. Med denne funksjonen kan skriveren gjenkjenne og ta opp ringemønsteret på et innkommende anrop, og, basert på dette anropet, automatisk finne det særskilte ringemønsteret tilordnet av telefonselskapet til faksanrop. Du finner mer informasjon i [Endre anropsmønster for svar for særskilt](#page-84-0) [ringesignal](#page-84-0).
- **4.** (Valgfritt) Endre innstillingen **Antall ring til svar** til laveste innstilling (to ringesignaler).
- **5.** Kjør en fakstest.

Skriveren svarer automatisk på innkommende anrop som har ringemønsteret du valgte (**Karakteristisk ringemønster**-innstillingen), etter antall ring du valgte (**Antall ring til svar**innstillingen). Skriveren begynner å sende ut faksmottakstoner til avsendermaskinen, og mottar faksen.

Hvis du får problemer med å konfigurere skriveren med tilleggsutstyret, kontakter du din lokale tjenesteleverandør for å få hjelp.

## **Alternativ E: Delt tale-/fakslinje**

Hvis du mottar både tale- og faksanrop på det samme telefonnummeret og du ikke har annet kontorutstyr (eller talepost) på denne telefonlinjen, konfigurerer du skriveren som beskrevet i denne delen.

## **Skriveren sett bakfra**

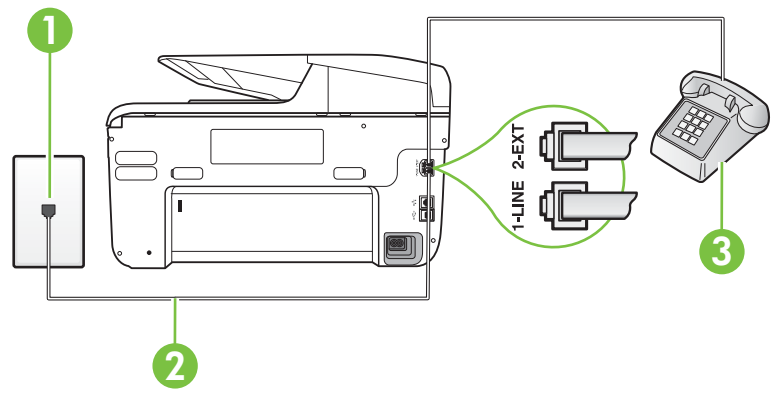

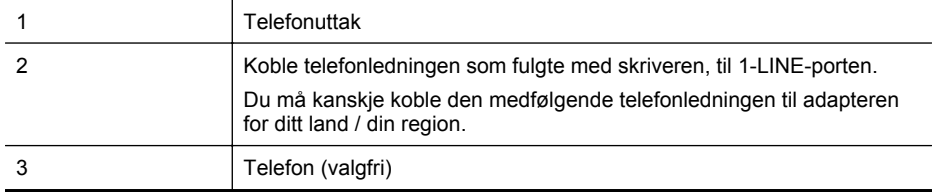

## <span id="page-211-0"></span>**Slik konfigurerer du skriveren med en delt tale-/fakslinje**

- **1.** Bruk telefonledningen som fulgte med skriveren, koble den ene enden til vegguttaket for telefonen, og koble den andre enden til porten 1-LINE på baksiden av skriveren.
	- **Merk** Du må kanskje koble den medfølgende telefonledningen til adapteren for ditt land / din region.

Hvis du ikke bruker telefonledningen som fulgte med, til å koble fra telefonvegguttaket til skriveren, vil du kanskje ikke kunne fakse på riktig måte. Denne spesielle telefonledningen er ulik telefonledningene du eventuelt allerede har hjemme eller på kontoret.

- **2.** Gjør ett av følgende:
	- Hvis du har et parallelt telefonsystem, fjerner du den hvite pluggen fra porten 2-EXT på baksiden av skriveren, og deretter kobler du en telefon til denne porten.
	- Hvis du har et serielt telefonsystem, kan du koble til telefonen direkte på toppen av skriverkabelen, som har en veggplugg.
- **3.** Nå må du avgjøre hvordan du vil at skriveren skal svare på anrop: automatisk eller manuelt:
	- Hvis du setter opp skriveren for å svare **automatisk** på anrop, svarer det på alle innkommende anrop og mottar fakser. Skriveren kan ikke skille mellom faks- og taleanrop i dette tilfellet. Hvis du mistenker at anropet er et taleanrop, må du svare før skriveren svarer. Sett opp skriveren for å svare automatisk på anrop ved å slå på innstillingen **Autosvar**.
	- Hvis du setter opp skriveren for å svare på fakser **manuelt**, må du være tilgjengelig for å svare personlig på innkommende faksanrop, ellers kan ikke skriveren motta fakser. Konfigurer skriveren for å svare på anrop manuelt ved å slå av innstillingen **Autosvar**.
- **4.** Kjør en fakstest.

Hvis du tar av telefonrøret før skriveren svarer på anropet og du hører fakstoner fra en avsendermaskin, må du svare på faksanropet manuelt.

Hvis du får problemer med å konfigurere skriveren med tilleggsutstyret, kontakter du din lokale tjenesteleverandør for å få hjelp.

## **Alternativ F: Delt tale- og fakslinje med talepost**

Hvis du mottar både tale- og faksanrop på det samme telefonnummeret og du også abonnerer på en taleposttjeneste hos teleselskapet, konfigurerer du skriveren som beskrevet i denne delen.

**Merk** Du kan ikke motta fakser automatisk hvis du har en taleposttjeneste på samme telefonnummer du bruker til faksoppringinger. Du må motta fakser manuelt. Det betyr at du må være til stede for å kunne svare på innkommende faksanrop personlig. Hvis du vil motta fakser automatisk i stedet, kontakter du teleselskapet for å abonnere på en tjeneste for karakteristisk ringemønster, eller for å få en separat telefonlinje for faksing.

## <span id="page-212-0"></span>**Skriveren sett bakfra**

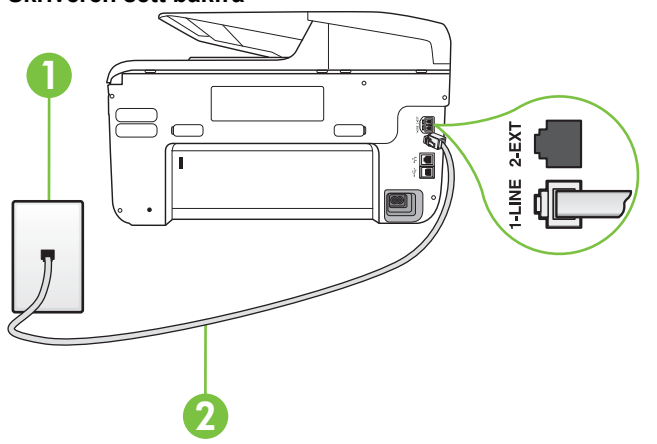

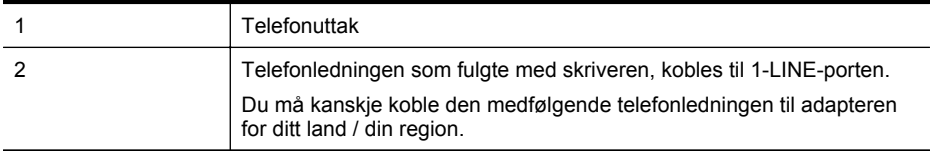

## **Slik konfigurerer du skriveren med talepost**

- **1.** Bruk telefonledningen som fulgte med skriveren, koble den ene enden til vegguttaket for telefonen, og koble den andre enden til porten 1-LINE på baksiden av skriveren. Du må kanskje koble den medfølgende telefonledningen til adapteren for ditt land / din region.
	- **Werk** Du må kanskje koble den medfølgende telefonledningen til adapteren for ditt land / din region.

Hvis du ikke bruker telefonledningen som fulgte med, til å koble fra telefonvegguttaket til skriveren, vil du kanskje ikke kunne fakse på riktig måte. Denne spesielle telefonledningen er ulik telefonledningene du eventuelt allerede har hjemme eller på kontoret.

- **2.** Slå av **Autosvar**-innstillingen.
- **3.** Kjør en fakstest.

Du må være til stede for å svare personlig på innkommende faksanrop, ellers kan ikke skriveren motta fakser. Duy må initiere den manuelle faksen før talepost tar linjen.

Hvis du får problemer med å konfigurere skriveren med tilleggsutstyret, kontakter du din lokale tjenesteleverandør for å få hjelp.

## **Alternativ G: Fakslinje delt med et datamaskinmodem (uten mottak av taleanrop)**

Hvis du har en fakslinje som du ikke bruker til mottak av taleanrop, og som du også har koblet et datamaskinmodem til, setter du opp skriveren som beskrevet i denne delen.

- **Merk** Hvis du har et oppringt datamodem, deler datamodemet telefonlinjen med skriveren. Du kan ikke bruke både modemet og skriveren samtidig. Du kan for eksempel ikke bruke skriveren til faksing mens du bruker datamaskinmodemet til å sende e-post eller koble til Internett.
- Konfigurere skriveren med et datamaskinmodem
- [Konfigurer skriveren med et DSL/ADSL-modem på datamaskinen](#page-214-0)

## **Konfigurere skriveren med et datamaskinmodem**

Følg disse anvisningene for å konfigurere skriveren hvis du bruker telefonlinjen både til å sende faks og som tilkobling for datamaskinmodemet.

## **Skriveren sett bakfra**

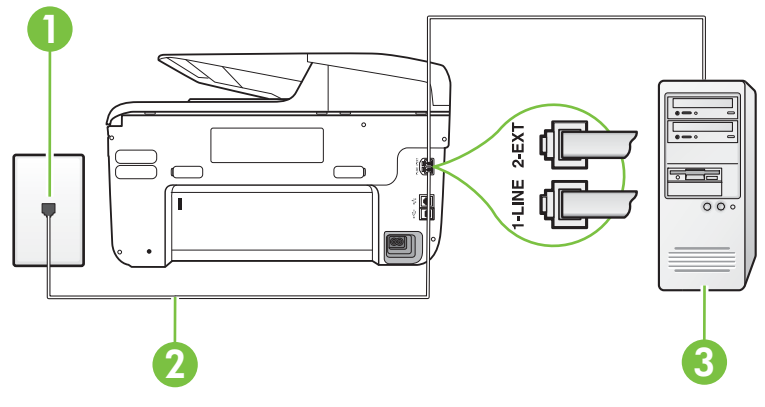

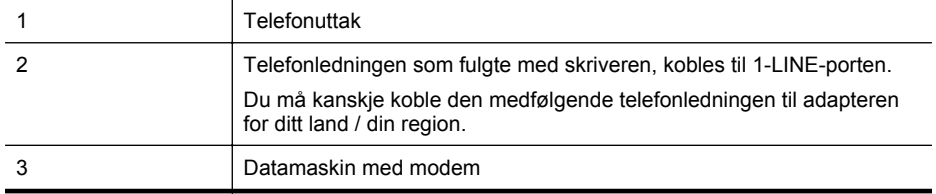

## **Slik konfigurerer du skriveren med et datamaskinmodem**

- **1.** Ta ut den hvite pluggen fra porten 2-EXT på baksiden av skriveren.
- **2.** Finn telefonledningen som er koblet fra baksiden av datamaskinen (datamodemet) til telefonkontakten. Koble fra ledningen fra telefonkontakten og koble den til porten på baksiden av skriveren som er merket 2-EXT.
- **3.** Bruk telefonledningen som fulgte med skriveren, koble den ene enden til vegguttaket for telefonen, og koble den andre enden til porten 1-LINE på baksiden av skriveren.
	- **Werk** Du må kanskje koble den medfølgende telefonledningen til adapteren for ditt land / din region.

Hvis du ikke bruker telefonledningen som fulgte med, til å koble fra telefonvegguttaket til skriveren, vil du kanskje ikke kunne fakse på riktig måte. Denne spesielle telefonledningen er ulik telefonledningene du eventuelt allerede har hjemme eller på kontoret.

<span id="page-214-0"></span>**4.** Hvis modemprogrammet er satt til å motta fakser til datamaskinen automatisk, deaktiverer du den innstillingen.

**Merk** Hvis du ikke deaktiverer innstillingen for automatisk faksmottak i modemprogramvaren, kan ikke skriveren motta fakser.

- **5.** Slå på **Autosvar**-innstillingen.
- **6.** (Valgfritt) Endre innstillingen **Antall ring til svar** til laveste innstilling (to ringesignaler).
- **7.** Kjør en fakstest.

Når telefonen ringer, svarer skriveren automatisk etter det antall ring som du angir i **Antall ring til svar**-innstillingen. Skriveren begynner å sende ut faksmottakstoner til avsendermaskinen, og mottar faksen.

Hvis du får problemer med å konfigurere skriveren med tilleggsutstyret, kontakter du din lokale tjenesteleverandør for å få hjelp.

## **Konfigurer skriveren med et DSL/ADSL-modem på datamaskinen**

Følg disse anvisningene for å konfigurere faksen hvis du har DSL-linje og bruker telefonlinjen når du sender faks.

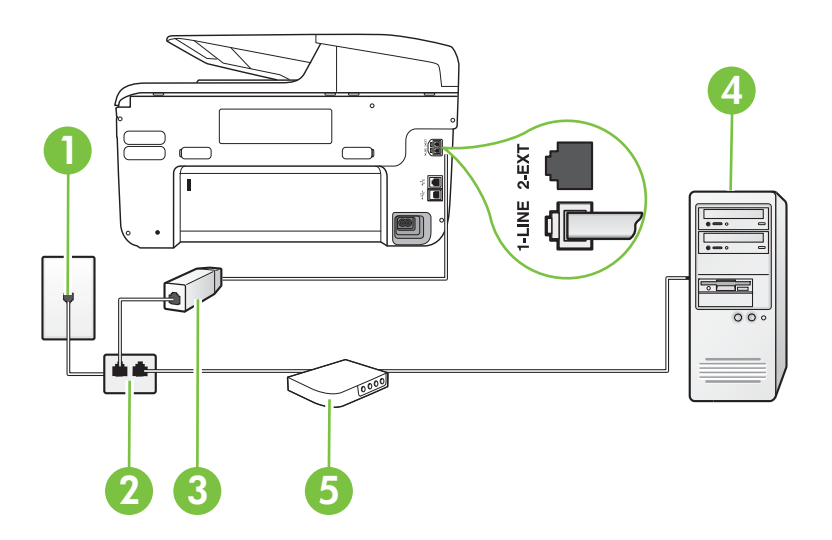

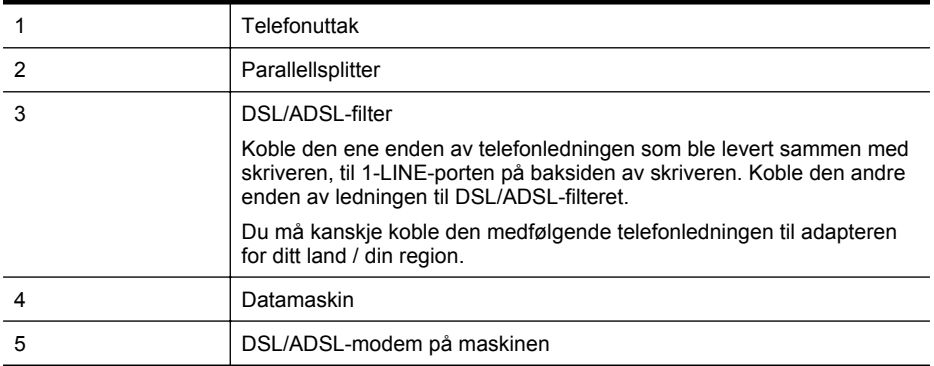

<span id="page-215-0"></span>**Merk** Du må kjøpe en parallellsplitter. En parallellsplitter har én RJ-11-port på forsiden og to RJ-11-porter på baksiden. Ikke bruk en telefonsplitter med to linjer, en seriesplitter eller en parallellsplitter som har to RJ-11-porter på forsiden og en plugg på baksiden.

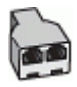

## **Slik konfigurerer du skriveren med et DSL/ADSL-modem på datamaskinen**

- **1.** Få et DSL-filter fra DSL-leverandøren.
- **2.** Koble den ene enden av telefonledningen som fulgte med skriveren, til DSL-filteret, og koble deretter den andre enden til porten som er merket 1-LINE, bak på skriveren.
	- **Merk** Du må kanskje koble den medfølgende telefonledningen til adapteren for ditt land / din region.

Hvis du ikke bruker telefonledningen som fulgte med, til å koble fra DSL-filteret til baksiden av skriveren, vil du kanskje ikke kunne fakse på riktig måte. Denne spesielle telefonledningen er ulik telefonledningene du eventuelt allerede har hjemme eller på kontoret.

- **3.** Koble DSL-filteret til parallellsplitteren.
- **4.** Koble DSL-modemet til parallellsplitteren.
- **5.** Koble parallellsplitteren til telefonens veggkontakt.
- **6.** Kjør en fakstest.

Når telefonen ringer, svarer skriveren automatisk etter det antall ring som du angir i **Antall ring til svar**-innstillingen. Skriveren begynner å sende ut faksmottakstoner til avsendermaskinen, og mottar faksen.

Hvis du får problemer med å konfigurere skriveren med tilleggsutstyret, kontakter du din lokale tjenesteleverandør for å få hjelp.

## **Alternativ H: Delt tale- og fakslinje med et datamaskinmodem**

Du kan sette opp skriveren med datamaskinen på to forskjellige måter, avhengig av antall telefonporter på datamaskinen. Kontroller datamaskinen før du begynner for å se om den har én eller to telefonporter.

**Merk** Hvis datamaskinen bare har én telefonport, må du kjøpe en parallellsplitter (også kalt en kobling), som vist på tegningen. (En parallellsplitter har én RJ-11-port på forsiden og to RJ-11-porter på baksiden. Ikke bruk en telefonsplitter med to linjer, en seriesplitter eller en parallellsplitter som har to RJ-11-porter på forsiden og en plugg på baksiden.)

- Delt tale- og fakslinje med et datamaskinmodem
- [Delt tale- og fakslinje med et DSL/ADSL-modem](#page-217-0)

## **Delt tale- og fakslinje med et datamaskinmodem**

Bruk disse anvisningene for å konfigurere faksen hvis telefonlinjen brukes både til faks- og telefonanrop.

Du kan sette opp skriveren med datamaskinen på to forskjellige måter, avhengig av antall telefonporter på datamaskinen. Kontroller datamaskinen før du begynner for å se om den har én eller to telefonporter.

**Merk** Hvis datamaskinen bare har én telefonport, må du kjøpe en parallellsplitter (også kalt en kobling), som vist på tegningen. (En parallellsplitter har én RJ-11-port på forsiden og to RJ-11-porter på baksiden. Ikke bruk en telefonsplitter med to linjer, en seriesplitter eller en parallellsplitter som har to RJ-11-porter på forsiden og en plugg på baksiden.)
### **Eksempel på en parallellsplitter**

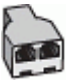

**Slik konfigurerer du skriveren på samme telefonlinje som en datamaskin med to telefonporter**

#### **Skriveren sett bakfra**

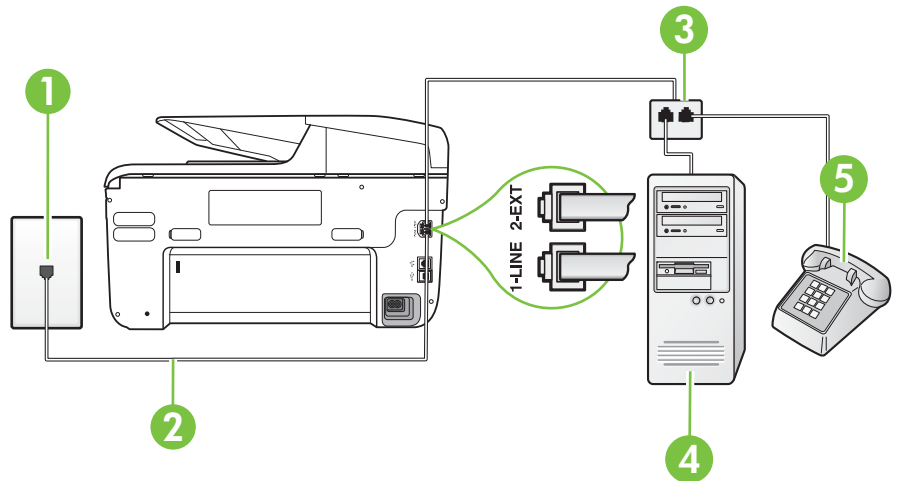

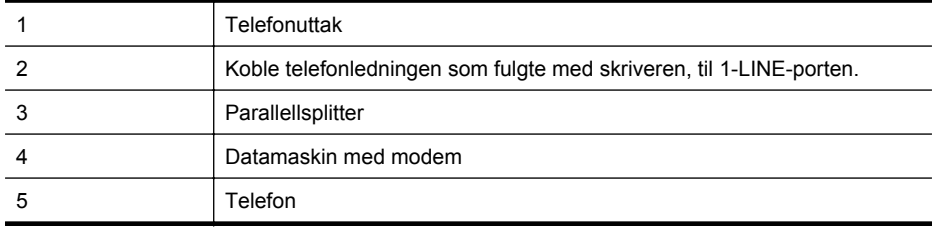

**1.** Ta ut den hvite pluggen fra porten 2-EXT på baksiden av skriveren.

**2.** Finn telefonledningen som er koblet fra baksiden av datamaskinen (datamodemet) til telefonkontakten. Koble fra ledningen fra telefonkontakten og koble den til porten på baksiden av skriveren som er merket 2-EXT.

- **3.** Koble en telefon til "OUT"-porten på baksiden av datamodemet.
- **4.** Bruk telefonledningen som fulgte med skriveren, koble den ene enden til vegguttaket for telefonen, og koble den andre enden til porten 1-LINE på baksiden av skriveren.
	- **Merk** Du må kanskje koble den medfølgende telefonledningen til adapteren for ditt land / din region.

Hvis du ikke bruker telefonledningen som fulgte med, til å koble fra telefonvegguttaket til skriveren, vil du kanskje ikke kunne fakse på riktig måte. Denne spesielle telefonledningen er ulik telefonledningene du eventuelt allerede har hjemme eller på kontoret.

**5.** Hvis modemprogrammet er satt til å motta fakser til datamaskinen automatisk, deaktiverer du den innstillingen.

**Merk** Hvis du ikke deaktiverer innstillingen for automatisk faksmottak i modemprogramvaren, kan ikke skriveren motta fakser.

- **6.** Nå må du avgjøre hvordan du vil at skriveren skal svare på anrop: automatisk eller manuelt:
	- Hvis du setter opp skriveren for å svare **automatisk** på anrop, svarer det på alle innkommende anrop og mottar fakser. Skriveren kan ikke skille mellom faks- og taleanrop i dette tilfellet. Hvis du mistenker at anropet er et taleanrop, må du svare før skriveren svarer. Sett opp skriveren for å svare automatisk på anrop ved å slå på innstillingen **Autosvar**.
	- Hvis du setter opp skriveren for å svare på fakser **manuelt**, må du være tilgjengelig for å svare personlig på innkommende faksanrop, ellers kan ikke skriveren motta fakser. Konfigurer skriveren for å svare på anrop manuelt ved å slå av innstillingen **Autosvar**.
- **7.** Kjør en fakstest.

Hvis du tar av telefonrøret før skriveren svarer på anropet og du hører fakstoner fra en avsendermaskin, må du svare på faksanropet manuelt.

Følg disse anvisningene hvis telefonlinjen brukes til tale- og faksanrop og som tilkobling til datamaskinmodemet.

Hvis du får problemer med å konfigurere skriveren med tilleggsutstyret, kontakter du din lokale tjenesteleverandør for å få hjelp.

### **Delt tale- og fakslinje med et DSL/ADSL-modem**

Følg disse anvisnigene hvis datamaskinen har et DSL/ADSL-modem

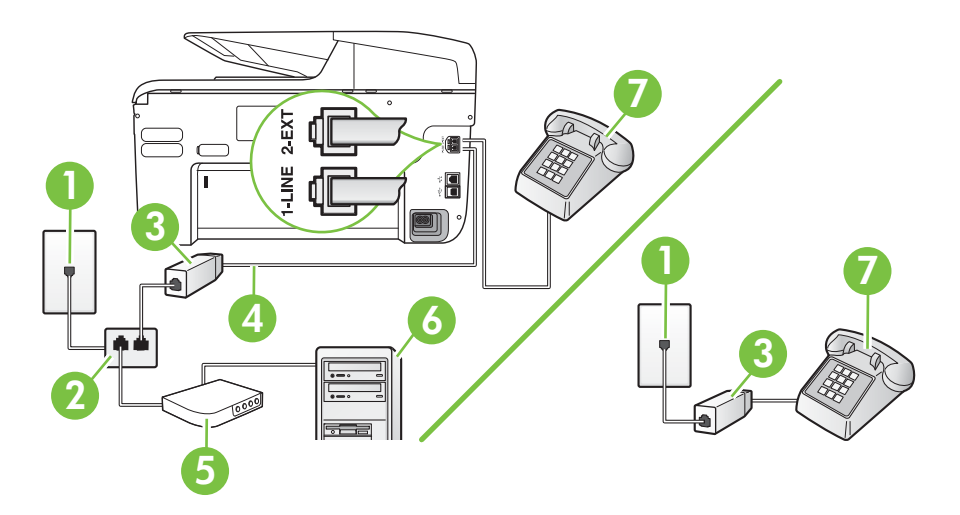

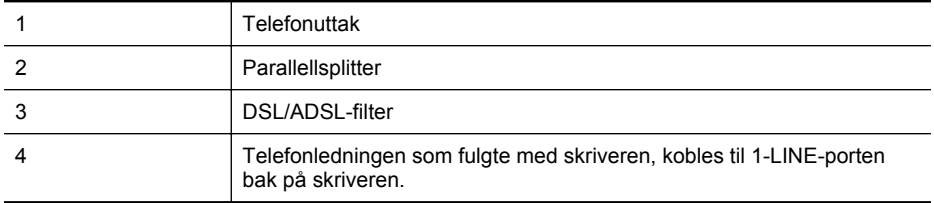

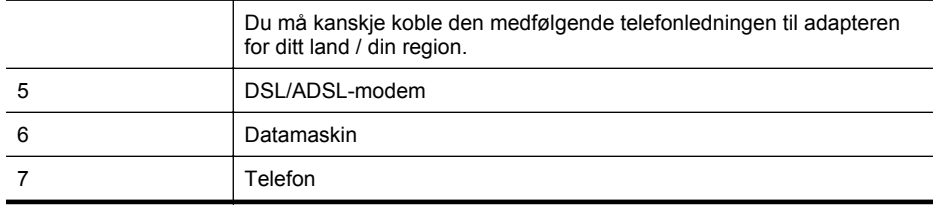

**Merk** Du må kjøpe en parallellsplitter. En parallellsplitter har én RJ-11-port på forsiden og to RJ-11-porter på baksiden. Ikke bruk en telefonsplitter med to linjer, en seriesplitter eller en parallellsplitter som har to RJ-11-porter på forsiden og en plugg på baksiden.

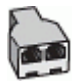

#### **Slik konfigurerer du skriveren med et DSL/ADSL-modem på datamaskinen**

**1.** Få et DSL-filter fra DSL-leverandøren.

₩ **Merk** Telefoner i andre deler av huset/kontoret som deler nummer med DSLtjenesten, må kobles til flere DSL-filtre. Hvis ikke vil du oppleve støy når du foretar taleanrop.

- **2.** Koble den ene enden av telefonledningen som fulgte med skriveren, til DSL-filteret, og koble deretter den andre enden til porten som er merket 1-LINE, bak på skriveren.
	- **Werk** Du må kanskje koble den medfølgende telefonledningen til adapteren for ditt land / din region.

Hvis du ikke bruker telefonledningen som fulgte med, til å koble fra DSL-filteret til skriveren, vil du kanskje ikke kunne fakse på riktig måte. Denne spesielle telefonledningen er ulik telefonledningene du eventuelt allerede har hjemme eller på kontoret.

- **3.** Hvis du har et parallelt telefonsystem, fjerner du den hvite pluggen fra porten 2-EXT på baksiden av skriveren, og deretter kobler du en telefon til denne porten.
- **4.** Koble DSL-filteret til parallellsplitteren.
- **5.** Koble DSL-modemet til parallellsplitteren.
- **6.** Koble parallellsplitteren til telefonens veggkontakt.
- **7.** Kjør en fakstest.

Når telefonen ringer, svarer skriveren automatisk etter det antall ring som du angir i **Antall ring til svar**-innstillingen. Skriveren begynner å sende ut faksmottakstoner til avsendermaskinen, og mottar faksen.

Hvis du får problemer med å konfigurere skriveren med tilleggsutstyret, kontakter du din lokale tjenesteleverandør for å få hjelp.

### <span id="page-219-0"></span>**Alternativ I: Delt tale- og fakslinje med en telefonsvarer**

Hvis du mottar både tale- og faksanrop på det samme telefonnummeret og du også har en telefonsvarer som svarer på taleanrop på dette telefonnummeret, konfigurerer du skriveren som beskrevet i denne delen.

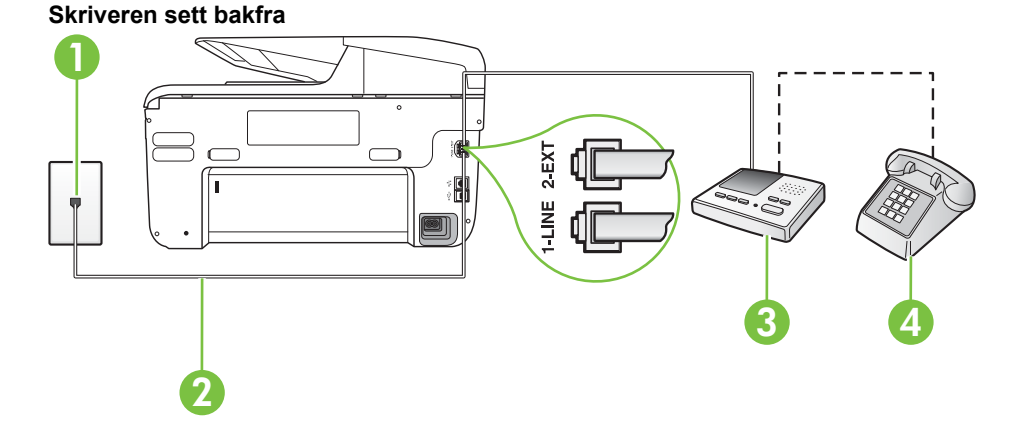

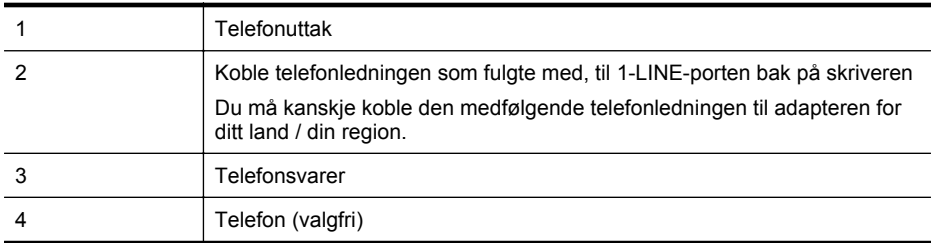

#### **Slik konfigurerer du skriveren med en delt tale-/fakslinje med telefonsvarer**

- **1.** Ta ut den hvite pluggen fra porten 2-EXT på baksiden av skriveren.
- **2.** Koble telefonsvareren fra veggutaket for telefonen, og koble den til porten 2-EXT på baksiden av skriveren.
	- **Werk** Hvis du ikke kobler telefonsvareren direkte til skriveren, kan det hende fakssignaler fra en avsendermaskin registreres på telefonsvareren, og det kan hende du ikke kan motta fakser med skriveren.
- **3.** Bruk telefonledningen som fulgte med skriveren, koble den ene enden til vegguttaket for telefonen, og koble den andre enden til porten 1-LINE på baksiden av skriveren.
	- **Merk** Du må kanskje koble den medfølgende telefonledningen til adapteren for ditt land / din region.

Hvis du ikke bruker telefonledningen som fulgte med, til å koble fra telefonvegguttaket til skriveren, vil du kanskje ikke kunne fakse på riktig måte. Denne spesielle telefonledningen er ulik telefonledningene du eventuelt allerede har hjemme eller på kontoret.

- <span id="page-220-0"></span>**4.** (Valgfritt) Hvis telefonsvareren ikke har en innebygd telefon, kan det hende du ønsker å koble en telefon til "OUT"-porten på baksiden av telefonsvareren.
	- **Werk** Hvis det ikke er mulig å koble en ekstern telefon til telefonsvareren, kan du kjøpe en parallellsplitter (også kalt en kopler) for å koble både telefonsvareren og telefonen til skriveren. Du kan bruke vanlige telefonledninger til dette.
- **5.** Slå på **Autosvar**-innstillingen.
- **6.** Sett telefonsvareren til å svare etter få antall ring.
- **7.** Endre **Antall ring til svar**-innstillingen på skriveren til maksimalt antall ringesignaler som støttes av skriveren. (Det maksimale antallet ring varierer fra land til land.)
- **8.** Kjør en fakstest.

Når telefonen ringer, svarer telefonsvareren etter det antall ring du har angitt og spiller av meldingen du har spilt inn. Skriveren overvåker anropet mens dette skjer ved å "lytte" etter fakstoner. Hvis det oppdages innkommende fakstoner, sender skriveren ut faksmottakstoner og mottar faksen. Hvis det ikke er noen fakstoner, slutter skriveren å overvåke linjen, og telefonsvareren kan ta opp en talemelding.

Hvis du får problemer med å konfigurere skriveren med tilleggsutstyret, kontakter du din lokale tjenesteleverandør for å få hjelp.

#### **Alternativ J: Delt tale- og fakslinje med et datamaskinmodem og en telefonsvarer**

Hvis du mottar både tale- og faksanrop på det samme telefonnummeret, og du også har tilkoblet et datamaskinmodem og en telefonsvarer på denne telefonlinjen, setter du opp skriveren som beskrevet i denne delen.

- **Werk** Fordi datamaskinmodemet deler telefonlinjen med skriveren, kan du ikke bruke både datamaskinmodemet og skriveren samtidig. Du kan for eksempel ikke bruke skriveren til faksing mens du bruker datamaskinmodemet til å sende e-post eller koble til Internett.
- Delt tale- og fakslinje med et datamaskinmodem og en telefonsvarer
- [Delt tale- og fakslinje med et DSL/ADSL-modem og en telefonsvarer](#page-222-0)

#### **Delt tale- og fakslinje med et datamaskinmodem og en telefonsvarer**

Du kan sette opp skriveren med datamaskinen på to forskjellige måter, avhengig av antall telefonporter på datamaskinen. Kontroller datamaskinen før du begynner for å se om den har én eller to telefonporter.

**Merk** Hvis datamaskinen bare har én telefonport, må du kjøpe en parallellsplitter (også kalt en kobling), som vist på tegningen. (En parallellsplitter har én RJ-11-port på forsiden og to RJ-11-porter på baksiden. Ikke bruk en telefonsplitter med to linjer, en seriesplitter eller en parallellsplitter som har to RJ-11-porter på forsiden og en plugg på baksiden.)

#### **Eksempel på en parallellsplitter**

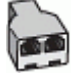

**Slik konfigurerer du skriveren på samme telefonlinje som en datamaskin med to telefonporter**

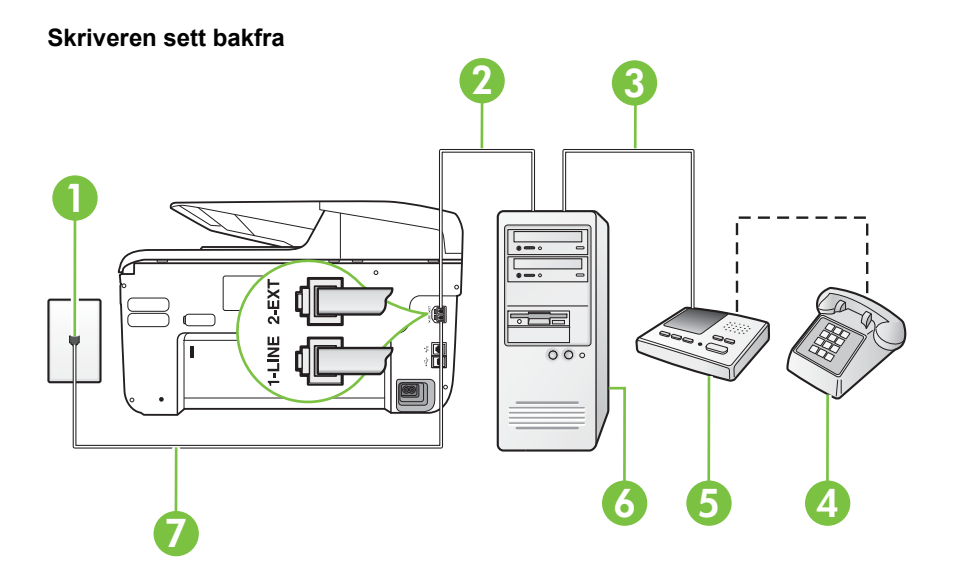

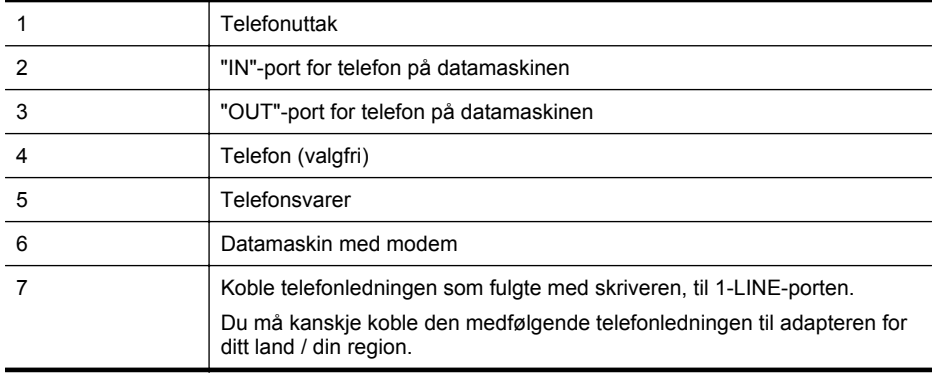

- **1.** Ta ut den hvite pluggen fra porten 2-EXT på baksiden av skriveren.
- **2.** Finn telefonledningen som er koblet fra baksiden av datamaskinen (datamodemet) til telefonkontakten. Koble fra ledningen fra telefonkontakten og koble den til porten på baksiden av skriveren som er merket 2-EXT.
- **3.** Koble telefonsvareren fra telefonuttaket og koble den til porten som er merket "OUT" på baksiden av datamaskinen (datamaskinens modem).
- <span id="page-222-0"></span>**4.** Bruk telefonledningen som fulgte med skriveren, koble den ene enden til vegguttaket for telefonen, og koble den andre enden til porten 1-LINE på baksiden av skriveren.
	- ₩ **Merk** Du må kanskje koble den medfølgende telefonledningen til adapteren for ditt land / din region.

Hvis du ikke bruker telefonledningen som fulgte med, til å koble fra telefonvegguttaket til skriveren, vil du kanskje ikke kunne fakse på riktig måte. Denne spesielle telefonledningen er ulik telefonledningene du eventuelt allerede har hjemme eller på kontoret.

**5.** (Valgfritt) Hvis telefonsvareren ikke har en innebygd telefon, kan det hende du ønsker å koble en telefon til "OUT"-porten på baksiden av telefonsvareren.

**Werk** Hvis det ikke er mulig å koble en ekstern telefon til telefonsvareren, kan du kjøpe en parallellsplitter (også kalt en kopler) for å koble både telefonsvareren og telefonen til skriveren. Du kan bruke vanlige telefonledninger til dette.

**6.** Hvis modemprogrammet er satt til å motta fakser til datamaskinen automatisk, deaktiverer du den innstillingen.

**Merk** Hvis du ikke deaktiverer innstillingen for automatisk faksmottak i modemprogramvaren, kan ikke skriveren motta fakser.

- **7.** Slå på **Autosvar**-innstillingen.
- **8.** Sett telefonsvareren til å svare etter få antall ring.
- **9.** Endre **Ring til svar**-innstillingen på skriveren til maksimalt antall ring som støttes av skriveren. (Det maksimale antallet ring varierer fra land til land.)
- **10.** Kjør en fakstest.

Når telefonen ringer, svarer telefonsvareren etter det antall ring du har angitt og spiller av meldingen du har spilt inn. Skriveren overvåker anropet mens dette skjer ved å "lytte" etter fakstoner. Hvis det oppdages innkommende fakstoner, sender skriveren ut faksmottakstoner og mottar faksen. Hvis det ikke er noen fakstoner, slutter skriveren å overvåke linjen, og telefonsvareren kan ta opp en talemelding.

Hvis du får problemer med å konfigurere skriveren med tilleggsutstyret, kontakter du din lokale tienesteleverandør for å få hielp.

#### **Delt tale- og fakslinje med et DSL/ADSL-modem og en telefonsvarer**

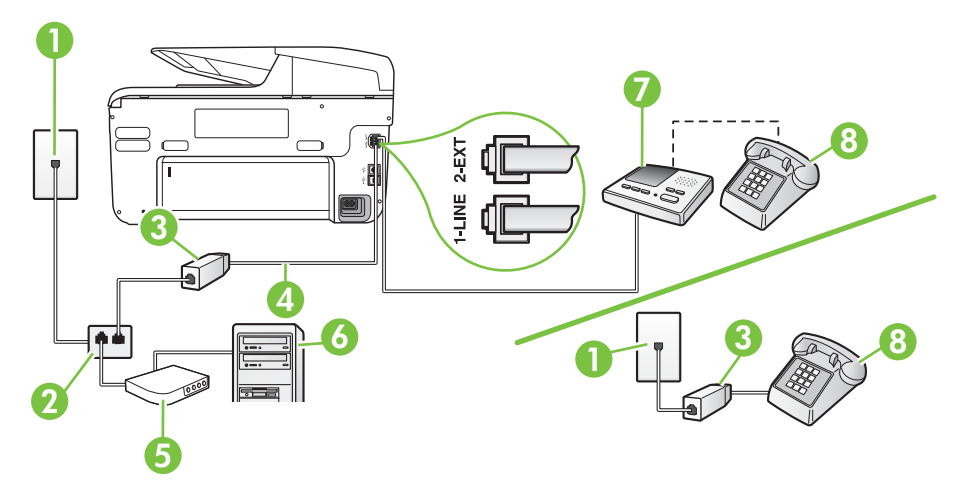

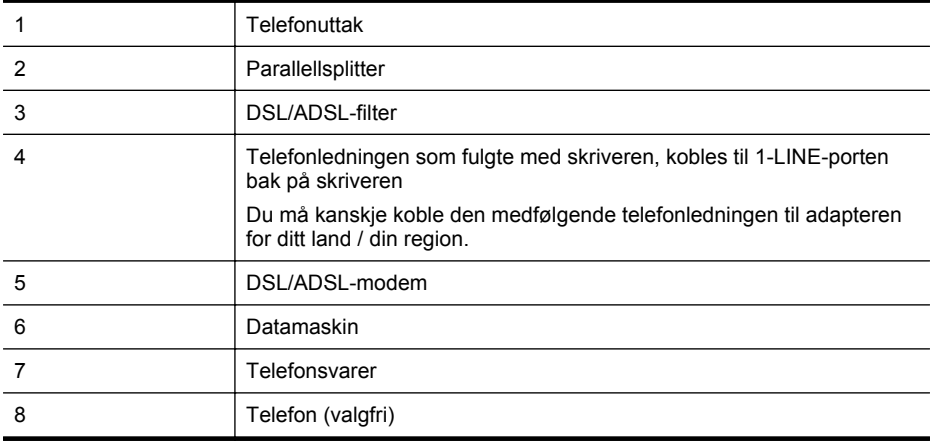

**Merk** Du må kjøpe en parallellsplitter. En parallellsplitter har én RJ-11-port på forsiden og to RJ-11-porter på baksiden. Ikke bruk en telefonsplitter med to linjer, en seriesplitter eller en parallellsplitter som har to RJ-11-porter på forsiden og en plugg på baksiden.

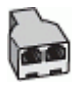

#### **Slik konfigurerer du skriveren med et DSL/ADSL-modem på datamaskinen**

- **1.** Få et DSL/ADSL-filter fra DSL/ADSL-leverandøren.
	- **Merk** Telefoner i andre deler av huset/kontoret som deler nummer med DSL/ADSLtjenesten, må kobles til DSL/ADSL-filtre. Hvis ikke vil du oppleve støy når du foretar taleanrop.
- **2.** Koble den ene enden av telefonledningen som fulgte med skriveren, til DSL/ADSL-filteret, og koble deretter den andre enden til porten som er merket 1-LINE, bak på skriveren.
	- **Merk** Du må kanskje koble den medfølgende telefonledningen til adapteren for ditt land / din region.

Hvis du ikke bruker telefonledningen som fulgte med, til å koble fra DSL/ADSL-filteret til skriveren, vil du kanskje ikke kunne fakse på riktig måte. Denne spesielle telefonledningen er ulik telefonledningene du eventuelt allerede har hjemme eller på kontoret.

- **3.** Koble DSL/ADSL-filteret til parallellsplitteren.
- **4.** Koble telefonsvareren fra veggutaket for telefonen, og koble den til porten som er merket 2- EXT, bak på skriveren.
	- **Merk** Hvis du ikke kobler telefonsvareren direkte til skriveren, kan det hende fakssignaler fra en avsendermaskin registreres på telefonsvareren, og det kan hende du ikke kan motta fakser med skriveren.
- **5.** Koble DSL-modemet til parallellsplitteren.
- **6.** Koble parallellsplitteren til telefonens veggkontakt.
- **7.** Sett telefonsvareren til å svare etter få antall ring.

<span id="page-224-0"></span>**8.** Endre **Antall ring til svar**-innstillingen på skriveren til maksimalt antall ringesignaler som støttes av skriveren.

#### **Merk** Maksimalt antall ring varierer etter land/region.

**9.** Kjør en fakstest.

Når telefonen ringer, svarer telefonsvareren etter det antall ring du har angitt og spiller av meldingen du har spilt inn. Skriveren overvåker anropet mens dette skjer ved å "lytte" etter fakstoner. Hvis det oppdages innkommende fakstoner, sender skriveren ut faksmottakstoner og mottar faksen. Hvis det ikke er noen fakstoner, slutter skriveren å overvåke linjen, og telefonsvareren kan ta opp en talemelding.

Følg disse anvisningene hvis telefonlinjen brukes til tale- og faksanrop og som tilkobling til DSLmodemet.

Hvis du får problemer med å konfigurere skriveren med tilleggsutstyret, kontakter du din lokale tjenesteleverandør for å få hjelp.

#### **Alternativ K: Delt tale- og fakslinje med et datamaskinmodem og talepost**

Hvis du mottar både tale- og faksanrop på det samme telefonnummeret, bruker et datamaskinmodem på denne telefonlinjen og i tillegg abonnerer på en taleposttjeneste hos teleselskapet, konfigurerer du skriveren som beskrevet i denne delen.

**Werk** Du kan ikke motta fakser automatisk hvis du har en taleposttieneste på samme telefonnummer du bruker til faksoppringinger. Du må motta fakser manuelt. Det betyr at du må være til stede for å kunne svare på innkommende faksanrop personlig. Hvis du vil motta fakser automatisk i stedet, kontakter du teleselskapet for å abonnere på en tjeneste for karakteristisk ringemønster, eller for å få en separat telefonlinje for faksing.

Fordi datamaskinmodemet deler telefonlinjen med skriveren, kan du ikke bruke både datamaskinmodemet og skriveren samtidig. Du kan for eksempel ikke bruke skriveren til faksing hvis du bruker datamodemet til å sende e-post eller koble til Internett.

Du kan sette opp skriveren med datamaskinen på to forskjellige måter, avhengig av antall telefonporter på datamaskinen. Kontroller datamaskinen før du begynner for å se om den har én eller to telefonporter.

• Hvis datamaskinen bare har én telefonport, må du kjøpe en parallellsplitter (også kalt en kobling), som vist på tegningen. (En parallellsplitter har én RJ-11-port på forsiden og to RJ-11-porter på baksiden. Ikke bruk en telefonsplitter med to linjer, en seriesplitter eller en parallellsplitter som har to RJ-11-porter på forsiden og en plugg på baksiden.)

### **Eksempel på en parallellsplitter**

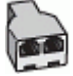

• Hvis datamaskinen har to telefonporter, konfigurerer du skriveren på følgende måte:

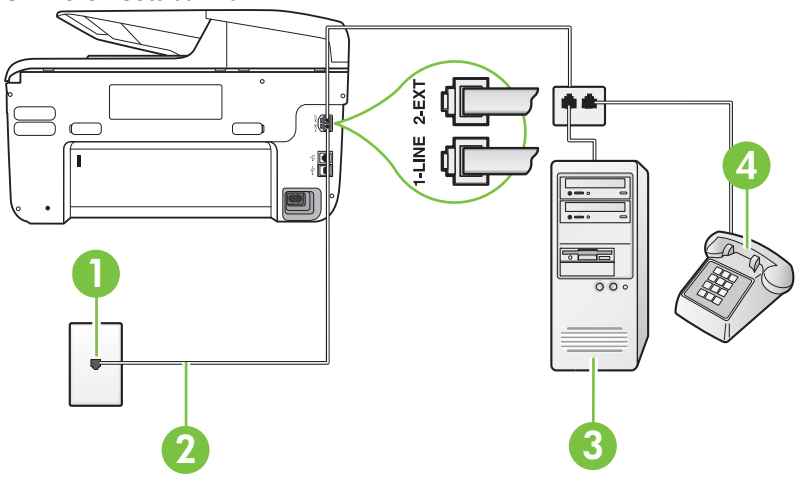

1 Telefonuttak 2 Koble telefonledningen som fulgte med skriveren, til 1-LINE-porten Du må kanskje koble den medfølgende telefonledningen til adapteren for ditt land / din region. 3 Datamaskin med modem 4 Telefon

#### **Slik konfigurerer du skriveren på samme telefonlinje som en datamaskin med to telefonporter**

- **1.** Ta ut den hvite pluggen fra porten 2-EXT på baksiden av skriveren.
- **2.** Finn telefonledningen som er koblet fra baksiden av datamaskinen (datamodemet) til telefonkontakten. Koble fra ledningen fra telefonkontakten og koble den til porten på baksiden av skriveren som er merket 2-EXT.
- **3.** Koble en telefon til "OUT"-porten på baksiden av datamodemet.
- **4.** Bruk telefonledningen som fulgte med skriveren, koble den ene enden til vegguttaket for telefonen, og koble den andre enden til porten 1-LINE på baksiden av skriveren.
	- **Merk** Du må kanskje koble den medfølgende telefonledningen til adapteren for ditt land / din region.

Hvis du ikke bruker telefonledningen som fulgte med, til å koble fra telefonvegguttaket til skriveren, vil du kanskje ikke kunne fakse på riktig måte. Denne spesielle telefonledningen er ulik telefonledningene du eventuelt allerede har hjemme eller på kontoret.

**5.** Hvis modemprogrammet er satt til å motta fakser til datamaskinen automatisk, deaktiverer du den innstillingen.

**Merk** Hvis du ikke deaktiverer innstillingen for automatisk faksmottak i modemprogramvaren, kan ikke skriveren motta fakser.

- <span id="page-226-0"></span>**6.** Slå av **Autosvar**-innstillingen.
- **7.** Kjør en fakstest.

Du må være til stede for å svare personlig på innkommende faksanrop, ellers kan ikke skriveren motta fakser.

Hvis du får problemer med å konfigurere skriveren med tilleggsutstyret, kontakter du din lokale tjenesteleverandør for å få hjelp.

## **Konfigurere seriell fakstype**

Du finner informasjon om faksoppsett med et serielt telefonsystem på webområdet for fakskonfigurasjon for ditt land/område.

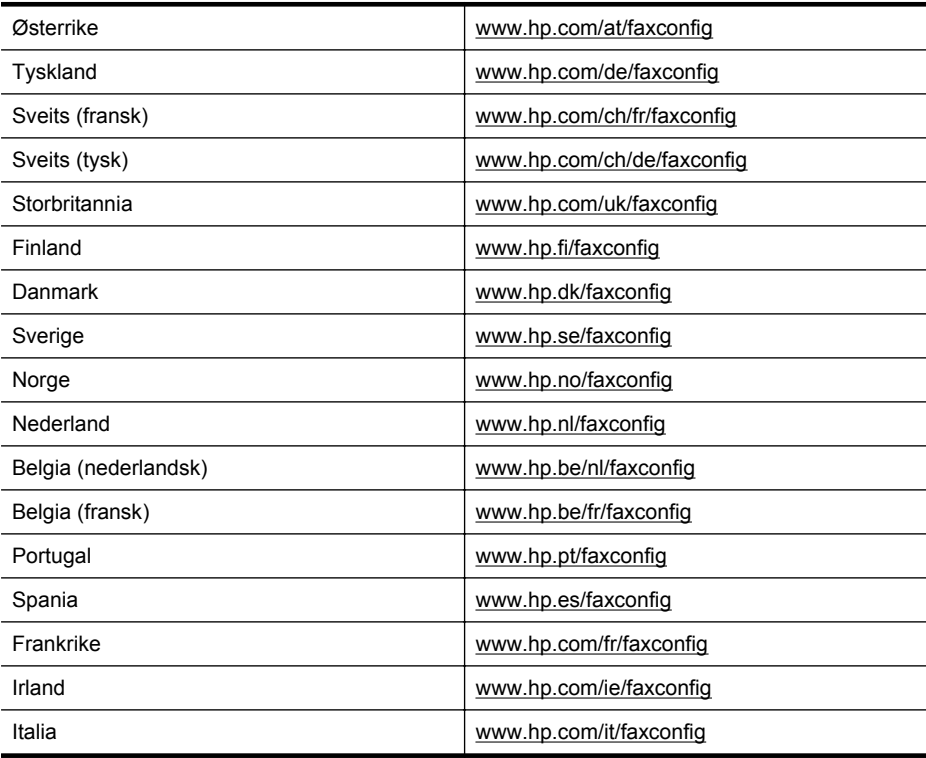

## **Teste faksoppsettet**

Du kan teste faksoppsettet for å kontrollere statusen til skriveren og forsikre deg om at det er riktig for faksing. Utfør denne testen når du er ferdig med å konfigurere skriveren for faksing. Testen gjør følgende:

- Tester faksmaskinvare
- Kontrollerer at riktig telefonledning er koblet til skriveren
- Kontrollerer at telefonledningen er satt inn i riktig port
- Sjekker om det er en summetone
- Sjekker om det er en aktiv telefonlinje
- Tester statusen for telefonlinjeforbindelsen

#### Tillegg C

Skriveren skriver ut en rapport med resultatene av testen. Hvis testen mislykkes, må du se gjennom rapporten for å få informasjon om hvordan du løser problemet, og så kjøre testen igjen.

#### **Slik tester du faksoppsettet via skriverens kontrollpanel**

- **1.** Konfigurer skriveren for faksing i henhold til instruksjonene for ditt bestemte hjemme- eller kontoroppsett.
- **2.** Pass på at du har installert blekkpatroner og lagt i papir i full størrelse i innskuffen før du starter testen.
- **3.** På skriverens kontrollpanel berører du (pil høyre), og deretter velger du Oppsett.
- **4.** Velg **Verktøy**, og velg deretter **Kjør fakstest**. Skriveren viser statusen for testen på skjermen og skriver ut en rapport.
- **5.** Se gjennom rapporten.
	- Hvis testen godkjennes og du fortsatt har problemer med å sende faks, sjekker du at faksinnstillingene i rapporten er riktig. En tom eller ugyldig faksinnstilling kan føre til problemer når du sender faks.
	- Hvis testen mislykkes, se rapporten for mer informasjon om hvordan du løser eventuelle problemer.

# **D Nettverkskonfigurasjon**

Du kan administrere nettverksinnstillingene for skriveren via kontrollpanelet på skriveren, slik det er forklart i neste avsnitt. Flere avanserte innstillinger er tilgjengelige i den innebygde webserveren, som er et konfigurerings- og statusverktøy som du får tilgang til fra nettleseren ved å bruke en eksisterende nettverksforbindelse til skriveren. Du finner mer informasjon i [Innebygd](#page-239-0) [webserver](#page-239-0).

Denne delen inneholder følgende emner:

- Endre grunnleggende nettverksinnstillinger
- Endre avanserte nettverksinnstillinger
- [Konfigurere skriveren for trådløs kommunikasjon](#page-231-0)
- [Avinstallere HP-programvaren og installere den på nytt](#page-236-0)

## **Endre grunnleggende nettverksinnstillinger**

Med valgene på kontrollpanelet kan du sette opp og administrere en trådløs tilkobling og utføre en rekke nettverksadministrasjonsoppgaver. Disse omfatter visning av nettverksinnstillinger, gjenoppretting av standardverdier for nettverk, på- og avslåing av trådløs radio og endring av nettverksinnstillinger.

Denne delen inneholder følgende emner:

- Vise og skrive ut nettverksinnstillinger
- Slå den trådløse radioen på og av

#### **Vise og skrive ut nettverksinnstillinger**

Du kan vise et sammendrag av nettverksinnstillingene på skriverens kontrollpanel eller i HPprogramvaren som fulgte med skriveren. Du kan skrive ut en mer detaljert nettverkskonfigurasjonsside som inneholder alle viktige nettverksinnstillinger, som IP-adresse, linjehastighet, DNS og mDNS. Du finner mer informasjon i [Forstå nettverkskonfigurasjonssiden](#page-159-0).

#### **Slå den trådløse radioen på og av**

Trådløs radio er på som standard, som angitt av den blå lampen foran på skriveren. For å ha en trådløs nettverksforbindelse må den trådløse radioen være slått på. Men hvis skriveren er koblet til et kablet nettverk eller du bare har en USB-forbindelse, er ikke radioen i bruk. I så fall vil du kanskje slå radioen av.

- **1.** Berør (pil høyre ) og **Oppsett**, og berør deretter **Nettverk**.
- **2.** Berør **Trådløs**, og berør deretter **På** for å slå radioen på eller **Av** for å slå radioen av.

## **Endre avanserte nettverksinnstillinger**

**Forsiktig** Nettverksinnstillingene er der av praktiske årsaker. Hvis du ikke er en avansert bruker, bør du ikke endre visse innstillinger (som eksempelvis koblingshastigheten, IPinnstillingene, standard gateway og brannmurinnstillingene).

Denne delen inneholder følgende emner:

- [Angi koblingshastighet](#page-229-0)
- [Vise IP-innstillinger](#page-229-0)
- [Endre IP-innstillinger](#page-229-0)
- [Konfigurere skriverens brannmurinnstillinger](#page-229-0)
- [Tilbakestille nettverksinnstillinger](#page-231-0)

#### <span id="page-229-0"></span>Tillegg D

#### **Angi koblingshastighet**

Du kan endre hastigheten som data overføres med i nettverket. Standardverdien er **Automatisk**.

- **1.** Berør (pil høyre ) og **Oppsett**, og berør deretter **Nettverk**.
- **2.** Berør **Avansert oppsett** og deretter **Koblingshastighet**.
- **3.** Berør tallet ved siden av koblingshastigheten som er riktig for din nettverksmaskinvare.

#### **Vise IP-innstillinger**

Slik viser du IP-adressen til skriveren:

• Skriv ut nettverkskonfigurasjonssiden. Du finner mer informasjon i [Forstå](#page-159-0) [nettverkskonfigurasjonssiden.](#page-159-0)

- Eller -

• Åpne HP-programvaren (Windows), dobbeltklikk på **Beregnede blekknivåer**, og klikk på kategorien **Enhetsinformasjon**. IP-adressen er oppført i delen **Nettverksinformasjon**.

#### **Endre IP-innstillinger**

Standard IP-innstilling er **Automatisk**, som fastsetter IP-innstillingene automatisk. Hvis du imidlertid er en avansert bruker, ønsker du kanskje å endre innstillinger som IP-adresse, nettverksmaske eller standardgateway manuelt.

- **Forsiktig** Vær forsiktig når du tildeler en IP-adresse manuelt. Hvis du oppgir en ugyldig IPadresse under installeringen, kan ikke nettverkskomponentene koble til skriveren.
- **1.** Berør (pil høyre ) og **Oppsett**, og berør deretter **Nettverk**.
- **2.** Berør **Avansert oppsett**, og berør deretter **IP-innstillinger**.
- **3.** Det vises en melding som advarer om at endring av IP-adressen vil fjerne skriveren fra nettverket. Berør **OK** for å fortsette.
- **4. Automatisk** er valgt som standard. Hvis du vil endre innstillingene manuelt, berører du **Manuell**, og angir deretter den passende informasjonen for følgende innstillinger:
	- **IP-adresse**
	- **Nettverksmaske**
	- **Standard gateway**
	- **DNS-adresse**
- **5.** Skriv endringene og berør **Ferdig**.

#### **Konfigurere skriverens brannmurinnstillinger**

Brannmurfunksjonene gir nettverkslagssikkerhet til både IPv4- og IPv6-nettverk. Brannmuren gir deg enkelt kontroll over IP-adressene som har fått tilgang.

Får at brannmuren skal fungere på skriveren, må du konfigurerer en brannmurpolicy til å virke for angitt IP-trafikk. Brannmurpolicyer får du tilgang til gjennom EWS, og vises av nettleseren din. Når en policy er konfigurert, er den ikke aktivert før du klikker **Bruk** i EWS.

#### **Opprette og bruke brannmurregler**

Brannmurregler lar deg kontrollere IP-trafikk. Bruk brannmurregler til å tillate eller nekte IP-trafikk basert på IP-adresser eller tienester.

Legg inn opptil ti regler der hver regel angir vertsadresser, tjenester og det som skal gjøres for disse adressene og tjenestene.

**Merk** I tillegg til brannmurbeskyttelse på nettverkslaget, støtter skriveren også open secure sockets layer (SSL)-standarder i transportlaget for sikre klient-serverapplikasjoner som for eksempel klient-server-godkjenning eller HTTPS-nettlesing.

Denne delen inneholder følgende emner:

- Opprette en brannmurregel
- Endre prioriteten til brannmurregler
- Endre brannmurinnstillinger
- Tilbakestille brannmurinnstillinger
- Begrensninger til regler, maler og tjenester

#### **Opprette en brannmurregel**

Følg disse trinnene for å opprette en brannmurregel:

- **1.** Åpne den innebygde webserveren. Du finner mer informasjon i [Innebygd webserver.](#page-239-0)
- **2.** Klikk kategorien **Innstillinger**, klikk **Brannmurregler**.
- **3.** Klikk på **Ny**, og følg instruksene på skjermen.
- **Merk** Når du har klikket **Bruk**, kan forbindelsen til EWS bli midlertidig brutt i en kort stund. Hvis IP-adressen ikke ble endret, blir EWS-forbindelsen aktivert igjen. Hvis IP-adressen ble endret, bruker du den nye IP-adressen til å åpne EWS.

#### **Endre prioriteten til brannmurregler**

Følg disse trinnene for å endre prioriteten til brannmurreglene:

- **1.** Åpne den innebygde webserveren. Du finner mer informasjon i [Innebygd webserver.](#page-239-0)
- **2.** Klikk kategorien **Innstillinger**, klikk **Brannmurregelprioritet**.
- **3.** Velg den prioriteten du vil regelen skal ha, fra listen **(Regelrangering)**, der 10 har den høyeste prioriteten og 1 har den laveste prioriteten.
- **4.** Klikk på **Bruk**.

#### **Endre brannmurinnstillinger**

Følg disse trinnene for å endre brannmurinnstillingene for skriveren:

- **1.** Åpne den innebygde webserveren. Du finner mer informasjon i [Innebygd webserver.](#page-239-0)
- **2.** Klikk kategorien **Innstillinger**, klikk **Brannmurinnstillinger**.
- **3.** Endre ønskede innstillinger, og klikk på **Bruk**.

**Merk** Når du har klikket **Bruk**, kan forbindelsen til EWS bli midlertidig brutt i en kort stund. Hvis IP-adressen ikke ble endret, blir EWS-forbindelsen aktivert igjen. Hvis IP-adressen ble endret, bruk den nye IP-adressen til å åpne EWS.

#### **Tilbakestille brannmurinnstillinger**

Hvis du vil tilbakestille brannmurinnstillingene til fabrikkstandardene, tilbakestiller du skriverens nettverksinnstillinger. Du finner mer informasjon i [Løse nettverksproblemer](#page-153-0).

#### **Begrensninger til regler, maler og tjenester**

Når du oppretter brannmurregler, merk de følgende begrensinger til regler, maler og tjenester.

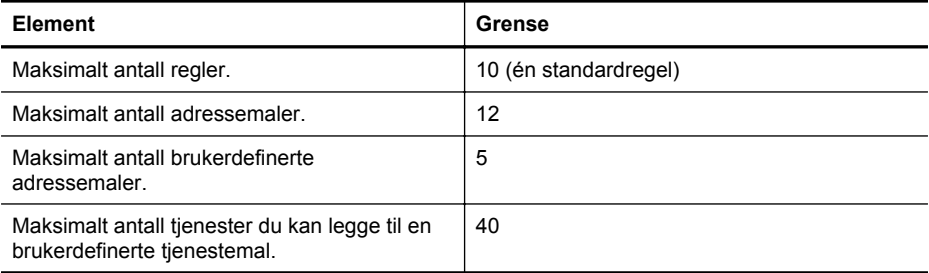

#### <span id="page-231-0"></span>Tillegg D

## (forts.)

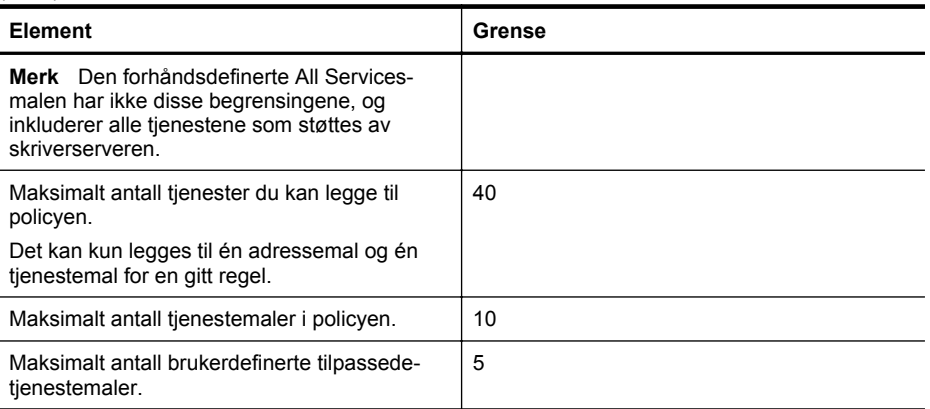

#### **Tilbakestille nettverksinnstillinger**

Fullfør følgende trinn for å tilbakestille administratorpassordet og nettverksinnstillingene:

- **1.** På skriverens kontrollpanel berører du (pil høyre ) og deretter **Oppsett**, og deretter berører du **Nettverk**.
- **2.** Berør **Gjenopprett nettverksstandarder** og deretter **Ja**. Det vises en melding om at nettverksstandardene er gjenopprettet.
- **Merk** Skriv ut nettverkskonfigurasjonssiden, og bekreft at nettverksinnstillingene er tilbakestilt. Du finner mer informasjon i [Forstå nettverkskonfigurasjonssiden.](#page-159-0)

**Merk** Hvis du tilbakestiller skriverens nettverksinnstillinger, tilbakestiller du også skriverens brannmurinnstillinger. Hvis du vil ha mer informasjon om hvordan du konfigurerer skriverens brannmurinnstillinger, kan du se [Konfigurere skriverens brannmurinnstillinger.](#page-229-0)

# **Konfigurere skriveren for trådløs kommunikasjon**

Du kan konfigurere skriveren for trådløs kommunikasjon.

Denne delen inneholder følgende emner:

- Før du starter
- [Konfigurer skriveren på det trådløse nettverket](#page-232-0)
- [Endre tilkoblingstype](#page-234-0)
- [Teste den trådløse tilkoblingen](#page-235-0)
- [Retningslinjer for kontroll av sikkerheten for et trådløst nettverk](#page-235-0)
- [Retningslinjer for å redusere forstyrrelser i et trådløst nettverk](#page-236-0)
- **Merk** Hvis det oppstår problemer med tilkoblingen av skriveren, se [Løse problemer med](#page-144-0) [trådløs tilkobling.](#page-144-0)
- **Tips** Hvis du vil lese mer om hvordan du konfigurerer og bruker skriveren med trådløs forbindelse, kan du gå til HP Wireless Printing Center [\(www.hp.com/go/wirelessprinting](http://www.hp.com/go/wirelessprinting)).

#### **Før du starter**

Kontroller følgende før du begynner å konfigurere den trådløse forbindelsen:

- Skriveren er ikke koblet til nettverket med en nettverkskabel.
- Det trådløse nettverket er konfigurert og fungerer som det skal.
- Skriveren og datamaskinene som bruker skriveren er i samme nettverk (delnettverk).

<span id="page-232-0"></span>Når du kobler til skriveren, kan det hende du blir bedt om å angi nettverksnavnet (SSID) og passordet for den trådløse forbindelsen:

- Nettverksnavnet er navnet på det trådløse nettverket.
- Passordet for den trådløse forbindelsen forhindrer at andre personer kobler seg til det trådløse nettverket uten din tillatelse. Avhengig av påkrevd sikkerhetsnivå kan det trådløse nettverket bruke enten en WPA-nøkkel eller et WEP-passord.

Hvis du ikke har endret nettverksnavnet eller sikkerhetspassnøkkelen siden du satte opp det trådløse nettverket, kan du noen ganger finne dem på baksiden eller på siden av den trådløse ruteren.

Hvis du ikke finner nettverksnavnet eller sikkerhetspassnøkkelen eller ikke kan huske denne informasjonen, se dokumentasjonen som fulgte med datamaskinen eller den trådløse ruteren. Hvis du fortsatt ikke finner denne informasjonen, kontakter du nettverksadministratoren eller personen som konfigurerte det trådløse nettverket.

**Tips** Hvis du har en datamaskin som kjører Windows, har HP et diagnostikkverktøy for hjemmenettverk, HP Home Network Diagnostic Utility, som kan bidra til å finne denne informasjonen i noen systemer. Hvis du vil bruke dette verktøyet, går du til HP Senter for trådløs utskrift [www.hp.com/go/wirelessprinting](http://www.hp.com/go/wirelessprinting) og klikker på **Nettverksdiagnostikkverktøy** under **Hurtiglenker**. (Det er ikke sikkert at dette verktøyet er tilgjengelig på alle språk i øyeblikket.)

#### **Konfigurer skriveren på det trådløse nettverket**

Bruk en av følgende metoder for å konfigurere skriveren på det trådløse nettverket:

- Konfigurer skriveren med skriverprogramvaren fra HP (anbefales)
- Konfigurer skriveren ved hjelp av veiviseren for trådløs konfigurasjon
- Konfigurer skriveren med WPS (WiFi Protected Setup)
- Konfigurer skriveren med den innebygde webserveren
- **Merk** Hvis du allerede har brukt skriveren med en annen type tilkobling, for eksempel en USB-tilkobling, følger du instruksjonene i [Endre tilkoblingstype](#page-234-0) for å konfigurere skriveren på det trådløse nettverket.

#### **Konfigurer skriveren med skriverprogramvaren fra HP**

I tillegg til å aktivere nøkkelfunksjoner for skriveren, kan du bruke skriverprogramvaren fra HP som fulgte med skriveren til å konfigurere trådløs kommunikasjon.

Hvis du allerede har brukt skriveren med en annen type tilkobling, for eksempel en USB-tilkobling, følger du instruksjonene i [Endre tilkoblingstype](#page-234-0) for å konfigurere skriveren på det trådløse nettverket.

#### **Konfigurer skriveren ved hjelp av veiviseren for trådløs konfigurasjon**

Veiviseren for trådløs konfigurasjon gjør det enkelt å konfigurere og administrere en trådløs tilkobling til skriveren fra skriverens kontrollpanel.

- **1.** Installer skrivermaskinvaren. Se installeringsveiledningen eller hurtigveiledningen som fulgte med skriveren.
- 2. På skriverens kontrollpanel berører du (pil høyre) og deretter **Oppsett**, og deretter berører du **Nettverk**.
- **3.** Berør **Trådløs**, **Veiviser for trådløs konfigurasjon**, og deretter **OK**.
- **4.** Følg instruksjonene på skjermen for å fullføre installeringen.

**Merk** Hvis du ikke finner nettverksnavnet (SSID) og WPA-nøkkelen eller WEP-tilgangskoden (for det trådløse nettverket), kan du se [Før du starter](#page-231-0).

•

### **Konfigurer skriveren med WPS (WiFi Protected Setup)**

Med WPS (Wi-Fi Protected Setup) kan du raskt konfigurere skriveren på det trådløse nettverket, uten å måtte angi nettverksnavnet (SSID), WPA-nøkkelen eller WEP-tilgangskoden (for det trådløse nettverket) eller andre trådløse innstillinger.

**Merk** Du bør bare konfigurere trådløs forbindelse med WPS hvis det trådløse nettverket bruker WPA-datakryptering. Hvis det trådløse nettverket bruker WEP eller ikke bruker kryptering, kan du bruke en av de andre metodene i denne delen til å konfigurere skriveren på det trådløse nettverket.

**Merk** Hvis du vil bruke WPS, må du kontrollere at den trådløse ruteren eller det trådløse

tilgangspunktet støtter WPS. Rutere som støtter WPS, har ofte en (WPS)-knapp eller en knapp merket "WPS".

Du kan bruke én av følgende metoder til å konfigurere skriveren med WPS:

- Trykk-knapp-metoden: Bruk (WPS) eller WPS-knappen, hvis den er tilgjengelig på ruteren din.
- PIN-metode: Skriv inn PIN-koden som er generert av skriveren i ruterens konfigurasjonsprogramvare.

#### **Slik kobler du til skriveren med Trykk-knapp-metoden**

- **1.** På skriverens kontrollpanel berører du (pil høyre ) og deretter **Oppsett**, og deretter berører du **Nettverk**.
- **2.** Berør **Wi-Fi Protected Setup** (WPS), og følg instruksjonene på skjermen.
- **3.** Når du blir bedt om det, berører du **Trykk-knapp**.
- **4.** På den trådløse ruteren eller det trådløse tilgangspunktet trykker du på og holder nede WPS-knappen i tre sekunder.

Vent i to minutter. Hvis skriveren kobler til, slutter trådløslampen å blinke, men forblir tent.

#### **Slik kobler du til skriveren med PIN-metoden**

1. På skriverens kontrollpanel berører du (pil høyre) og deretter **Oppsett**, og deretter berører du **Nettverk**.

En PIN-kode for WPS er trykket nederst på siden.

- **2.** Berør **Wi-Fi Protected Setup** (WPS), og følg instruksjonene på skjermen.
- **3.** Når du blir bedt om det, berører du **PIN** PIN-koden for WPS vises på skjermen.
- **4.** Åpne konfigurasjonsverktøyet eller programvaren for den trådløse ruteren eller det trådløse tilgangspunktet, og angi PIN-koden for WPS.
	- **Merk** Hvis du vil ha mer informasjon om bruk av konfigurasjonsverktøyet, kan du se dokumentasjonen som fulgte med ruteren eller det trådløse tilgangspunktet.

Vent i to minutter. Hvis skriveren kobler til, slutter trådløslampen å blinke, men forblir tent.

#### **Konfigurer skriveren med den innebygde webserveren**

Hvis skriveren er koblet til et nettverk, kan du bruke skriverens innebygde webserver (EWS) til å konfigurere trådløs kommunikasjon.

- **1.** Åpne EWS. Du finner mer informasjon i [Innebygd webserver](#page-239-0).
- **2.** I kategorien **Hjem** klikker du på **Veiviser for trådløs konfigurasjon** i **Oppsett**-boksen.
- **3.** Følg veiledningen på skjermen.

<span id="page-234-0"></span>**Tips** Du kan også konfigurere trådløs kommunikasjon ved å angi eller endre individuelle innstilinger for trådløse forbindelser. Slik endrer du disse innstillingene. I kategorien **Nettverk** klikker du på **Avansert** i delen **Trådløs (802.11)** til venstre, endrer trådløsinnstillingene og klikker deretter på **Bruk**.

#### **Endre tilkoblingstype**

Når du har installert HP-programvaren og koblet skriveren til datamaskinen eller et nettverk, kan du bruke HP-programvaren til å endre tilkoblingstypen (f.eks. fra USB-tilkobling til trådløs tilkobling).

**Werk** Hvis du bytter til en trådløs tilkobling, må du kontrollere at det ikke er koblet en Ethernet-kabel til skriveren. Hvis du kobler til en Ethernet-kabel, blir skriverens trådløsfunksjon slått av.

Du kan bli bedt om midlertidig å koble til en USB-kabel under konfigurasjonsprosessen.

#### **Slik bytter du fra en Ethernet-tilkobling til en trådløs tilkobling**

- **1.** På skriverens kontrollpanel berører du **ighter og beretter oppsett**, og deretter berører du **Nettverk**.
- **2.** Berør **Trådløs**, **Veiviser for trådløs konfigurasjon**, og deretter **OK**.
- **3.** Følg instruksjonene på skjermen for å fullføre installeringen.

**Merk** Hvis du ikke finner nettverksnavnet (SSID) og WPA-nøkkelen eller WEPtilgangskoden (for det trådløse nettverket), kan du se [Før du starter.](#page-231-0)

#### **Slik bytter du fra en USB-tilkobling til en trådløs tilkobling**

Følg instruksjonene for operativsystemet ditt.

#### **Windows**

- **1.** På datamaskinens skrivebord klikker du på **Start**, velger **Programmer** eller **Alle programmer**, klikker på **HP**, velger skriverens navn og klikker deretter på **Oppsett og programvare**.
- **2.** Klikk på **Koble til en ny skriver** og deretter **Gjør en USB-tilkoblet skriver trådløs**.
- **3.** Følg instruksjonene på skjermen for å fullføre installeringen.

#### **Mac OS X**

- **1.** Åpne **HP Utility**. Du finner mer informasjon i [HP Utility \(Mac OS X\)](#page-239-0).
- **2.** Klikk på **Programmer**-ikonet på verktøylinjen for HP Utility.
- **3.** Dobbeltklikk på **HP Setup Assistant** (HP Oppsettassistent), og følg instruksjonene på skjermen.

#### **Slik bytter du fra en trådløs tilkobling til en USB- eller Ethernet-tilkobling**

Hvis du vil bytte fra en trådløs tilkobling til en USB- eller Ethernet-tilkobling, kobler du USB- eller Ethernet-kabelen til skriveren.

**Merk** Hvis du bruker en datamaskin med Mac OS X, legger du til skriveren i utskriftskøen. Klikk på **Systemvalg** i Dock, klikk på **Utskrift & faks** eller **Utskrift & skanning** i **Maskinvare**delen, klikk på + og velg deretter skriveren.

#### <span id="page-235-0"></span>**Teste den trådløse tilkoblingen**

Skriv ut siden med trådløstesten for å finne informasjon om skriverens trådløse tilkobling. Trådløstesten viser informasjon om skriverens status, MAC-adresse (maskinvare) og IP-adresse. Hvis skriveren er koblet til et nettverk, viser testsiden detaljer om nettverksinnstillingene.

#### **Slik skriver du ut testsiden for trådløs kommunikasjon**

- **1.** På skriverens kontrollpanel berører du in (pil høyre) og deretter **Oppsett**, og deretter berører du **Nettverk**.
- **2.** Berør **Trådløs**, og berør deretter **Skriv ut test av trådløst nettverk**.

#### **Retningslinjer for kontroll av sikkerheten for et trådløst nettverk**

Følgende informasjon kan hjelpe deg med å holde det trådløse nettverket og den trådløse skriveren sikker mot uautorisert bruk.

Du finner mer informasjon på [www.hp.com/go/wirelessprinting](http://www.hp.com/go/wirelessprinting).

Denne delen inneholder følgende emner:

- Oversikt over sikkerhetsinnstillinger
- Legge til maskinvareadresser i en trådløs ruter (MAC-filtrering)
- [Andre retningslinjer for trådløs sikkerhet](#page-236-0)

#### **Oversikt over sikkerhetsinnstillinger**

For å bidra til å øke sikkerheten i det trådløse nettverket og hindre uautorisert tilgang, støtter skriveren mange vanlige typer nettverksautentisering, inkludert WEP, WPA og WPA2.

- WEP: Sørger for sikkerhet ved å kryptere data som sendes via radiobølger fra én trådløs enhet til en annen. Enheter i et WEP-aktivert nettverk benytter WEP-nøkler for å kode data. Hvis det aktuelle nettverket benytter WEP, må du kjenne til WEP-nøklene som brukes.
- WPA: Hever nivået for beskyttelse av data og tilgangskontroll på eksisterende og fremtidige trådløse nettverk. Den fjerner alle kjente svakheter ved WEP, den opprinnelige sikkerhetsmekanismen i 802.11-standarden. WPA bruker Temporal Key Integrity Protocol (TKIP) for kryptering og 802.1X-godkjenning med en av de gjeldende tilgjengelige standardtypene for Extensible Authentication Protocol (EAP).
- WPA2: Gir virksomheter og klienter som bruker trådløse forbindelser, et høyt sikkerhetsnivå. Bare godkjente brukere får tilgang til de trådløse nettverkene. WPA2 har Advanced Encryption Standard (AES). AES defineres i modus for motsatt sifferblokksammensetning (CCM) og støtter Independent Basic Service Set (IBSS) for å aktivere sikkerhet mellom klientarbeidsstasjoner som bruker trådløse forbindelser uten en trådløs ruter (f.eks. en trådløs ruter fra Linksys eller Apple AirPort Base Station).

#### **Legge til maskinvareadresser i en trådløs ruter (MAC-filtrering)**

MAC-filtrering er en sikkerhetsfunksjon der en trådløs ruter eller et trådløst tilgangspunkt konfigureres med en liste med maskinvareadresser (også kalt MAC-adresser) til enheter som gis tilgang til nettverket via ruteren.

Hvis ruteren filtrerer maskinvareadressene, må skriverens maskinvareadresse legges til i ruterens liste over godkjente maskinvareadresser. Hvis ruteren ikke har maskinvareadressen for en skriver som prøver å få tilgang til nettverket, gir ikke ruteren skriveren tilgang til nettverket.

**A** Forsiktig Denne metoden anbefales imidlertid ikke ettersom MAC-adressene enkelt kan leses og forfalskes av uønskede brukere utenfor nettverket ditt.

#### <span id="page-236-0"></span>**Slik legger du til maskinvareadresser til en trådløs ruter eller et trådløst tilgangspunkt**

- **1.** Skriv ut siden med nettverksinnstillinger og finn skriverens maskinvareadresse. Du finner mer informasjon i [Forstå nettverkskonfigurasjonssiden](#page-159-0).
	- ₩ **Merk** Skriveren har separate maskinvareadresser for Ethernet-tilkoblingen og den trådløse tilkoblingen. Begge maskinvareadressene er oppført på skriverens nettverkskonfigurasjonsside.
- **2.** Åpne konfigurasjonsverktøyet for den trådløse ruteren eller det trådløse tilgangspunktet, og legg til skriverens maskinvareadresse i listen over godkjente maskinvareadresser.
- **Merk** Hvis du vil ha mer informasjon om bruk av konfigurasjonsverktøyet, kan du se dokumentasjonen som fulgte med ruteren eller det trådløse tilgangspunktet.

#### **Andre retningslinjer for trådløs sikkerhet**

Du holder det trådløse nettverket sikkert ved å følge disse retningslinjene:

- Passordet for det trådløse nettverket må bestå av minst 20 tilfeldige tegn. WPA-passordet for trådløs tilkobling kan inneholde opptil 64 tegn.
- Unngå vanlige ord eller uttrykk, enkle tegnsekvenser (f.eks. bare tallet 1) og personlig informasjon som er lett å finne ut. Bruk alltid tilfeldige strenger satt sammen av store og små bokstaver, tall og, hvis det er tillatt, spesialtegn, for eksempel punktum.
- Endre passordet du har fått av leverandøren, for at administratoren skal få tilgang til tilgangspunktet eller den trådløse ruteren. Noen rutere lar deg også endre navnet på administratoren.
- Deaktiver administratorens trådløse tilgang hvis det er mulig. Hvis du gjør dette, må du koble til ruteren med en Ethernet-nettverkstilkobling når du vil gjøre endringer i konfigurasjonen.
- Deaktiver ekstern administrativ tilgang over Internett på ruteren, hvis det er mulig. Du kan bruke Eksternt skrivebord til å opprette en kryptert tilkobling til en datamaskin som kjører bak ruteren, og du kan utføre endringer i konfigurasjonen fra den lokale datamaskinen du får tilgang til via Internett.
- Du unngår å tilfeldigvis koble til en annen parts trådløse nettverk ved å deaktivere innstillingen for å automatisk koble til nettverk du ikke foretrekker. Dette er deaktivert som standard i Windows XP.

#### **Retningslinjer for å redusere forstyrrelser i et trådløst nettverk**

Følgende tips vil bidra til å redusere faren for forstyrrelser i et trådløst nettverk:

- Hold de trådløse enhetene borte fra store metallobjekter, for eksempel arkivskap, og andre elektromagnetiske enheter, for eksempel mikrobølgeovner og trådløse telefoner, ettersom disse objektene kan forstyrre radiosignaler.
- Hold de trådløse enhetene borte fra store murverk og andre bygningsstrukturer, ettersom disse objektene kan absorbere radiobølger og redusere signalstyrken.
- Plasser tilgangspunktet eller den trådløse ruteren på et sentralt sted i synslinjen med de trådløse enhetene på nettverket.
- Hold alle trådløse enheter på nettverket innen rekkevidde av hverandre.

## **Avinstallere HP-programvaren og installere den på nytt**

Hvis installasjonen er ufullstendig, eller hvis du koblet USB-kabelen til datamaskinen før du ble bedt om det på installeringsskjermbildet, kan det være nødvendig å avinstallere HP-programvaren som fulgte med skriveren, og installere den på nytt. Du kan ikke bare slette programfilene for

<span id="page-237-0"></span>skriveren fra datamaskinen. Sørg for å fjerne dem på riktig måte med avinstalleringsverktøyet som finnes i HP-programvaren.

- Windows
- Mac OS X

#### **Windows**

#### **Avinstallere, metode 1**

- **1.** Koble skriveren fra datamaskinen. Ikke koble enheten til datamaskinen før du har installert HP-programvaren på nytt.
- **2.** På datamaskinens skrivebord klikker du på **Start**, velger **Programmer** eller **Alle programmer**, klikker på **HP**, klikker på skrivernavnet og klikker deretter på **Avinstaller**.
- **3.** Følg veiledningen på skjermen.
- **4.** Hvis du blir spurt om du ønsker å slette delte filer, klikker du på **Nei**. Det kan hende at andre programmer som bruker disse filene, ikke fungerer på riktig måte hvis filene slettes.
- **5.** Start datamaskinen på nytt.
- **6.** Når du skal installere HP-programvaren på nytt, setter du program-CD-en inn i CDstasjonen på datamaskinen, og følger instruksene på skjermen.
- **7.** Koble til skriveren når du ser en melding om å koble den til datamaskinen.
- **8.** Trykk på (Av/på-knappen) for å slå på skriveren. Når du har koblet til og slått på skriveren, må du kanskje vente flere minutter før alle Plug and Play-hendelsene er fullført.
- **9.** Følg veiledningen på skjermen.

#### **Avinstallere, metode 2**

**Merk** Bruk denne metoden hvis **Avinstaller** ikke er tilgjengelig fra Start-menyen i Windows.

**1.** På datamaskinens skrivebord klikker du på **Start**, velger **Innstillinger**, klikker **Kontrollpanel**, og klikker deretter på **Legg til / fjern programmer**.

- Eller -

Klikk på **Start**, klikk på **Kontrollpanel**, og dobbeltklikk deretter på **Programmer og funksjoner**.

- **2.** Velg skrivernavnet og klikk på **Endre/fjern** eller **Avinstaller/endre**. Følg veiledningen på skjermen.
- **3.** Koble skriveren fra datamaskinen.
- **4.** Start datamaskinen på nytt.
	- **Werk** Det er viktig at du kobler fra skriveren før du starter datamaskinen på nvtt. Ikke koble skriveren til datamaskinen før du har installert HP-programvaren på nytt.
- **5.** Sett inn program-CD-en i CD-stasjonen på datamaskinen, og start deretter installeringsprogrammet.
- **6.** Følg veiledningen på skjermen.

#### **Mac OS X**

#### **Slik avinstallerer du fra en Macintosh-maskin**

- **1.** Dobbeltklikk på ikonet **HP Uninstaller** (HP Avinstallering) (du finner dette i mappen **Hewlett-Packard** i mappen **Applications** (Programmer) på harddiskens øverste nivå), og klikk deretter på **Continue** (Fortsett).
- **2.** Skriv inn administratornavnet og -passordet når du blir spurt, og klikk deretter på **OK**.
- **3.** Følg veiledningen på skjermen.
- **4.** Når **HP Uninstaller** er ferdig, starter du datamaskinen på nytt.

# <span id="page-239-0"></span>**E Verktøy for skriveradministrasjon**

Denne delen inneholder følgende emner:

- Verktøykasse (Windows)
- HP Utility (Mac OS X)
- Innebygd webserver

## **Verktøykasse (Windows)**

Verktøykassen gir vedlikeholdsinformasjon for skriveren.

**Merk** Verktøykassen kan installeres fra CD-en med HP-programvare hvis datamaskinen oppfyller systemkravene.

#### **Åpne Verktøykasse**

- **1.** Fra datamaskinens skrivebord klikker du på kategorien **Start**, velger **Programmer** eller **Alle programmer**, klikker på **HP**, klikker på mappen for skriveren og velger deretter ikonet med skrivernavnet.
- **2.** Dobbeltklikk på **Utskriftsinnstillinger**, og dobbeltklikk deretter på **Vedlikeholdsoppgaver**.

# **HP Utility (Mac OS X)**

HP Utility inneholder verktøy for konfigurering av utskriftsinnstillinger, kalibrering av skriveren, elektronisk bestilling av rekvisita og søk etter støtteinformasjon på Internett.

**Merk** Funksjonene som er tilgjengelige i HP Utility, varierer i henhold til skriveren som er valgt.

Advarsler og indikatorer for blekknivå gir bare beregninger for planleggingsformål. Når du ser en melding om lite blekk, bør du ha en ny patron tilgjengelig for å unngå mulige utskriftsforsinkelser. Du trenger ikke å skifte ut blekkpatronene før du blir bedt om det.

#### **Åpne HP Utility**

#### **Slik åpner du HP Utility**

Dobbeltklikk på **HP Utility**-ikonet. Dette ikonet er plassert i mappen **Hewlett-Packard** i mappen **Programmer** på harddiskens øverste nivå.

## **Innebygd webserver**

Når skriveren er koblet til et nettverk, kan du bruke skriverens hjemmeside (innebygd webserver eller EWS) til å vise statusinformasjon, endre innstillinger og administrere enheten fra datamaskinen.

**Merk** Se [Spesifikasjoner for innebygd webserver](#page-171-0) for en liste over systemkrav for den innebygde webserveren.

Du trenger kanskje et passord for å vise eller endre enkelte innstillinger.

Du kan åpne og bruke den innebygde Web-serveren uten å være koblet til Internett. Enkelte funksjoner kan imidlertid være utilgjengelige.

Denne delen inneholder følgende emner:

- Om informasjonskapsler
- Slik åpner du den innebvade webserveren

#### **Om informasjonskapsler**

Den innebygde webserveren (EWS) plasserer svært små tekstfiler (informasjonskapsler) på harddisken når du bruker Internett. Ved hielp av disse filene gjenkjenner EWS datamaskinen nesten gang du går til nettstedet. Hvis du for eksempel har konfigurert EWS-språket, hjelper informasjonskapsler med å huske hvilket språk du har valgt, slik at sidene vises på dette språket neste gang du bruker den innebygde Web-serveren. Selv om noen informasjonskapsler fjernes på slutten av hver økt (for eksempel informasjonskapselen som lagrer det valgte språket), lagres andre (for eksempel informasjonskapselen som lagrer kundespesifikke innstillinger) på datamaskinen til du fjerner dem manuelt.

Du kan konfigurere nettleseren til å godta alle informasjonskapsler, eller du kan konfigurere den til å varsle deg hver gang en informasjonskapsel tilbys, slik at du kan bestemme hvilke informasjonskapsler du vil godta eller avvise. Du kan også bruke nettleseren til å fjerne uønskede informasjonskapsler.

**Merk** Hvis du valgte å deaktivere informasjonskapsler, deaktiveres én eller flere av følgende ₩ funksjoner, avhengig av skriveren:

- Starte der du sist forlot programmet (særlig nyttig når du bruker installeringsveivisere)
- Huske EWS-språkinnstillingen
- Tilpasse EWS-hjemmesiden

Hvis du vil ha informasjon om hvordan du endrer innstillingene for personvern og informasjonskapsler, og hvordan du viser eller sletter informasjonskapsler, kan du lese dokumentasjonen som fulgte med nettleseren.

#### **Slik åpner du den innebygde webserveren**

**Merk** Skriveren må være i et nettverk og må ha en IP-adresse. IP-adressen og vertsnavnet for skriveren er oppført i statusrapporten. Du finner mer informasjon i [Forstå](#page-159-0) [nettverkskonfigurasjonssiden.](#page-159-0)

Skriv inn IP-adressen eller vertsnavnet som er tilordnet skriveren, i en støttet nettleser på datamaskinen.

Hvis IP-adressen for eksempel er 123.123.123.123, skriver du følgende adresse i nettleseren: http://123.123.123.123

**Tips** Når du har åpnet den innebygde webserveren, kan du opprette et bokmerke til den slik at du raskt kan åpne den senere.

**Tips** Hvis du bruker Safari-nettleseren i Mac OS X, kan du også bruke bokmerket Bonjour til å åpne den innebygde webserveren uten å angi IP-adressen. Hvis du vil bruke bokmerket Bonjour, åpner du Safari og klikker på **Innstillinger** på **Safari**-menyen. I kategorien **Bookmarks** (Bokmerker) i delen **Bookmarks bar** (Bokmerke-feltet) velger du **Include Bonjour** (Inkluder Bonjour), og deretter lukker du vinduet. Klikk på bokmerket **Bonjour**, og velg deretter nettverksskriveren for å åpne den innebygde webserveren.

# **F Slik gjør du det**

- [Komme i gang](#page-13-0)
- [Utskrift](#page-40-0)
- [Skanne](#page-51-0)
- [Kopiere](#page-65-0)
- [Faks](#page-67-0)
- [HPs digitale løsninger](#page-57-0)
- [Arbeide med blekkpatroner](#page-96-0)
- [Løse et problem](#page-101-0)

# **G Feil (Windows)**

# **Faksminne fullt**

Hvis Sikring av faksmottak eller HP Digitalfaks (Faks til PC eller Faks til Mac) er aktivert og det er et problem med skriveren (for eksempel papirstopp), lagrer skriveren innkommende fakser i minnet til problemet er løst. Skriverens minne kan imidlertid bli fullt av fakser som ennå ikke er skrevet ut eller overført til datamaskinen.

For å løse dette problemet må du løse eventuelle problemer på skriveren.

Du finner mer informasjon i [Løse faksproblemer](#page-124-0).

# **Skriveren er frakoblet**

Datamaskinen kan ikke kommunisere med skriveren fordi én av følgende hendelser har oppstått:

- Skriveren er slått av.
- Kabeltilkoblingen til skriveren, for eksempel en USB- eller Ethernet-kabel, skal være frakoblet.
- Hvis skriveren er koblet til et trådløst nettverk, er den trådløse forbindelsen brutt.

Prøv følgende løsninger for å løse dette problemet:

- Kontroller at skriveren er slått på, og at (Av/på-knappen) er på.
- Kontroller at strømledningen og andre ledninger fungerer og er koblet til skriveren på riktig måte.
- Kontroller at strømledningen er riktig koblet til et vekselstrømuttak som virker.
- Hvis skriveren er koblet til et nettverk, må du kontrollere at nettverket fungerer slik det skal. Du finner mer informasjon i [Løse problemer med kablet nettverk \(Ethernet\)](#page-143-0).
- Hvis skriveren er koblet til et trådløst nettverk, må du kontrollere at det trådløse nettverket fungerer som det skal. Du finner mer informasjon i [Løse problemer med trådløs tilkobling.](#page-144-0)

# **Lite blekk**

Blekkpatronen som angis i meldingen, har lite blekk.

Advarsler og indikatorer for blekknivå gir bare beregninger for planleggingsformål. Når du mottar en melding om lite blekk, bør du vurdere å ha en ny blekkpatron tilgjengelig slik at du unngår mulige forsinkelser for utskriftene. Du trenger ikke å skifte ut blekkpatronene før du blir bedt om det.

Se [Bytte ut blekkpatronene](#page-98-0) for informasjon om hvordan du bytter blekkpatroner. Se [Bestille](#page-201-0) [utskriftsrekvisita elektronisk](#page-201-0) for informasjon om hvordan du bestiller blekkpatroner. Se [Miljøordning for retur og resirkulering for HP inkjet-rekvisita](#page-188-0) for informasjon om resirkulering av brukte blekkrekvisita.

**Merk** Blekk fra patronene brukes i utskriftsprosessen på en rekke forskjellige måter, inkludert i initialiseringsprosessen, som klargjør skriveren og patronene for utskrift. I tillegg vil noe blekk være igjen i blekkpatronen etter at den er brukt. Du finner mer informasjon på [www.hp.com/go/inkusage.](http://www.hp.com/go/inkusage)

# **Skrivehodeproblem**

Følgende skrivehode mangler, ble ikke registrert, er feil installert eller inkompatibelt. **Hvis denne feilen oppstår under installering av skriveren, kan du prøve følgende løsninger.**

#### **Løsning 1: Installer skrivehodet på nytt.**

Du finner instruksjoner i [Installere skrivehodet på nytt](#page-158-0)

#### **Forsiktig** Skrivehodene har elektriske kontakter som lett kan skades.

Hvis problemet vedvarer etter at du har satt inn skrivehodet på nytt, kontakter du HPs kundestøtte. Du finner mer informasjon i [HPs kundestøtte](#page-101-0).

#### **Hvis feilen oppstår etter at skriveren har vært brukt en stund, prøver du følgende løsninger.**

#### **Løsning 1: Slå skriveren av og på.**

Slå skriveren av, og deretter på igjen.

Hvis problemet vedvarer, kontakter du HPs kundestøtte for å få service eller nytt skrivehode. Du finner mer informasjon i [HPs kundestøtte](#page-101-0).

## **Blekkpatronproblem**

Den angitte blekkpatronen mangler, er skadet, er inkompatibel eller satt inn i feil spor i skriveren.

**Merk** Hvis du får beskjed om at blekkpatronen er inkompatibel, går du til [Bestille](#page-201-0) [utskriftsrekvisita elektronisk](#page-201-0) for å lese mer om hvordan du skaffer patroner til skriveren.

Prøv følgende løsninger for å løse dette problemet. Løsningene er oppført i rekkefølge, med den mest sannsynlige først. Hvis den første løsningen ikke løser problemet, fortsetter du med de gjenværende løsningene til problemet er løst.

- Løsning 1: Slå skriveren av og på.
- Løsning 2: Sett inn blekkpatronene ordentlig.
- Løsning 3: Rengjør de elektriske kontaktene.
- Løsning 4: Bytt ut blekkpatronen.

#### **Løsning 1: Slå skriveren av og på**

Slå skriveren av, og deretter på igjen.

Hvis problemet vedvarer, prøver du neste løsning.

#### **Løsning 2: Sett inn blekkpatronene ordentlig**

Kontroller at alle blekkpatronene er riktig satt inn:

- **1.** Åpne blekkpatrondekselet forsiktig.
- **2.** Ta ut blekkpatronen ved å ta tak i den og dra den bestemt mot deg.
- **3.** Sett blekkpatronen inn i sporet. Trykk blekkpatronen godt ned for å være sikker på at den sitter som den skal.
- **4.** Lukk dekselet til blekkpatronen, og se om feilmeldingen er forsvunnet.

Hvis problemet vedvarer, prøver du neste løsning.

#### **Løsning 3: Rengjør de elektriske kontaktene**

#### **Slik rengjør du de elektriske kontaktene i skriveren**

- **1.** Fukt en ren, lofri klut med flasketappet eller destillert vann.
- **2.** Rengjør de elektriske kontaktene i skriveren ved å tørke med kluten ovenfra og ned. Bruk så mange nye, rene kluter som nødvendig. Rengjør til det ikke lenger vises noe blekk på kluten.
- **3.** Tørk området med en tørr, lofri klut før du fortsetter til neste trinn.

#### **Løsning 4: Bytt ut blekkpatronen**

Skift ut den angitte blekkpatronen. Du finner mer informasjon i [Bytte ut blekkpatronene.](#page-98-0)

**Merk** Hvis patronens garanti fremdeles gjelder, kontakter du HPs kundestøtte for å få service eller ny patron. Du finner mer informasjon om blekkpatrongarantien under Garantiinformasjon for blekkpatroner. Hvis problemet vedvarer etter at du har byttet ut patronen, kontakter du [HPs kundestøtte](#page-101-0). Du finner mer informasjon i HPs kundestøtte.

## **Ikke samsvarende papir**

Papirstørrelsen eller -typen som er valgt i skriverdriveren, samsvarer ikke med papiret som er lagt i skriveren. Kontroller at riktig papir er lagt i skriveren, og skriv ut dokumentet på nytt. Du finner mer informasjon i [Legge i utskriftsmateriale.](#page-27-0)

**Merk** Hvis papiret som er lagt i skriveren, har riktig størrelse, endrer du den valgte papirstørrelsen i skriverdriveren og skriver ut dokumentet på nytt.

# **Blekkpatronvogn sitter fast**

Noe blokkerer blekkpatronholderen (den delen av skriveren som holder blekkpatronene).

Trykk på (Av/på-knappen) for å slå av skriveren, og undersøk deretter hva som blokkerer. Du finner mer informasjon i [Fjerne fastkjørt papir.](#page-161-0)

# **Papirstopp**

Papir har kjørt seg fast i skriveren.

Undersøk følgende før du prøver å fjerne det fastkjørte papiret:

- Kontroller at du har lagt i papir som oppfyller spesifikasjonene og som ikke er krøllet, brettet eller skadet. Du finner mer informasjon i [Papirspesifikasjoner.](#page-171-0)
- Kontroller at skriveren er rent. Du finner mer informasjon i [Vedlikeholde skriveren.](#page-37-0)
- Kontroller at papiret er lagt riktig i skuffene og at de ikke er for fulle. Du finner mer informasjon i [Legge i utskriftsmateriale.](#page-27-0)

Du finner instruksjoner for hvordan du fjerner fastkjørt papir, samt mer informasjon om hvordan du unngår dette, i [Fjerne fastkjørt papir](#page-161-0).

# **Skriveren er tom for papir**

Standardskuffen er tom.

Legg i mer papir og berør deretter **OK**.

Du finner mer informasjon i [Legge i utskriftsmateriale.](#page-27-0)

## **Skriver frakoblet**

Skriveren er frakoblet. Skriveren kan ikke brukes når den er frakoblet. Følg disse trinnene for å endre skriverens status.

- **1.** Klikk på **Start**, og klikk deretter på **Skrivere**, **Skrivere og telefakser** eller **Enheter og skrivere**.
	- Eller -

Klikk på **Start**, klikk på **Kontrollpanel**, og dobbeltklikk deretter på **Skrivere**.

- **2.** Hvis skriverne som er oppført i dialogboksen, ikke vises i Detaljer-visningen, klikker du på **Vis**-menyen og deretter på **Detaljer**.
- **3.** Hvis skriveren er frakoblet, høyreklikker du på skriveren og velger **Bruk skriver tilkoblet**.
- **4.** Forsøk å bruke skriveren igjen.

# **Skriver stanset midlertidig**

Skriveren er stanset midlertidig. Når produktet er stanset midlertidig, blir nye jobber lagt til køen, men blir ikke skrevet ut.

Følg disse trinnene for å endre skriverens status.

- **1.** Klikk på **Start**, og klikk deretter på **Skrivere**, **Skrivere og telefakser** eller **Enheter og skrivere**.
	- Eller -

Klikk på **Start**, klikk på **Kontrollpanel**, og dobbeltklikk deretter på **Skrivere**.

- **2.** Hvis skriverne som er oppført i dialogboksen, ikke vises i Detaljer-visningen, klikker du på **Vis**-menyen og deretter på **Detaljer**.
- **3.** Hvis skriveren er stanset, høyreklikker du på skriveren og velger **Fortsett utskrift**.
- **4.** Forsøk å bruke skriveren igjen.

## **Dokumentet kunne ikke skrives ut**

Skriveren kunne ikke skrive ut dokumentet fordi det oppstod et problem i utskriftssystemet. Se [Løse skriverproblemer](#page-105-0) for informasjon om problemløsing.

## **Skriverfeil**

Det oppstod et problem med skriveren. Vanligvis kan du løse slike problemer ved å utføre disse trinnene:

- **1.** Trykk på (<sup>I</sup>) (Av/på-knappen) for å slå av skriveren.
- **2.** Koble fra strømkabelen og koble den deretter til igjen.
- **3.** Trykk på  $\bigcup$  (Av/på-knappen) for å slå på skriveren.

Hvis dette problemet vedvarer, noterer du ned feilkoden i meldingen og kontakter HPs kundestøtte. Se [HPs kundestøtte](#page-101-0) for informasjon om hvordan du kontakter HPs kundestøtte.

## **Døren eller dekslet er åpent**

Alle dører og deksler må være lukket før skriveren kan skrive ut dokumenter.

 $\frac{1}{2}$  Tips Når dørene og dekslene er helt lukket, klikker de som oftest på plass.

Hvis problemet vedvarer etter at alle dører og deksler er helt lukket, må du kontakte HP-støtte. Du finner mer informasjon i [HPs kundestøtte](#page-101-0).

## **Brukt blekkpatron er installert**

Blekkpatronen som angis i meldingen, er tidligere brukt i en annen skriver.

Du kan bruke blekkpatroner i ulike skrivere, men hvis patronen har ligget lenge utenfor skriveren, kan det påvirke utskriftskvaliteten på dokumentene. Hvis du bruker blekkpatroner som har vært brukt i en annen skriver, kan blekkmåleren også være unøyaktig eller utilgjengelig. Hvis utskriftskvaliteten ikke er god nok, kan du prøve å rengjøre skrivehodet. Du finner mer informasjon i [Rengjør skrivehodet.](#page-156-0)

**Merk** Blekk fra patronene brukes på en rekke forskjellige måter i utskriftsprosessen, inkludert i initialiseringsprosessen, som klargjør skriveren og patronene for utskrift, og under service av skrivehodet, som holder dysene rene slik at blekket flyter jevnt. I tillegg vil noe blekk være igjen i blekkpatronen etter at den er brukt. Du finner mer informasjon på [www.hp.com/go/inkusage.](http://www.hp.com/go/inkusage)

Hvis du vil vite mer om hvordan du oppbevarer blekkpatroner, kan du se [Rekvisita](#page-201-0).

## **Tomme blekkpatroner**

De angitte blekkpatronene må erstattes før utskriften kan gjenopptas. HP anbefaler at du ikke tar ut blekkpatroner før du har skaffet nye som kan installeres.

Du finner mer informasjon i [Bytte ut blekkpatronene.](#page-98-0)

# **Feil på blekkpatron**

De angitte blekkpatronene er skadet eller har feil. Se under [Bytte ut blekkpatronene](#page-98-0).

## **Rekvisitaoppgradering**

Den angitte blekkpatronen kan kun brukes for å oppgradere én skriver. Klikk på **OK** for å bruke den på denne skriveren. Hvis du ikke ønsker å fortsette med rekvisitaoppgraderingen for denne skriveren, trykker du på **Avbryt utskrift** og tar ut blekkpatronen.

## **Oppgraderingen av skriverrekvisita var vellykket**

Rekvisitaoppgraderingen var vellykket. De angitte blekkpatronene kan nå brukes i skriveren.

## **Det oppstod et problem under oppgraderingen av skriverrekvisita**

Rekvisitaoppgraderingen mislyktes. De angitte blekkpatronene kan fortsatt brukes i skriveren. Bytt ut blekkpatronen for rekvisitaoppgradering. Du finner mer informasjon i [Bytte ut blekkpatronene.](#page-98-0)

## **Det er installert blekkpatroner fra en annen leverandør**

HP kan ikke garantere kvaliteten og påliteligheten til rekvisita som ikke er fra HP. Skriverservice eller -reparasjoner som blir nødvendig fordi det er brukt blekkrekvisita fra andre enn HP, dekkes ikke av garantien. Hvis du mener å ha kjøpt originale HP-blekkpatroner, går du til [www.hp.com/go/](http://hp.com/go/anticounterfeit) [anticounterfeit](http://hp.com/go/anticounterfeit) for å få mer informasjon eller melde fra om svindel.

## **Det lønner seg å bruke originale HP-patroner**

HP belønner lojale kunder som bruker originale HP-rekvisita. Klikk på knappen under meldingen for å vise Bonuser på Internett. Bonus er ikke tilgjengelig i alle regioner.

# **Etterligninger**

Den installerte patronen er ikke en ny, original HP-patron. Kontakt butikken der du kjøpte blekkpatronen. Gå til [www.hp.com/go/anticounterfeit](http://hp.com/go/anticounterfeit) for å melde fra om svindel. Klikk på Fortsett hvis du vil fortsette å bruke blekkpatronen.

## **Det er oppdaget en blekkpatron som er brukt, etterfylt eller en etterligning**

Det originale HP-blekket i blekkpatronen er oppbrukt. Du løser problemet ved å sette inn en ny blekkpatron eller klikke på OK for å fortsette å bruke den aktuelle blekkpatronen. Du finner mer informasjon i [Bytte ut blekkpatronene](#page-98-0). HP belønner lojale kunder som bruker originale HP-

rekvisita. Klikk på knappen under meldingen for å vise Bonuser på Internett. Bonus er ikke tilgjengelige i alle regioner.

**Advarsel** HPs garanti for blekkpatroner dekker ikke blekk og blekkpatroner som ikke er produsert av HP. HPs garanti for skrivere dekker ikke reparasjon og service etter bruk av blekk og blekkpatroner som ikke er produsert av HP. HP har ingen garanti for kvalitet og pålitelighet for blekk som ikke er produsert av HP. Du har ikke tilgang til informasjon om blekknivåer.

## **Bruke OPPSETT-patronene**

Bruk de medfølgende OPPSETT-patronene når du skal initialisere skriveren. Du må bytte ut blekkpatronen med oppsett-patronen for å fjerne denne meldingen. Du finner mer informasjon i [Bytte ut blekkpatronene](#page-98-0).

## **Ikke bruk OPPSETT-patronene**

Nye OPPSETT-patroner kan ikke installeres etter at skriveren er initialisert. Installer vanlige patroner. Du finner mer informasjon i [Bytte ut blekkpatronene.](#page-98-0)

## **Blekkpatronvarsel for nytt skrivehode**

De angitte brukte blekkpatronene inneholder kanskje ikke nok blekk til å fullføre engangsprosessene for oppstart.

Løsning: Installer nye patroner som fulgte med det nye skrivehodet, eller klikk på **Fortsett** for å bruke patronene som er installert.

Hvis oppstartsprosessen ikke kan fullføres med de installerte blekkpatronene, må du sette inn nye. Gå til [Bytte ut blekkpatronene](#page-98-0) for å lese mer om hvordan du setter inn nye patroner.

## **Bruk kun svart blekk?**

Blekkpatronene som er angitt i meldingen, har lite blekk.

Løsninger: Sett inn nye blekkpatroner for å skrive ut i farger. Gå til [Bytte ut blekkpatronene](#page-98-0) for å lese mer om hvordan du setter inn nye blekkpatroner.

Hvis du vil at det midlertidig kun skal brukes svart blekk, klikker du på **Bruk kun svart**. Fargede partier blir da skrevet ut i gråtoner. De tomme blekkpatronene må erstattes innen kort tid.

**Forsiktig** Ikke fiern den tomme patronen for å skrive ut i modus for bare svart blekk.

## **Bruk kun fargeblekk?**

Det er veldig lite blekk igjen i den svarte blekkpatronen.

Løsninger: Hvis du vil at det midlertidig skal brukes fargeblekk i stedet for svart blekk, klikker du på **Bruk kun farger**. Svart blir da simulert. Tekst- og fotokvaliteten vil bli annerledes enn ved utskrift med alle blekkpatronene. Den svarte blekkpatronen må erstattes innen kort tid.

**Forsiktig** Ikke fjerne den tomme patronen for å skrive ut i modus for bare fargeblekk.

Sett inn en ny svart blekkpatron for å skrive ut med svart. Gå til [Bytte ut blekkpatronene](#page-98-0) for å lese mer om hvordan du setter inn nye blekkpatroner.

## **Inkompatible blekkpatroner**

Blekkpatronen er ikke kompatibel med din skriver.

Løsning: Ta ut blekkpatronen umiddelbart, og sett inn en ny, kompatibel blekkpatron. Gå til [Bytte](#page-98-0) [ut blekkpatronene](#page-98-0) for å lese mer om hvordan du setter inn nye blekkpatroner.

## **Advarsel fra blekksensoren**

Blekksensoren har oppdaget en uventet tilstand. Dette kan skyldes blekkpatronen eller en feil på sensoren. Hvis det er en feil på sensoren, vil den ikke lenger være i stand til å registrere når det er svært lite blekk igjen i blekkpatronene. Hvis du skriver ut med en tom blekkpatron, kommer det luft i blekksystemet og utskriftskvaliteten blir dårlig. Det kreves betydelige mengder blekk for å oppheve denne tilstanden, og blekknivået i samtlige blekkpatroner vil dermed bli merkbart redusert.

Løsning: Klikk på **OK** for å fortsette utskriften, eller bytt blekkpatron. Gå til [Bytte ut blekkpatronene](#page-98-0) for å lese mer om hvordan du setter inn nye blekkpatroner.

## **Det oppstod et problem under reparering av skriveren**

Det er en feil på skriverklokken, og blekket ble kanskje ikke ferdig klargjort. Blekknivåmåleren kan være unøyaktig.

Løsning: Kontroller kvaliteten på utskriften. Hvis du ikke er fornøyd med kvaliteten, kan det hende det hjelper å rengjøre skrivehodet. Gå til [Rengjør skrivehodet](#page-156-0) for å lese mer om hvordan du rengjør skrivehodet.

## **Svært lite blekk i fargepatron**

Blekkpatronene som er angitt i meldingen, har lite blekk.

Løsninger: Sett inn nye blekkpatroner for å skrive ut i farger. Gå til [Bytte ut blekkpatronene](#page-98-0) for å lese mer om hvordan du setter inn nye blekkpatroner.

Hvis du vil at det midlertidig kun skal brukes svart blekk, klikker du på **Avbryt utskrift** og sender utskriftsjobben på nytt. Meldingen **Bruk kun svart blekk?** blir vist før utskriftsjobben starter. De tomme blekkpatronene må erstattes innen kort tid.

**Forsiktig** Ikke fiern den tomme patronen for å skrive ut i modus for bare svart blekk.

## **Svært lite blekk i svart patron**

Det er veldig lite blekk igjen i den svarte blekkpatronen.

Løsninger: Sett inn en ny svart blekkpatron. Gå til [Bytte ut blekkpatronene](#page-98-0) for å lese mer om hvordan du setter inn nye blekkpatroner.

Hvis du vil at svart skal erstattes midlertidig av farge, klikker du på **Avbryt utskrift** og sender utskriftsjobben på nytt. Meldingen **Bruk kun farget blekk?** blir vist før utskriftsjobben starter. Den svarte blekkpatronen må erstattes innen kort tid.

**Forsiktig** Ikke fierne den tomme patronen for å skrive ut i modus for bare fargeblekk.

## **Deksel på automatisk dokumentmater åpent**

Lukk dekslet på den automatiske dokumentmateren for å fortsette.

## **Feil på blekksensor**

Det er feil på blekksensoren og skriveren kan ikke skrive ut lenger. Kontakt HPs brukerstøtte. Du finner mer informasjon i [HPs kundestøtte.](#page-101-0)

# **Problem med blekksystemet**

Fjern blekkpatronene og se om det er tegn på lekkasjer på dem. Hvis noen av patronene har lekkasjer, må du kontakte HP. Ikke bruk patroner som lekker.

Hvis det ikke er noen lekkasjer, kan du sette på plass patronene og lukke skriverdekselet. Slå skriveren av og på igjen. Hvis du får denne meldingen en gang til, kan du kontakte HP.

# **Stikkordregister**

## **A**

abonnent-ID [80](#page-83-0) ADF (automatisk dokumentmater) kapasitet [24](#page-27-0) ADM (automatisk dokumentmater) legge inn originaler [23](#page-26-0) ADSL, faksoppsett med parallelle telefonsystemer [204](#page-207-0) akustisk støy [175](#page-178-0) alternativer for oppringing, angi [82](#page-85-0) anropsmønster endre [81](#page-84-0) anropsmønster for svar parallelle telefonsystemer [206](#page-209-0) automatisk dokumentmater (ADM) kapasitet [24](#page-27-0) legge inn originaler [23](#page-26-0) mateproblemer, problemløsing [35](#page-38-0) rengjøre [35](#page-38-0) automatisk faksreduksjon [73](#page-76-0) avbryte tidfestet faks [69](#page-72-0) Avbryt-knapp [15](#page-18-0) avinstallere HP-programvare Windows [234](#page-237-0) avkortede sider, problemløsing [106](#page-109-0)

## **B**

bakdeksel fjerne fastkjørt papir [158](#page-161-0) bakre tilgangspanel illustrasjon [13](#page-16-0) begge sider, skrive ut på [46](#page-49-0) bekreftelsesrapporter, faks [85](#page-88-0) blanke sider, problemløsing kopiere [113](#page-116-0) skanne [120](#page-123-0) blekknivå, kontrollere [94](#page-97-0)

blekknivå-ikoner [17](#page-20-0) blekkpatrondeksel, finne [13](#page-16-0) blekkpatroner bestille online [198](#page-201-0) bytte ut [95](#page-98-0) dato for når garantien går ut [152](#page-155-0) delenumre [152](#page-155-0), [198](#page-201-0) finne [13](#page-16-0) garanti [164](#page-167-0) kapasitet [167](#page-170-0) kontrollere blekknivå [94](#page-97-0) status [152](#page-155-0) støttes [166](#page-169-0) tips [93](#page-96-0) blokkerte faksnumre sette opp [74](#page-77-0) Brannmur konfigurere [147](#page-150-0) brannmurer, problemløsing [104](#page-107-0) brannmurinnstillinger [226](#page-229-0) bytte ut blekkpatroner [95](#page-98-0)

## **D**

datamaskinmodem delt med faks (parallelle telefonsystemer) [209](#page-212-0) delt med faks- og talelinje (parallelle telefonsystemer) [212](#page-215-0) delt med faks og talepost (parallelle telefonsystemer) [221](#page-224-0) delt med faks og telefonsvarer (parallelle telefonsystemer) [217](#page-220-0) datamodem delt med faks (parallelle telefonsystemer) [209](#page-212-0) delt med faks- og talelinje (parallelle telefonsystemer) [212](#page-215-0) delt med faks og talepost (parallelle telefonsystemer) [221](#page-224-0)

diagnostikkside [110](#page-113-0) digitalkamera sette inn minnekort [29](#page-32-0) dobbeltsidig utskrift [46](#page-49-0) driftssyklus [167](#page-170-0) driver ekstrautstyr, innstillinger [33](#page-36-0) garanti [164](#page-167-0) DSL, faksoppsett med parallelle telefonsystemer [204](#page-207-0) dupleksenhet installering [30](#page-33-0) duplekser fjerne fastkjørt papir [158](#page-161-0)

## **E**

ECM. *se* feilkorreksjonsmodus ekstrautstyr installering [29](#page-32-0) slå på og av i driver [33](#page-36-0) elektriske spesifikasjoner [175](#page-178-0) etter støtteperioden [101](#page-104-0) EWS. *se* innebygd webserver

## **F**

faks alternativer for oppringing [82](#page-85-0) autosvar [80](#page-83-0) bekreftelsesrapporter [85](#page-88-0) blokkere numre [74](#page-77-0) DSL, konfigurere (parallelle telefonsystemer) [204](#page-207-0) feilkorreksjonsmodus [69](#page-72-0) feilrapporter [86](#page-89-0) hastighet [83](#page-86-0) innstillinger, endre [79](#page-82-0) ISDN-linje, konfigurere (parallelle telefonsystemer) [205](#page-208-0) linjeforholdstest, mislyktes [126](#page-129-0) manuelt mottak [70](#page-73-0)

modem, delt med (parallelle telefonsystemer) [209](#page-212-0) modem- og talelinje, delt med (parallelle telefonsystemer) [212](#page-215-0) modem og talepost, delt med (parallelle telefonsystemer) [221](#page-224-0) modem og telefonsvarer, delt med (parallelle telefonsystemer) [217](#page-220-0) motta [70](#page-73-0) motta, problemløsing [127](#page-130-0), [130](#page-133-0) oppringingstype, angi [82](#page-85-0) oppsett for delt telefonlinje (parallelle telefonsystemer) [207](#page-210-0) oppsett for karakteristisk ringemønster (parallelle telefonsystemer) [206](#page-209-0) oppsett med separat linje (parallelle telefonsystemer) [203](#page-206-0) oppsettstyper [201](#page-204-0) overvåke oppringing [69](#page-72-0) overvåket oppringing [67](#page-70-0) papirstørrelse [73](#page-76-0) parallelle telefonsystemer [200](#page-203-0) PBX-system, konfigurere (parallelle telefonsystemer) [205](#page-208-0) poll for å motta [72](#page-75-0) problemløsing [121](#page-124-0) problemløsing for telefonsvarere [133](#page-136-0) rapporter [84](#page-87-0) reduksjon [73](#page-76-0) ringesignal før svar [80](#page-83-0) sende [64](#page-67-0) sende, problemløsing [127](#page-130-0), [129](#page-132-0), [132](#page-135-0) sikring av faks [71](#page-74-0) skrive ut på nytt [72](#page-75-0) spesifikasjoner [174](#page-177-0) summetonetest, mislyktes [125](#page-128-0) svarmodus [80](#page-83-0) særskilt ringesignal, endre mønster [81](#page-84-0)

talepost, sette opp (parallelle telefonsystemer) [208](#page-211-0) telefonledning for kort [133](#page-136-0) telefonsvarer, konfigurere (parallelle telefonsystemer) [216](#page-219-0) telefonsvarer og modem, delt med (parallelle telefonsystemer) [217](#page-220-0) test av tilkobling av telefonledning, mislyktes [123](#page-126-0) test av type telefonledning, mislyktes [124](#page-127-0) teste oppsett [223](#page-226-0) test mislyktes [121](#page-124-0) tidfeste [68](#page-71-0) topptekst [80](#page-83-0) veggkontakttest, mislyktes [122](#page-125-0) videresende [72](#page-75-0) fakse Internet Protocol, over [84](#page-87-0) logg, tømme [86](#page-89-0) lydvolum [83](#page-86-0) skrive ut opplysninger om siste transaksjon [87](#page-90-0) Faksskjermbilde [16](#page-19-0) fargekopi [62](#page-65-0) farget tekst og OCR [51](#page-54-0) fastkjørt papir fjerne [158](#page-161-0) papir [158](#page-161-0) fax logg, utskrift [86](#page-89-0) feilkorreksjonsmodus [69](#page-72-0) feilmeldinger kan ikke aktivere TWAINkilde [119](#page-122-0) feilrapporter, faks [86](#page-89-0) feilsøking nettverkskonfigurasjonssid e [156](#page-159-0) problemer med trådløs tilkobling [141](#page-144-0) fiern fakslogger [86](#page-89-0) flekker, problemløsing skanne [120](#page-123-0) flekker eller striper, problemløsing kopier [115](#page-118-0)

FoIP [84](#page-87-0) forskrifter [177](#page-180-0), [183](#page-186-0) forskriftsmessig modellnummer [184](#page-187-0) forskyvning, problemløsing kopiere [115](#page-118-0) skanne [119](#page-122-0) utskrift [112](#page-115-0) foto skrive ut fra minneenheter [43](#page-46-0) fotoer løse problemer med minneenheter [140](#page-143-0) fotografier sette inn minnekort [29](#page-32-0) Fotoskjermbilde [17](#page-20-0) fotoutskriftsmateriale størrelser, støttede [170](#page-173-0) fuktighetsspesifikasjoner [175](#page-178-0)

## **G**

garanti [164](#page-167-0) glass, skanner finne [12](#page-15-0) legge inn originaler [22](#page-25-0) rengjøre [34](#page-37-0) grafikk ser annerledes ut enn på originalen [120](#page-123-0) ufullstendig utfylt på kopier [115](#page-118-0)

## **H**

hastighet problemløsing for skanner [117](#page-120-0) Hjelp [17](#page-20-0) hode [153](#page-156-0) HP-programvare avinstallere fra Windows [234](#page-237-0) HP Utility (Mac OS X) åpne [236](#page-239-0) hvite merker eller striper, problemløsing kopier [115,](#page-118-0) [116](#page-119-0) skanninger [120](#page-123-0) høyre navigasjonsknapp [15](#page-18-0)

## **I**

ikoner for trådløs tilkobling [16](#page-19-0)
innebygd webserver om [236](#page-239-0) problemløsing, kan ikke åpnes [148](#page-151-0) systemkrav [168](#page-171-0) Webscan [50](#page-53-0) åpne [237](#page-240-0) innstillinger hastighet, faks [83](#page-86-0) kopiere [62](#page-65-0) nettverk [225](#page-228-0) volum, faks [83](#page-86-0) installering dupleksenhet [30](#page-33-0) ekstrautstyr [29](#page-32-0) forslag for installering av maskinvare [149](#page-152-0) forslag til installering av HPprogramvare [150](#page-153-0) løse problemer [149](#page-152-0) skuff 2 [30](#page-33-0) Internet Protocol faks, bruke [84](#page-87-0) IP-adresse kontrollere for skriver [149](#page-152-0) IP-innstillinger [226](#page-229-0) ISDN-linje, konfigurere med faks parallelle telefonsystemer [205](#page-208-0)

## **J**

justere skrivehode [154](#page-157-0)

# **K**

kamera sette inn minnekort [29](#page-32-0) kapasitet ADM [24](#page-27-0) skuffer [171](#page-174-0) karakteristisk ringemønster parallelle telefonsystemer [206](#page-209-0) knapper, kontrollpanel [14](#page-17-0) koblingshastighet, angi [226](#page-229-0) Konfigurere brannmur [147](#page-150-0) kontakter, finne [13](#page-16-0) kontrollpanel knappar [14](#page-17-0) lamper [14](#page-17-0) statusikoner [16](#page-19-0)

konvolutter skuff som støtter [171](#page-174-0) størrelser som støttes [169](#page-172-0) kopi spesifikasjoner [173](#page-176-0) kopiere innstillinger [62](#page-65-0) kvalitet [115](#page-118-0) problemløsing [113](#page-116-0) Kopiere [16](#page-19-0) kopieringsinnstillinger kopiere [63](#page-66-0) kornete eller hvite striper på kopier, problemløsing [116](#page-119-0) kort skuff som støtter [171](#page-174-0) størrelser som støttes [170](#page-173-0) kortnummer sende faks [64](#page-67-0) kringkaste fakser sende [69](#page-72-0) kundestøtte elektronisk [99](#page-102-0) kvalitet, problemløsing kopiere [115](#page-118-0) skanne [119](#page-122-0)

# **L**

lagre fakser i minne [71](#page-74-0) lagringsenheter USB-flashstasjoner som støttes [176](#page-179-0) lamper, kontrollpanel [14](#page-17-0) legge i foto [27](#page-30-0) skuff [25](#page-28-0), [26](#page-29-0) skuff 2 [31](#page-34-0) legge i konvolutter [26](#page-29-0) legge i kort [27](#page-30-0) legge i papir [25](#page-28-0) linjeforholdstest, mislyktes [126](#page-129-0) linjer kopier, problemløsing [115](#page-118-0) skanninger, problemløsing [120](#page-123-0) loddrette striper på kopier, problemløsing [115](#page-118-0) logg, faks print [86](#page-89-0) lydtrykk [175](#page-178-0)

lyse bilder, problemløsing kopier [115](#page-118-0) skanninger [120](#page-123-0) løse problemer papirstopp, papir [161](#page-164-0) tips [102](#page-105-0) låse skuffer [32](#page-35-0)

## **M**

Mac OS papir med egendefinert størrelse [44](#page-47-0) Skrive ut fotografier [42](#page-45-0) Skrive ut uten kanter [45](#page-48-0) slå ekstrautstyr på og av i driver [33](#page-36-0) utskriftsinnstillinger [38](#page-41-0) Mac OS X HP Utility [236](#page-239-0) manglende eller feil informasjon, problemløsing [106](#page-109-0) manuelle faksing sende [67](#page-70-0) manuell faksing motta [70](#page-73-0) sende [66](#page-69-0) marger angi, spesifikasjoner [172](#page-175-0) maskinvare, test av faksoppsett [122](#page-125-0) mating av flere ark, problemløsing [112](#page-115-0) media typer og vekter som støttes [171](#page-174-0) medier ADM-kapasitet [24](#page-27-0) spesifikasjoner [168](#page-171-0) størrelser som støttes [169](#page-172-0) velge [22](#page-25-0) merknader fra Hewlett-Packard Company [3](#page-3-0) miljøspesifikasjoner [175](#page-178-0) miljøvernprogram [185](#page-188-0) minne lagre fakser [71](#page-74-0) skrive ut fakser på nytt [72](#page-75-0) spesifikasjoner [167](#page-170-0) minneenheter problemløsing [140](#page-143-0) skrive ut filer [43](#page-46-0)

minnekort sette inn [29](#page-32-0) spesifikasjoner [176](#page-179-0) modellnummer [152](#page-155-0) modem delt med faks (parallelle telefonsystemer) [209](#page-212-0) delt med faks- og talelinje (parallelle telefonsystemer) [212](#page-215-0) delt med faks og talepost (parallelle telefonsystemer) [221](#page-224-0) delt med faks og telefonsvarer (parallelle telefonsystemer) [217](#page-220-0) motta fakser automatisk [70](#page-73-0) autosvarmodus [80](#page-83-0) blokkere numre [74](#page-77-0) manuelt [70](#page-73-0) polling [72](#page-75-0) problemløsing [127](#page-130-0), [130](#page-133-0) ringesignal før svar [80](#page-83-0) videresende [72](#page-75-0) mørke bilder, problemløsing kopier [115](#page-118-0) skanninger [120](#page-123-0)

## **N**

nettsteder tilgjengelighet, informasjon [3](#page-3-0) nettverk avanserte innstillinger [225](#page-228-0) brannmurer, problemløsing [104](#page-107-0) brannmurinnstillinger [226](#page-229-0) illustrasjon av kontakt [13](#page-16-0) innstillinger, endre [225](#page-228-0) IP-innstillinger [226](#page-229-0) koblingshastighet [226](#page-229-0) løse problemer [150](#page-153-0) støttede operativsystemer [168](#page-171-0) støttede protokoller [168](#page-171-0) systemkrav [168](#page-171-0) trådløse innstillinger [156](#page-159-0) trådløst kommunikasjonsoppset t [228](#page-231-0) Vise og skrive ut innstillinger [225](#page-228-0)

# **O**

**OCR** problemløsing [118](#page-121-0) redigere skannede dokumenter [51](#page-54-0) operativsystemer som støttes [167](#page-170-0) oppringingstype, angi [82](#page-85-0) oppsett datamaskinmodem og telefonsvarer (parallelle telefonsystemer) [217](#page-220-0) datamodem (parallelle telefonsystemer) [209](#page-212-0) datamodem og talelinje (parallelle telefonsystemer) [212](#page-215-0) datamodem og talepost (parallelle telefonsystemer) [221](#page-224-0) delt telefonlinje (parallelle telefonsystemer) [207](#page-210-0) DSL (parallelle telefonsystemer) [204](#page-207-0) faks, med parallelle telefonsystemer [200](#page-203-0) faksscenarioer [201](#page-204-0) ISDN-linje (parallelle telefonsystemer) [205](#page-208-0) karakteristisk ringemønster (parallelle telefonsystemer) [206](#page-209-0) PBX-system (parallelle telefonsystemer) [205](#page-208-0) separat fakslinje (parallelle telefonsystemer) [203](#page-206-0) særskilt ringesignal [81](#page-84-0) talepost (parallelle telefonsystemer) [208](#page-211-0) talepost og datamodem (parallelle telefonsystemer) [221](#page-224-0) telefonsvarer (parallelle telefonsystemer) [216](#page-219-0) telefonsvarer og modem (parallelle telefonsystemer) [217](#page-220-0) Oppsett [17](#page-20-0) originaler skanne [48](#page-51-0) overføringshastighet [83](#page-86-0) overvåke oppringing [69](#page-72-0) overvåket oppringing [67](#page-70-0)

## **P**

papir fastkjørt papir [158](#page-161-0) papirstopp [161](#page-164-0) størrelse, angi for faks [73](#page-76-0) papirmatingsproblemer, problemløsing [111](#page-114-0) papir med egendefinert størrelse Mac OS X [44](#page-47-0) skrive ut på [43](#page-46-0) papirstopp papir [161](#page-164-0) utskriftsmateriale som må unngås [22](#page-25-0) parallelle telefonsystemer DSL-oppsett [204](#page-207-0) ISDN-oppsett [205](#page-208-0) land/regioner med [200](#page-203-0) modem delt med talelinjeoppsett [212](#page-215-0) modemoppsett [209](#page-212-0) oppsett for delt linje [207](#page-210-0) oppsett for karakteristisk ringemønster [206](#page-209-0) oppsett for modem og talepost [221](#page-224-0) oppsett for modem og telefonsvarer [217](#page-220-0) oppsett for telefonsvarer [216](#page-219-0) oppsett med separat linje [203](#page-206-0) oppsettstyper [201](#page-204-0) PBX-oppsett [205](#page-208-0) patroner. *se* blekkpatroner PBX-system, konfigurere med faks parallelle telefonsystemer [205](#page-208-0) PCL 3-støtte [167](#page-170-0) poll for å motta en faks [72](#page-75-0) porter, spesifikasjoner [166](#page-169-0) problemløsing avkortede sider, feil plassering av tekst eller grafikk [106](#page-109-0) brannmurer [104](#page-107-0) faks [121](#page-124-0) fakslinjetest mislyktes [126](#page-129-0) faksmaskinvaretest mislyktes [122](#page-125-0) fakstester [121](#page-124-0)

faksveggkontakttest, mislyktes [122](#page-125-0) flere sider hentes [112](#page-115-0) forskjøvede kopier [115](#page-118-0) forskjøvede sider [112](#page-115-0) forslag for installering av maskinvare [149](#page-152-0) forslag til installering av HPprogramvare [150](#page-153-0) generell nettverksproblemløsing [141](#page-144-0) ingenting skrives ut [103](#page-106-0) innebygd webserver [148](#page-151-0) installeringsproblemer [149](#page-152-0) kablet nettverk [140](#page-143-0) kopiere [113](#page-116-0) kopikvalitet [115](#page-118-0) løse nettverksproblemer [150](#page-153-0) manglende eller feil informasjon [106](#page-109-0) minneenheter [140](#page-143-0) motta fakser [127,](#page-130-0) [130](#page-133-0) papirmatingsproblemer [111](#page-114-0) sende fakser [127,](#page-130-0) [129](#page-132-0), [132](#page-135-0) skanne [116](#page-119-0) skannekvalitet [119](#page-122-0) skriverstatusrapport [151](#page-154-0) skrive ut [102](#page-105-0) strøm [103](#page-106-0) summetonetest for faks mislyktes [125](#page-128-0) telefonsvarere [133](#page-136-0) test av tilkobling av telefonledning for faks mislyktes [123](#page-126-0) test av type telefonledning for faks mislyktes [124](#page-127-0) tomme sider skrives ut [105](#page-108-0) utskriftsmaterialet plukkes ikke opp fra en skuff [111](#page-114-0) programvare ekstrautstyr, innstillinger [33](#page-36-0) garanti [164](#page-167-0) OCR [51](#page-54-0) Webscan [50](#page-53-0)

prosessorspesifikasjoner [167](#page-170-0) pulsringing [82](#page-85-0)

#### **R**

radio, slå på [225](#page-228-0) radioforstyrrelser redusere [233](#page-236-0) radiointerferens forskrifter [183](#page-186-0) rapport trådløs test [232](#page-235-0) rapporter bekreftelse, faks [85](#page-88-0) diagnostikk [110](#page-113-0) fakstest mislyktes [121](#page-124-0) feil, faks [86](#page-89-0) skrivehode [153](#page-156-0) utskriftskvalitet [110](#page-113-0) redigere tekst i OCR-program [51](#page-54-0) redusere faks [73](#page-76-0) rekvisita bestille online [198](#page-201-0) skriverstatusrapport [152](#page-155-0) ytelse [167](#page-170-0) rengjøre automatisk dokumentmater [35](#page-38-0) skannerglass [34](#page-37-0) skrivehode [153](#page-156-0) utside [35](#page-38-0) resirkulering skriverkassetter [185](#page-188-0) ringesignal før svar [80](#page-83-0)

# **S**

Secure Digital-minnekort sette inn [29](#page-32-0) sende fakser fra minne [68](#page-71-0) manuelt [66](#page-69-0) overvåke oppringing [69](#page-72-0) overvåket oppringing [67](#page-70-0) problemløsing [127](#page-130-0), [129](#page-132-0), [132](#page-135-0) tidfeste [68](#page-71-0) vanlig faks [64](#page-67-0) sende skanninger for OCR [51](#page-54-0) problemløsing [116](#page-119-0)

serielle telefonsystemer land/regioner med [200](#page-203-0) oppsettstyper [201](#page-204-0) serienummer [152](#page-155-0) setup teste faks [223](#page-226-0) sider per måned (driftssyklus) [167](#page-170-0) sikkerhet trådløs kommunikasjon [232](#page-235-0) sikring av faks [71](#page-74-0) skanne feilmeldinger [119](#page-122-0) fra skriverkontrollpanelet [48](#page-51-0) fra Webscan [50](#page-53-0) kvalitet [119](#page-122-0) OCR [51](#page-54-0) problemløsing [116](#page-119-0) sakte [117](#page-120-0) spesifikasjoner for skanning [174](#page-177-0) skannerglass finne [12](#page-15-0) rengjøre [34](#page-37-0) skannerglassplate legge inn originaler [22](#page-25-0) Skanneskjermbildet [16](#page-19-0) skanning Skanneskjermbildet [16](#page-19-0) skrivehode rengjøre [153](#page-156-0) skrivehode, justere [154](#page-157-0) skrivehodelås, finne [13](#page-16-0) skrivehoder bestille online [198](#page-201-0) støttes [167](#page-170-0) skriverdriver ekstrautstyr, innstillinger [33](#page-36-0) garanti [164](#page-167-0) skriverens kontrollpanel nettverksinnstillinger [225](#page-228-0) skriverkontrollpanel finne [12](#page-15-0) sende fakser [65](#page-68-0) skanne fra [48](#page-51-0) skriverprogramvare (Windows) om [236](#page-239-0) åpne [236](#page-239-0)

skriverstatusrapport informasjon om [151](#page-154-0) utskrift [152](#page-155-0) skrive ut diagnostikkside [110](#page-113-0) fakser [72](#page-75-0) foto fra minneenheter [43](#page-46-0) opplysninger om siste transaksjon [87](#page-90-0) problemløsing [102](#page-105-0) utskriftskvalitetsrapport [110](#page-113-0) Skrive ut brosjyrer utskrift [39](#page-42-0) Skrive ut fotografier Mac OS X [42](#page-45-0) Windows [41](#page-44-0) Skrive ut konvolutter Mac OS X [41](#page-44-0) skrive ut på konvolutt [40](#page-43-0) skrive ut på nytt fakser fra minnet [72](#page-75-0) skrive ut uten kanter Windows [45](#page-48-0) Skrive ut uten kanter Mac OS X [45](#page-48-0) skuff størrelser som støttes [169](#page-172-0) skuff 1 kapasitet [171](#page-174-0) størrelser som støttes [169](#page-172-0) utskriftsmaterialetyper og vekter som støttes [171](#page-174-0) skuff 2 installering [30](#page-33-0) kapasitet [171](#page-174-0) legge i utskriftsmateriale [31](#page-34-0) slå på og av i driver [33](#page-36-0) størrelser som støttes [169](#page-172-0) utskriftsmaterialetyper og vekter som støttes [171](#page-174-0) skuffer angi standard [32](#page-35-0) finne [12](#page-15-0) fjerne fastkjørt papir [158](#page-161-0) illustrasjon av papirskinner [12](#page-15-0) installering, skuff 2 [30](#page-33-0) kapasiteter [171](#page-174-0) legge i utskriftsmateriale [24](#page-27-0) låse [32](#page-35-0)

problemløsing for mating [111](#page-114-0) slå på og av i driver [33](#page-36-0) utskriftsmaterialetyper og vekter som støttes [171](#page-174-0) spenningsspesifikasjoner [175](#page-178-0) spesifikasjoner akustisk støy [175](#page-178-0) driftsmiljø [175](#page-178-0) elektrisk [175](#page-178-0) fysiske [166](#page-169-0) medier [168](#page-171-0) nettverksprotokoller [168](#page-171-0) prosessor og minne [167](#page-170-0) systemkrav [167](#page-170-0) transportmiljø [175](#page-178-0) utskriftsmateriale [169](#page-172-0) spesifikasjoner for driftsmiljø [175](#page-178-0) spesifikasjoner for transportmiljø [175](#page-178-0) språk, skriver [167](#page-170-0) standardinnstillinger kopiere [63](#page-66-0) status nettverkskonfigurasjonssid e [156](#page-159-0) skriverstatusrapport [152](#page-155-0) statusikoner [16](#page-19-0) striper, problemløsing kopier [115](#page-118-0) skanne [120](#page-123-0) striper på skanninger, problemløsing [120](#page-123-0) strøm problemløsing [103](#page-106-0) spesifikasjoner [175](#page-178-0) strøminngang, finne [13](#page-16-0) størrelse problemløsing for kopiering [114](#page-117-0) skanninger, problemløsing [121](#page-124-0) støttede skrifttyper [167](#page-170-0) støyinformasjon [175](#page-178-0) summetonetest, mislyktes [125](#page-128-0) svake kopier [114](#page-117-0) svake striper på kopier, problemløsing [115](#page-118-0) svarte flekker eller striper, problemløsing kopier [115](#page-118-0) skanne [120](#page-123-0)

svart-hvitt-sider faks [64](#page-67-0) kopiere [62](#page-65-0) systemkrav [167](#page-170-0) særskilt ringesignal endre [81](#page-84-0) søppelfaksmodus [74](#page-77-0)

#### **T**

talepost konfigurere med faks (parallelle telefonsystemer) [208](#page-211-0) konfigurere med faks og datamodem (parallelle telefonsystemer) [221](#page-224-0) teknisk informasjon spesifikasjoner for faks [174](#page-177-0) spesifikasjoner for kopiering [173](#page-176-0) spesifikasjoner for minnekort [176](#page-179-0) spesifikasjoner for skanning [174](#page-177-0) tekst kan ikke redigeres etter skanning, problemløsing [118](#page-121-0) mangler fra skanning, problemløsing [117](#page-120-0) problemløsing [106](#page-109-0) ufullstendig utfylt på kopier [115](#page-118-0) utflytende på kopier [116](#page-119-0) utydelige skanninger [121](#page-124-0) utydelig på kopier, problemløsing [115](#page-118-0) telefon, faks fra motta [70](#page-73-0) sende [66](#page-69-0) sende, [66](#page-69-0) telefonledning forlenge [133](#page-136-0) test av riktig type mislyktes [124](#page-127-0) test av tilkobling til riktig port mislyktes [123](#page-126-0) telefonlinje, anropsmønster [81](#page-84-0) telefonstøtte [99](#page-102-0) telefonstøtteperiode periode for kundestøtte [100](#page-103-0)

telefonsvarer fakstoner spilles inn [133](#page-136-0) konfigurere med faks (parallelle telefonsystemer) [216](#page-219-0) sette opp med faks og modem [217](#page-220-0) telefonveggkontakt, faks [122](#page-125-0) temperaturinformasjon [175](#page-178-0) test av riktig port, faks [123](#page-126-0) tester, faks fakslinjeforhold [126](#page-129-0) maskinvare, mislyktes [122](#page-125-0) mislyktes [121](#page-124-0) oppsett [223](#page-226-0) porttilkobling, mislyktes [123](#page-126-0) summetone, mislyktes [125](#page-128-0) telefonveggkontakt [122](#page-125-0) test av type telefonledning for faks mislyktes [124](#page-127-0) testrapport for trådløs kommunikasjon utskrift [232](#page-235-0) tidfeste faks [68](#page-71-0) tilbehør garanti [164](#page-167-0) skriverstatusrapport [152](#page-155-0) tilgjengelighet [3](#page-3-0), [10](#page-13-0) tilkoblingstype endre [231](#page-234-0) tomme sider, problemløsing skrive ut [105](#page-108-0) toneoppringing [82](#page-85-0) topptekst, faks [80](#page-83-0) tosidigenhet slå på og av i driver [33](#page-36-0) utskriftsmateriale, størrelser, støttede [169](#page-172-0) utskriftsmaterialetyper og vekter som støttes [171](#page-174-0) tosidig utskrift [46](#page-49-0) trådløs kommunikasjon avansert problemløsing for trådløst nettverk [142](#page-145-0) forskrifter [183](#page-186-0) grunnleggende problemløsing for trådløst [141](#page-144-0) konfigurere [228](#page-231-0) radio, slå av [225](#page-228-0)

redusere forstyrrelser [233](#page-236-0) sikkerhet [232](#page-235-0) TWAIN kan ikke aktivere kilde [119](#page-122-0)

#### **U**

USB-flashstasjoner [176](#page-179-0) USB-tilkobling port, finne [12,](#page-15-0) [13](#page-16-0) spesifikasjoner [166](#page-169-0) utskrift dobbeltsidig [46](#page-49-0) fakslogger [86](#page-89-0) faksrapporter [84](#page-87-0) langsom, problemsøke [104](#page-107-0) skriverstatusrapport [152](#page-155-0) utskriftsinnstillinger utskriftskvalitet [107](#page-110-0) utskriftskvalitetsrapport [110](#page-113-0) utskriftsmateriale fjerne fastkjørt papir [158](#page-161-0) forskjøvede sider [112](#page-115-0) HP, bestille [199](#page-202-0) legge i skuff [24](#page-27-0) legge i skuff 2 [31](#page-34-0) låse skuffer [32](#page-35-0) skrive ut på begge sider [46](#page-49-0) skrive ut på egendefinert størrelse [43](#page-46-0) spesifikasjoner [169](#page-172-0) utskriftsmateriale med egendefinert størrelse størrelser som støttes [171](#page-174-0) utskriftsmaterialet problemløsing for mating [111](#page-114-0) utskuff finne [12](#page-15-0) papir som støttes [172](#page-175-0)

## **V**

vedlikehold bytte ut blekkpatroner [95](#page-98-0) diagnostikkside [110](#page-113-0) justere skrivehode [154](#page-157-0) kontrollere blekknivå [94](#page-97-0) rengjøre skrivehode [153](#page-156-0) skrivehode [153](#page-156-0) utskriftskvalitetsrapport [110](#page-113-0)

vedlikeholde skrivehode [153](#page-156-0) veggkontakttest, faks [122](#page-125-0) videresende fakser [72](#page-75-0) vise nettverksinnstillinger [225](#page-228-0) volum fakslyder [83](#page-86-0)

## **W**

webområder bestille tilbehør og rekvisita [198](#page-201-0) forbruksdataark [167](#page-170-0) kundestøtte [99](#page-102-0) miljøvernprogrammer [185](#page-188-0) tilgjengelighet, informasjon [11](#page-14-0) Webscan [50](#page-53-0) Windows avinstallere HPprogramvare [234](#page-237-0) skrive ut brosjyrer [39](#page-42-0) Skrive ut fotografier [41](#page-44-0) slå ekstrautstyr på og av i driver [33](#page-36-0) systemkrav [167](#page-170-0) uten kanter [45](#page-48-0) utskriftsinnstillinger [38](#page-41-0)

## **X**

xD-Picture-minnekort sette inn [29](#page-32-0)

# © 2014 Hewlett-Packard Development Company, L.P. www.hp.com

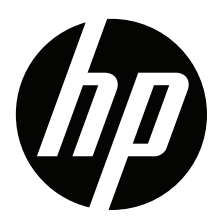